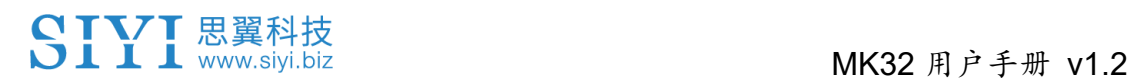

# **MK32**

# 工业级手持地面站

# 用户手册

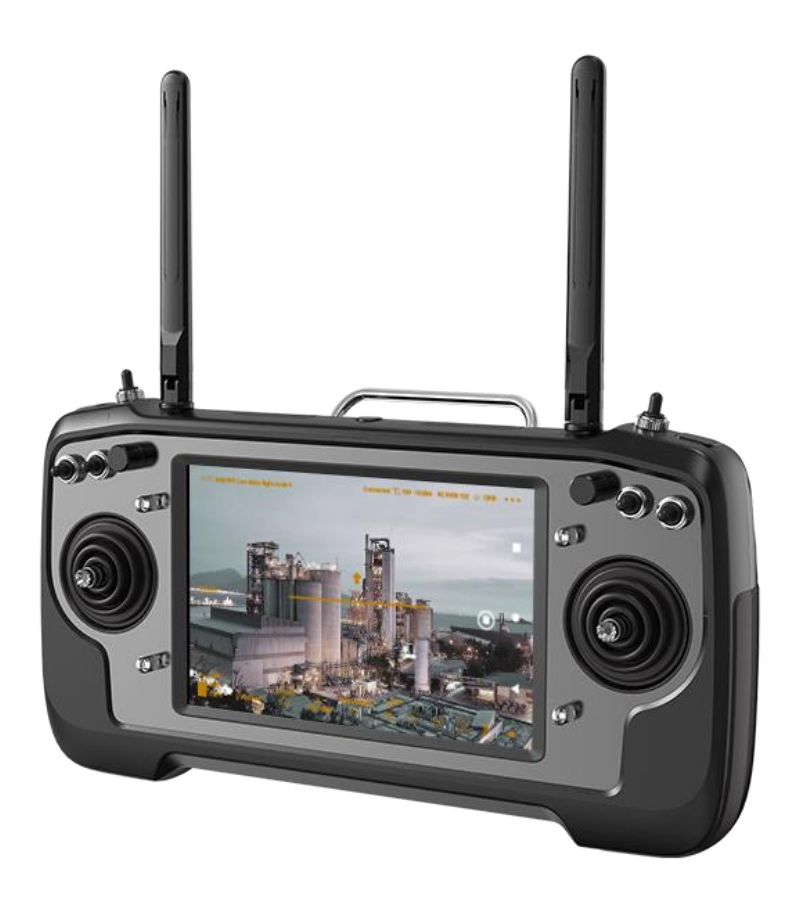

**V1.2 2024.2**

感谢您购买思翼科技的产品。

MK32 工业级手持地面站是思翼科技链路产品家族的重要成员, 搭载 7 英寸高清高亮大屏、可扩展至 30KM 的双路全高清数字 图传、4G运存和64G存储的顶级安卓配置,还可选购一机双控、 遥控接力等特性,丰富的接口和强大的可扩展性可广泛应用于无 人机、无人车船以及智能机器人等领域。

考虑到飞行安全,也为了带给您良好的产品使用体验,请您在装 机、飞行前仔细查阅用户手册。本手册可以帮助您解决大部分的 使用疑问,您也可以通过访问思翼科技官方网站(www.siyi.biz) 与本产品相关的页面,致电思翼科技官方售后服务中心(400- 8382918)或者发送邮件到 support@siyi.biz 直接向思翼科技工 程师咨询产品相关知识以及反馈产品问题。

2

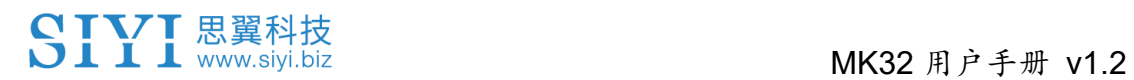

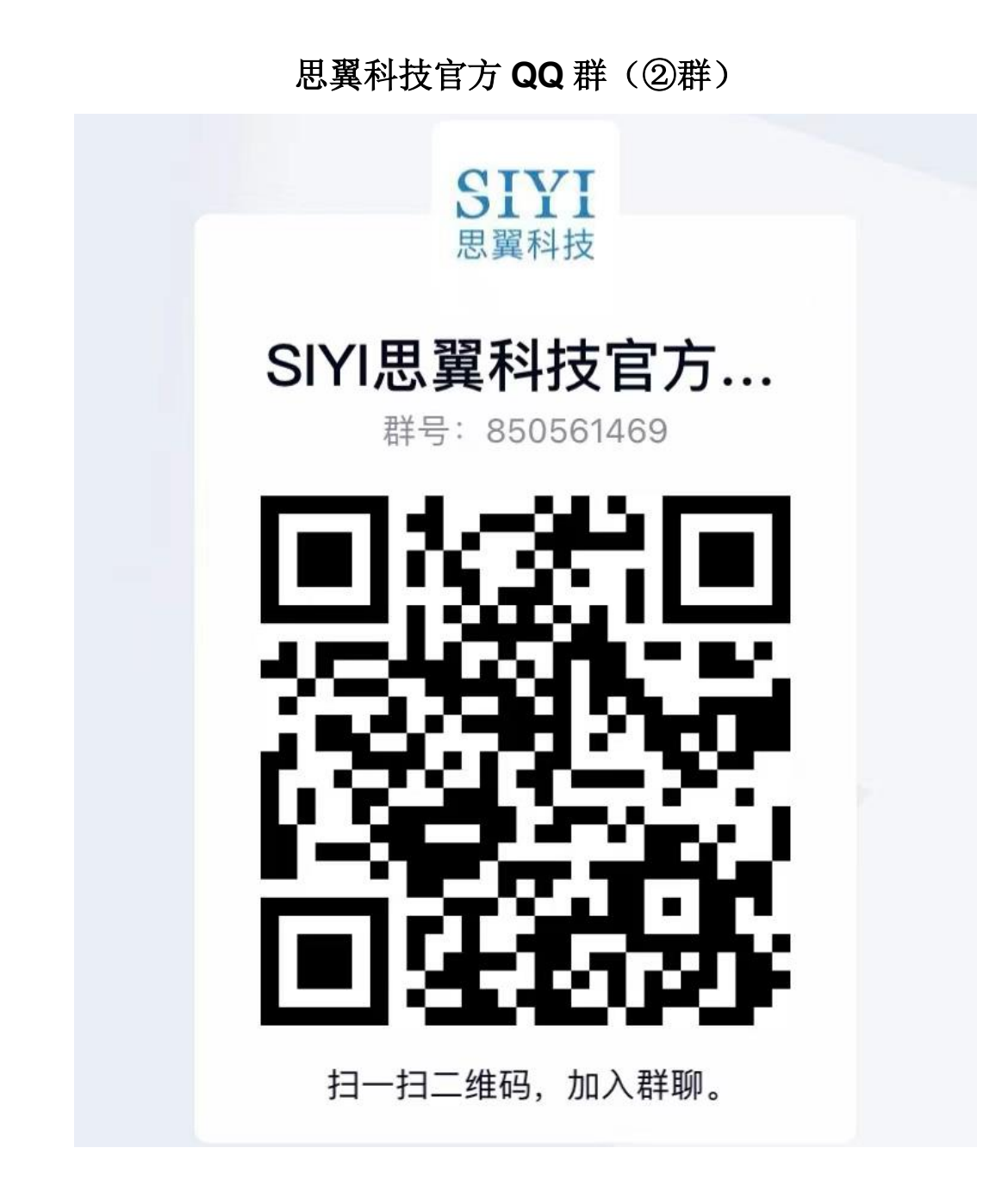

## 说明书版本更新记录

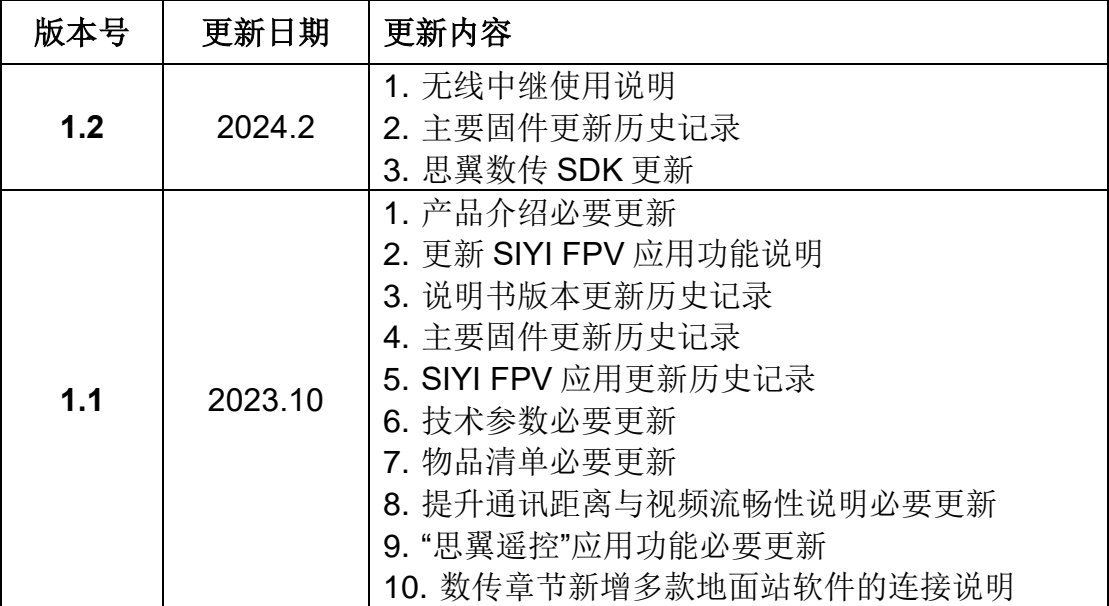

# SIYI 思翼科技

## 目录

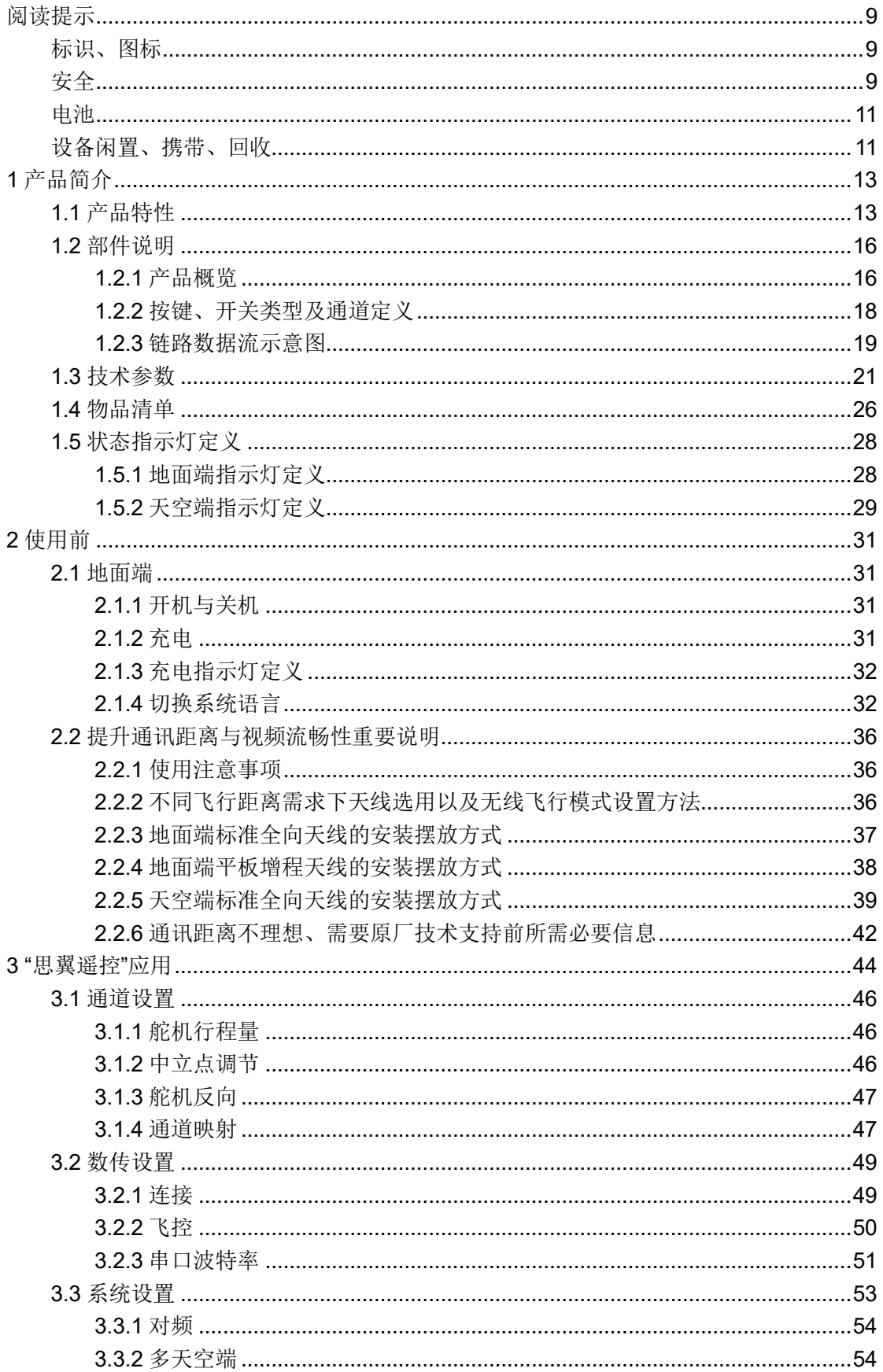

# SIYI 思翼科技

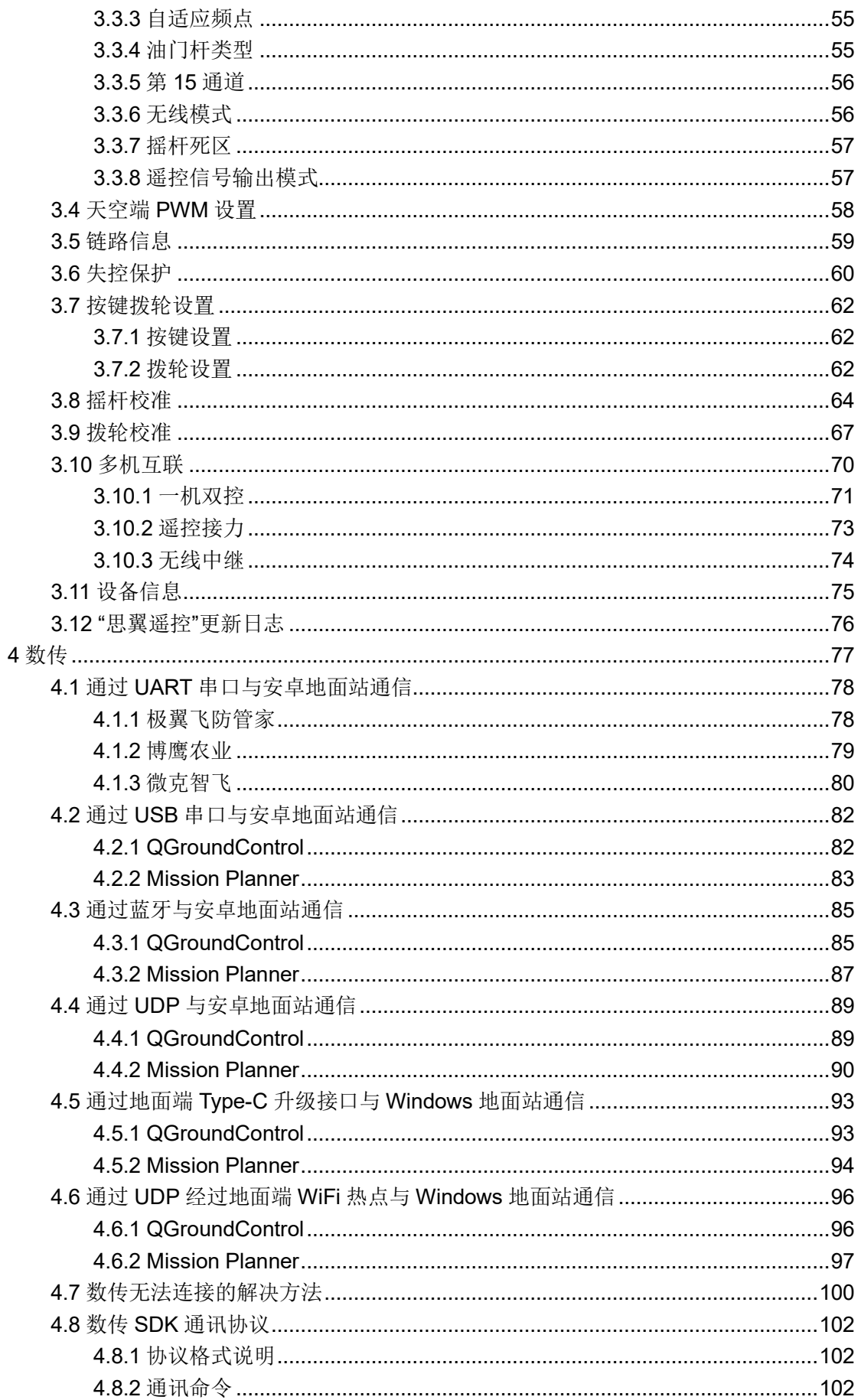

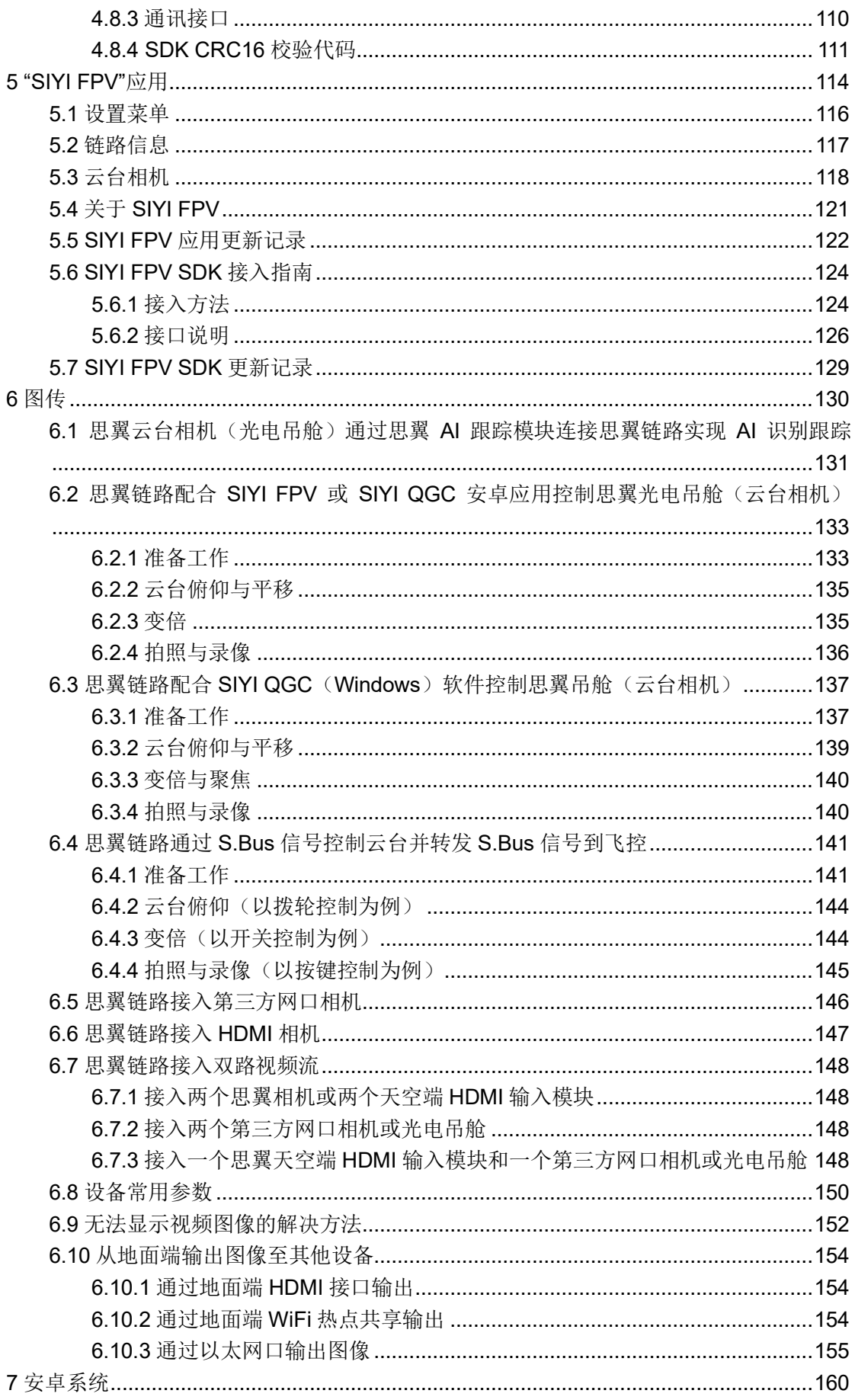

# SIYI 思翼科技

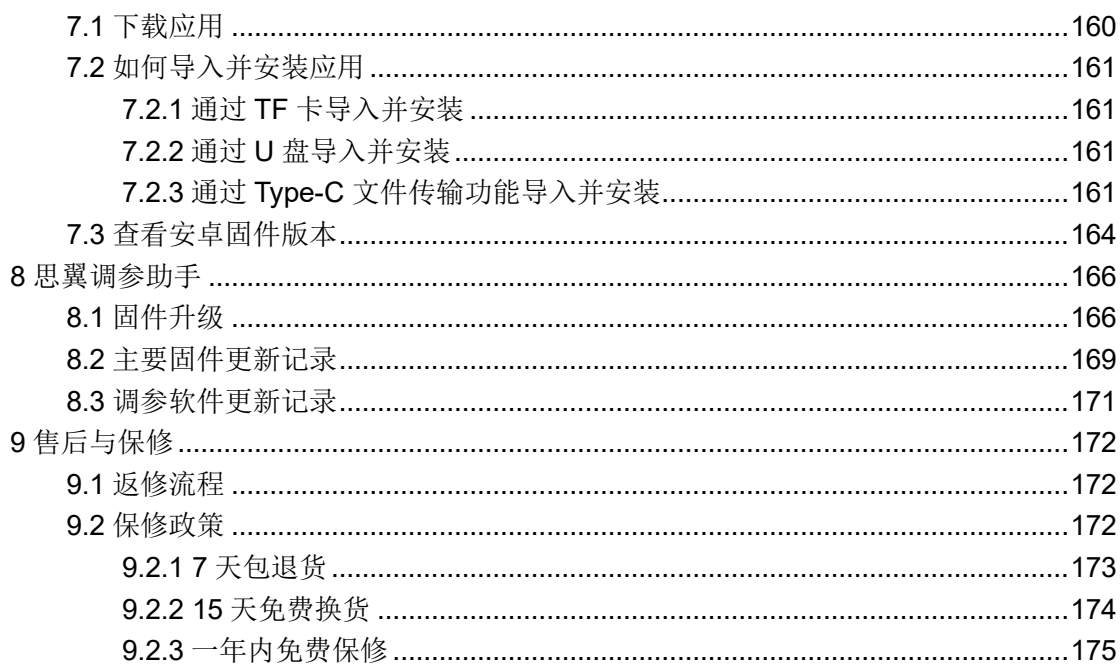

## SIVI 思翼科技

## <span id="page-8-0"></span>阅读提示

## <span id="page-8-1"></span>标识、图标

在阅读用户手册时,请特别注意有如下标识的相关内容。

## $\sqrt{N}$ 危险 很可能导致人身伤害的危险操作 警告 有可能导致人身伤害的操作警告 注意 注意不要因为违规操作导致不必要的财产 损失

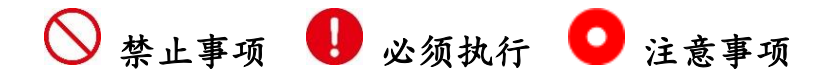

## <span id="page-8-2"></span>安全

MK32 工业级手持地面站为专业应用场景设计制造, 操作人员需要 具备一定的基本技能,请务必小心使用。任何针对本产品的不规 范、不负责任的操作造成的不必要产品损坏,造成使用者或他人的 经济损失甚至人身伤害,思翼科技不承担任何责任。未成年人使用 本产品时须有专业人士在场监督指导。思翼科技的产品为商用场景 设计,禁止将思翼产品用于军事目的。未经思翼科技允许,禁止擅 自拆卸或改装本产品。

为了共同维护飞行安全并让您更好地发挥本产品的特性,请特别留意 以下事项:

9

## SIVI 思翼科技

禁止在人群密集的地方(广场、公园等)、障碍物较多的地方(街  $\infty$ 道、停车场等)、有强磁场或信号干扰源的地方(高压线、铁路沿线、 雷达站等)或其他可能引起不必要的经济损失乃至人身伤害的区域使 用思翼产品操控飞行器、载具或模型。

在作业时,绝对不要覆盖地面端天线或以其他形式阻挡信号传输。 地面端标准全向天线的顶端是信号传输最弱的部分。在作业时, 避免将其指向您的飞行器、载具或模型。

○ 禁止在疲惫、醉酒或者身体不适时使用思翼产品操控飞行器、载 具或模型。

未经特殊作业许可,禁止在雨天、夜晚或强风环境下使用思翼产 品操控飞行器、载具或模型。

当您飞行器、载具或模型上的发动机、电机仍在运转时一定不要 提前切断地面端电源。

- 为了飞行安全, 请在操作飞行器时保持飞行器在视野范围内。
- 4 在作业时,请务必从系统参数设置页面返回至主页面。

● 开始作业前,请务必检查地面端电量和天空端供电电压。

4 结束作业时,先为天空端断电,再为地面端断电。

● 在设置地面端参数前,请务必将发动机、电机断电,以防意外启 动。

● 开始作业前,请务必在地面端上或地面站软件内预先设置好失控 保护功能。

开始作业前,先将地面端开机并保持油门在最低位,再为天空端 供电。

■ 装机时, 请避免将天空端与 GPS 模块的安装位置过近, 以免产 生干扰。建议天空端与 GPS 模块间距大于 20 厘米。

## <span id="page-10-0"></span>电池

MK32 手持地面站配备高容量可充电锂离子电池,使用时请特别留 意以下事项:

地面端开机时不可以充电。为地面端充电前,请先将其关机。

若发现电池冒烟、过热或者鼓包,请立即停止使用。

若发现地面端冒烟或有异味,请立即停止使用并联系您的代理商 或直接思翼售后服务中心。

地面端过热(高于 60 摄氏度)时请立即停止使用并断电。

## <span id="page-10-1"></span>设备闲置、携带、回收

当您拥有的思翼产品闲置,或要携带思翼产品外出作业,或产品已到 达使用寿命,请特别注意以下事项:

# 八 虎险

思翼产品闲置时应远离儿童容易触碰到的区域。 请避免将思翼产品放置在过热(60 摄氏度以上)、过冷(零下 20 摄 氏度以下)的环境中。

# 注意

请避免将思翼产品放置在潮湿或沙尘环境下。

携带、运输思翼产品时请避免震动或撞击等有可能损坏元器件的操作。

# MK32 用户手册 v1.2

## <span id="page-12-0"></span>**1** 产品简介

## <span id="page-12-1"></span>**1.1** 产品特性

## **7** 英寸高清大屏

### **1000** 尼特高亮显示

MK32 工业级手持地面站配备一块 7 英寸高清高亮显示屏,最高亮度 可达 1000 尼特 (cd/m<sup>2</sup>), 户外阳光直射下依然清晰呈现地面站信息 与高清图传画面。

## **15KM** 无线数字图传

### 双路全高清视频实时显示

MK32 链路基于思翼科技自主研发的无线高清图传技术打造,遥控、 数据、图像链路三合一,具备自适应频段特性,可切换到干扰最小的 工作频段。

\*标配全向天线,实时图数传与控制距离最远可达 15KM \*选配定向增程天线,实时图数传与控制距离最远可达 30KM \*为达到最低延迟体验,推荐使用思翼相机搭配 SIYI FPV 应用(选择思翼视频流 协议)或 SIYI QGC 应用(集成思翼视频流协议)

## 安卓平台 强劲配置

MK32 地面端搭载高通八核高性能 CPU, 轻松硬解码 H.264/H265、 1080P 60 帧视频流。安卓平台升级为 4G 运行内存和 64G 超大容量 存储,可高速运行各类地面站软件。 \*MK32 安卓平台同时支持 4G 全网通, 通过二次开发支持推送高清视频流到云

端服务器

#### **OSD** 遥测信息显示

思翼链路支持通过 SIYI FPV 应用呈现基于 Mavlink 协议的数据遥测 叠加 OSD 信息显示,可自定义 OSD 显示风格,搭配高清图传画面, 尽情享受第一视角 FPV 的无尽乐趣。

#### 一机双控 高效协同

面向热门行业应用领域,依托无线高清图传技术,思翼科技为 MK32 链路赋予一机双控特性。

"一机双控"功能是针对双操作员场景开发,支持最多两台地面端同时 与同一台天空端建立链路,一台可用来操控无人机的飞行姿态,另一 台则用来操控云台相机、光电吊舱等负载设备。双控模式下,两台地 面端可同时获取同一个相机来源的画面,也可以分别显示不同相机来 源的画面。

\*使用"一机双控""遥控接力""无线中继"功能需购买"双控套装",普通套装不搭载此 功能。

#### 遥控接力 远程投送

面向无人机物流领域,依托无线高清图传技术,思翼科技为 MK32 链 路赋予遥控接力特性。

"遥控接力"功能是针对超远距离飞行任务开发,支持两台地面端以接 力控制同一台天空端的方式达到最大两倍于单套标准传输系统的极 限传输距离,可广泛应用于巡航巡线、无人配送、无人物流等领域。 \*使用"一机双控""遥控接力""无线中继"功能需购买"双控套装",普通套装不搭载此 功能。

14

### 无线中继 传输增程

面向深层次行业应用领域,依托无线高清图传技术,思翼科技为 MK32 和 HM30 链路赋予无线中继特性。

"无线中继"功能是针对传统端对端配对的传输系统无法完全覆盖的 场景开发,支持一台地面端通过另一台地面端中继传输到天空端,实 现最大两倍于单套标准传输系统的极限传输距离,并可以绕过障碍物 或者其他遮挡物,可有效解决隧道巡检、山区无人机应用等领域的痛 点需求。

\*使用"一机双控""遥控接力""无线中继"功能需购买"中继套装",普通套装不搭载此 功能。

## <span id="page-15-0"></span>**1.2** 部件说明

<span id="page-15-1"></span>**1.2.1** 产品概览

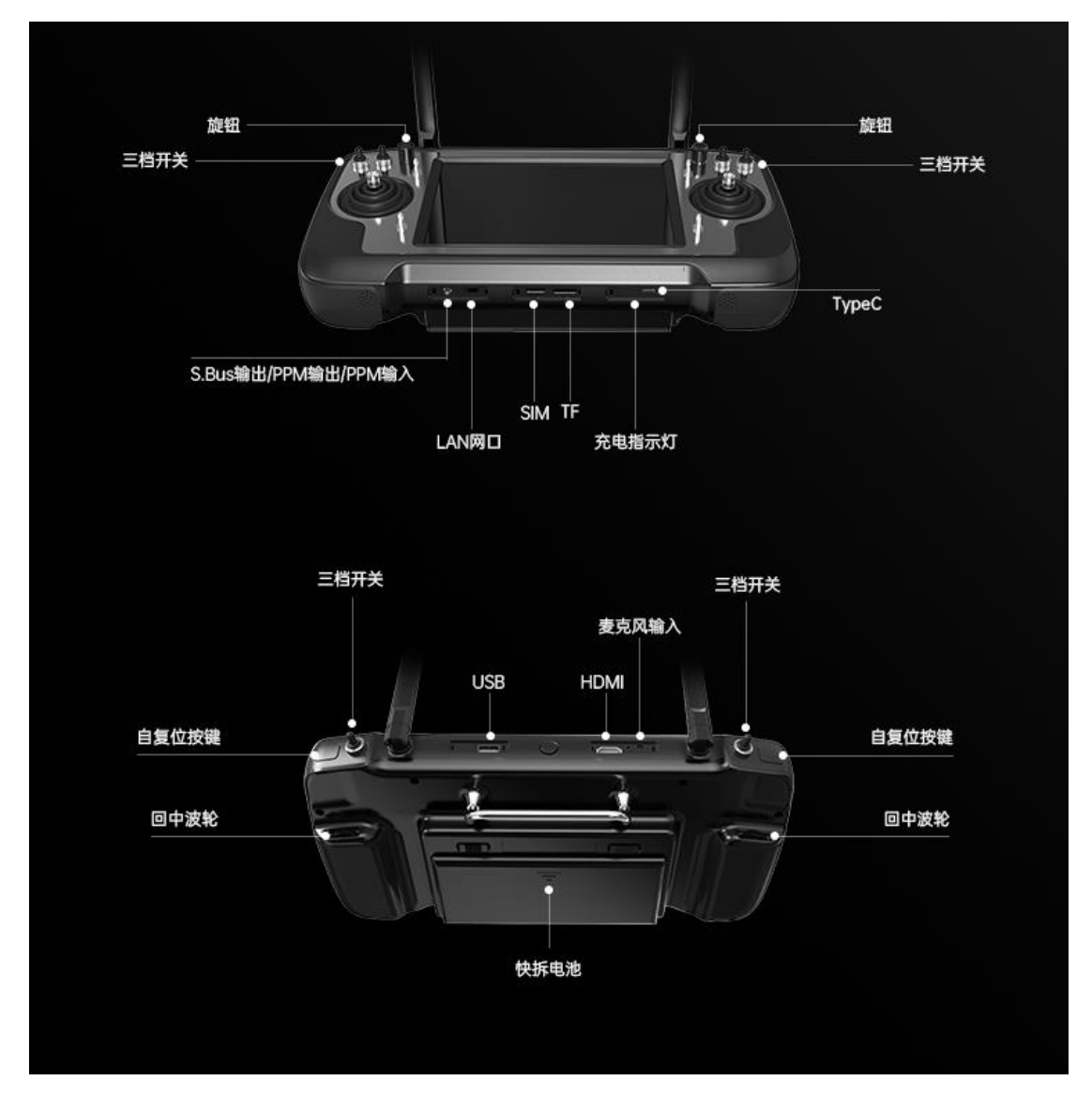

地面端接口定义

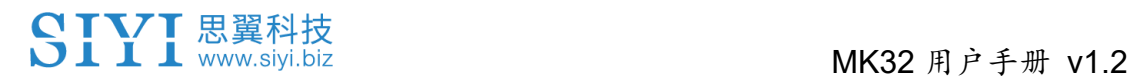

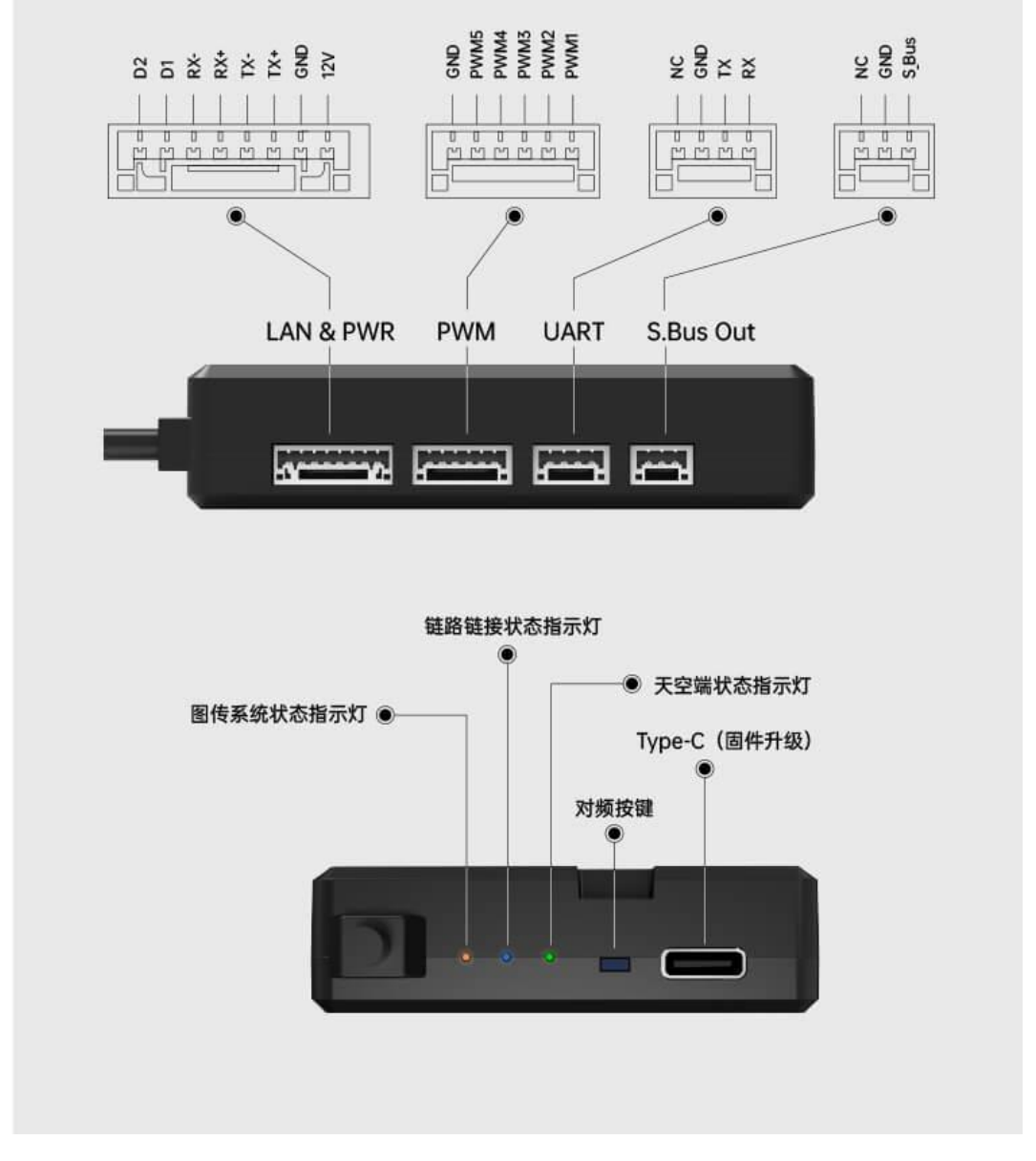

## 天空端接口定义

## 注

联系思翼科技可获取《思翼天空端 3D 简易模型》方便模拟安装。

MK32 用户手册 v1.2

## <span id="page-17-0"></span>**1.2.2** 按键、开关类型及通道定义

MK32 手持地面站拥有 16 个物理通道以及 16 个通讯通道。其中第 至第 14 通讯通道默认与 PWM 第一至第五通道映射。

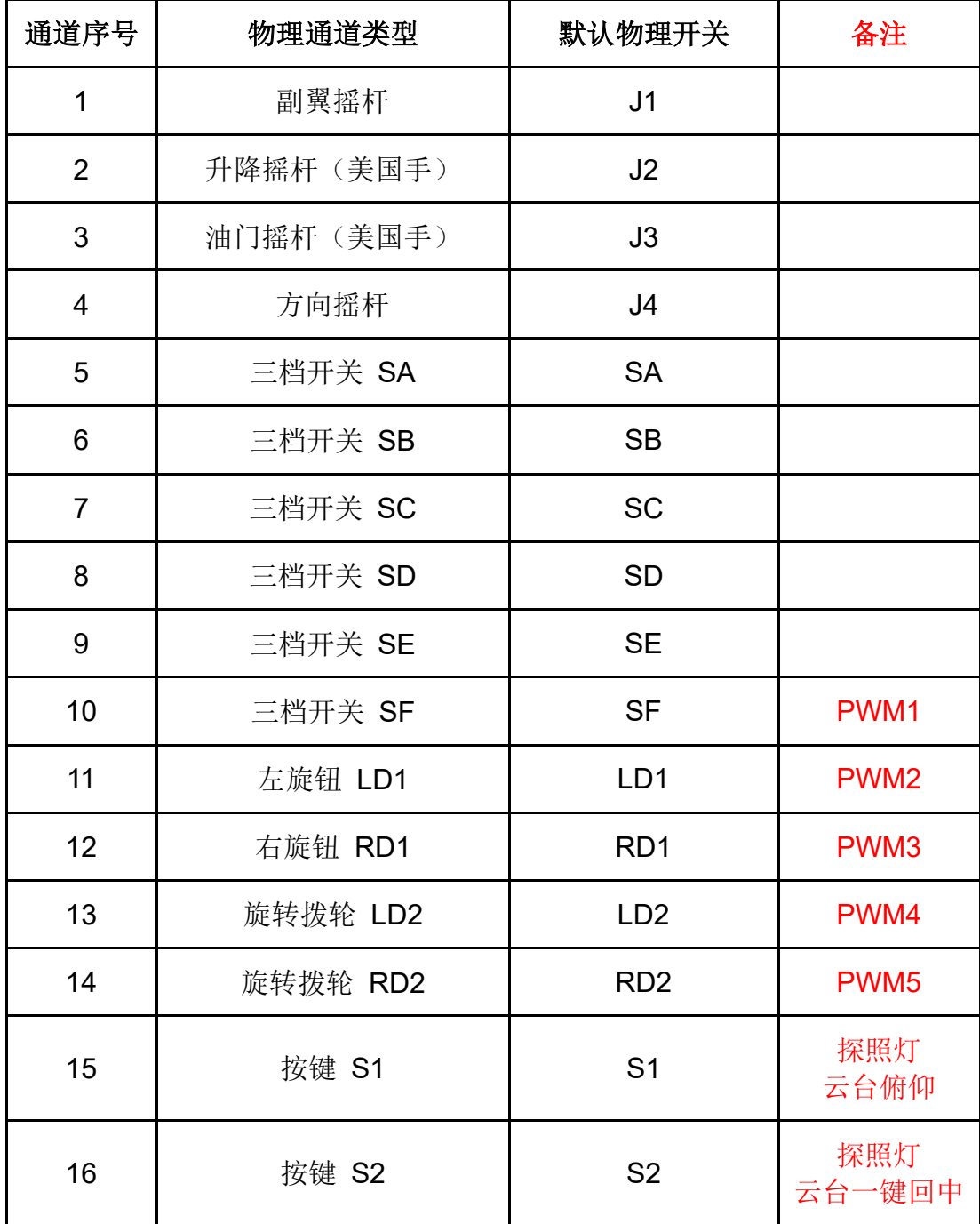

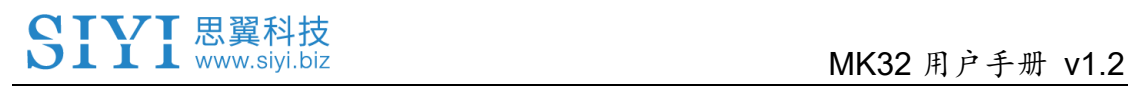

## <span id="page-18-0"></span>**1.2.3** 链路数据流示意图

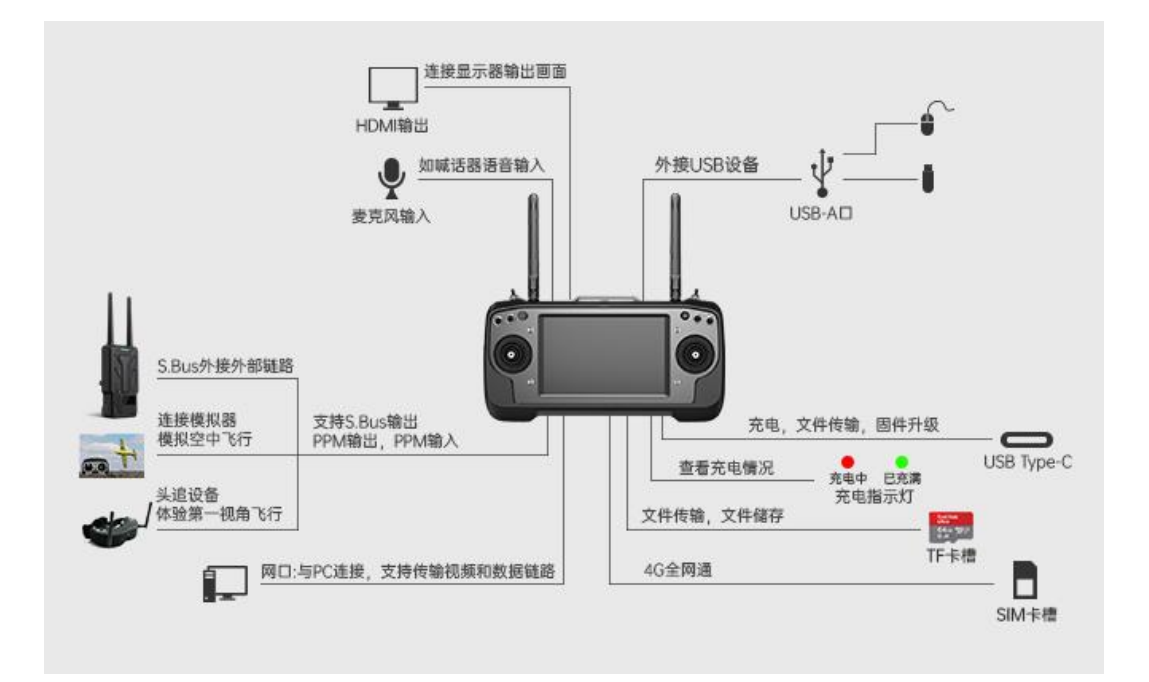

地面端数据流

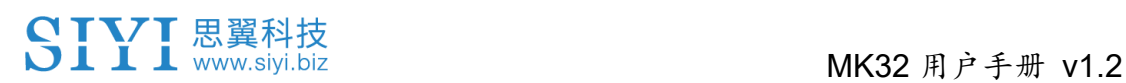

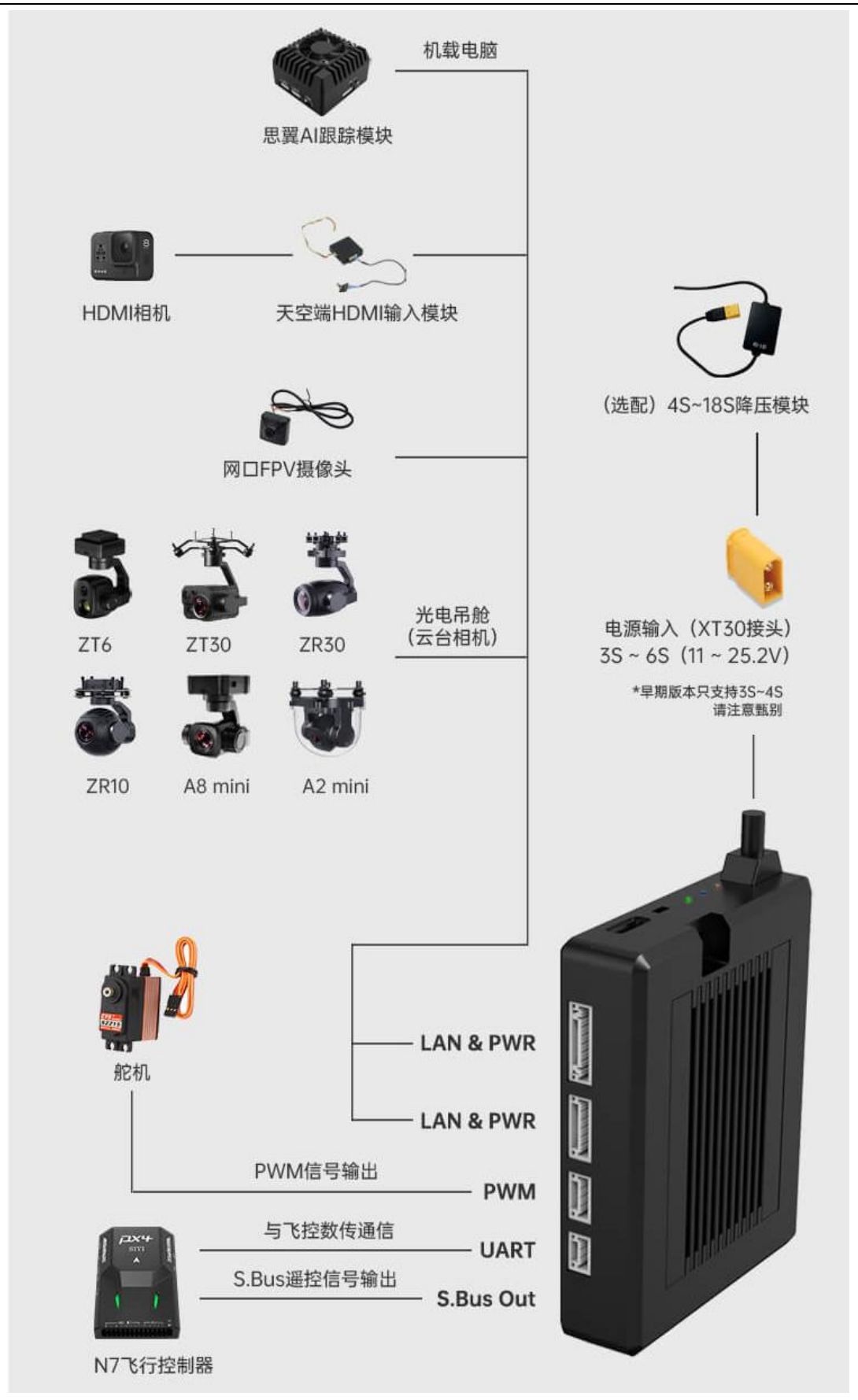

## 天空端数据流

## <span id="page-20-0"></span>**1.3** 技术参数

整体性能

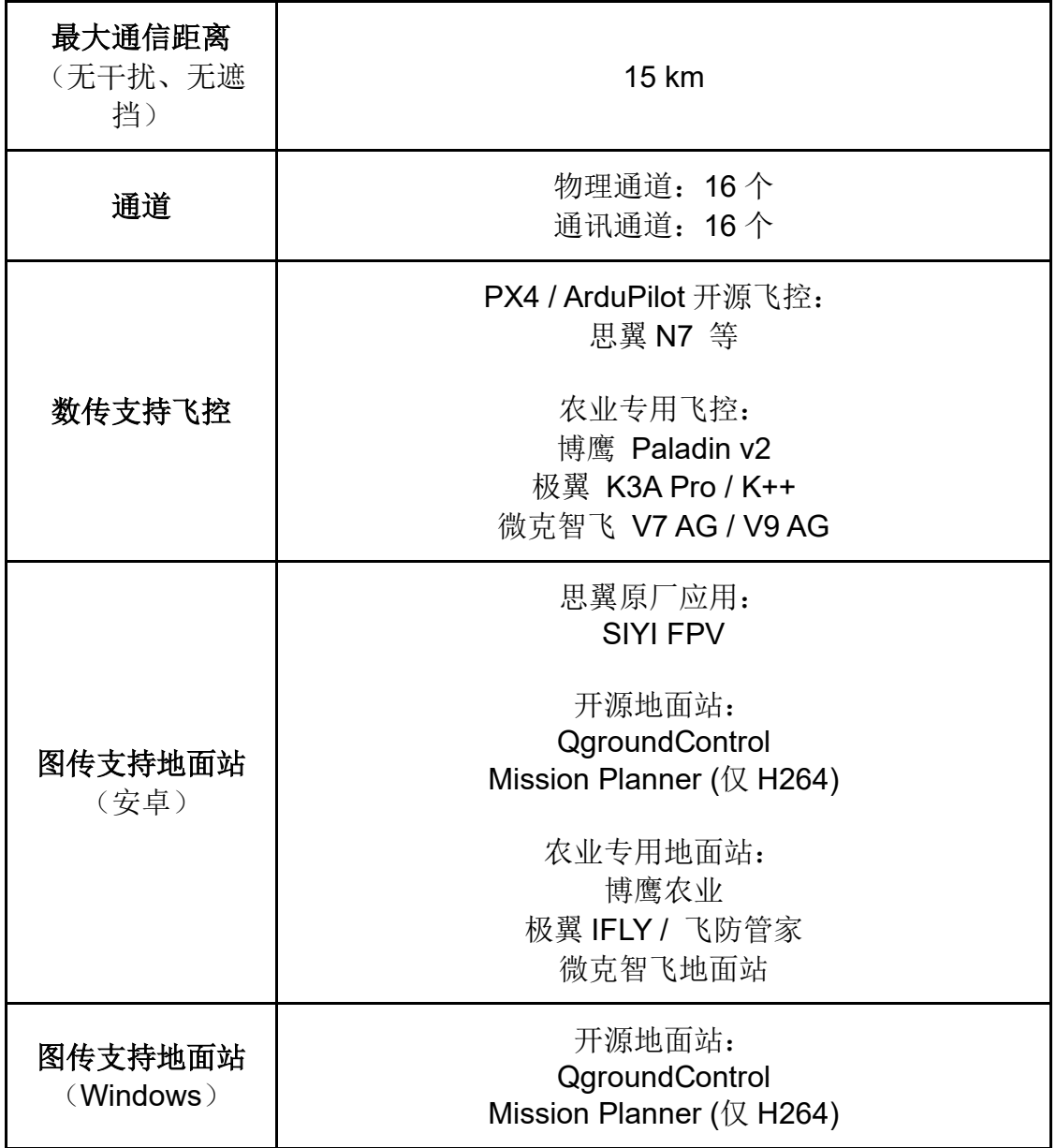

## 地面端

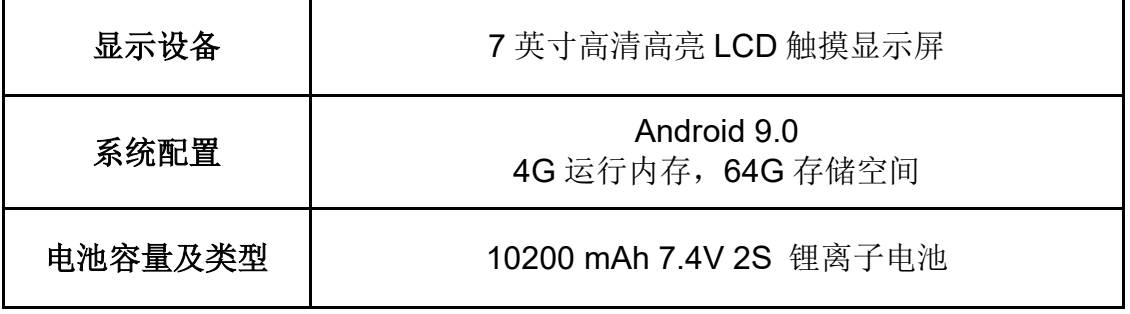

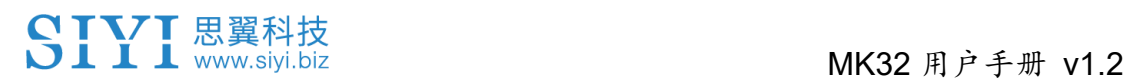

| 快充协议            | <b>PD 30W</b>                                                                                                    |
|-----------------|----------------------------------------------------------------------------------------------------|
| 充电时间            | 3.5 小时 (30W快充)                                                                                                    |
| 作业续航            | 10 小时                                                                                                    |
| 天线增益            | 全向天线: 5 dBi (标配)<br>增程天线: 11 dBi (标配)<br>棒棒糖天线: 5 dBi (选配)                                                                                                    |
| 功能接口            | 视频输出: 标准 HDMI<br>外接设备(鼠标、U盘): USB-A<br>充电: Type-C<br>固件升级: Type-C<br>文件传输: Type-C / USB-A<br>移动网络: SIM卡槽<br>外置存储: TF 卡槽 / USB-A<br>通讯接口: LAN 网口<br>遥控信号输出/输入: 底部音频口 |
| 尺寸 (天线收起)       | 308 x 148 x 72 mm                                                                                                    |
| 重量(包含电池、天<br>线) | 1440 g                                                                                                    |
| 防水等级            | IP4X                                                                                                    |
| 工作环境温度          | $-10 \sim 50^{\circ}$ C                                                                                                    |

天空端

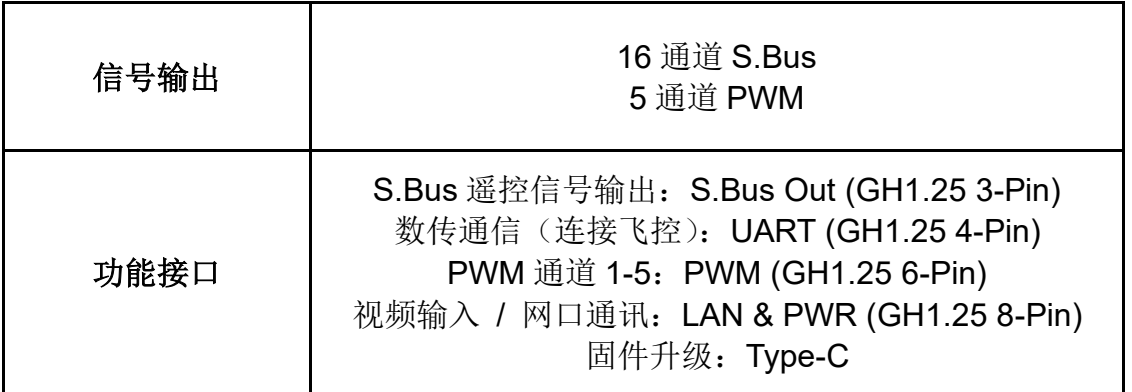

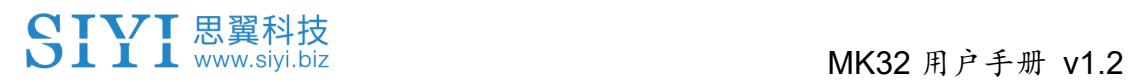

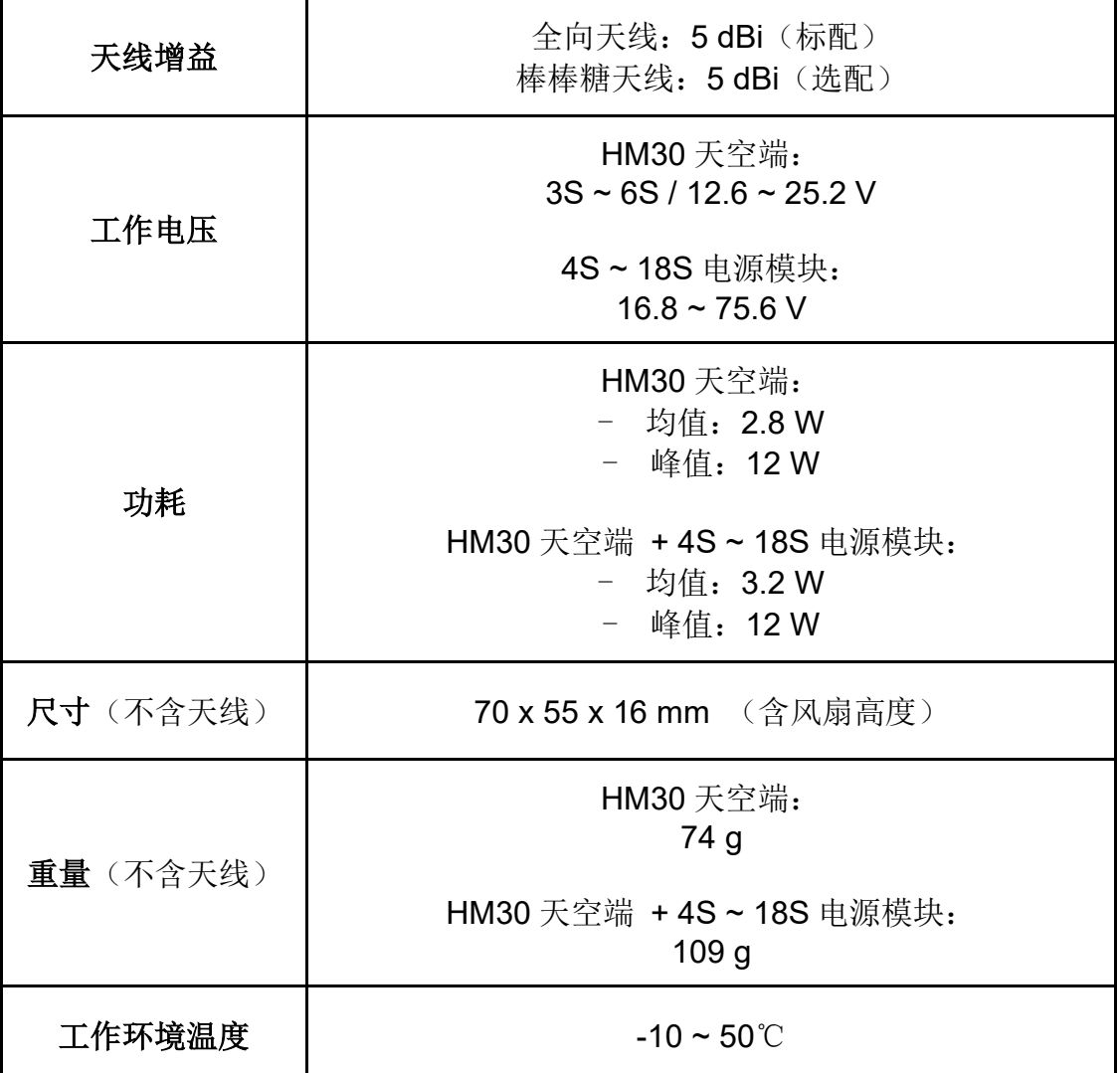

## 天空端 **HDMI** 输入模块

(选配、**HDMI** 套装标配)

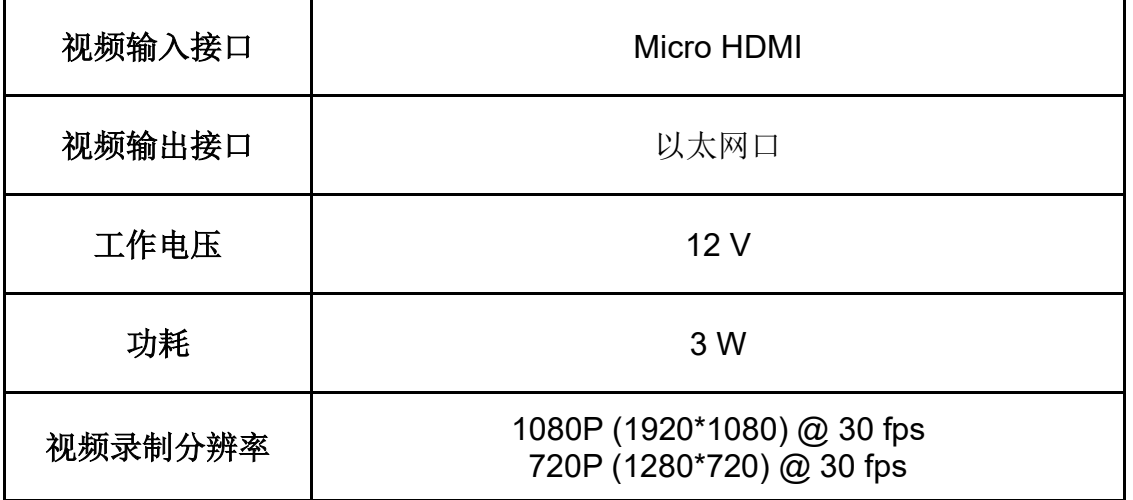

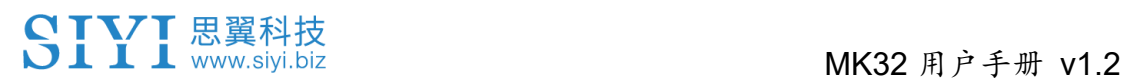

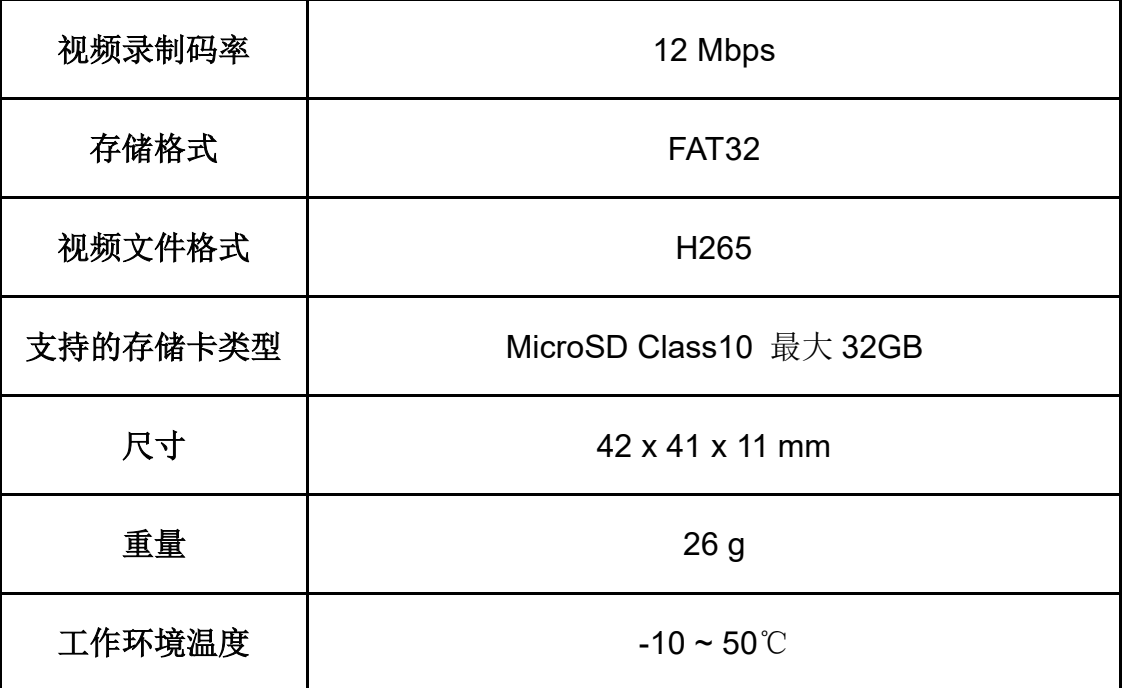

## **R1M** 卡录 **FPV** 摄像头

(选配)

| 视频输出接口   | 以太网口                                                   |
|----------|--------------------------------------------------------|
| 影像传感器    | 1/2.9 英寸<br>200 万像素                                    |
| 相机视角     | 对角: 90°<br>水平: 80°                                     |
| 工作电压     | 12V                                                    |
| 功耗       | 2.5 W                                                  |
| 视频录制分辨率  | 1080p (1920*1080) @ 30 fps<br>720p (1280*720) @ 30 fps |
| 视频录制码率   | 12 Mbps                                                |
| 视频文件格式   | MP4                                                    |
| 支持的存储卡类型 | MicroSD Class10 最大 32GB                                |

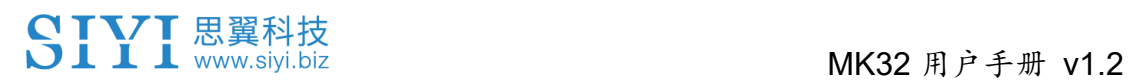

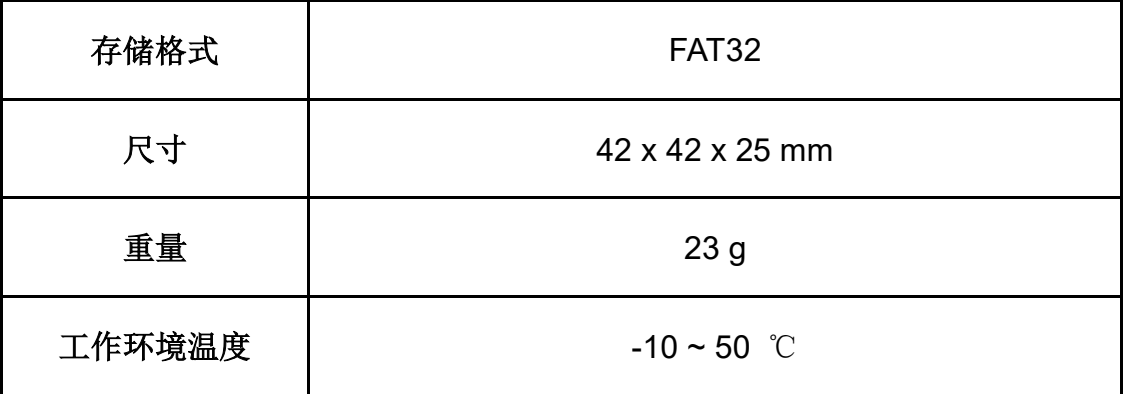

## <span id="page-25-0"></span>**1.4** 物品清单

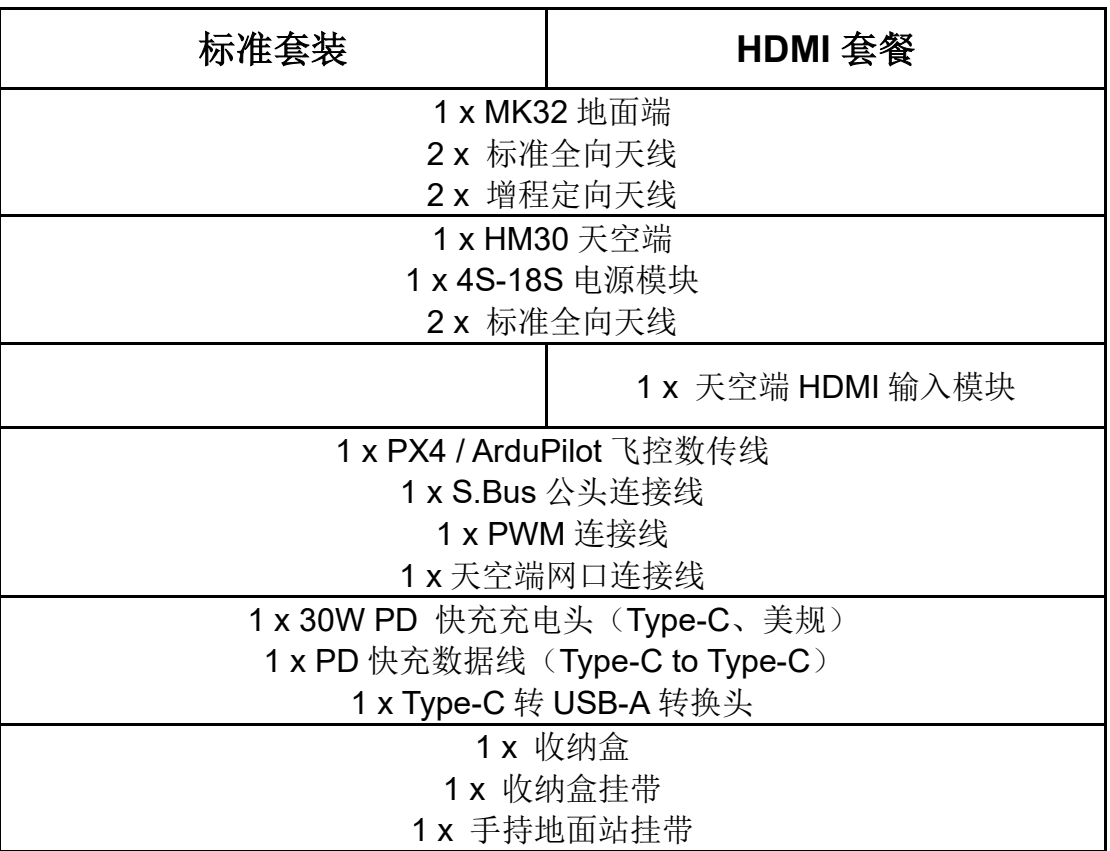

普通版本

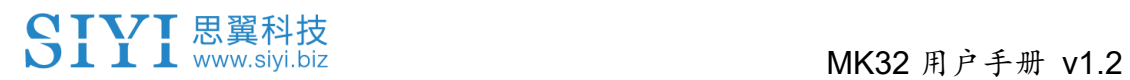

## 双控中继版本

### 双控套餐

## **2 x MK32** 标准套装(双控中继版本)

#### 中继套餐

## **1 x MK32** 标准套装(双控中继版本) **1 x HM30** 全能套装(双控中继版本)

## $\bullet$

双控中继版与普通版的主要区别是:

双控中继版有"一机双控""遥控接力""无线中继"等多路互联特性,普通 版则没有这些特性。

## <span id="page-27-0"></span>**1.5** 状态指示灯定义

思翼链路地面端和天空端状态指示灯用不同颜色的灯闪和不同的闪 烁频率表示不同的含义。

### <span id="page-27-1"></span>**1.5.1** 地面端指示灯定义

- 红灯常亮: 地面端与天空端未通信
- 红灯快闪: 对频中
- 红灯慢闪: 固件不匹配
- ● 红灯三闪:链路初始化失败
- ●●●● 红灯四闪: 地面端摇杆需要校准
- ● 红绿交替闪烁: 安卓系统意外关闭
- $\bigcirc$   $\bigcirc$   $\bigcirc$  红绿黄交替慢闪: 图传启动中
- $\bigcirc$   $\bigcirc$   $\bigcirc$  红绿黄交替快闪: 固件升级中
- 黄灯慢闪: 地面端电源电压异常
- $\bigcirc$   $\bigcirc$  黄灯两闪: 地面端蓝牙未识别
- ○ 黄灯三闪: 链路数据量一级告警
- ○ ● 黄灯四闪: 链路数据量二级告警
- ● 黄红: 地面端温度一级报警
- ● 黄红红: 地面端温度二级报警
- ● 黄红红红: 地面端温度三级报警
- 绿灯常亮、闪烁:闪烁速度越快,信号强度越差
- 绿灯常亮: 有效包 100%
- 绿灯闪烁 (1Hz): 有效包 99%~95%

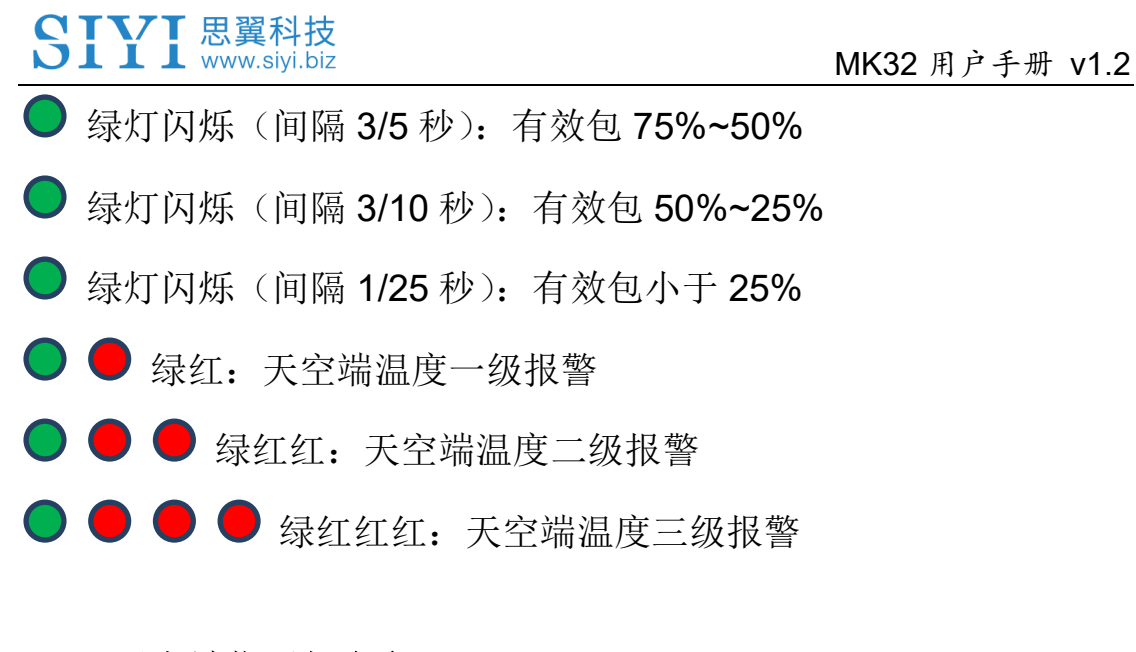

#### <span id="page-28-0"></span>**1.5.2** 天空端指示灯定义

- 红灯常亮: 地面端与天空端未通信
- $\bigcirc$  红灯快闪: 对频中
- 红灯慢闪: 固件不匹配
- ● 红灯三闪:链路初始化失败
- ● 红绿黄交替慢闪: 图传启动中
- **○** 黄灯闪烁: 电压告警(输入电压低于 12V)
- 绿灯常亮、闪烁: 闪烁速度越快, 信号强度越差
- 绿灯常亮: 有效包 100%
- **绿灯闪烁 (1Hz): 有效包 99%~95%**
- 绿灯闪烁(间隔 3/5 秒): 有效包 75%~50%
- 绿灯闪烁(间隔 3/10 秒): 有效包 50%~25%
- 绿灯闪烁(间隔 1/25 秒): 有效包小于 25%
- 绿红交替闪烁: 开始无线对频(上电三次触发)
- 绿红:天空端温度一级报警
- ● 绿红红:天空端温度二级报警

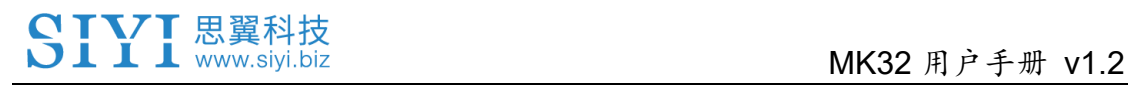

●●● 绿红红红:天空端温度三级报警  $\Box$ 

# MK32 用户手册 v1.2

## <span id="page-30-0"></span>**2** 使用前

## <span id="page-30-1"></span>**2.1** 地面端

## <span id="page-30-2"></span>**2.1.1** 开机与关机

开机:

关机状态下,短按电源键一下约1秒,指示灯亮起,接着长按电源键 约 2 秒, 待屏幕亮起即可开机进入工作状态。

关机:

开机状态下,长按电源键约2秒,系统界面出现弹窗,触摸关机图标 即可关闭地面站电源。

# /!\ 注意

强制关机:开机状态下,长按电源键约 8 秒,地面端电源会强制关 闭。

# $\bullet$

截屏:开机状态下,长按电源键约 2 秒,系统界面出现弹窗,触摸 截图图标可为安卓系统界面截图。

息屏:开机状态下,短按电源键,地面站屏幕熄灭进入节能状态。

## <span id="page-30-3"></span>**2.1.2** 充电

MK32 地面端仅支持在关机状态下使用原厂标配的 PD 快充头进行充 电。

31

# MK32 用户手册 v1.2

## 使用步骤

- 1. 使用 Type-C 快充线连接地面端与 PD 快充头。
- 2. 若观察到充电指示灯红灯常亮,表示正在充电。
- 3. 充电指示灯转为绿灯常亮,则表示充电完成。

# 注意

使用 5V 适配器无法为地面端充电,请使用原厂快充充电器。 手持地面站开机状态下无法充电,充电前请确保地面端已关机。

## <span id="page-31-0"></span>**2.1.3** 充电指示灯定义

● 红灯常亮: 充电中

● 绿灯常亮:充电完成

## <span id="page-31-1"></span>**2.1.4** 切换系统语言

思翼手持地面站安卓系统支持几乎所有可用语言,在系统设置菜单 里可以轻易切换。

# $\bullet$

安卓系统出厂默认语言是"中文(简体)"。

#### 步骤

1. 进入安卓系统设置菜单。

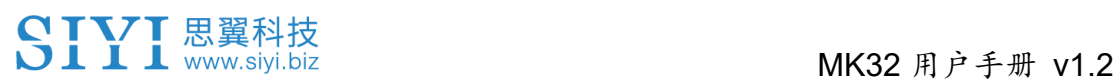

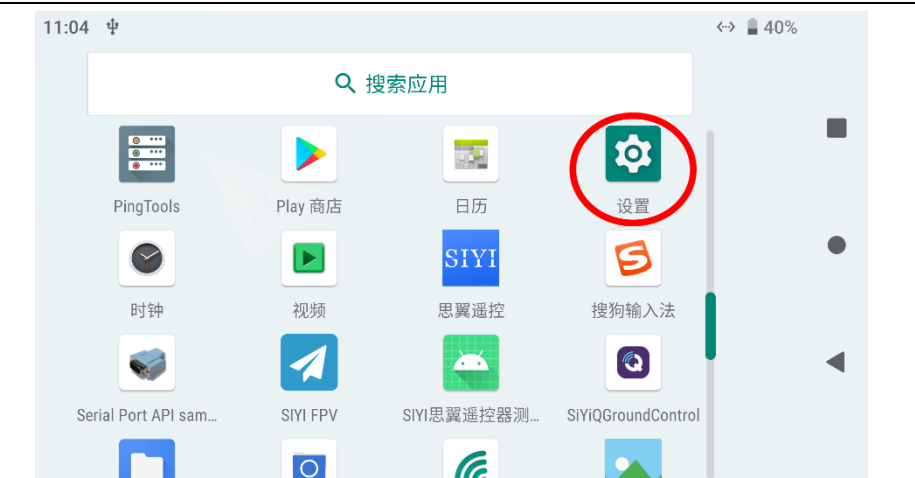

2. 下滑页面找到"系统(语言、时间、备份、更新)"菜单并进入。

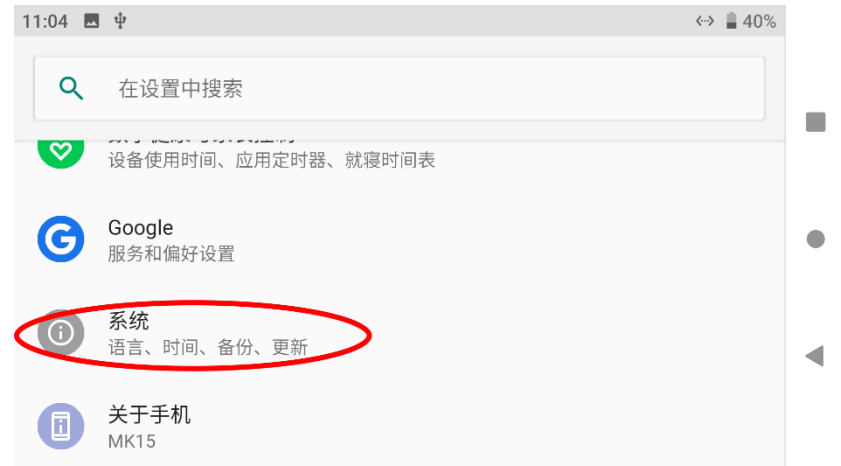

3. 然后进入"语言和输入法"菜单,选择"语言",然后"添加语言"。

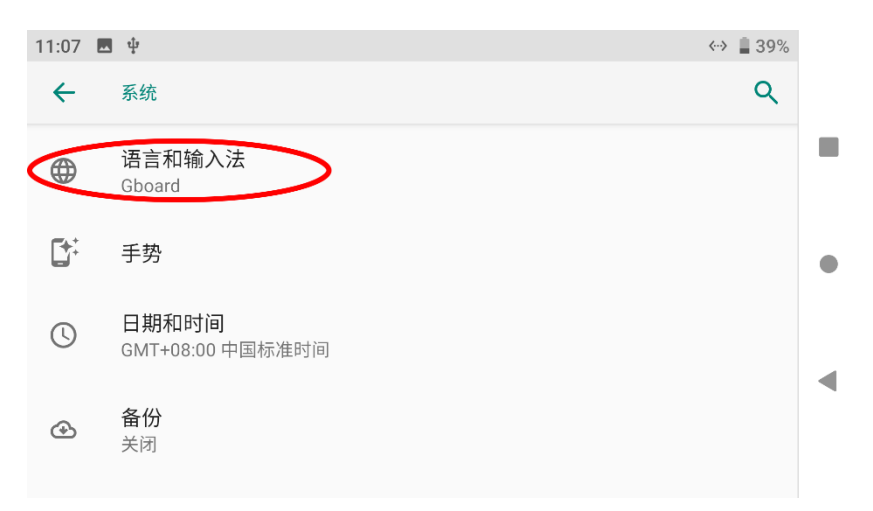

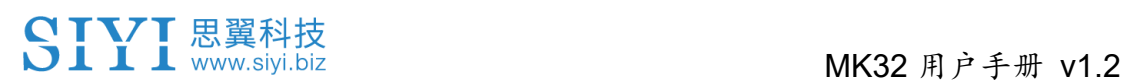

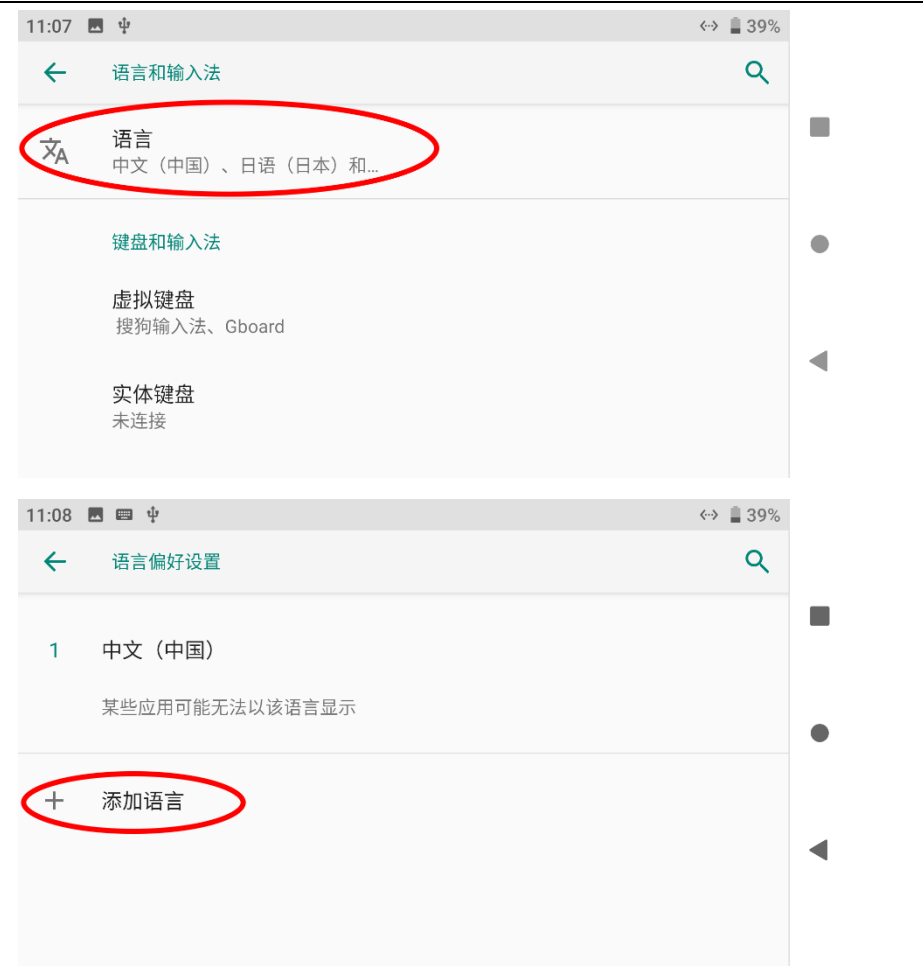

4. 以美式英语为例,下滑页面找到"English",接着选择"United States",页面会自动跳回"语言与偏好设置"。

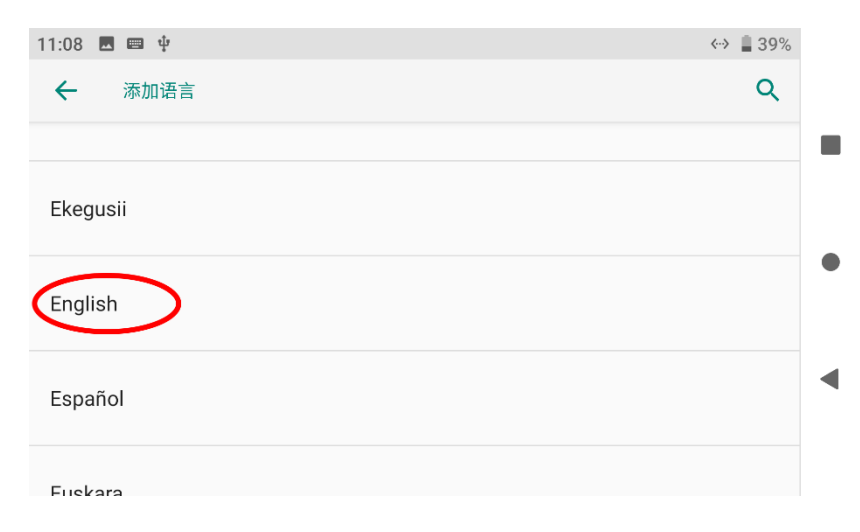

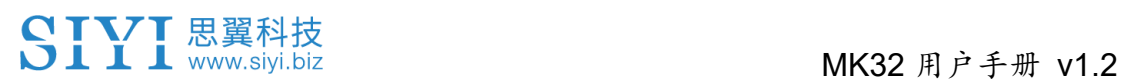

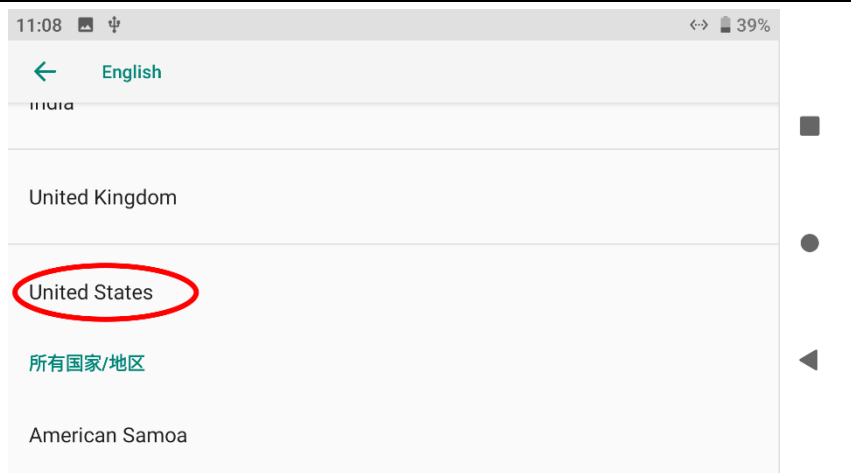

- 5. 拖动刚添加的"English (United States)"语言栏并上划的第一顺
	- 位,系统语言将自动切换为美式英语。

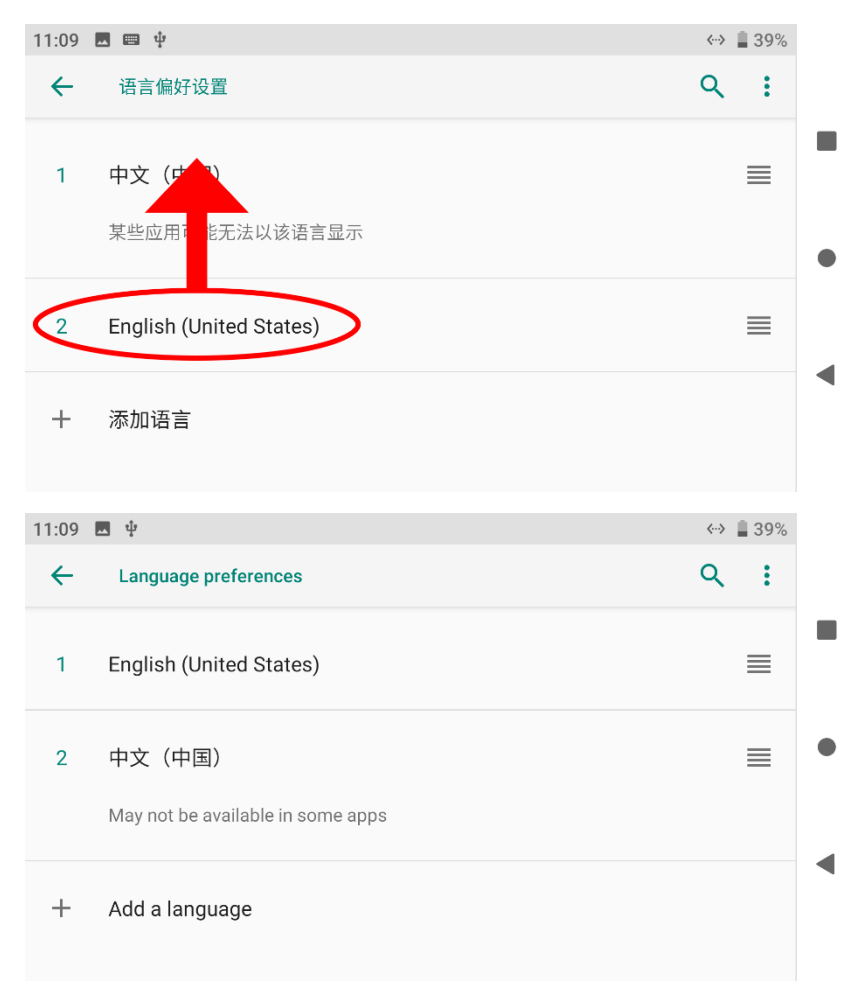

## <span id="page-35-0"></span>**2.2** 提升通讯距离与视频流畅性重要说明

为了使 MK32、MK15 链路达到最大通信距离与视频流畅性, 请务必 仔细阅读本说明并按照说明选用、安装天线以及设置使用链路。

#### <span id="page-35-1"></span>**2.2.1** 使用注意事项

- 1. SIYI FPV 应用与 QGroundControl 等 RTSP 流软件不要同时拉流 使用,后台运行拉流也会占用图传带宽影响距离;
- 2. 只允许使用动力电池为天空端的接口供电,因为高清图传对于供 电电源的电流、电流瞬间响应以及纹波要求较高。请勿私自改装 电源模块,否则可能会影响链路稳定性和图传距离。如果不需要 电源模块,建议使用 HM30 天空端。

#### <span id="page-35-2"></span>**2.2.2** 不同飞行距离需求下天线选用以及无线飞行模式设置方法

#### **1. 8** 千米以内飞行距离:

为地面端安装两根标配全向天线, "SIYI TX"应用里"系统设置 – 无线模式"选择"5KM"或者"8KM 低延迟 FPV 飞行模式";

#### **2. 8** 到 **15** 千米飞行距离:

为地面端安装两根标配全向天线或者两根标配的增程天线,思翼 遥控应用里"系统设置 – 无线模式"选择"15KM 地面站飞行模式";

#### **3. 15** 到 **24** 千米地面站飞行:

为地面端安装两根标配的增程天线或更高增益的平板天线,思翼 遥控应用里"系统设置 – 无线模式"选择"24KM 地面站飞行模式",
建议通过地面站软件控制飞行;

- 4. 标准全向天线的顶部信号较弱,在地面端正上方飞行时,飞行器 飞行高度应尽量低于 100 米;
- 5. 地面端使用增程天线或平板天线飞行时,飞行器应始终在正前方, 不应在正上方或者反方向;
- 6. 天空端只能安装两根标准全向天线,若飞行器机型较小且标配天 线不好安装,或者担心天线顶部信号较弱影响使用,可以选配思 翼棒棒糖天线。棒棒糖天线图传距离比棒状天线短。

#### **2.2.3** 地面端标准全向天线的安装摆放方式

- 1. 天线 SMA 接头必须拧紧;
- 2. 天线应垂直于地面端操作面板向上摆放,保持天线的扁平面始终 朝向飞行器,天线不可叠放或交叉,请参考以下图例:

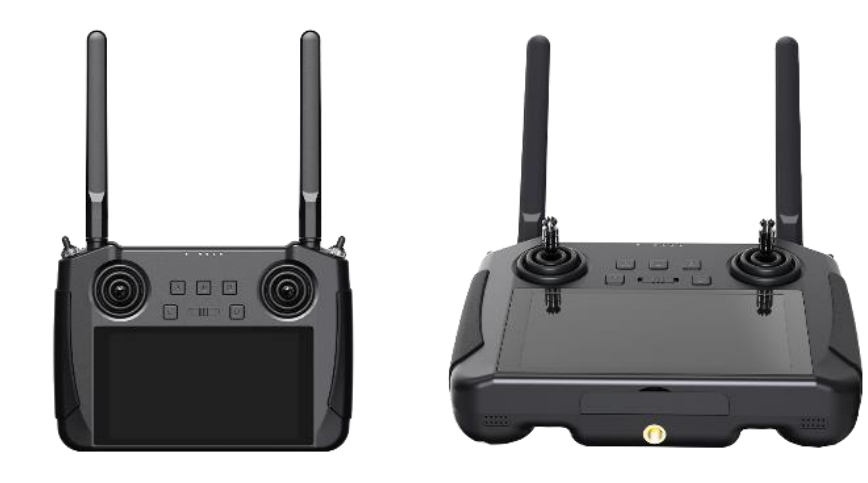

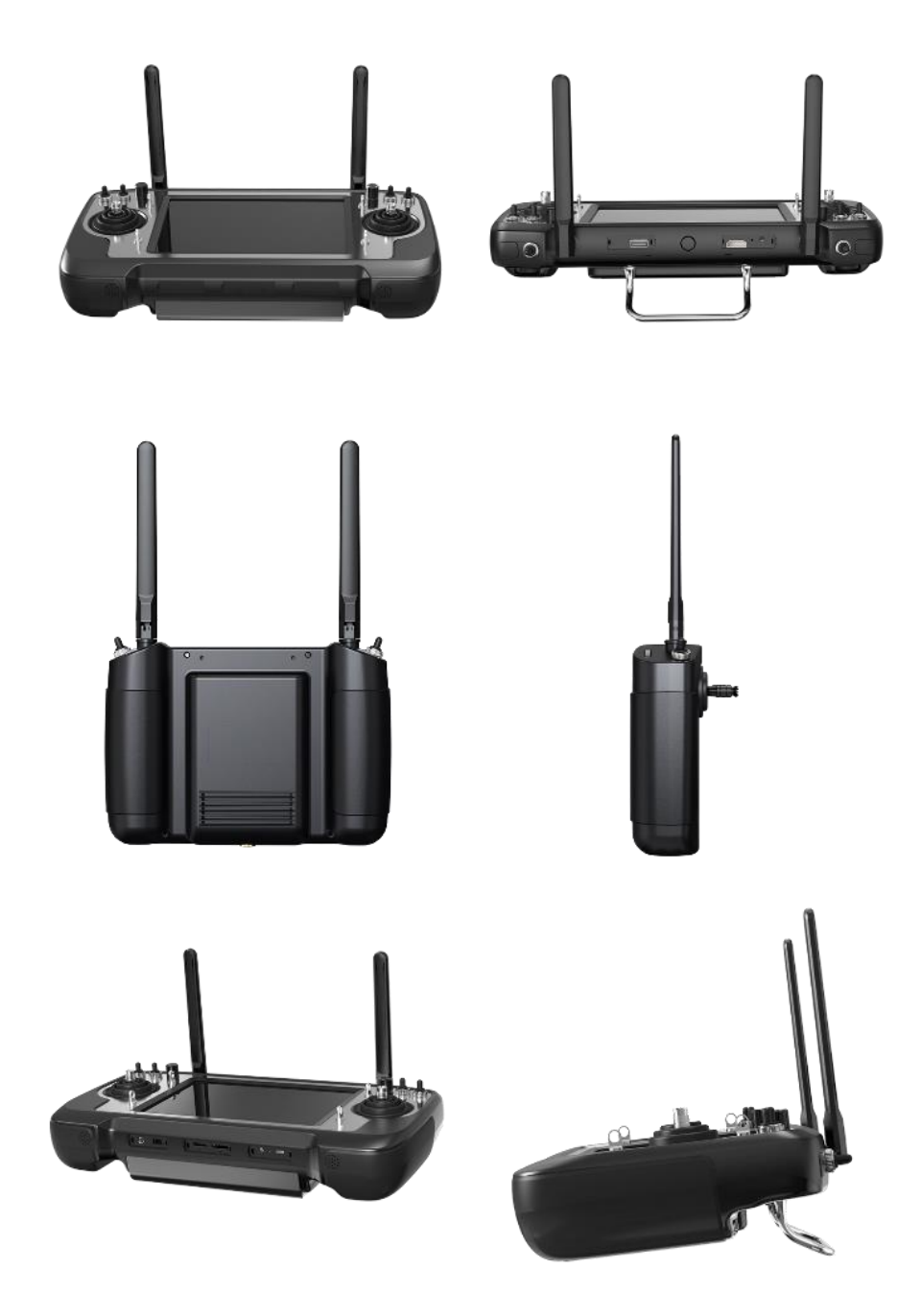

### **2.2.4** 地面端平板增程天线的安装摆放方式

- 1. 天线 SMA 接头必须拧紧;
- 2. 平板天线为定向天线具有方向性,飞行中请注意地面端平板天线 始终朝向飞行器;

## SIVI 思翼科技

3. 使用思翼原装增程天线时,必须让平板天线的外壳短边与地面平 行,长边与地面端操作面板垂直摆放,以达到最远通信距离;

#### **2.2.5** 天空端标准全向天线的安装摆放方式

- 1. 天线 SMA 接头必须拧紧;
- 2. 在多旋翼无人机上,天空端标准全向天线应垂直与机身平面向下 安装;在固定翼飞行器上,天线可以垂直于机身平面向上安装。 飞行中应尽量保持天线的扁平面朝向地面端;
- 3. 天线馈线布线应远离电调、电机等动力电流较大、电磁干扰较严 重的设备;
- 4. 天空端标配的 300MM 长馈线不可交叉, 天线本体、馈线、SMA 接头应避免与金属、碳纤维结构件直接接触且至少保持 10MM 的 间距;
- 5. 天空端两根天线尽量避免放置在一起,互相间距至少 50MM;飞 行中应避免飞行器与地面端的通信被障碍物遮挡;
- 6. 天空端天线馈线与两端接头的连接处,不可以用力拉扯,也不可 以过度弯折,否则会造成天线损坏;如需调整天线角度或方位, 尽量只弯折馈线的中间部分。

# 注意

如下图所示,对于中小型多旋翼无人机,天空端天线应垂直于机臂向 下摆放,以保持天线的扁平面正对着地面端的方向。

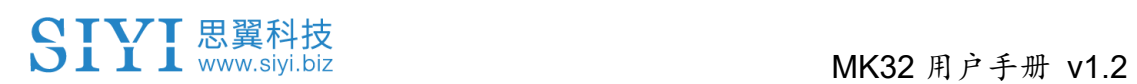

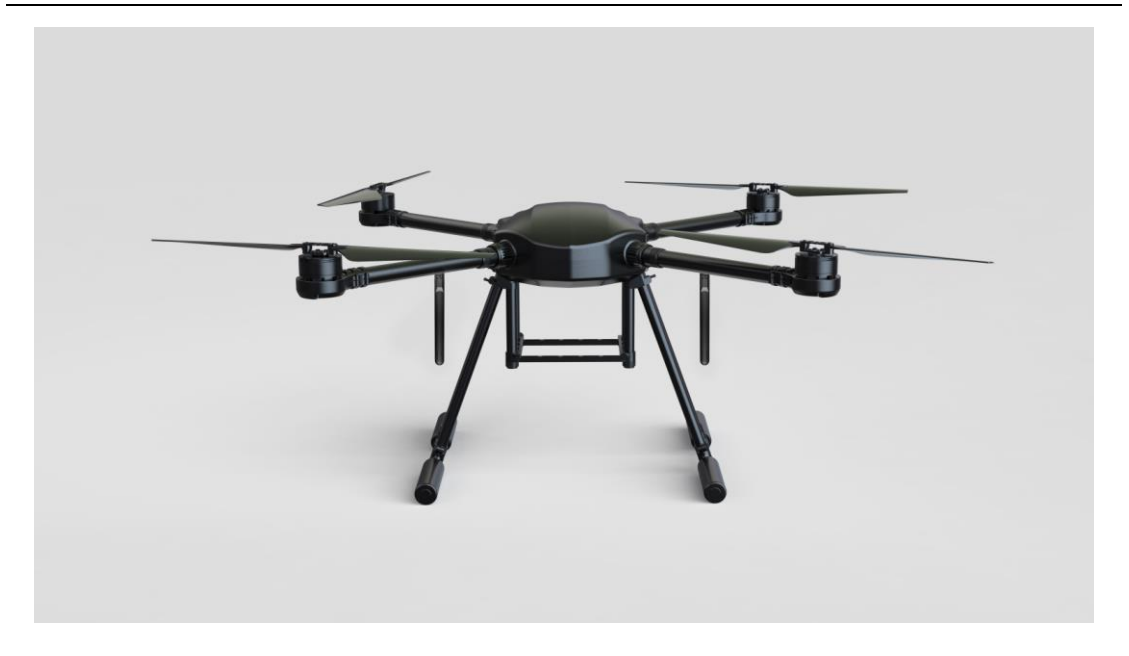

如下图所示,对于大型多旋翼无人机,天空端天线应垂直于电机座向 下摆放,以保持天线的扁平面正对着地面端的方向。

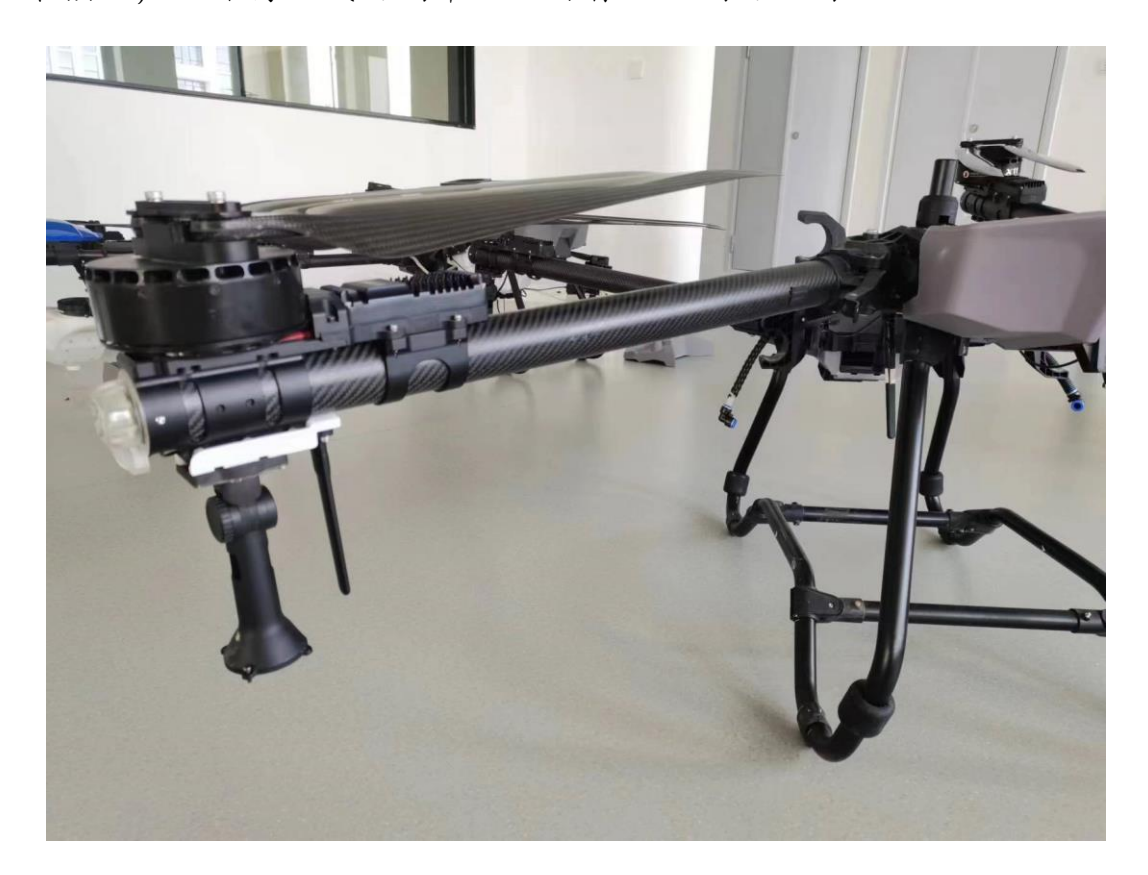

如下图所示,对于固定翼飞机,天空端天线可以垂直于机翼或垂尾向 上摆放,同时也尽量保持天线的扁平面正对着地面端的方向。

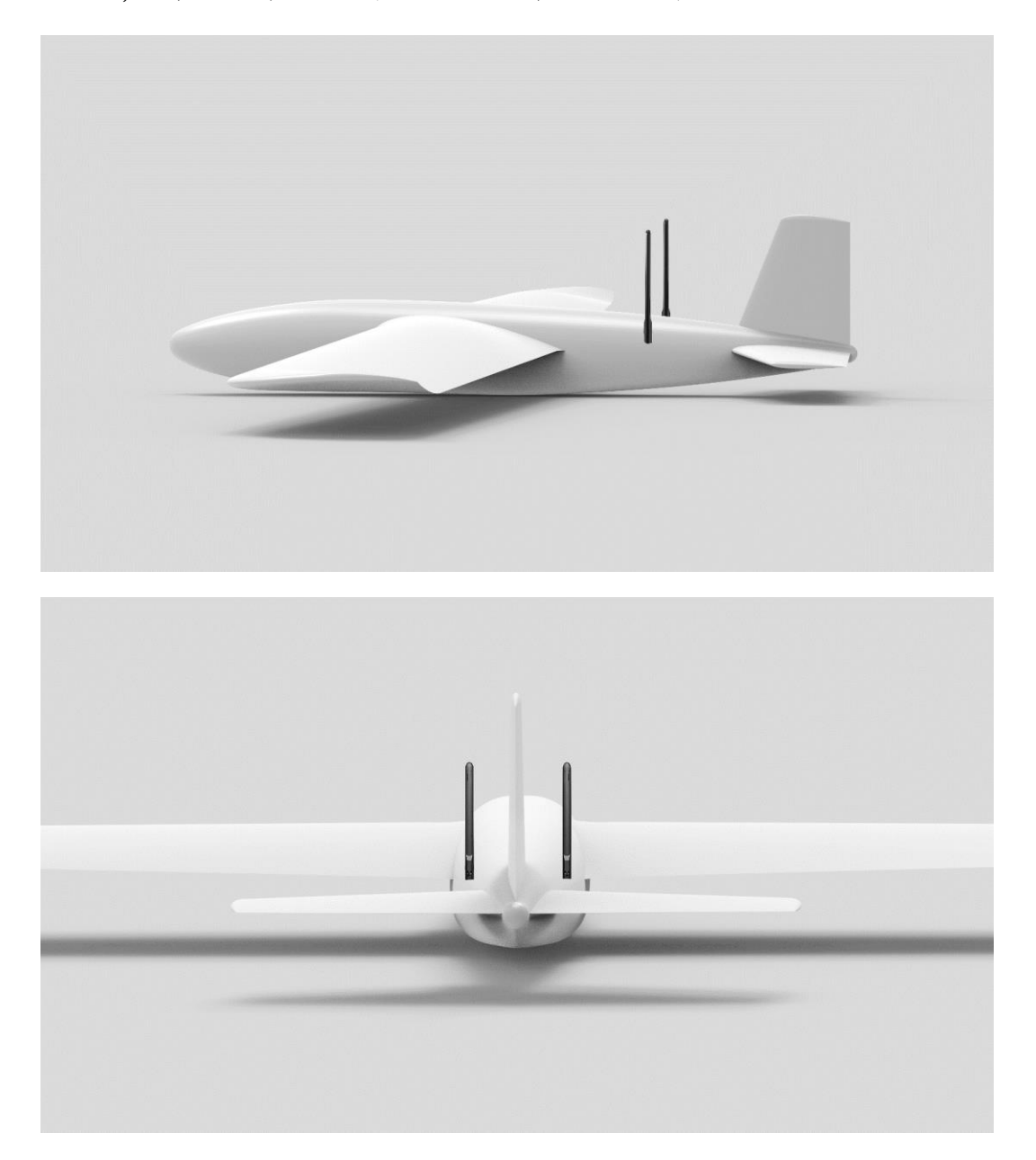

#### **2.2.6** 通讯距离不理想、需要原厂技术支持前所需必要信息

- 1. 让你认为距离不够的直观现象
	- 信号丢失: 图像丢失、地面端状态指示灯为红灯
	- ⚫ 仅图像丢失(地面端状态指示灯为绿灯)
- 2. 观察到上述现象时无人机的飞行距离、飞行高度
- 3. 飞行测试环境(提供无人机飞行方向的照片或视频)
- 4. 检查与通讯相关的软件信息:
	- 无线模式

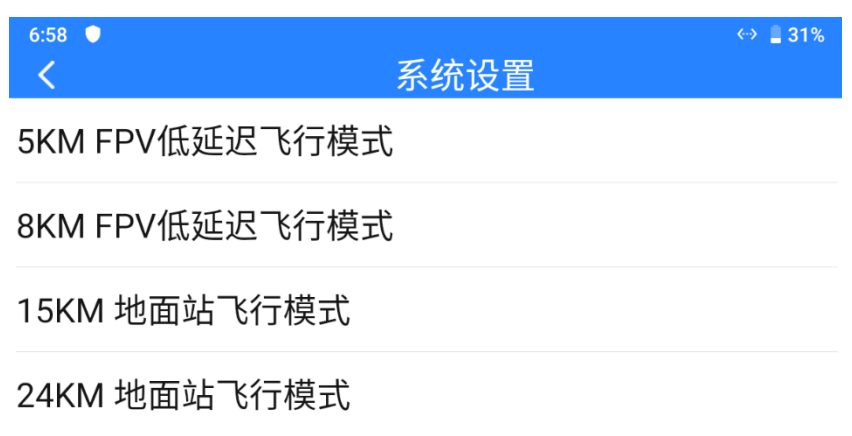

⚫ 地面端、天空端固件版本

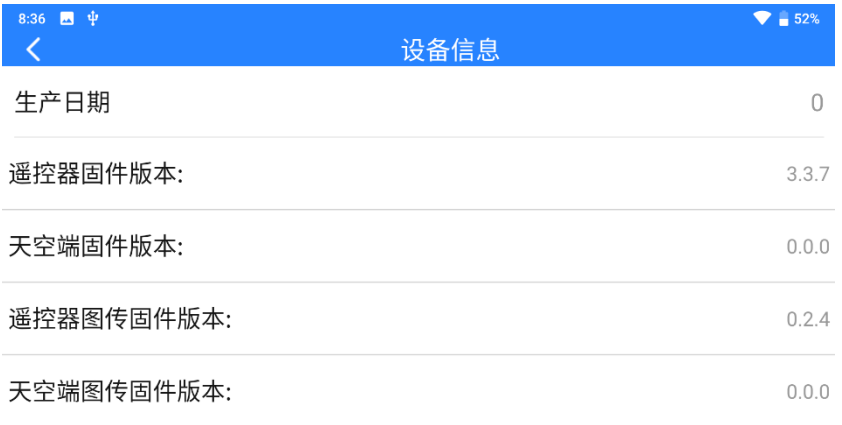

● SIYI FPV 应用版本

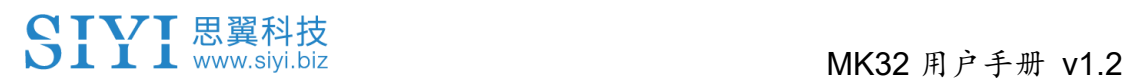

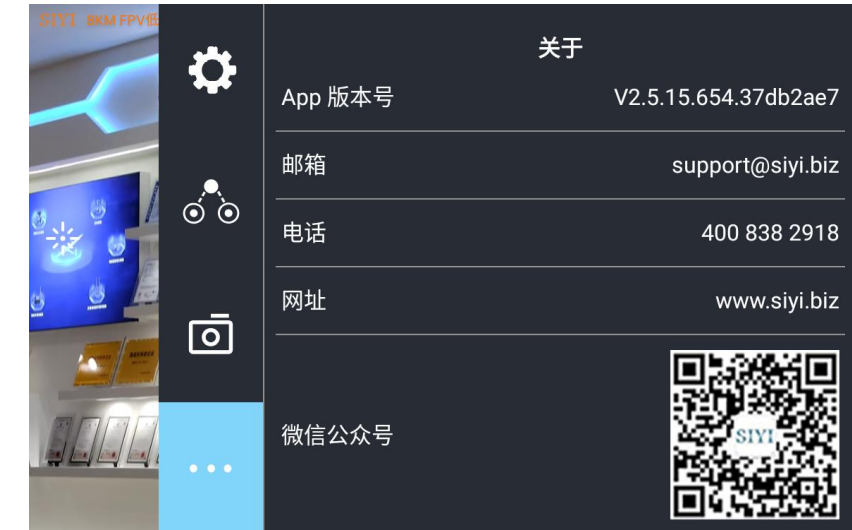

- 5. 检查与通讯相关的硬件配置
	- 地面端天线类型、安装角度、使用角度(提供照片)
	- 天空端天线类型、安装角度(提供照片)
	- 天空端供电方式、供电电压? 是否有改装电源模块?
- 6. 排查以上信息后如果未能解决问题,请提供接近极限距离状态下 在 SIYI FPV 应用内打开所有 OSD 信息时的飞行测试录屏画面。

# **3 "**思翼遥控**"**应用

思翼手持地面站支持通过"思翼遥控"应用设置参数。

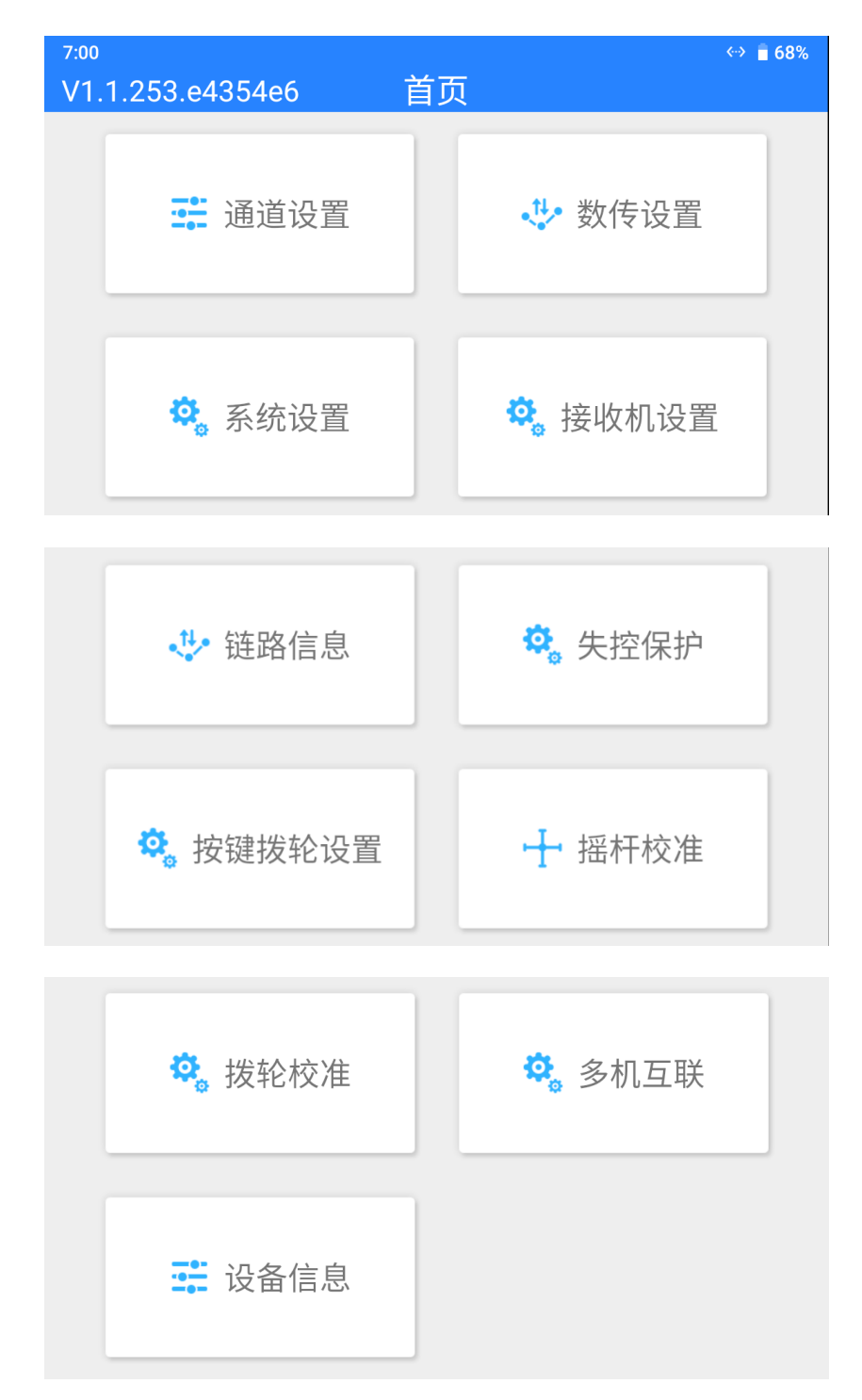

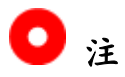

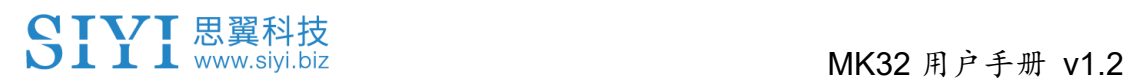

本章节说明基于"思翼遥控"v1.1.255 版本制作。

## **3.1** 通道设置

通过通道设置功能,用户可以设置手持地面站各通道舵机行程量、中 立点、舵机反向以及通道映射。

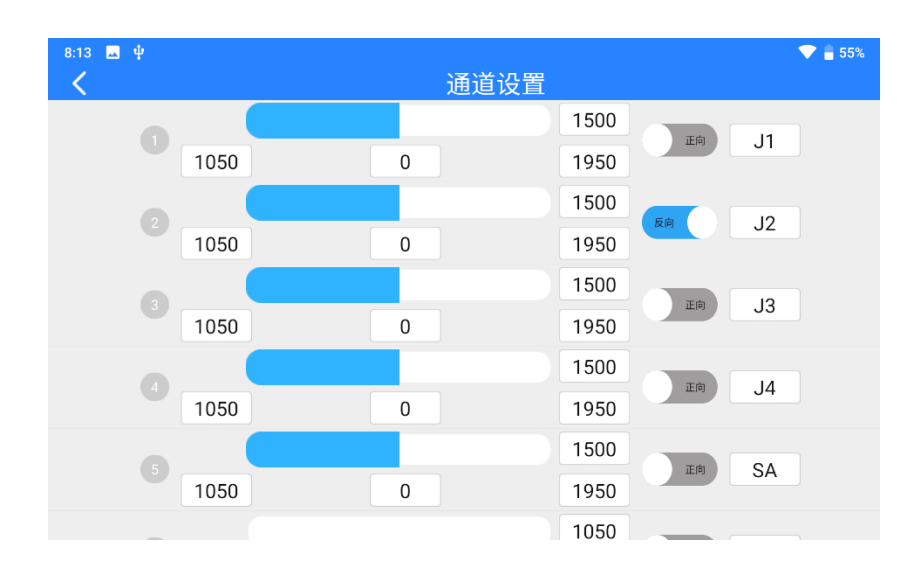

### **3.1.1** 舵机行程量

手持地面站默认行程量范围为 1050 至 1950。

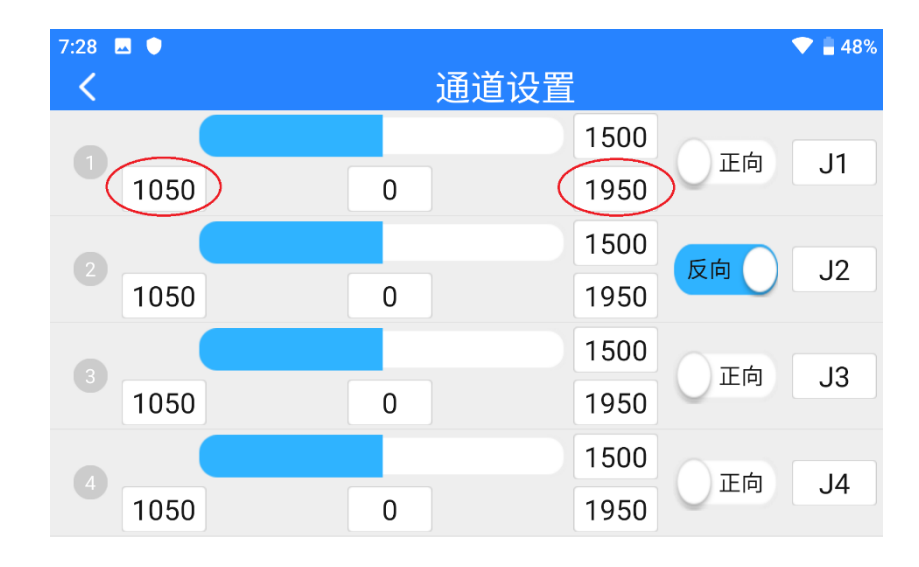

选中目标通道,输入所需行程量数值,即可成功更改。

### **3.1.2** 中立点调节

中立点默认通道行程量为 1500。

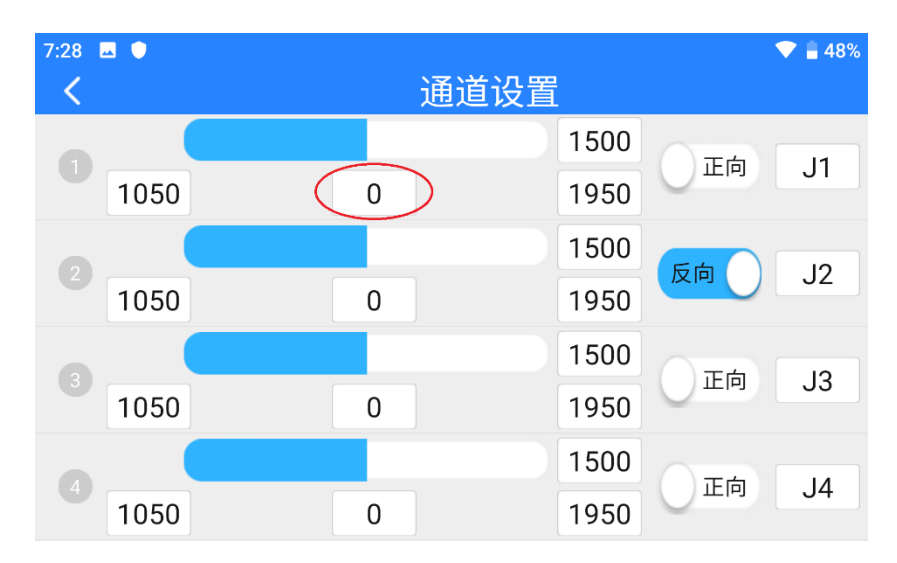

选中目标通道,输入所需中立点数值即可成功更改。

### **3.1.3** 舵机反向

舵机反向功能用来变换通道行程量的输出方向。

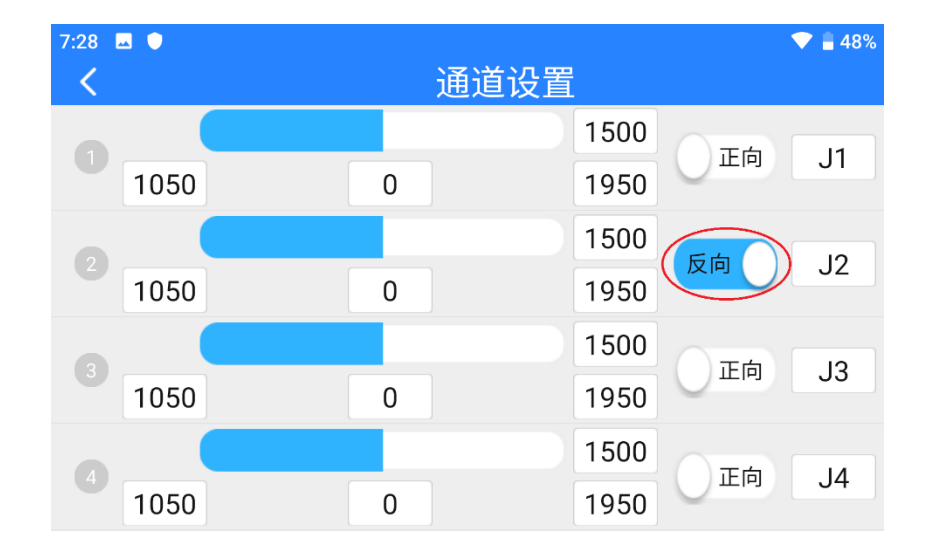

选中目标通道,点击对应的舵机正反向开关即可成功设置舵机正向和 反向。

**3.1.4** 通道映射

# MK32 用户手册 v1.2

MK32 手持地面站共支持 16 个物理通道和 16 个通讯通道并允许使 用者通过通道映射功能自由定义物理按键、开关、摇杆与通讯通道 之间的映射关系。

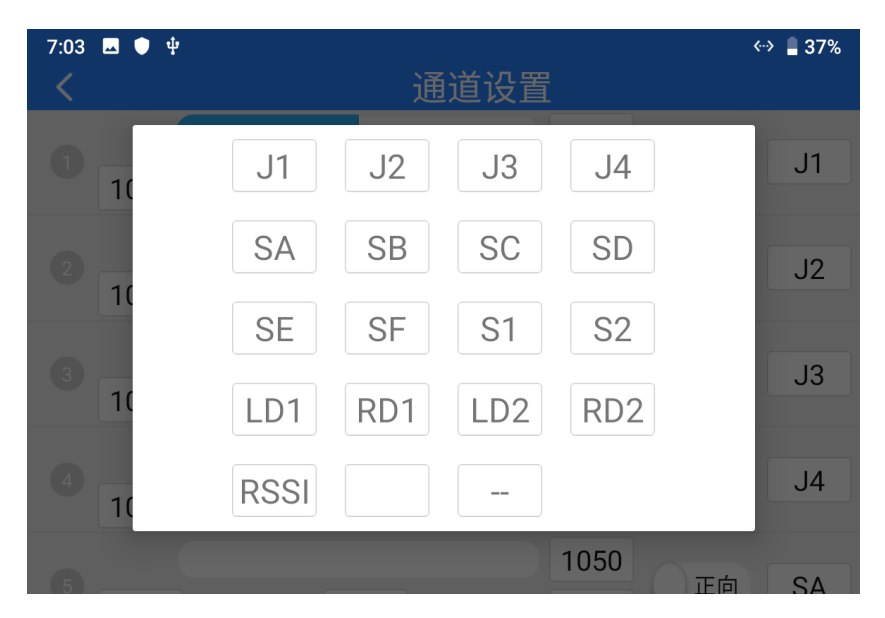

选中目标通道,点击通道映射按钮,弹出开关列表,选择所需要的 开关, 即可成功连接。

### **3.2** 数传设置

数传设置菜单支持用户识别手持地面站设备号、设置数传连接方式、 选择对应的飞控类型类型或设置特定的串口波特率。

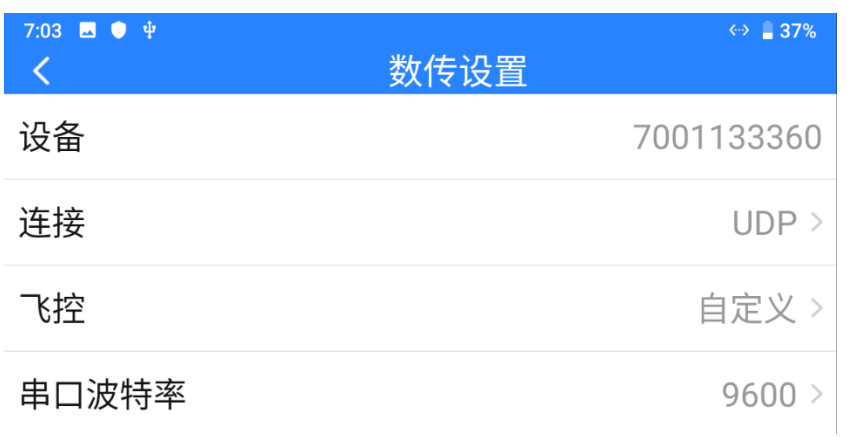

#### 关于数传设置

设备:显示手持地面站内集成的蓝牙模块序列号,在蓝牙对频时会被 识别为对应的蓝牙名称,该序列号每台地面端唯一。

连接:手持地面站支持的数传连接方式。

飞控:手持地面站支持的飞控类型。

串口波特率:当使用 PX4 / ArduPilot 飞控时应设置的与地面站软件 设置对应的串口波特率。

#### **3.2.1** 连接

MK32 手持地面站可选的数传连接方式有:UART 串口、USB 串口、 蓝牙、Type-C 升级口、UDP。

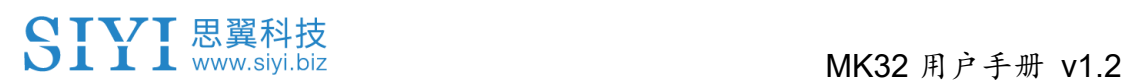

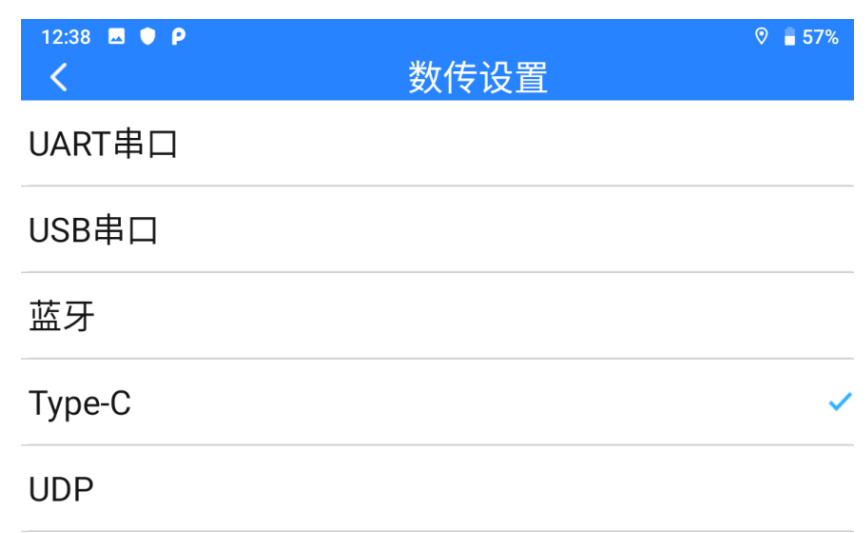

#### 连接方式功能介绍

UART 串口:通过地面端内置的 UART 串口进行数传通信(仅支持博 鹰、极翼、微克等专用飞控安卓地面站软件,开发者也可参考本说明 书第 4.8 章节的数传 SDK 文档为自己的地面站开发支持此功能)。 USB 串口:通过地面端内置的 CP2102 USB 串口进行数传通信(支 持安卓 QGroundControl 地面站)。

蓝牙:通过地面端内置的蓝牙无线连接进行数传通信(支持绝大部分 地面站软件,也支持与外部设备比如 Windows 地面站软件的数传通 信。)

Type-C 升级口:通过手持地面站底部的 Type-C 升级接口建立与外 部设备比如 Windows 地面站软件的数传通信。

UDP:通过 UDP 网络协议连接进行数传通信。

#### **3.2.2** 飞控

50 在飞控列表中选择所需要使用的飞控以建立手持地面站与地面站软

2024 思翼科技 版权所有

件的数传连接。目前支持的飞控类型有:思翼 N7 飞控、PX4 / Ardupilot 开源飞控、极翼、博鹰、微克智飞、自定义飞控类型等。

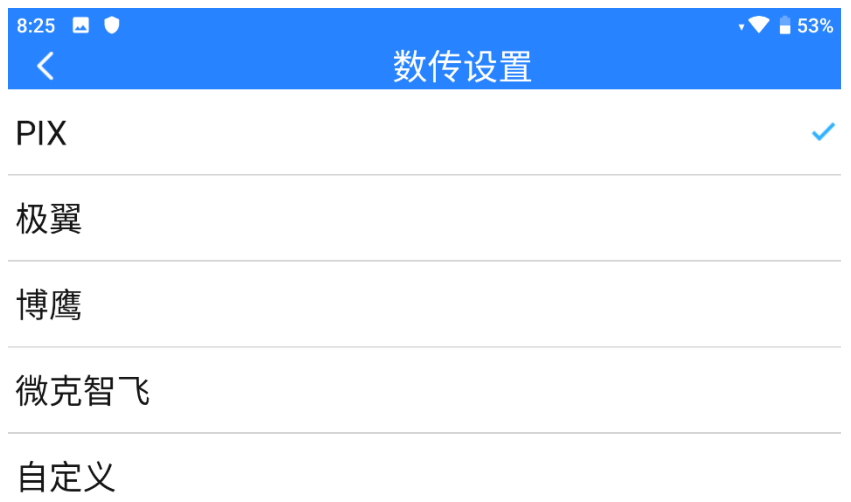

 $\bullet$ 

更改飞控类型前,请确认地面端和天空端已成功对频,否则设置不会 生效。

#### **3.2.3** 串口波特率

如您的飞控是列表以外的其他设备,请将飞控类型更改为自定义并手 动选择匹配的串口波特率设置。

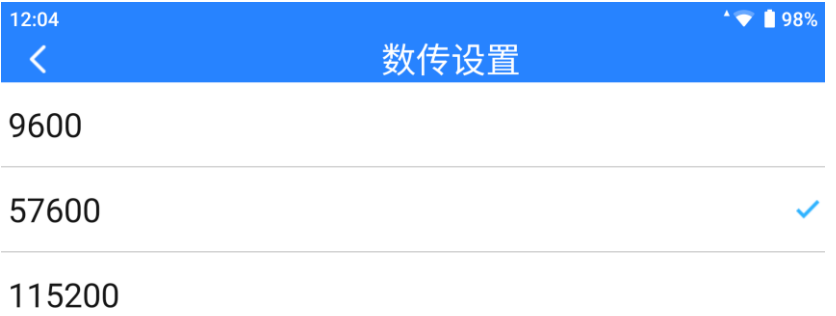

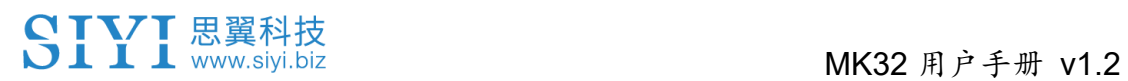

# O注

更改串口波特率前,请确认地面端和天空端已成功对频,否则设置不 会生效。

### **3.3** 系统设置

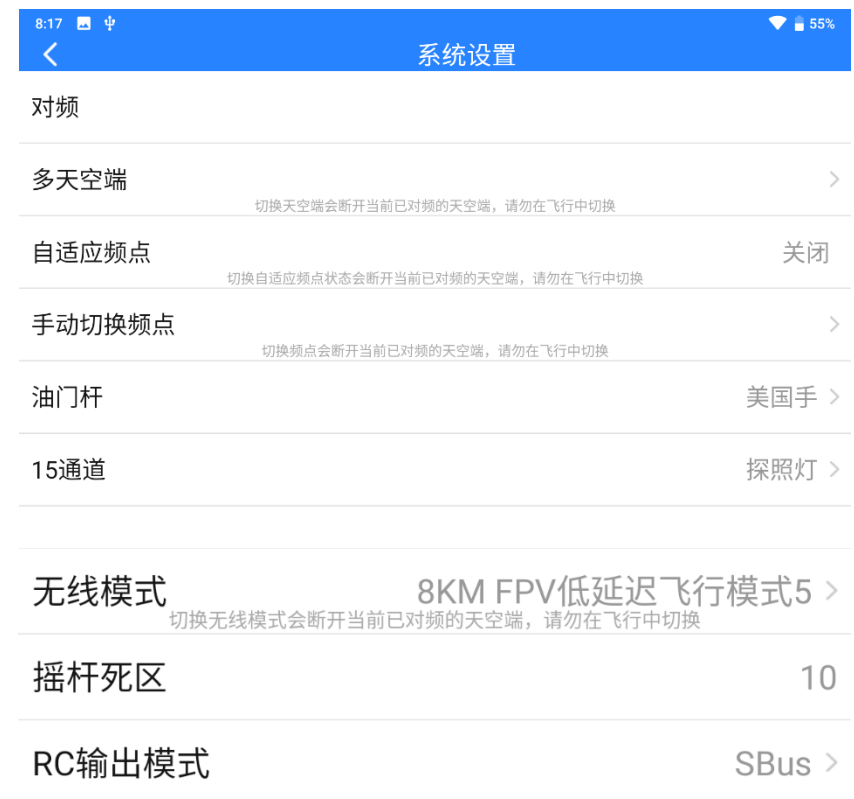

为手持地面站设置一些重要的系统功能。

#### 关于系统设置

对频:查看地面端与天空端当前的对频状态,点击可以在地面端开启 对频步骤。

多天空端:地面端支持保存最多五组天空端设置和对频数据,首次对 频后无需重新对频即可切换使用。

自适应频点:每次对频时,思翼链路会自行搜寻并自动切换到干扰最 低的频点。

手动切换频点:手动切换链路工作频率到指定频点。

油门杆:切换油门杆操控类型。

# MK32 用户手册 v1.2

第15 通道: 切换第15 通道的控制权给思翼三防摄像头的探照灯开 关或 A2 mini 云台的俯仰转动。

无线模式:切换链路的无线模式以满足不同飞行距离的使用需求。

摇杆死区:根据使用习惯调整摇杆死区值。

遥控输出模式:切换 MK32 地面端遥控信号输出类型。

#### **3.3.1** 对频

请按照以下步骤为地面端和天空端进行对频:

- 1. 在"思翼遥控"应用中进入"系统设置"菜单,点击"开始对频";
- 2. 地面端状态指示灯进入红灯快闪状态,"对频"菜单显示"对频中", 手持地面站开始蜂鸣;
- 3. 接着按下天空端对频按钮 2 秒, 天空端状态指示灯也会进入红灯 快闪状态;
- 4. 此时请等待约 5 至 10 秒, 等待地面端和天空端状态指示灯均变 为绿灯常亮, 则对频成功。

#### **3.3.2** 多天空端

多天空端功能支持在同一台地面端上保存多组天空端对频信息以及 对应的通道设置数据。这样一来,每台天空端与地面端首次对频后, 用户不再需要重新对频即可切换使用。

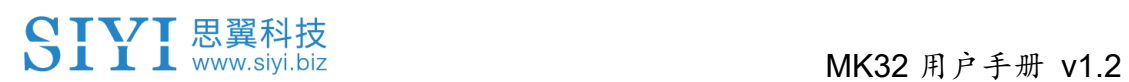

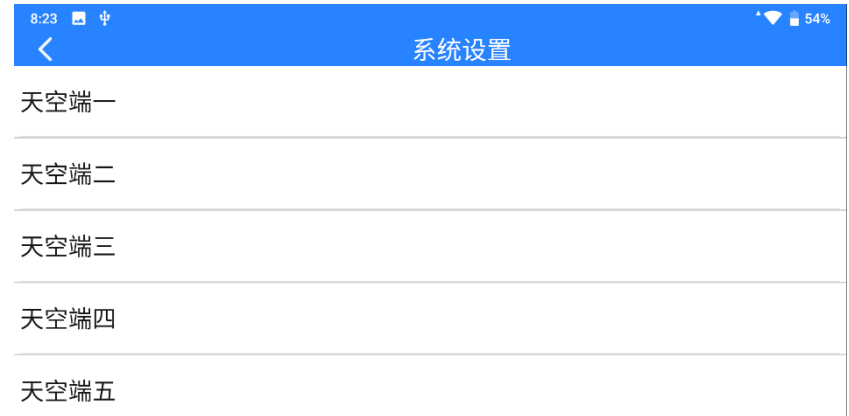

# 危险

禁止在飞行中切换天空端,飞行中切换天空端会导致链路失控!

#### **3.3.3** 自适应频点

在复杂电磁干扰或无线信号比较嘈杂的环境下,开启该功能,思翼链 路建立链接时会自行搜寻干扰最低的频点以达到最有利于无线通信 的条件。

# $\bullet$

开启自适应频点功能后需要重启链路,否则设置不会生效。

#### **3.3.4** 油门杆类型

切换油门杆类型,可选类型有美国手(Mode 2)、日本手(Mode 1)、 中国手(Mode 3)和自定义。

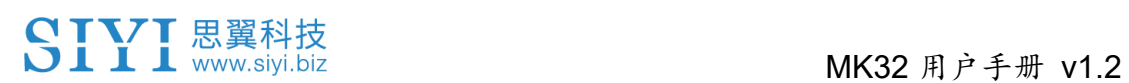

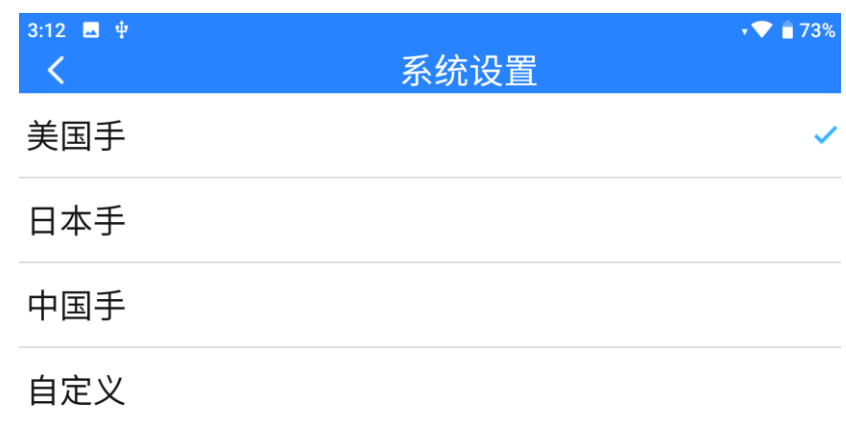

### **3.3.5** 第 **15** 通道

切换第 15 通讯通道的控制权给三防摄像头的探照灯开关或 A2 mini 云台的俯仰转动。

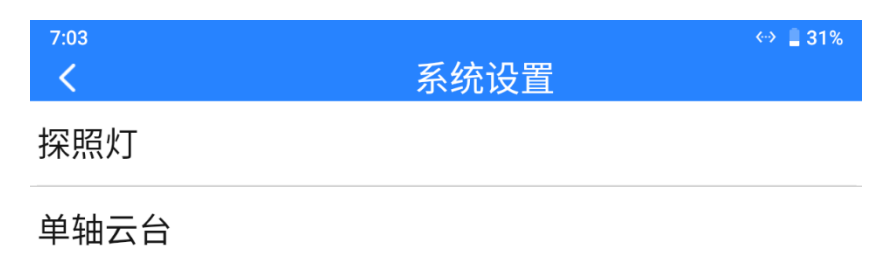

### **3.3.6** 无线模式

思翼链路支持切换无线通信模式,同时配合不同类型、不同增益的天 线以达到最有利于无线通信的条件与极限通信距离。

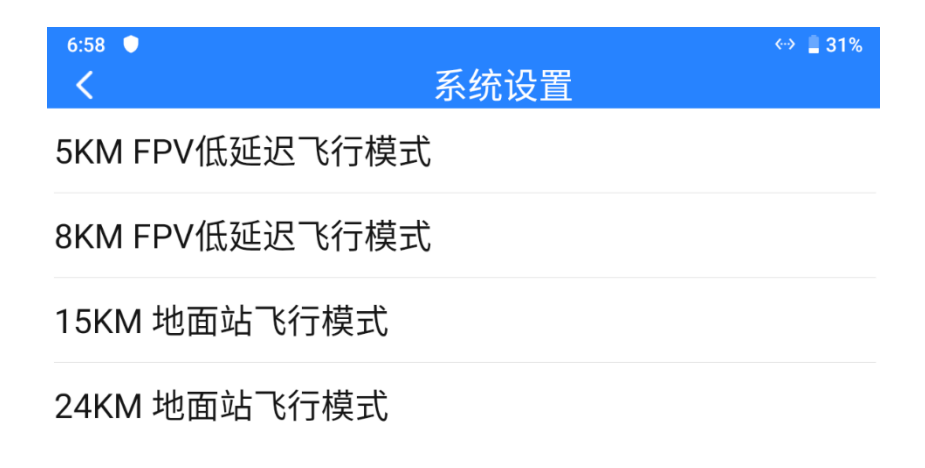

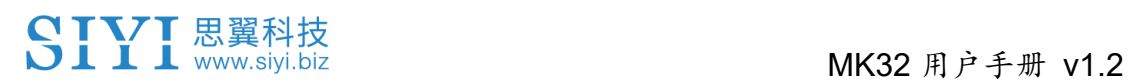

注

使用此功能前请仔细参考本说明书的第 2.2 章节"提升通讯距离与视 频流畅性重要说明"。

### **3.3.7** 摇杆死区

调整摇杆死区以适应多样的操控手感。

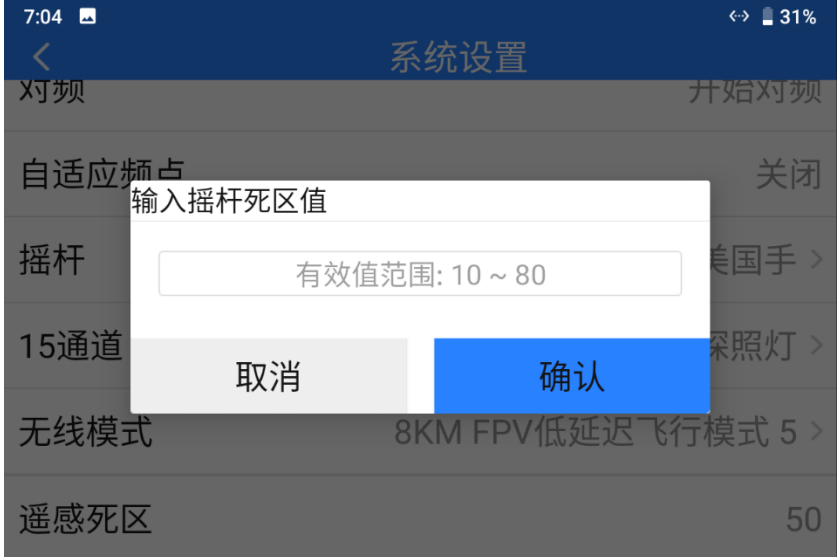

### **3.3.8** 遥控信号输出模式

切换 MK32 地面端的遥控信号输出模式,支持 PPM 模式、S.Bus 模 式或关闭功能。

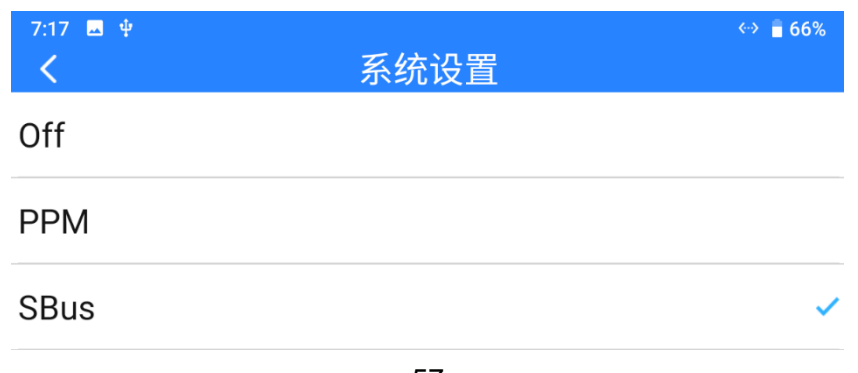

## **3.4** 天空端 **PWM** 设置

为天空端 PWM 接口的五个通道匹配对应的链路通讯通道。

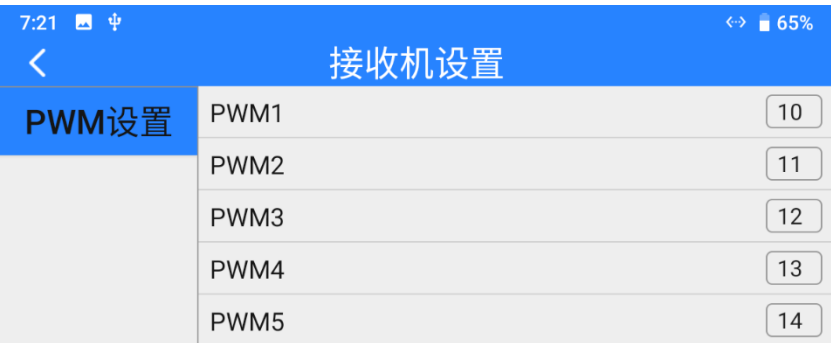

## **3.5** 链路信息

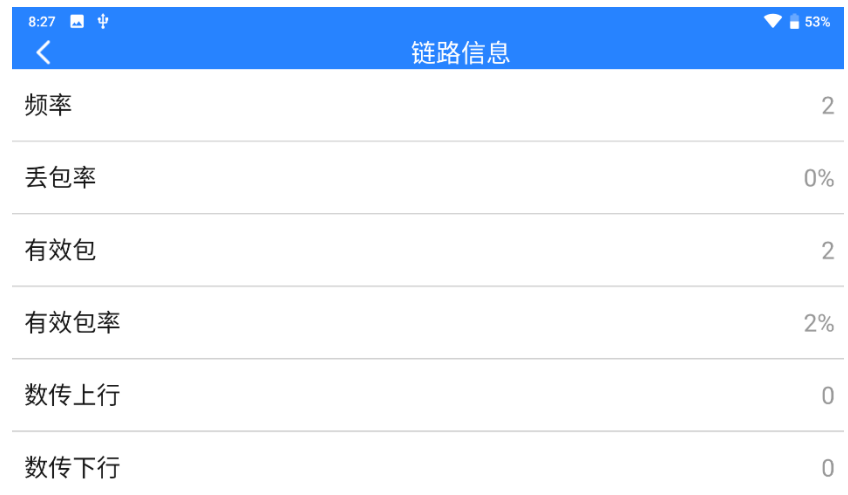

通过实时显示链路工作状态信息以直观展示无线通信质量。

#### 关于链路信息

频点:链路当前工作频率下的工作频点

丢包率:每秒未能返回地面端的数据包数量

有效包:每秒成功传送回地面端的数据包数量

有效包率:每秒有效包占比百分数

数传上行:每秒上传到天空端到数据量(字节)

数传下行:每秒从天空端下载的数据量(字节)

## **3.6** 失控保护

地面端和天空端首次对频后,请务必要设置好失控保护功能。 失控保护是指在地面端与天空端丢失连接时,天空端继续输出预设的 通道值,以最大程度避免摔机。

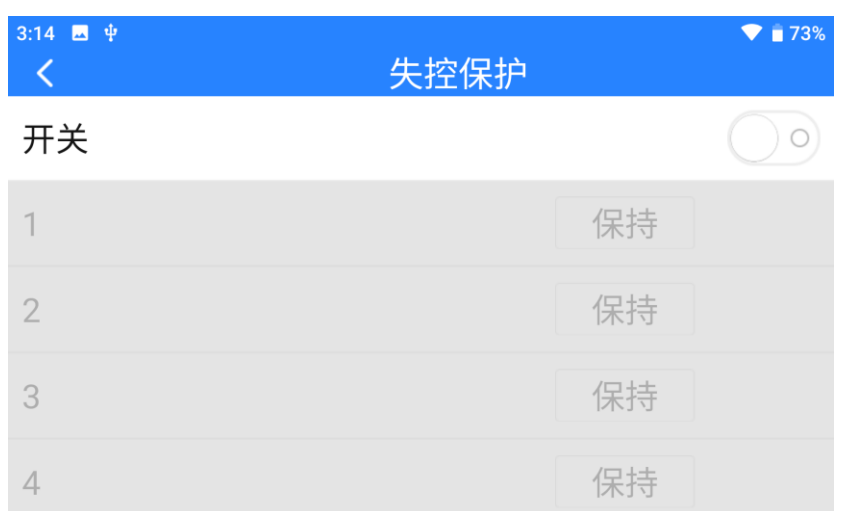

请按照以下步骤为您的手持地面站设置失控保护功能:

- 1. 确保地面端已经和天空端对频。
- 2. 进入"失控保护"菜单,显示如下界面:

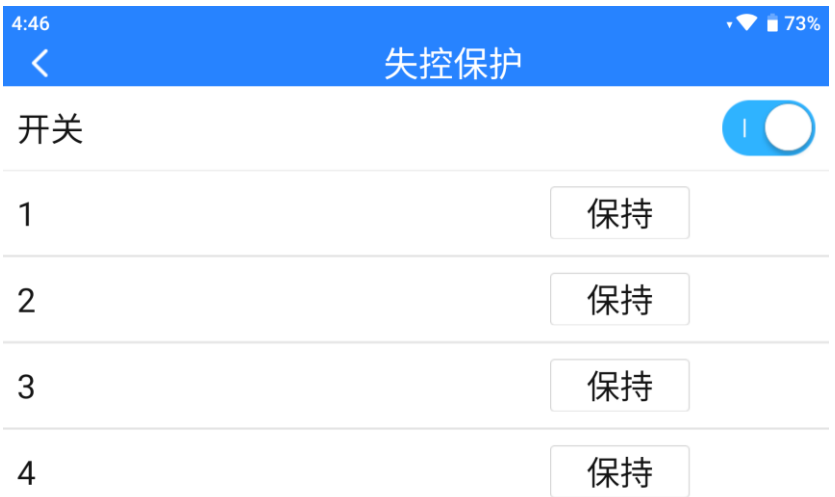

- 3. 失控保护功能默认关闭, 左边的数字代表通讯通道, 未设定失控 保护输出通道值时,通道输出值默认显示"保持"。
- 4. 如果您需要某通道输出特定的值,请先开启失控保护开关, 然后 点击对应通道后的"保持"按钮进入"自定义"状态,然后输入所需行 程量即可。

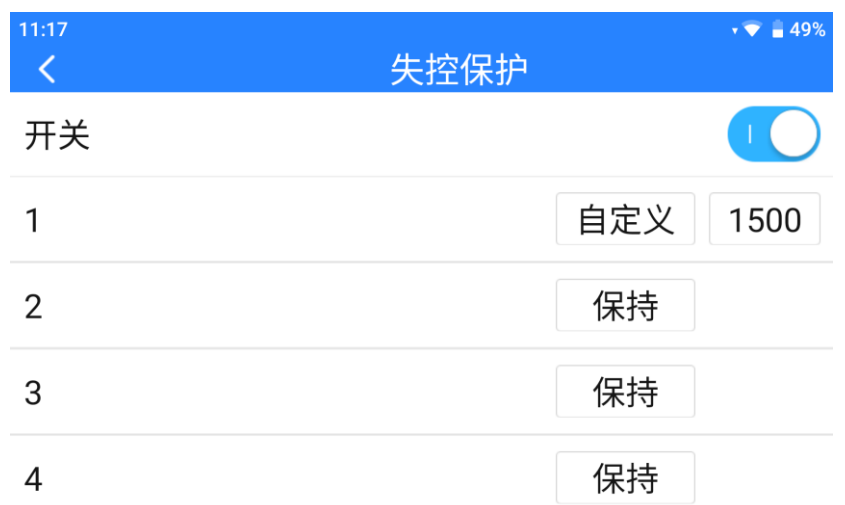

5. 设置完成后,当链路丢失连接时,该通道将输出设定好的行程量。

 $\bullet$ 

如果与您的手持地面站搭配使用的飞控通过 S.Bus 协议通信,那您 可以不用在地面端上设置失控保护(除非飞控有特别要求需要通过某 一个通道在失控时保持一个值来触发失控保护进入返航),只需要在 飞控地面站软件设置对应的保护措施即可,S.Bus 通信协议中有失控 标致位告诉飞控哪些情况属于失控情形。

### **3.7** 按键拨轮设置

手持地面站支持设置按键和拨轮的工作方式。

#### **3.7.1** 按键设置

通过本功能可以设置按键的工作方式。

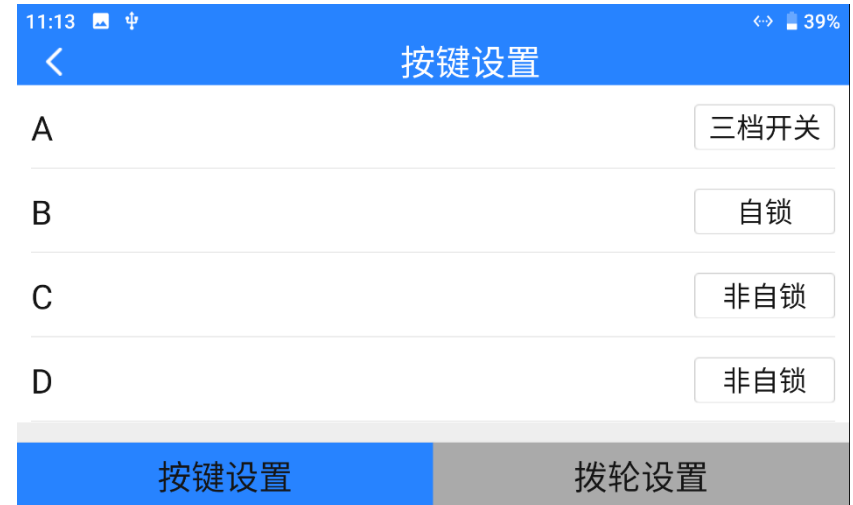

#### 关于按键工作方式

自锁定:按下自锁定按键后,按键会回弹但该按键通道会持续输出, 输出值为 1950,再次按下时通道输出归 1050。

三档开关:该模式下,该按键会有三个档位,类似三档开关,每次按 下按键将会切换档位。

非自锁:按下自锁定按键时,该通道有输出,松手时通道输出归零。

#### **3.7.2** 拨轮设置

通过本功能可以设置 LD、RD 左右两个拨轮的工作方式。

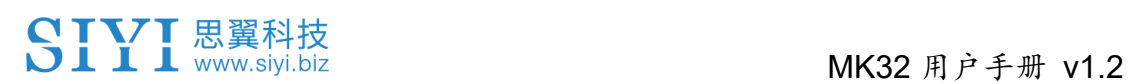

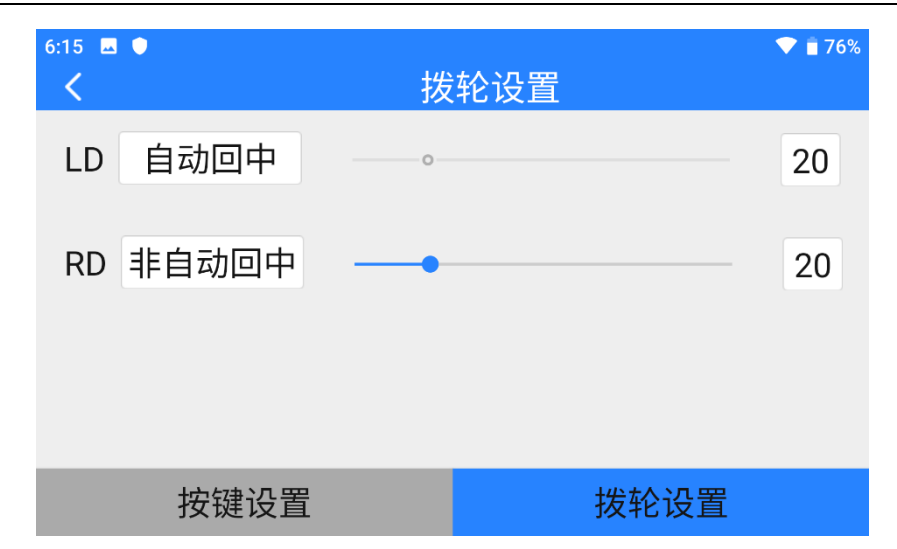

### 关于拨轮工作方式

自动回中: 拨轮在"自动回中"模式下,推动拨轮时松开,拨轮输出值 会回归初始值(通道中点)。

非自动回中: 拨轮在"非自动回中"模式下,推动波轮式松开,拨轮输 出值会保持当前通道输出值,不会回归。

# MK32 用户手册 v1.2

## **3.8** 摇杆校准

摇杆校准功能帮助使用者校准手持地面站左右摇杆的中立位置和最 大限位。定期对摇杆校准有助于保持摇杆通道输出精准度。

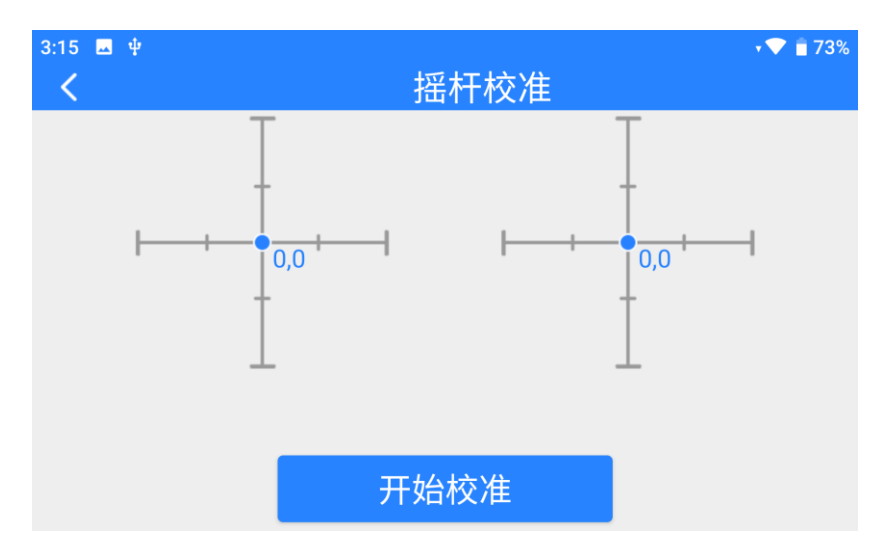

### 摇杆校准步骤

- 1. 讲行摇杆校准前,请确保手持地面站左右摇杆自然静止,没有因 外力产生位移。
- 2. 在"摇杆校准"菜单,点击"开始校准"后,进入如下界面:

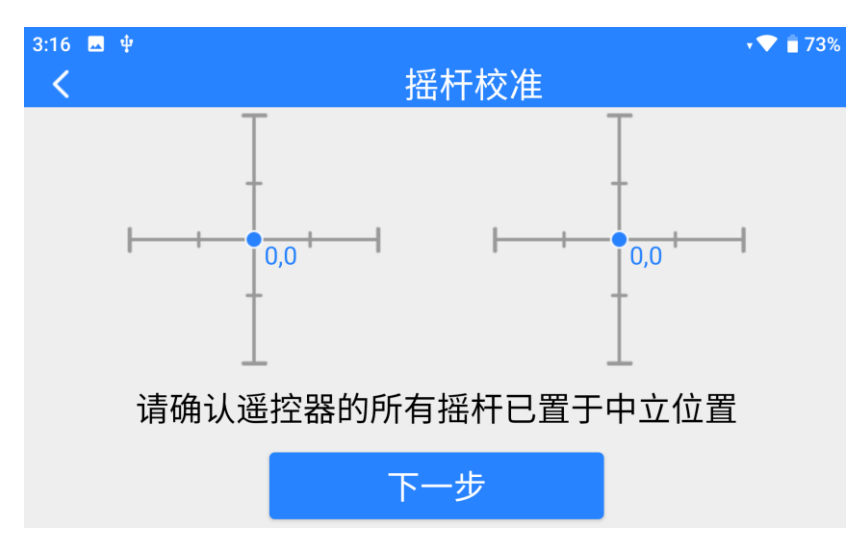

3. 按照提示,若双摇杆已经自然静止但摇杆通道输出值不为 0, 说 明摇杆中立点已经出现偏移。此时不要触碰摇杆,直接点击"下一 步"。

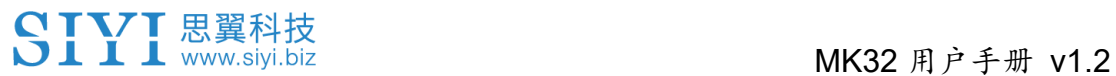

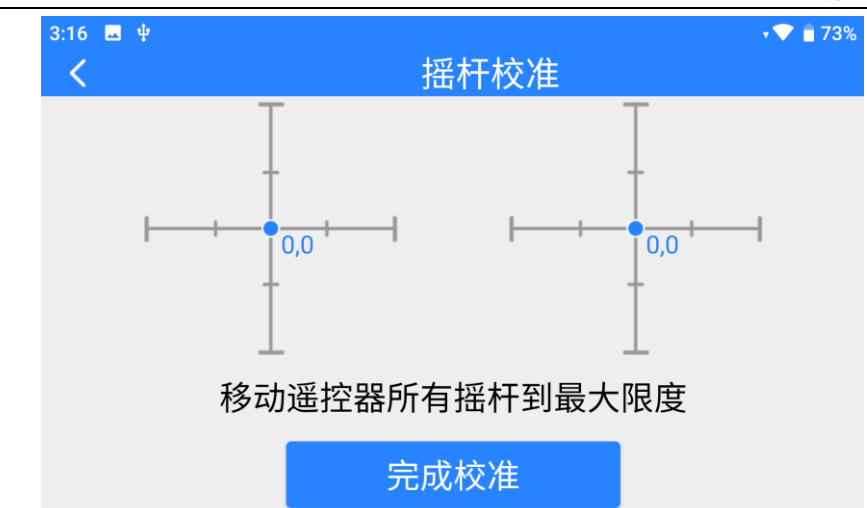

- 4. 中立点校准已完成,接下来校准最大限位。 按照界面提示,将每个摇杆依次推到各个方向的最大限位。
	- 上:0,100 下:0,-100 左:-100,0 右:100,0

然后点击"完成校准"。

5. "摇杆校准"菜单回到初始界面,校准完成。

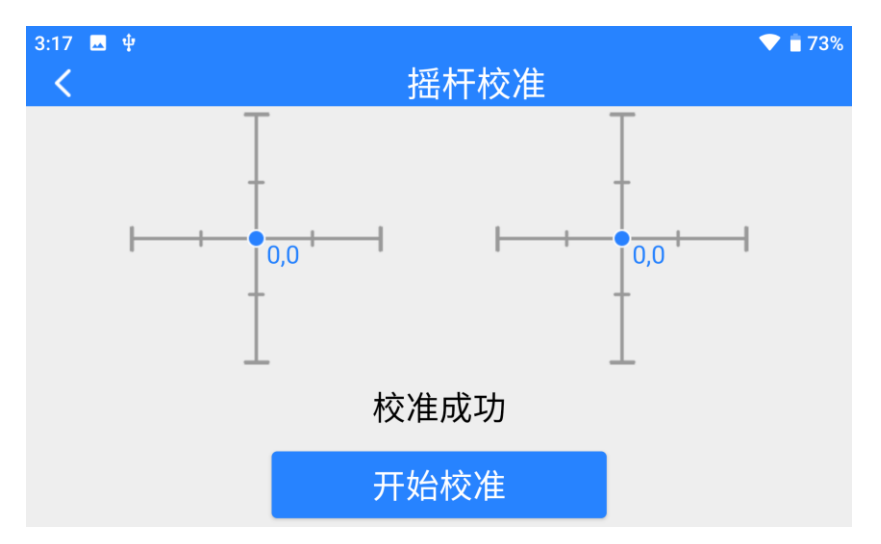

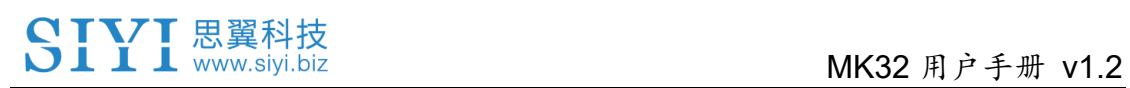

## O 注

当摇杆在自然静止时没有回到中点(通道输出值不为0)或推到极限 杆位时不能输出最大或最小值(-100,100),此时应当立即进行摇杆 校准。

# MK32 用户手册 v1.2

## **3.9** 拨轮校准

拨轮校准功能帮助使用者校准手持地面站左右拨轮的中立位置和最 大限位。定期对拨轮校准有助于保持拨轮通道输出精准度。

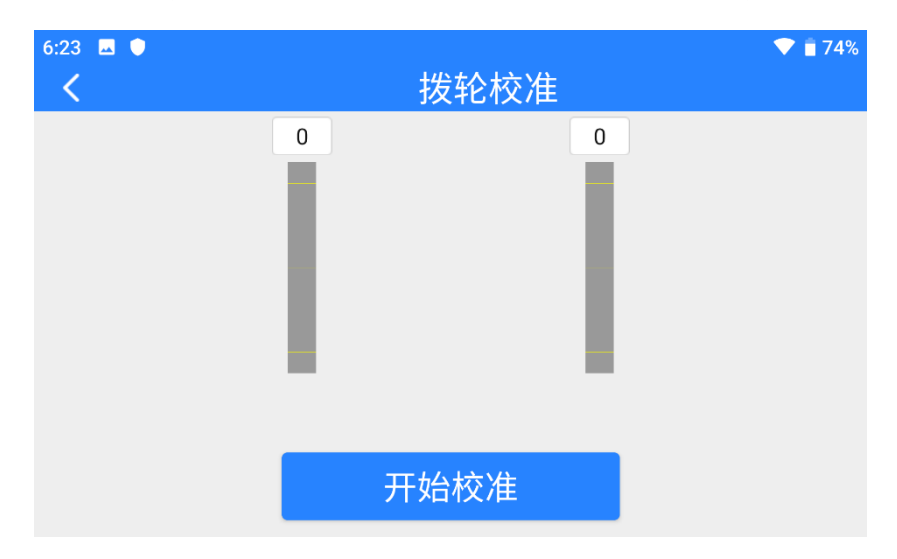

### 拨轮校准步骤

- 1. 进行拨轮校准前,请确保手持地面站左右拨轮自然静止,没有因 外力产生位移。
- 2. 在"拨轮校准"菜单,点击"开始校准"后,进入如下界面:

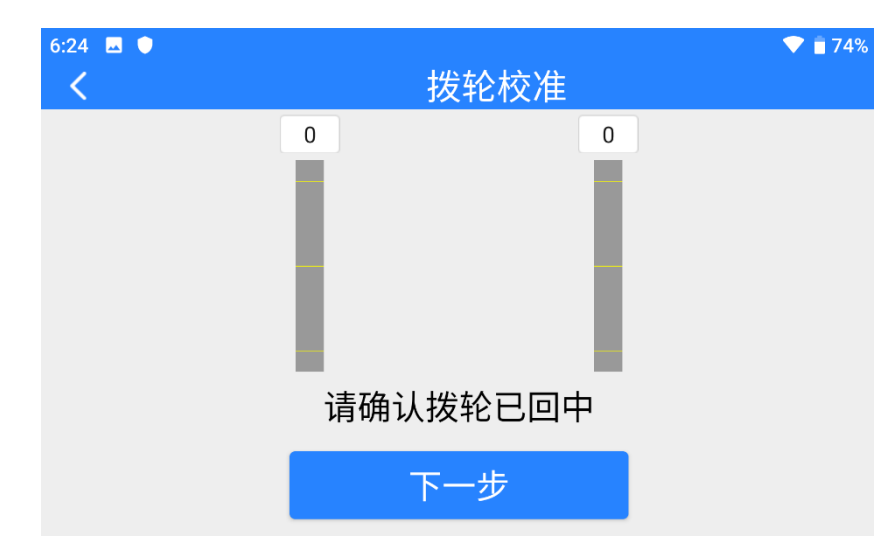

3. 按照提示,若双摇杆已经自然静止但摇杆通道输出值不为 0, 说 明摇杆中立点已经出现偏移。此时不要触碰摇杆,直接点击"下一 步"。

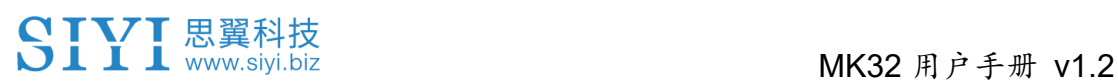

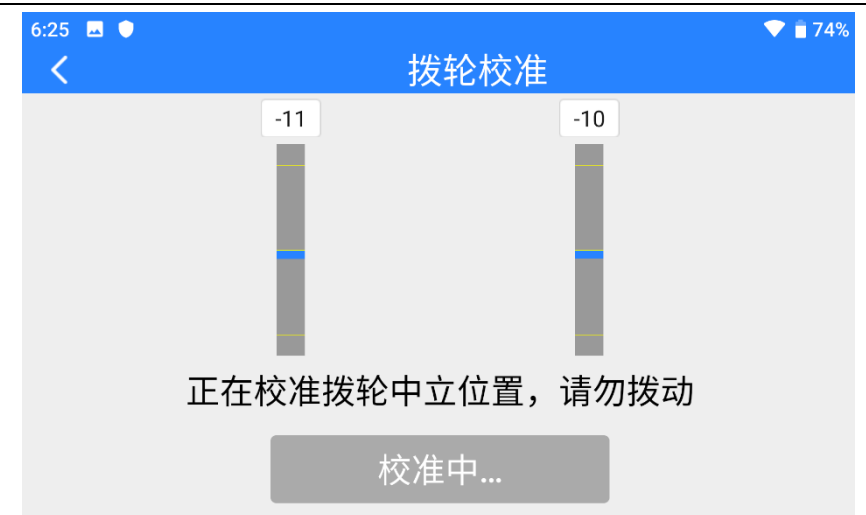

4. 中立点校准已完成,接下来校准最大限位。

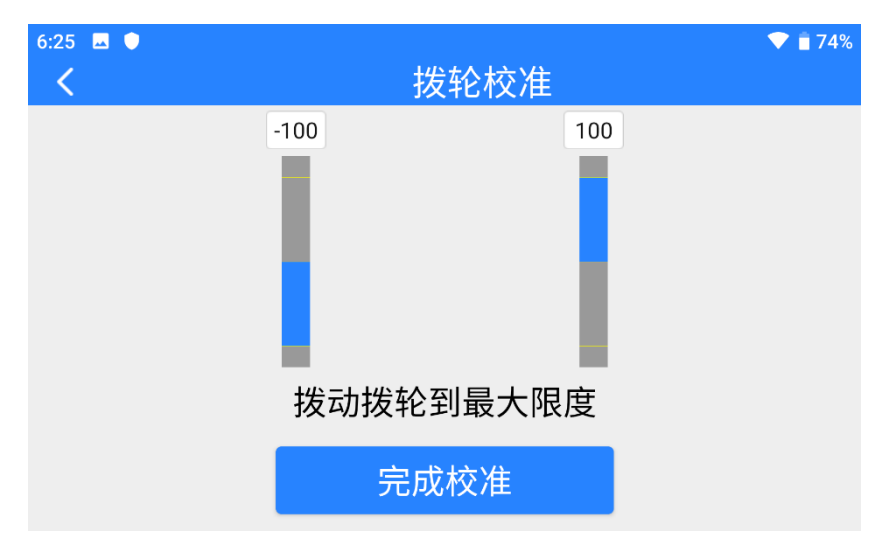

按照界面提示,将每个拨轮依次推到各个方向的最大限位。

左:-100

右:100

然后点击"完成校准"。

5. "拨轮校准"菜单回到初始界面,校准完成。

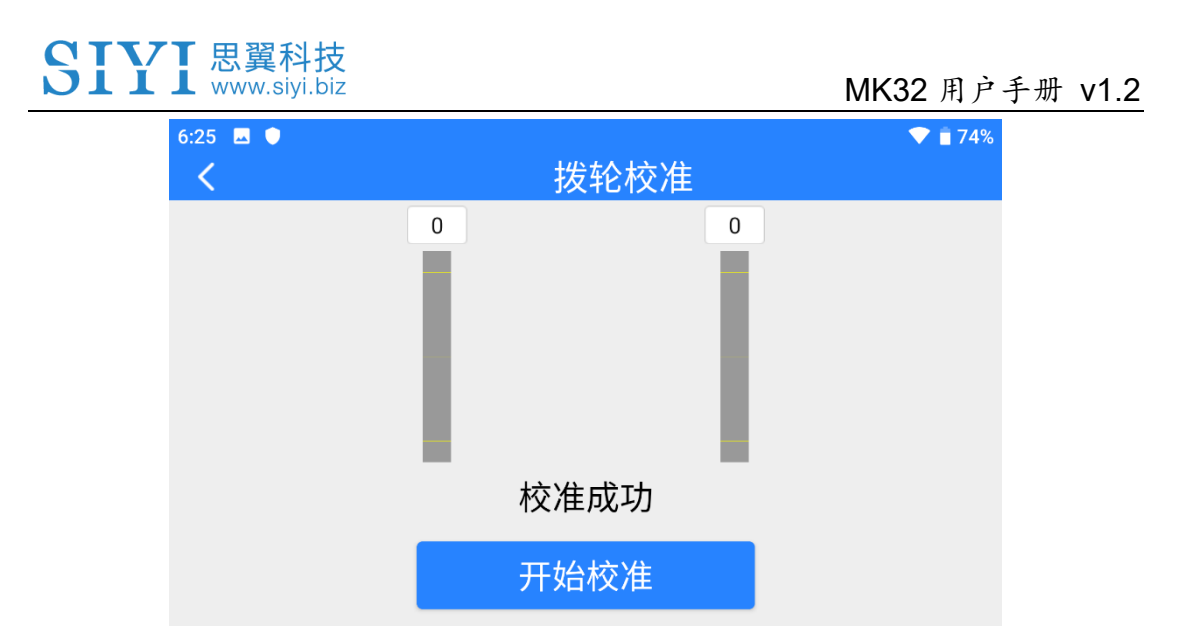

# $\bullet$

当拨轮在自然静止时没有回到中点(通道输出值不为0)或推到极限 档位时不能输出最大/最小值(-100,100),此时应当立即进行拨轮 校准。

## **3.10** 多机互联

多机互联是双控版本的独有功能,该功能菜单下可以设置"遥控接力" 和"一机双控"的详细工作方式。

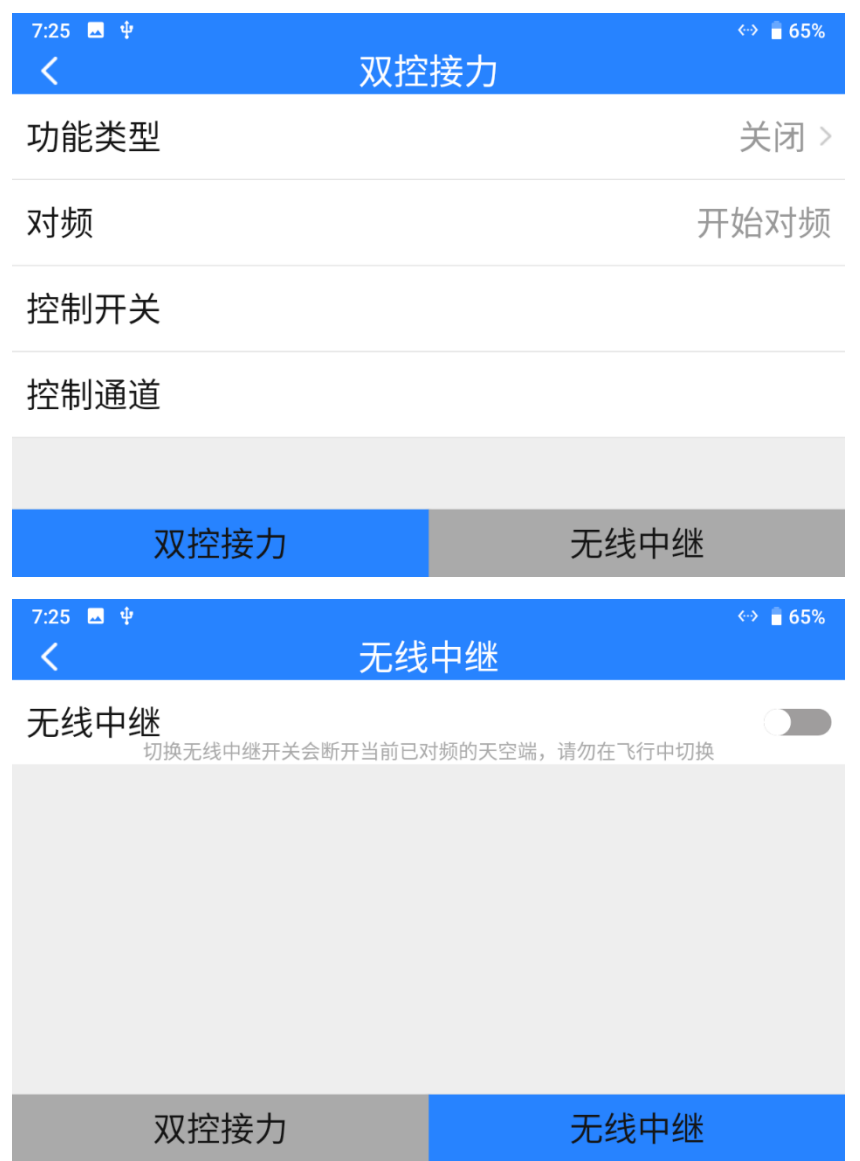

#### 关于多机互联

功能类型:切换功能类型为"遥控接力"或"一机双控",同时切换地面端 为"主机"或"副机"。

对频:设置好功能类型后,将"主机"和"副机"轮流与天空端对频。

控制开关:定义一个按键或开关,在"遥控接力"模式下切换控制权, 在"一机双控"模式下在主机和副机之间切换特定通道的控制权。 控制通道:在"一机双控"模式下定义主机的通道映射并分配所需的通 道给副机。

#### **3.10.1** 一机双控

"一机双控"功能是针对双操作员场景开发,支持最多两台地面端同时 与同一台天空端建立链路,一台可用来操控无人机的飞行姿态,另一 台则用来操控云台相机、光电吊舱等负载设备。双控模式下,两台地 面端可同时获取同一个相机来源的画面,也可以分别显示不同相机来 源的画面。

#### 使用步骤

1. 准备好两台地面端双控版本,在"多机互联 – 功能类型"菜单下, 将两台地面端分别设置为"一机双控 – 主机"和"一机双控 – 副 机"。

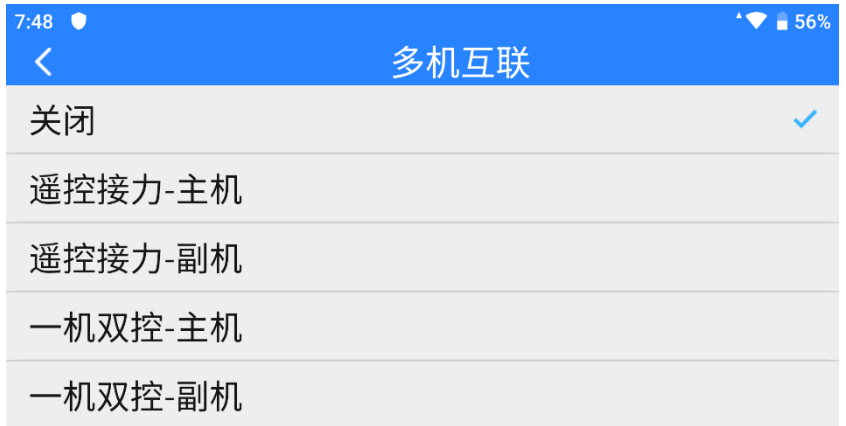

- 2. 依次将主机和副机与天空端对频。
- 3. 在"控制开关"菜单下,定义一个开关、按键、或拨轮用来切换控制。

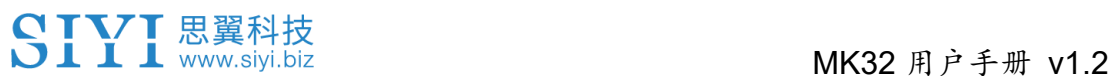

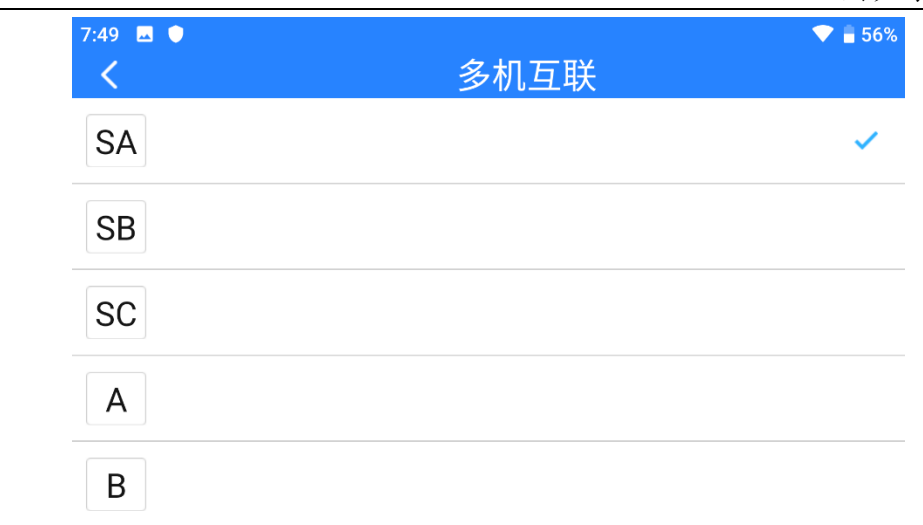

4. 在"通道设置"菜单下,按照实际需求分配好主机通道的映射关系, 并分配所需要的通道给副机。这样,在"一机双控"功能激活时,主 机可通过功能开关给予或收回副机对于已分配通道的控制权。

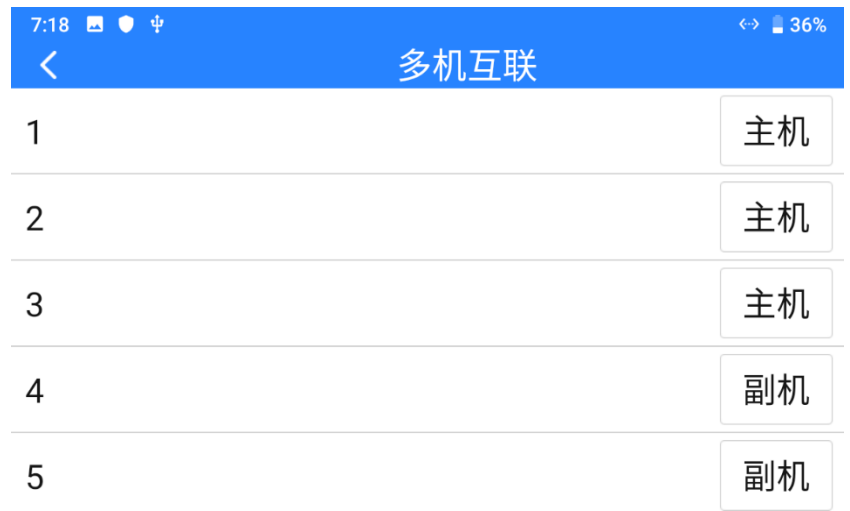

5. 一机双控功能设置完成。

# $\bullet$

一机双控功能的工作方式与无线教练机功能相似。用户也可以使用该 功能进行教育培训等领域的相关应用。

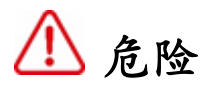
一机双控模式下,当主机失控时,副机也会失控!

#### **3.10.2** 遥控接力

"遥控接力"功能是针对超远距离飞行任务开发,支持两台地面端以接 力控制同一台天空端的方式达到两倍于单套链路的极限飞行距离,可 广泛应用于巡航巡线、无人配送、无人物流等领域。

#### 使用步骤

1. 准备好两台地面端双控版本,在"多机互联 – 功能类型"菜单下, 将两台地面端分别设置为"遥控接力 – 主机"和"遥控接力 – 副 机"。

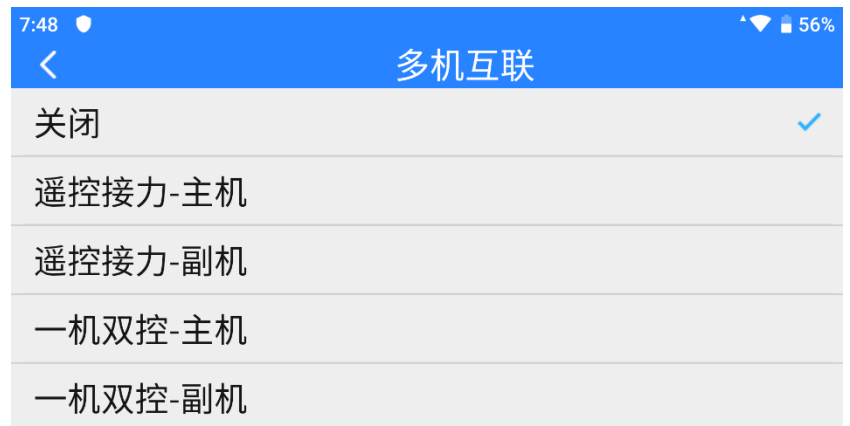

- 2. 依次将主机和副机与天空端对频。
- 3. 在"控制开关"菜单下,定义一个开关、按键、或拨轮用来切换主机 和副机对于天空端的控制权。

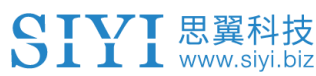

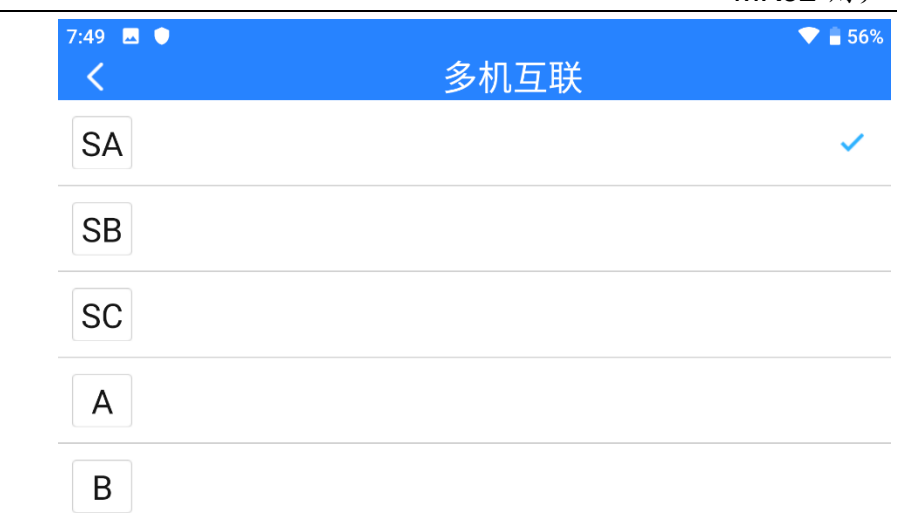

4. 遥控接力功能设置完成。

### **3.10.3** 无线中继

"无线中继"功能是针对传统端对端配对的传输系统无法完全覆盖的 场景开发,支持一台地面端通过另一台地面端中继传输到天空端,实 现最大两倍于单套标准传输系统的极限传输距离,并可以绕过障碍物 或者其他遮挡物,可有效解决隧道巡检、山区无人机应用等领域的痛 点需求。

#### 使用步骤

- 1. 准备好 MK32 地面端(双控中继版本)和 HM30 地面端(双控中 继版本),在该 HM30 地面端上打开中继开关并设置为"Repeater", 在该 MK32 地面端上"多机互联 – 功能类型"下打开"无线中继"开 关;
- 2. 然后将该 MK32 地面端、HM30 地面端以及对应天空端同时开启 对频;
- 3. 成功对频后,无线中继功能设置完成。

## **3.11** 设备信息

显示系统的主要出厂信息。

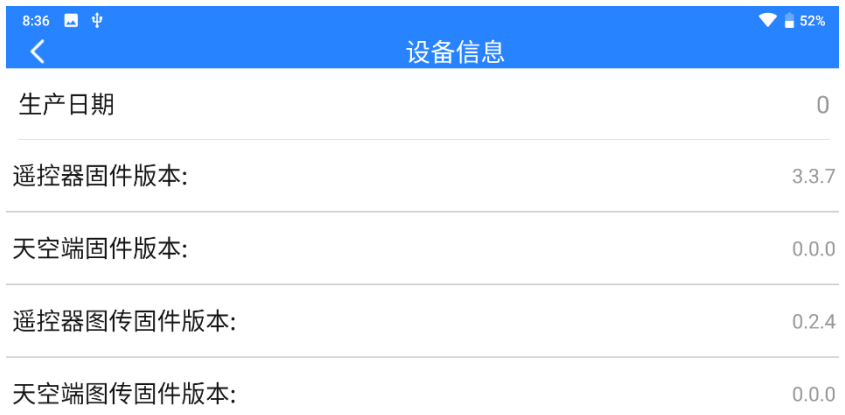

#### 关于设备信息

生产日期:显示该台设备的生产日期(暂未实装)。 地面端固件版本:显示地面端的固件版本。 天空端固件版本:显示天空端的固件版本。 地面端图传固件版本:显示地面端的图传固件版本。 天空端图传固件版本:显示天空端的图传固件版本。

# $\bullet$

地面端与天空端图传固件暂不开放给用户升级。

## **3.12 "**思翼遥控**"**更新日志

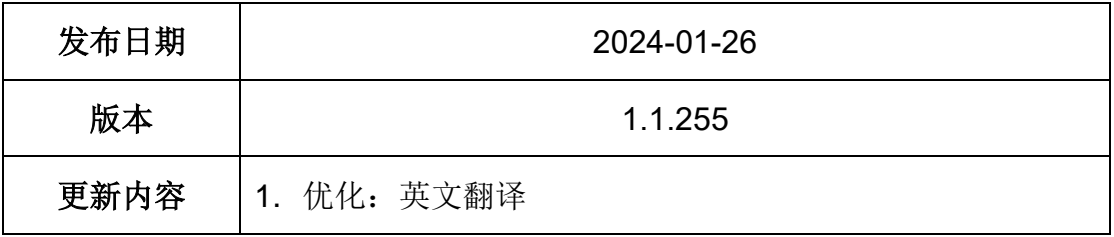

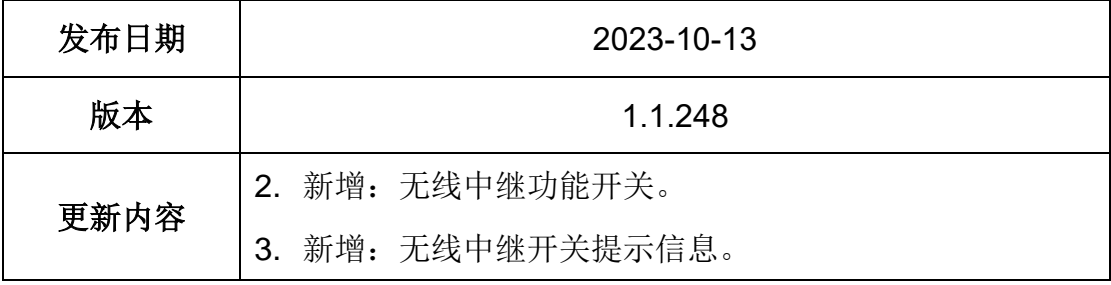

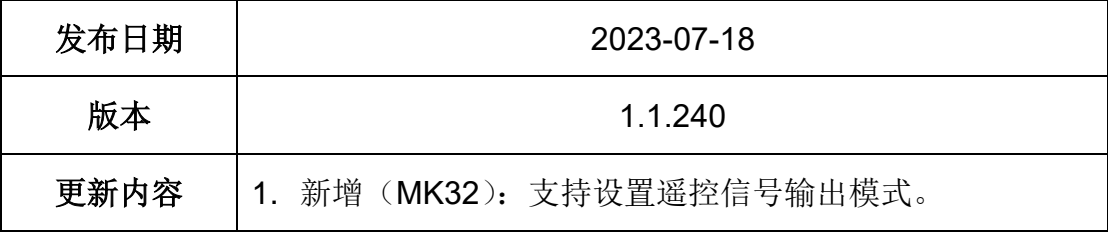

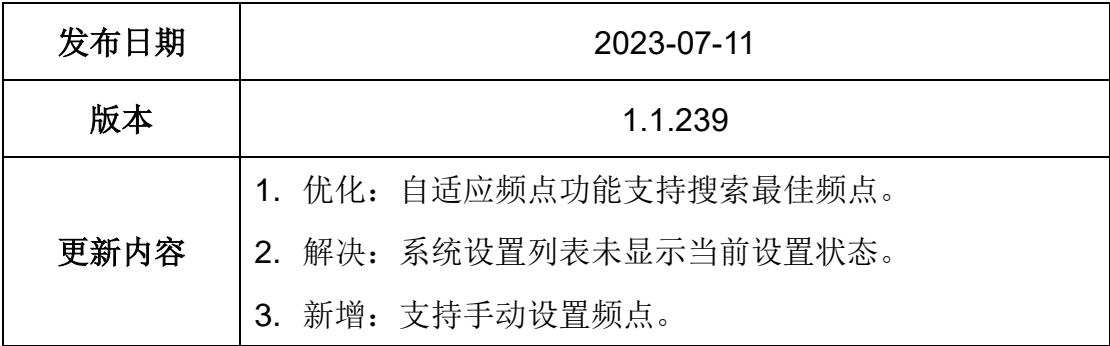

# **4** 数传

数传功能是绝大部分思翼链路产品的核心功能之一。思翼链路与手持 地面站支持通过多种软硬件接口与不同的地面站软件通信。

## **4.1** 通过 **UART** 串口与安卓地面站通信

#### **4.1.1** 极翼飞防管家

1. 进入"思翼遥控"应用,打开数传设置,将连接方式设置为"UART 串 口"连接,飞控类型选择为"极翼",将波特率设置为"57600"。

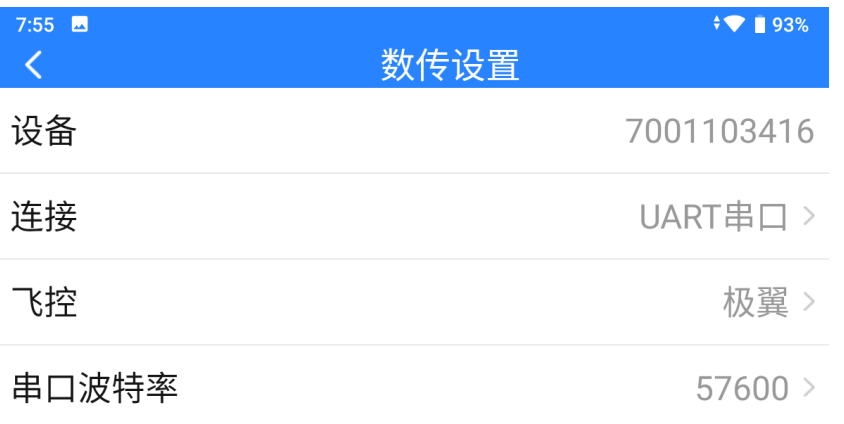

2. 打开"飞防管家"地面站,连接方式选择为 MK15。

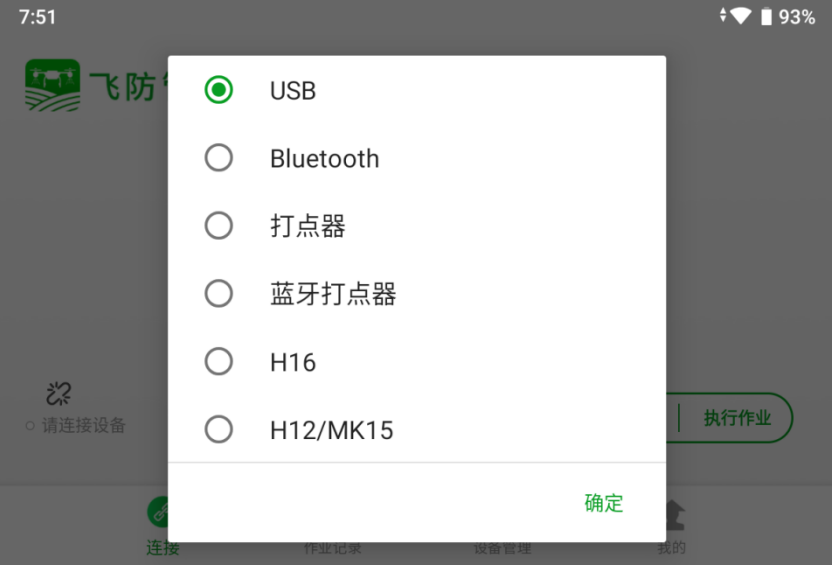

3. 点击"确定"后,手持地面站将与飞控地面站软件自动连接,并提示 "设备已连接",表示数传可以正常通讯。

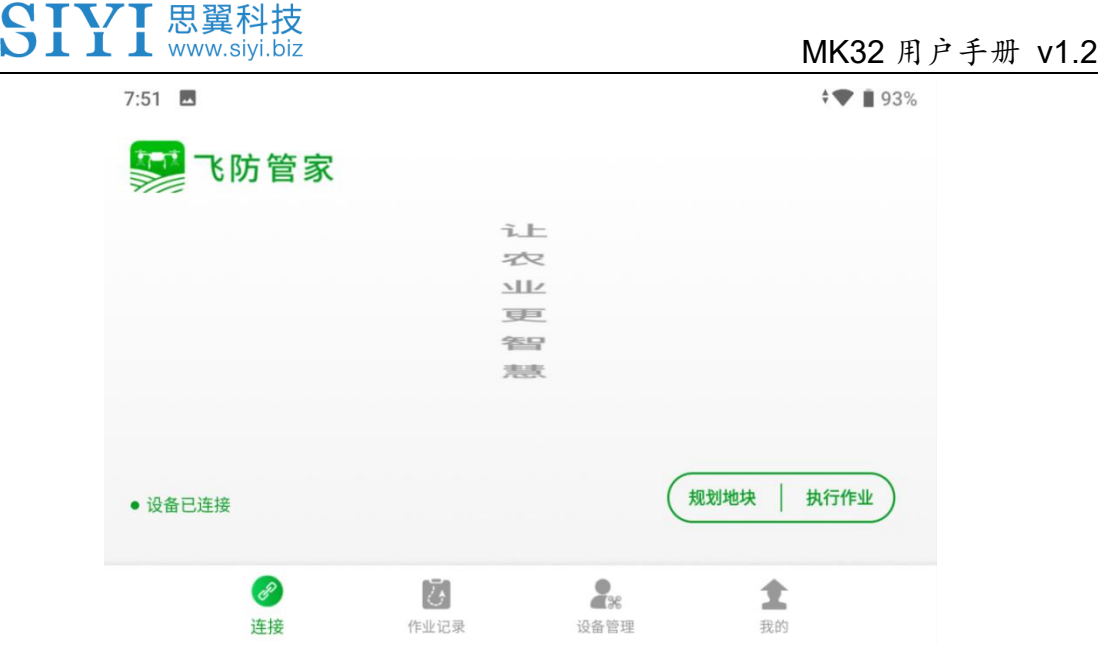

## $\bullet$

思翼链路也支持通过蓝牙连接极翼"飞防管家"地面站。

#### **4.1.2** 博鹰农业

1. 进入"思翼遥控"应用,打开数传设置,将连接方式设置为"UART 串 口"连接,飞控类型选择为"博鹰",将波特率设置为"57600"。

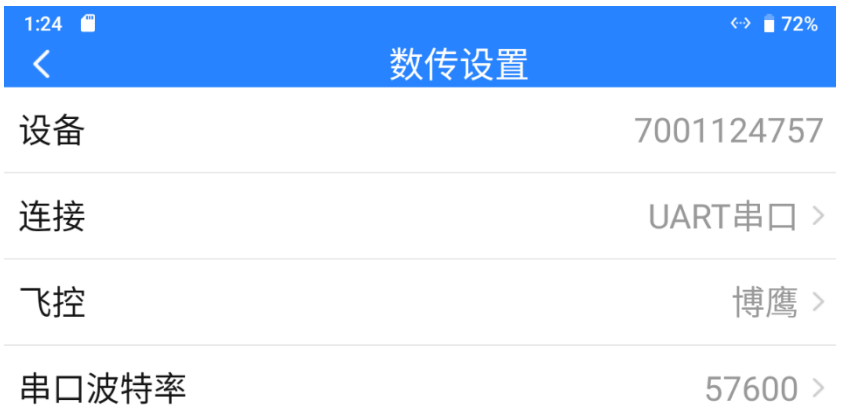

2. 打开"博鹰农业"地面站,连接方式选择为 MK15。

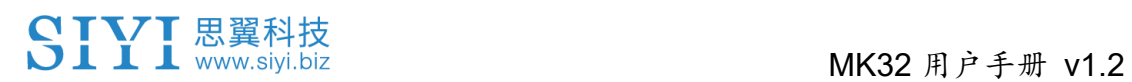

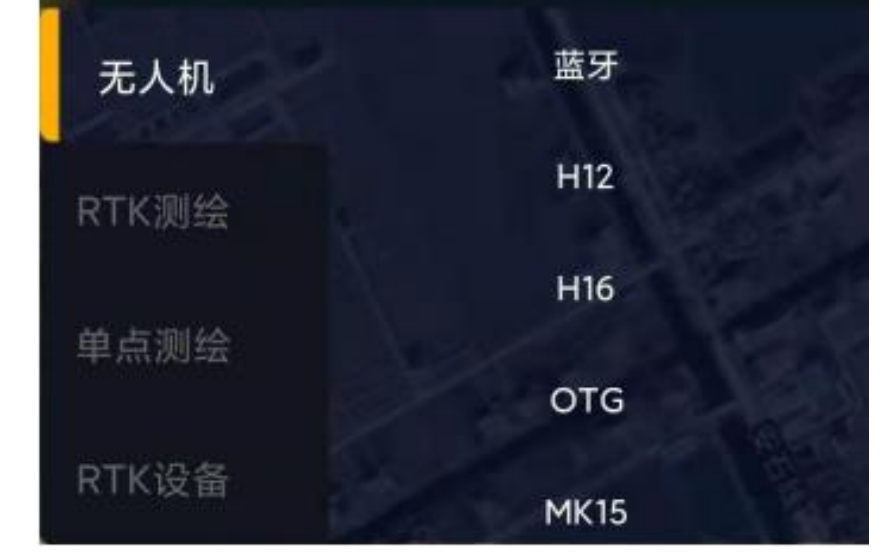

3. 耐心等待手持地面站与飞控地面站软件连接即可。

# $\bullet$

思翼链路也支持通过蓝牙连接"博鹰农业"地面站。

#### **4.1.3** 微克智飞

1. 进入"思翼遥控"应用,打开数传设置,将连接方式设置为"UART 串 口"连接,飞控类型选择为"微克智飞",波特率将自适应为为 "115200"。

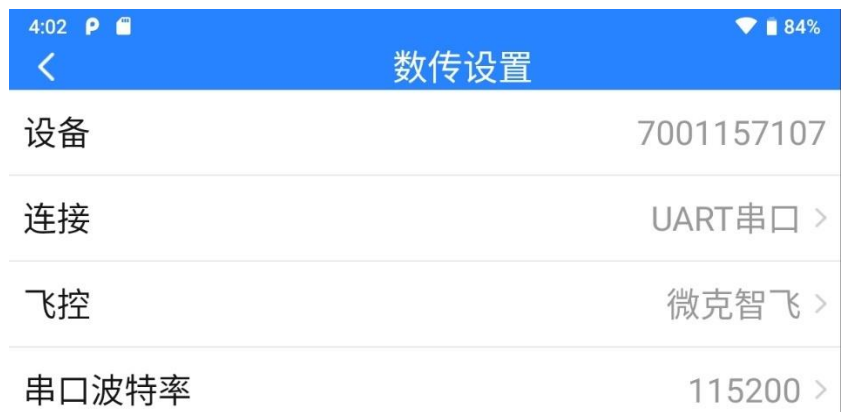

2. 此时,打开"微克农服"地面站,手持地面站将与地面站软件自动建 立数传连接。

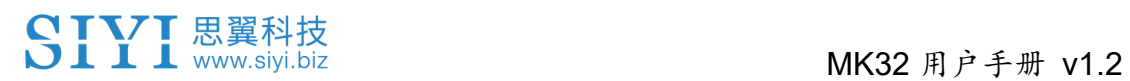

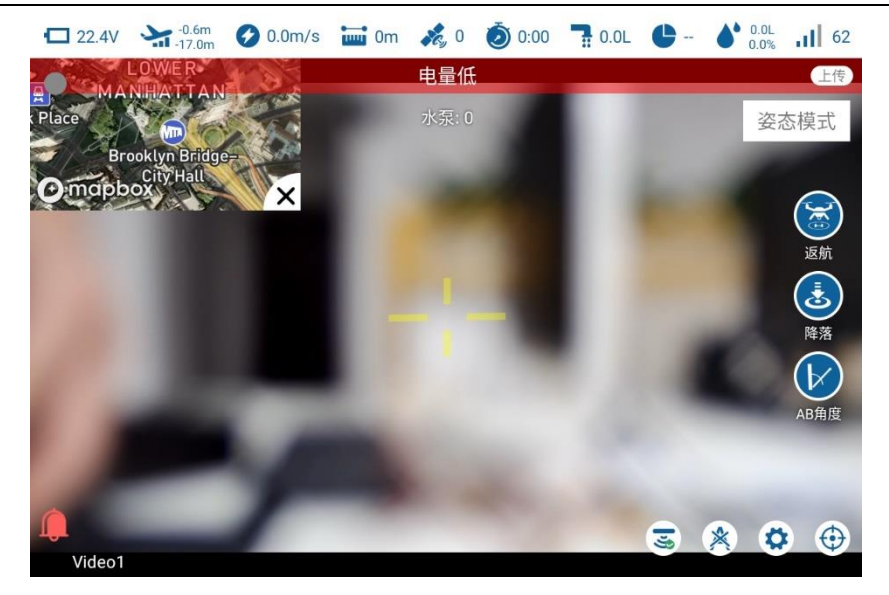

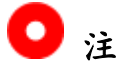

思翼链路也支持通过蓝牙连接"微克农服"地面站。

## **4.2** 通过 **USB** 串口与安卓地面站通信

#### **4.2.1 QGroundControl**

1. 进入"思翼遥控"应用,打开数传设置,将连接方式设置为"USB-COM"连接,飞控类型选择为"PX4 / ArduPilot",将波特率设置为 与数传飞控串口一致。

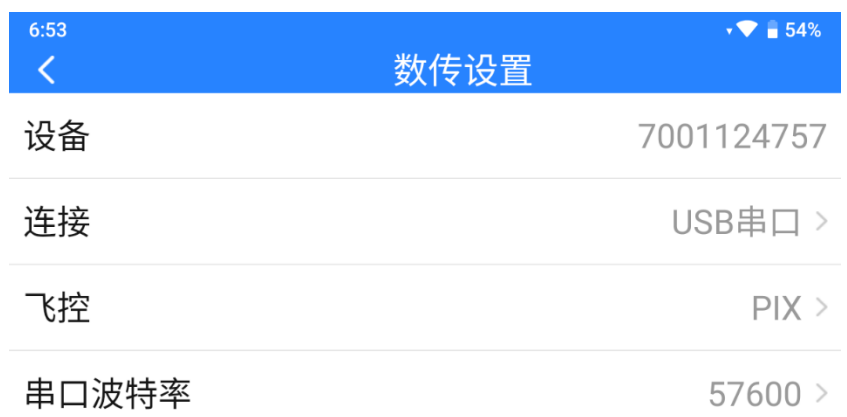

2. 运行 QGC 地面站软件,进入 QGC 的应用设置"Application Settings"菜单,点击"Comm Links"并增加"Add"一个新的连接方式, 命名为"USB-COM"。将连接类型"Type"选为"Serial",设置好波特 率。

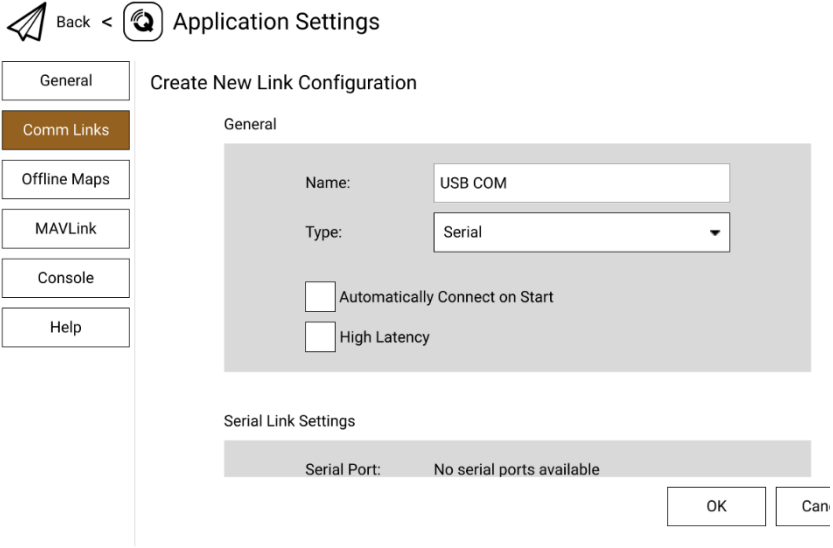

# MK32 用户手册 v1.2

3. 选择设置好的"USB-COM"连接方式并点击"Connect", QGC 地面 站顶部进度条有变化即说明手持地面站与飞控地面站软件的数传 通信已经进入自动连接的过程,连接完成后即可正常通信。

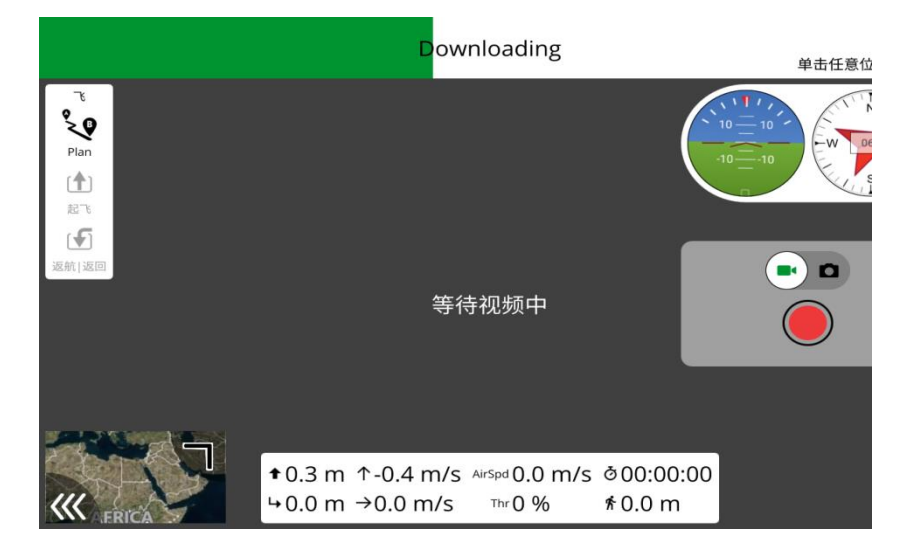

 $\bullet$ 

在 QGC 中第一次增加连接方式并设置时,请不要勾选开机自动连接 "Automatically Connect on Start"选项。可以等确认数传可以成功连 接后再勾选。

#### **4.2.2 Mission Planner**

1. 进入"思翼遥控"应用,打开数传设置,将连接方式设置为"USB COM"连接,飞控类型选择为"PIX",将波特率设置为与数传飞控 串口一致。

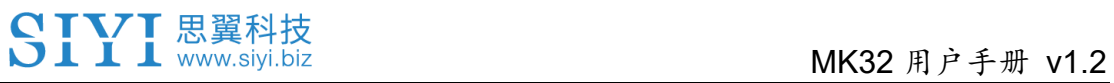

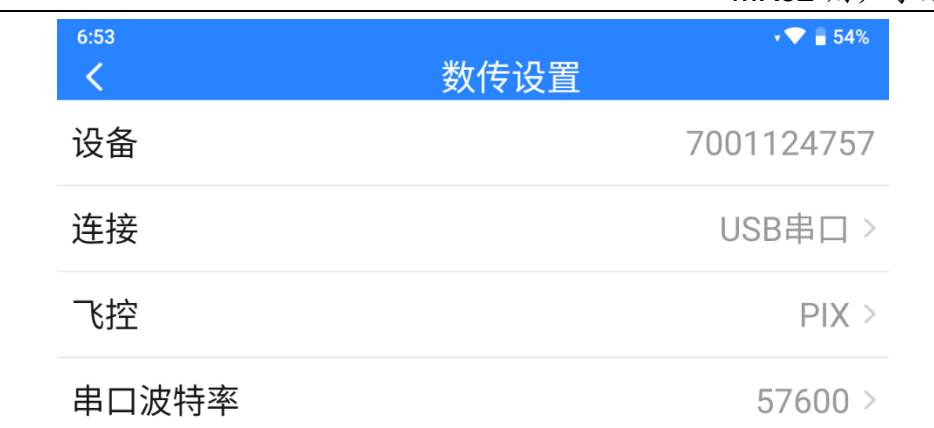

2. 运行 Mission Planner 地面站,选择对应端口及波特率,最后点击 连接。

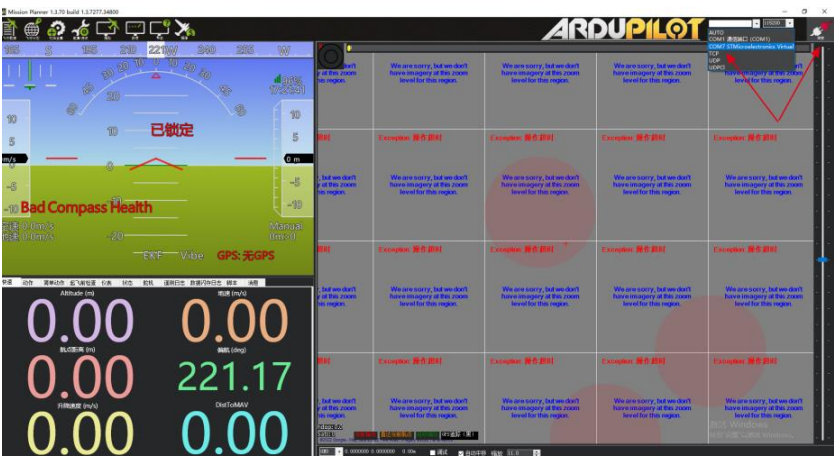

3. 耐心等待建立连接。

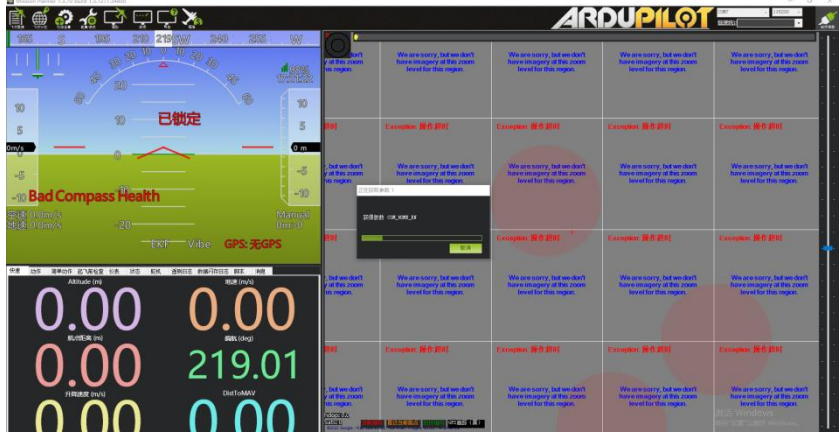

### **4.3** 通过蓝牙与安卓地面站通信

#### **4.3.1 QGroundControl**

- 1. 进入"思翼调参"应用,打开数传设置,将连接方式设置为"蓝牙"连
	- 接,飞控类型选择为"PIX",将波特率设置为与飞控数传串口一致。

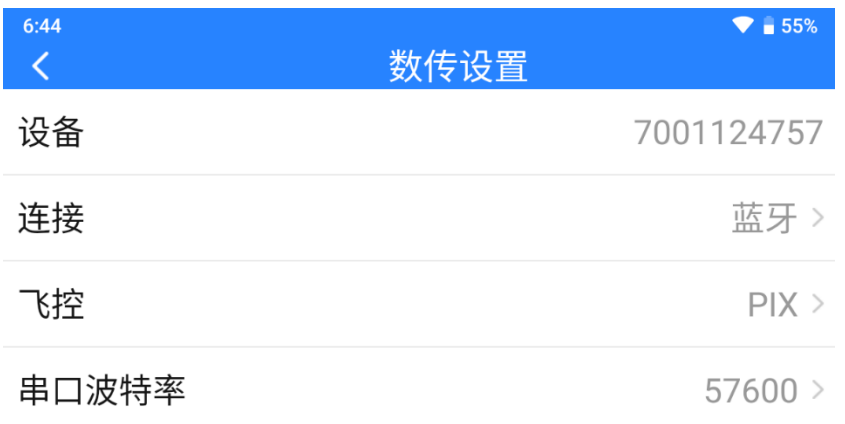

- 2. 进入安卓系统设置菜单,打开蓝牙设置,搜索名称"SIYI 68 \*\*\*\*\*\*\*\*\*" 的蓝牙设备,并进行配对连接。
- 3. 运行 QGC 地面站软件,进入 QGC 的应用设置"Application Settings"菜单,点击"Comm Links"并增加"Add"一个新的连接方式, 命名为"Bluetooth"。

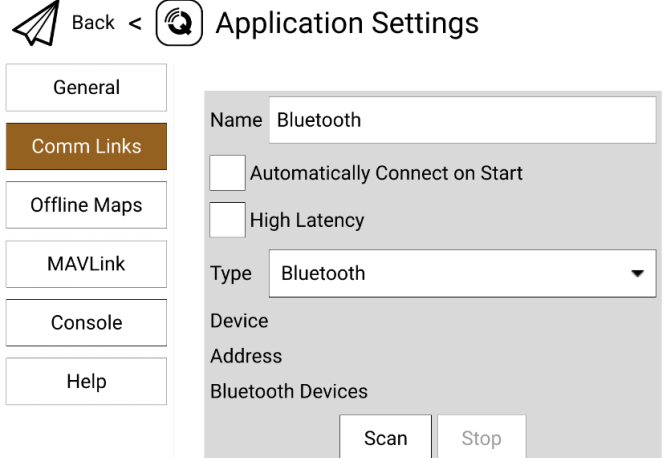

4. 将连接类型"Type"选为"Bluetooth", 然后点击搜索"Scan"。

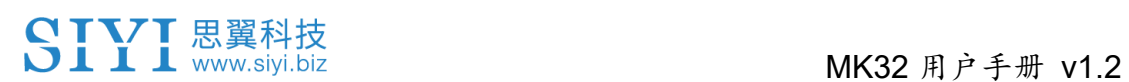

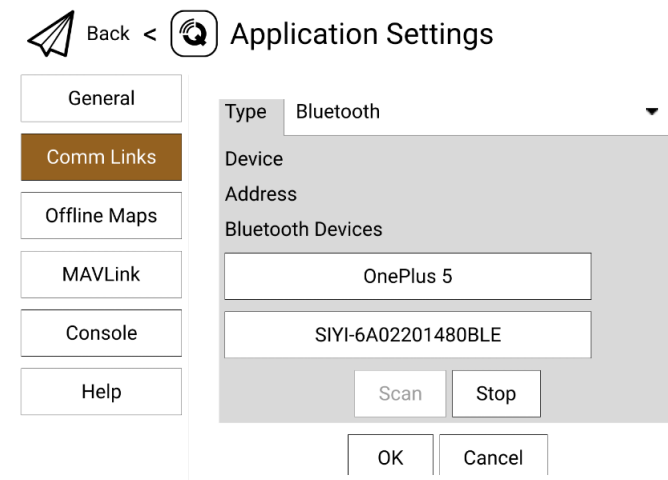

5. 选中名称为"SIYI-xxxxxxxx"的蓝牙设备, 然后点击"OK"回到 Comm Links 菜单。

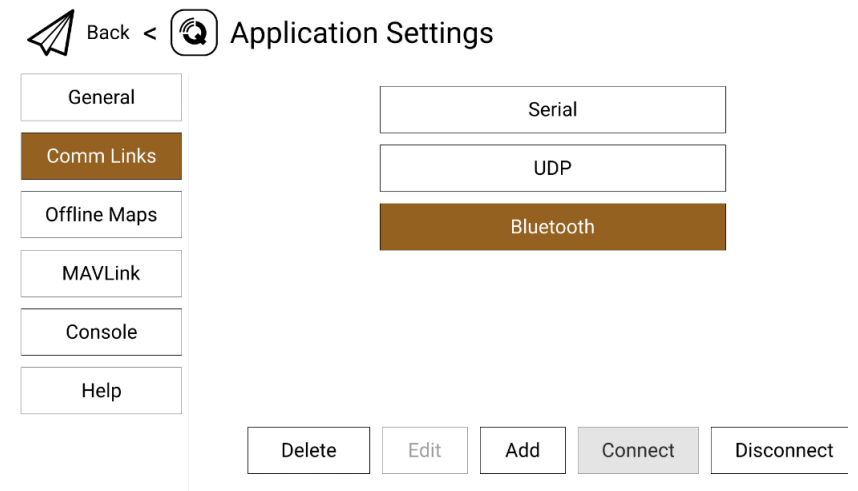

4. 选择设置好的"Bluetooth"连接方式并点击"Connect", QGC 地面 站顶部进度条有变化即说明手持地面站与飞控地面站软件的数传 通信已经进入自动连接的过程,连接完成后即可正常通信。

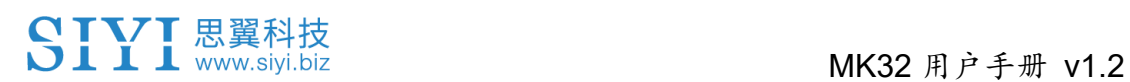

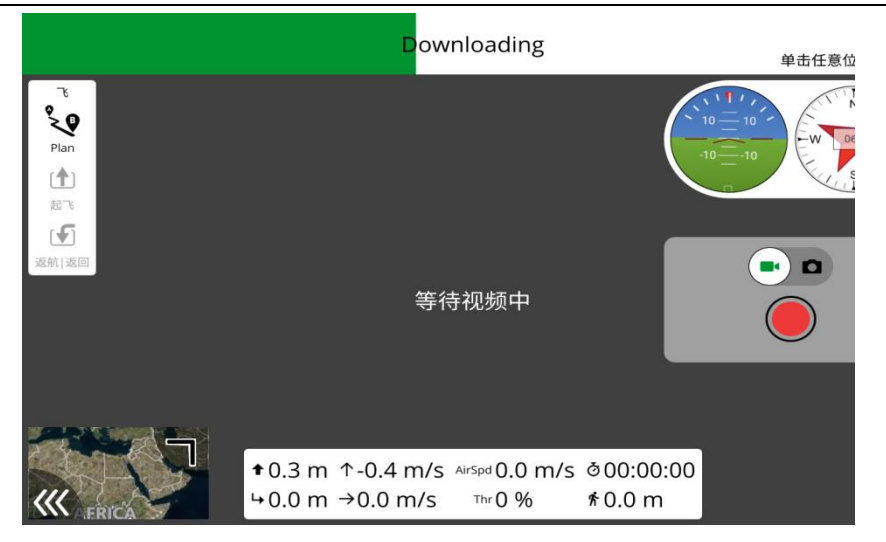

## $\bullet$

步骤 1-2 已经在出厂前设置完成。

在 QGC 中第一次增加连接方式并设置时,请不要勾选开机自动连接 "Automatically Connect on Start"选项。可以等确认数传可以成功连 接后再勾选。

#### **4.3.2 Mission Planner**

1. 进入"思翼调参"应用,打开数传设置,将连接方式设置为"蓝牙"连 接,飞控类型选择为"PIX",将波特率设置为与飞控数传串口一致。

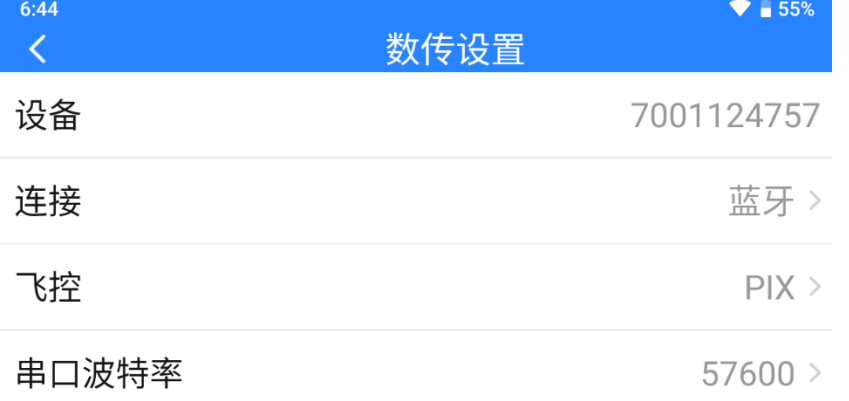

2. 运行 Mission Planner 地面站, 选择对应端口(COM-xx 蓝牙链 接上的标准串行 )及波特率,最后点击连接。

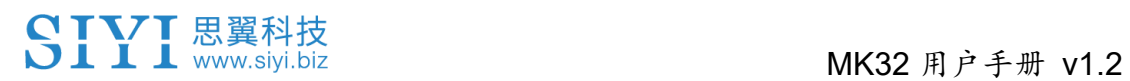

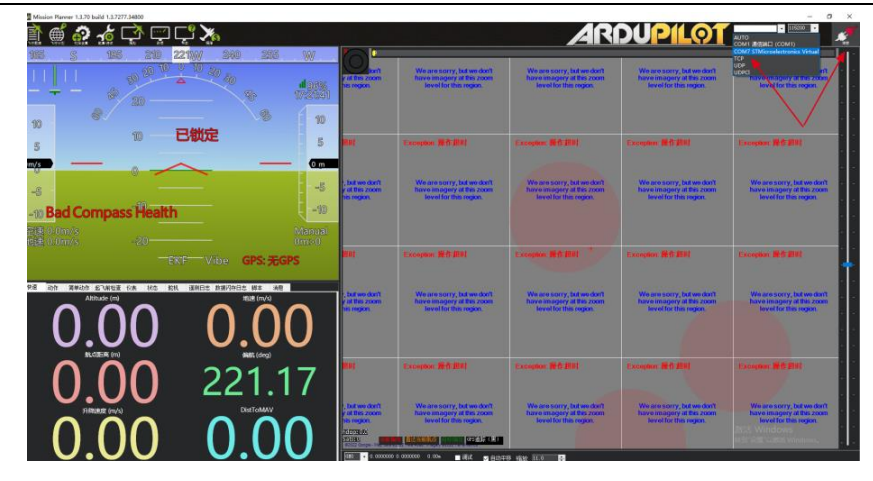

3. 耐心等待建立连接。

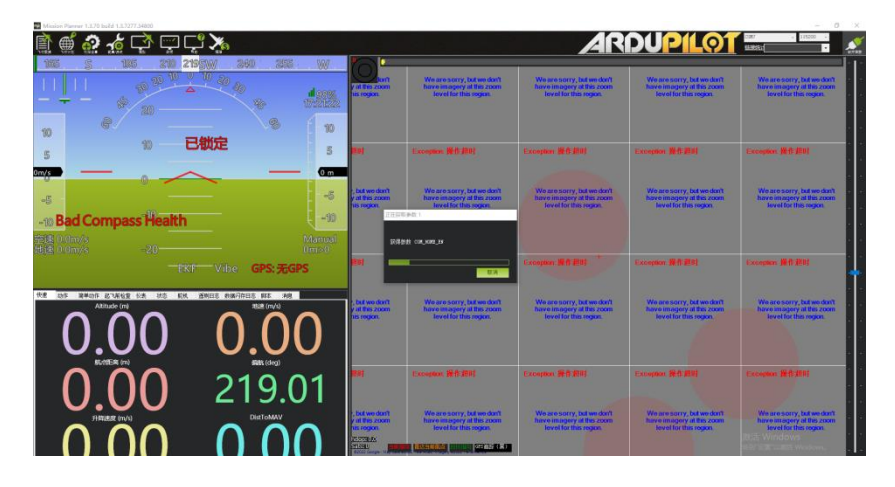

## **4.4** 通过 **UDP** 与安卓地面站通信

#### **4.4.1 QGroundControl**

- 1. 进入"思翼调参"应用,打开数传设置,将连接方式设置为"UDP"连
	- 接,飞控类型选择为"PIX",将波特率设置为与数传飞控串口一致。

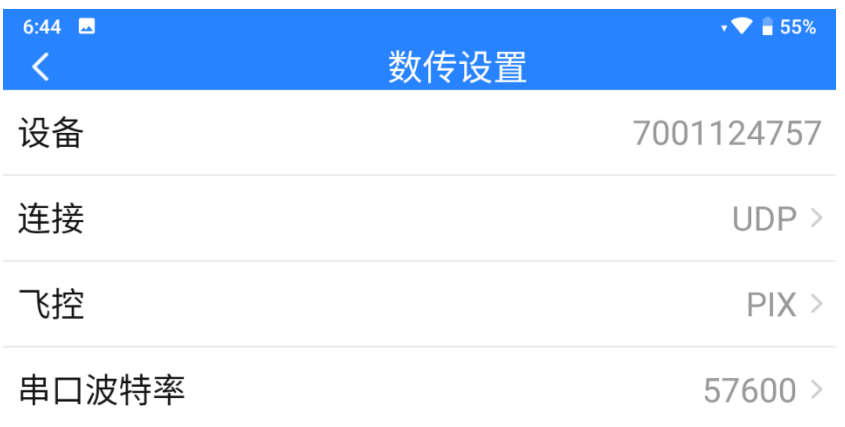

2. 运行 QGC 地面站软件,进入 QGC 的应用设置"Application Settings"菜单,点击"Comm Links"并增加"Add"一个新的连接方式, 命名为"UDP"。

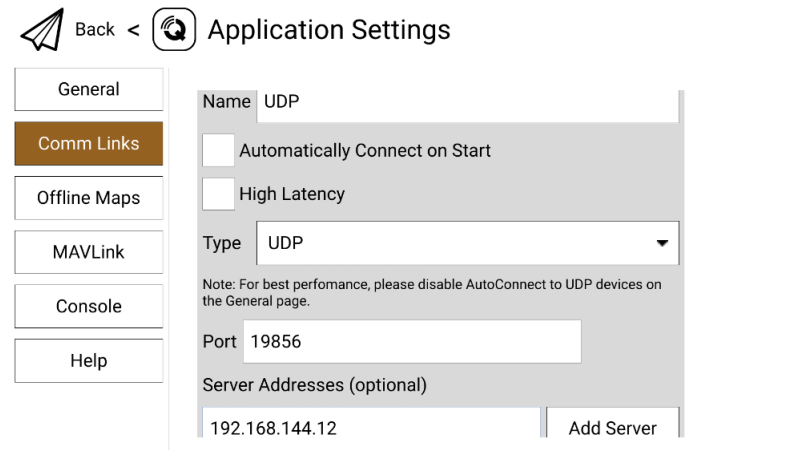

3. 将连接类型"Type"选为"UDP",接口"Port"设置为"19856",服务器 地址"Server Addresses"输入"192.168.144.12"并增加该服务器 "Add Server", 然后点击"OK"回到"Comm Links"菜单。

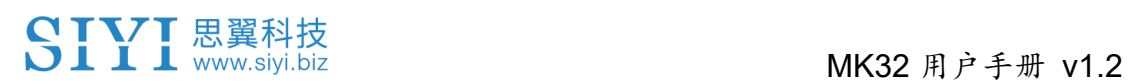

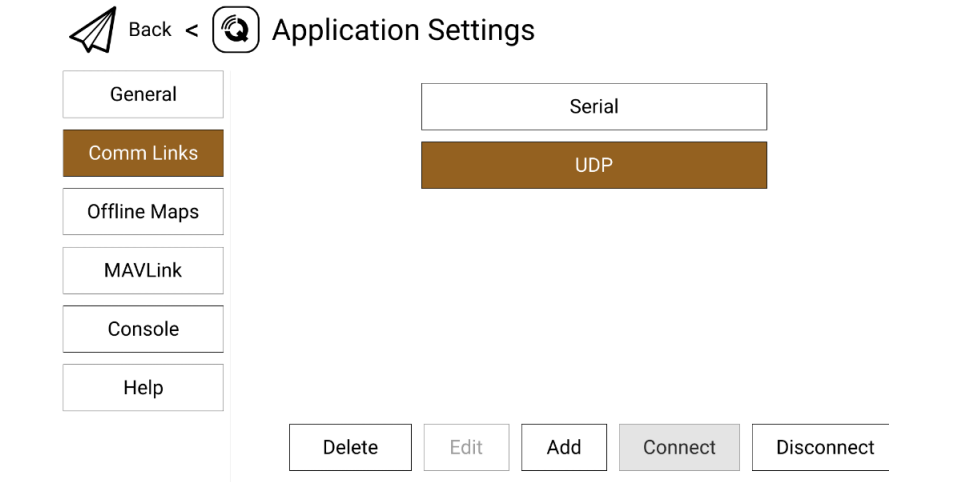

4. 选择设置好的"UDP"连接方式并点击"Connect",QGC 地面站顶部 进度条有变化即说明手持地面站与飞控地面站软件的数传通信已 经进入自动连接的过程,连接完成后即可正常通信。

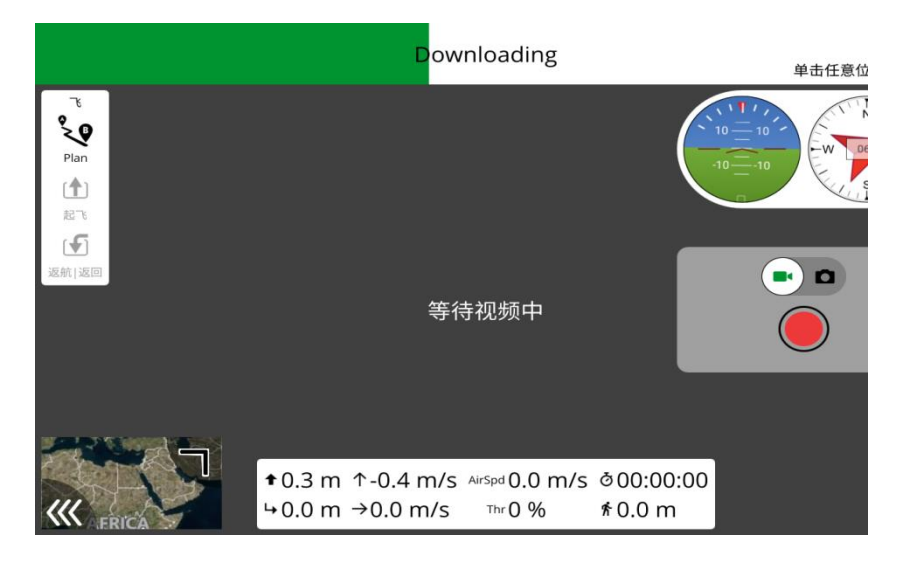

# $\bullet$

在 QGC 中第一次增加连接方式并设置时,请不要勾选开机自动连接 "Automatically Connect on Start"选项。可以等确认数传可以成功连 接后再勾选。

#### **4.4.2 Mission Planner**

# MK32 用户手册 v1.2

- 1. 进入"思翼遥控"应用,打开数传设置,将连接方式设置为"UDP"连
	- 接,飞控类型选择为"PIX",将波特率设置为与数传飞控串口一致。

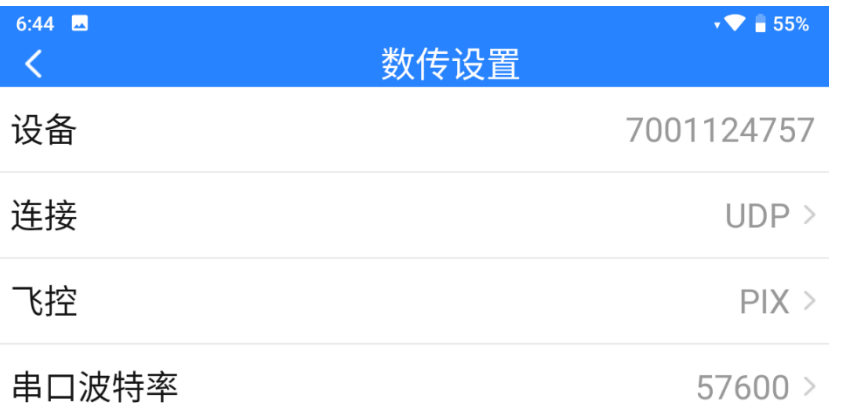

2. 运行 Mission Planner 地面站软件,选择对应端口(UDPCI)及波 特率,接口"Port"设置为"19856",服务器地址"Server Addresses" 输入"192.168.144.12",最后点击连接即可。

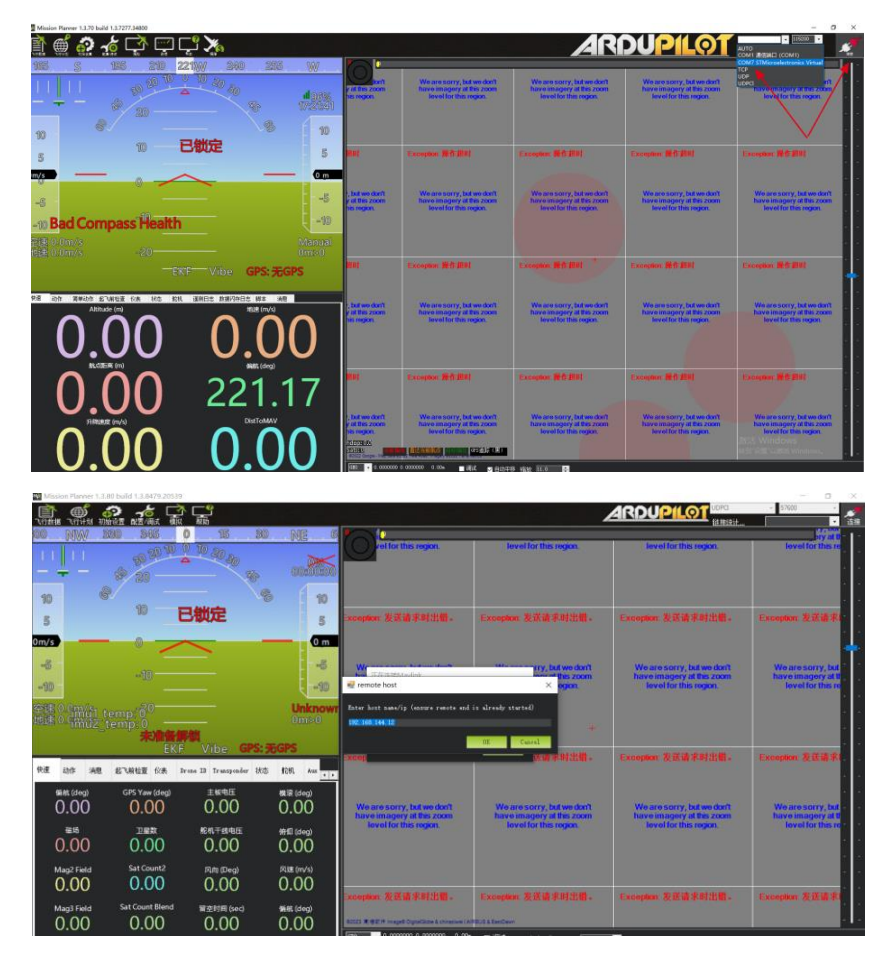

3. 耐心等待连接即可。

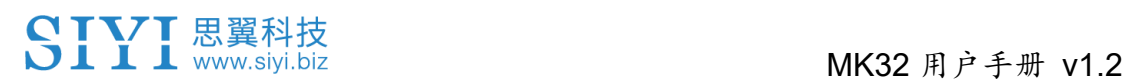

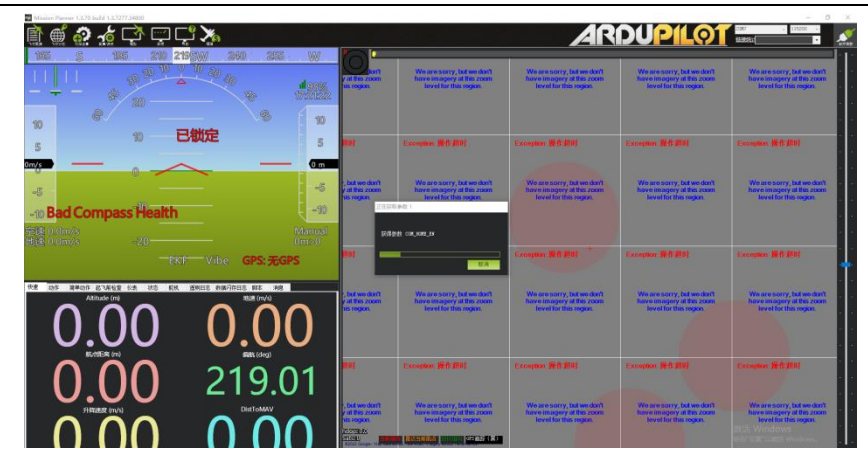

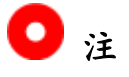

Mission Planner 地面站软件使用此数传连接方式,地面端图传固件 版本需要升级到 0.2.6 及以上版本。

## **4.5** 通过地面端 **Type-C** 升级接口与 **Windows** 地面站通信 **4.5.1 QGroundControl**

- 1. 用原装升级线,将地面端底部 Type-C 升级口连接 PC, 在 PC 上 会为地面端创建通信端口。
- 2. 进入"思翼调参"应用,打开数传设置,将连接方式设置为"Upgrade 升级口(MK15)"/"Type-C 升级口(MK32)"连接,飞控类型选择 为"PX4 / ArduPilot",将波特率设置为与数传飞控串口一致。

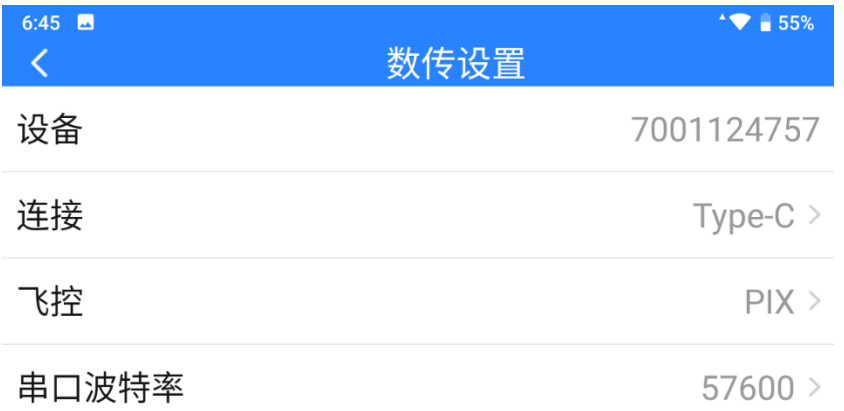

3. 打开 QGC 地面站软件,进入 QGC 的应用设置"Application Settings"菜单,点击"Comm Links"并增加"Add"一个新的连接方式, 命名为"Upgrade / Type-C"。

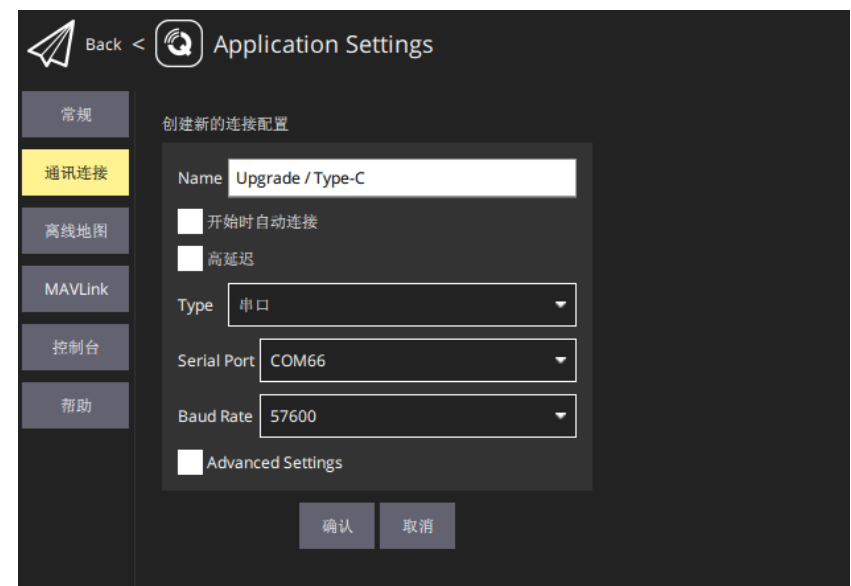

4. 将连接类型"Type"选为"Serial",选择对应端口及波特率。

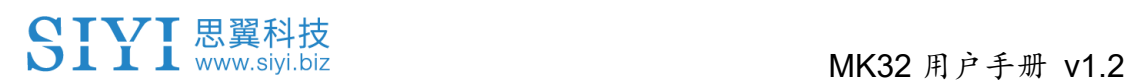

5. 选择设置好的"Upgrade / Type-C"连接方式并点击"Connect", QGC 地面站顶部进度条有变化即说明地面端与地面站的数传通 信已经进入自动连接的过程,连接完成后即可正常通信。

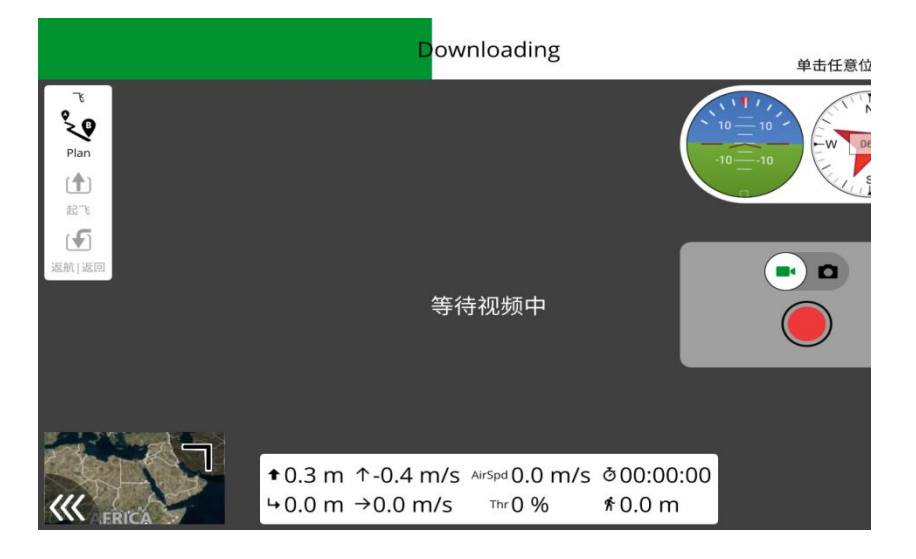

 $\mathbf{O}_{\phantom{0}\hat{}}$ 

在 QGC 中第一次增加连接方式并设置时,请不要勾选开机自动连接 "Automatically Connect on Start"选项。可以等确认数传可以成功连 接后再勾选。

#### **4.5.2 Mission Planner**

- 1. 用原装升级线,将地面端底部 Type-C 升级口连接 PC, 在 PC 上 会为地面端创建通信端口。
- 2. 进入"思翼调参"应用,打开数传设置,将连接方式设置为"Upgrade 升级口(MK15)"/"Type-C 升级口(MK32)"连接, 飞控类型选择 为"PX4 / ArduPilot",将波特率设置为与数传飞控串口一致。

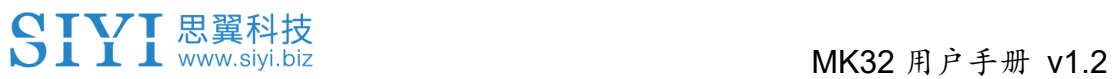

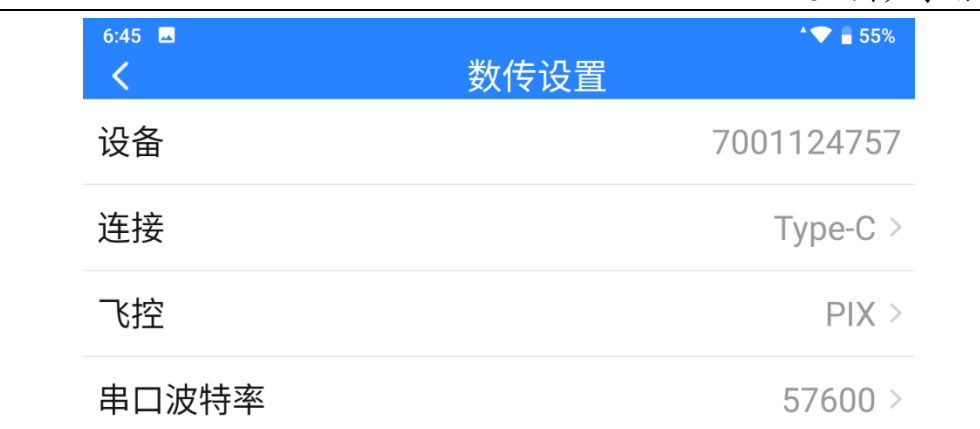

- 3. 用原装升级线,将地面端底部升级口连接 PC,在 PC 上会为地面 端创建通信端口。
- 4. 运行 Mission Planner 地面站软件,选择对应端口及波特率,最后 点击连接即可。

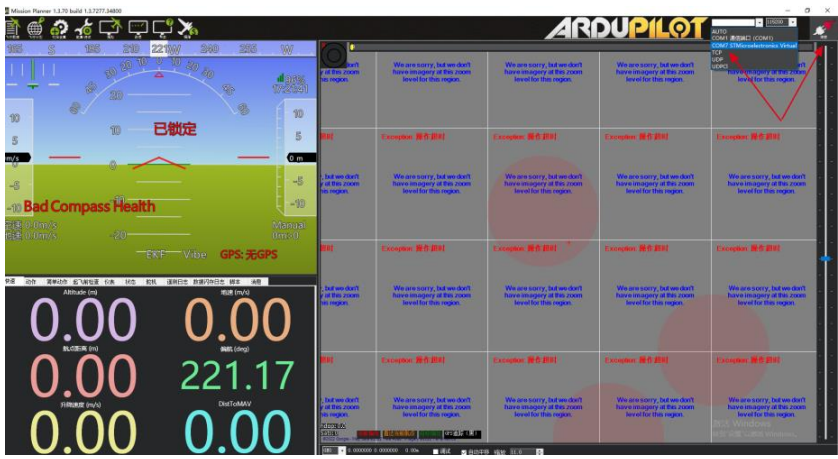

5. 耐心等待连接即可。

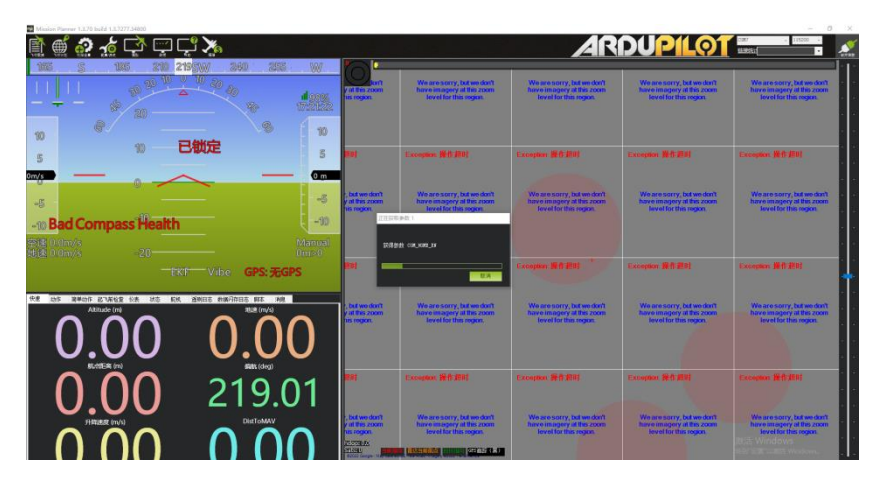

## **4.6** 通过 **UDP** 经过地面端 **WiFi** 热点与 **Windows** 地面站通 信

### **4.6.1 QGroundControl**

1. 进入"思翼调参"应用,打开数传设置,将连接方式设置为"UDP"连 接,飞控类型选择为"PIX",将波特率设置为与数传飞控串口一致。

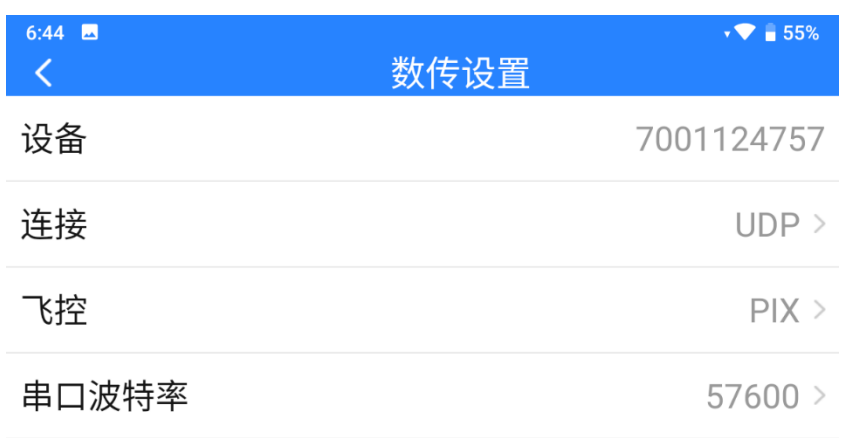

- 2. 打开地面端安卓系统的 WiFi 热点,将地面端与 Windows 电脑通 过 WiFi 建立链接。
- 3. 运行 QGC 地面站软件,进入 QGC 的应用设置"Application Settings"菜单,点击"Comm Links"并增加"Add"一个新的连接方式。

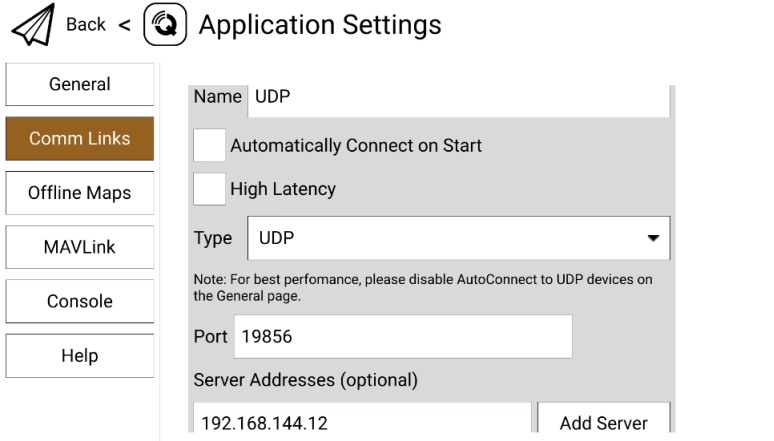

4. 命名为"UDP",将连接类型"Type"选为"UDP",接口"Port"设置为 "19856",服务器地址"Server Addresses"输入"192.168.144.12"并

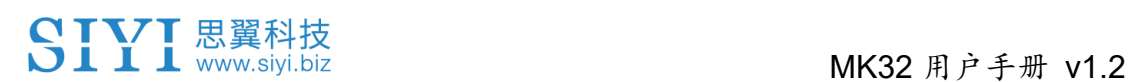

增加该服务器"Add Server",然后点击"OK"回到"Comm Links"菜 单。

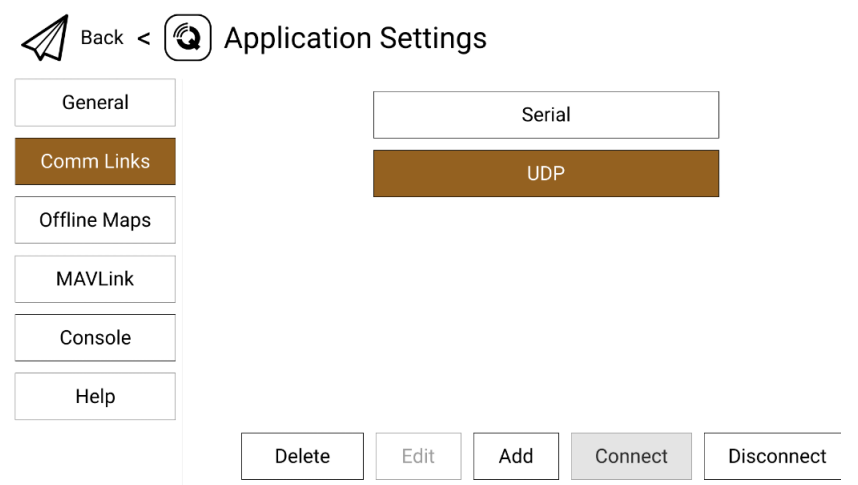

5. 选择设置好的"UDP"连接方式并点击"Connect",连接成功。

 $\bullet$ 在 QGC 中第一次增加连接方式并设置时,请不要勾选开机自动连接 "Automatically Connect on Start"选项。可以等确认数传可以成功连 接后再勾选。

#### **4.6.2 Mission Planner**

1. 进入"思翼调参"应用,打开数传设置,将连接方式设置为"UDP"连 接,飞控类型选择为"PIX",将波特率设置为与数传飞控串口一致。

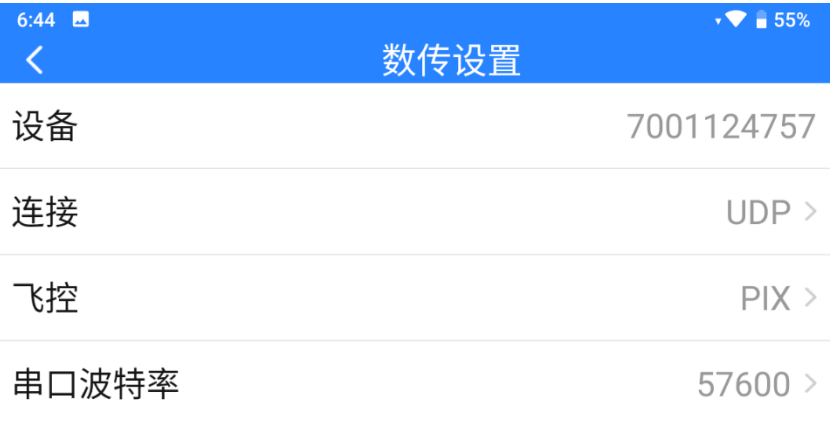

# MK32 用户手册 v1.2

- 2. 打开地面端安卓系统的 WiFi 热点,将地面端与 Windows 电脑通 过 WiFi 建立链接。
- 3. 运行 Mission Planner 地面站软件,选择对应端口(UDPCI)及波 特率,接口"Port"设置为"19856",服务器地址"Server Addresses" 输入"192.168.144.12",最后点击连接即可。

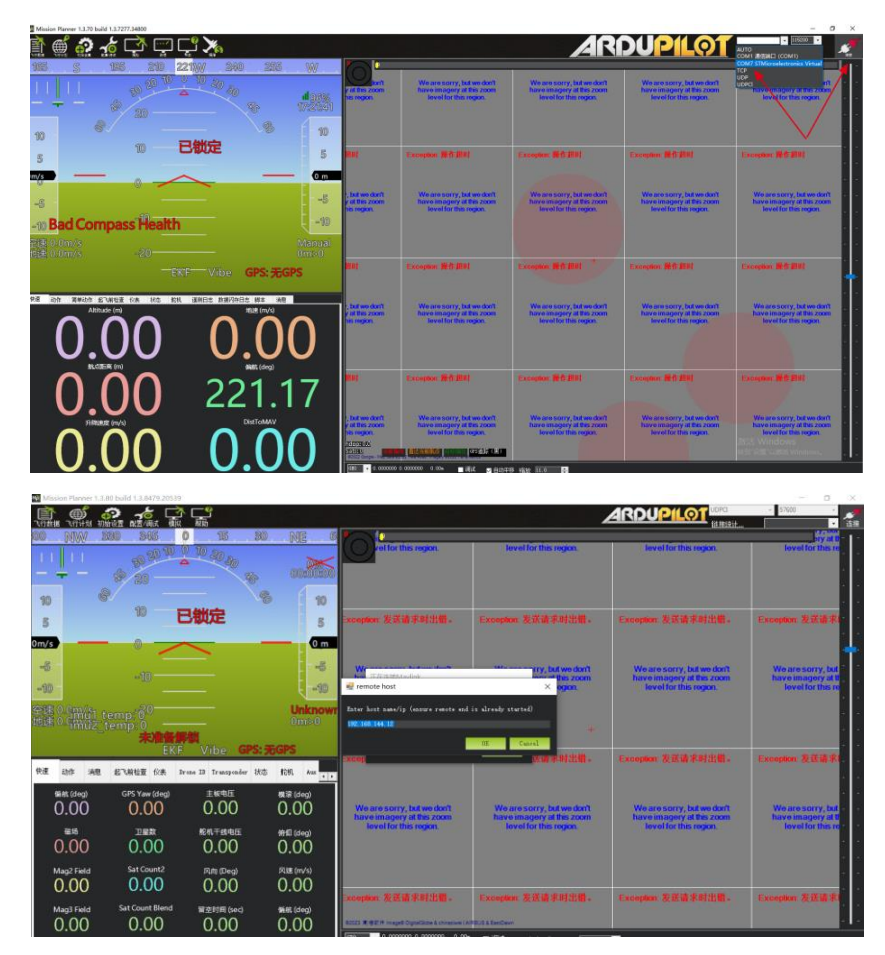

4. 耐心等待连接即可。

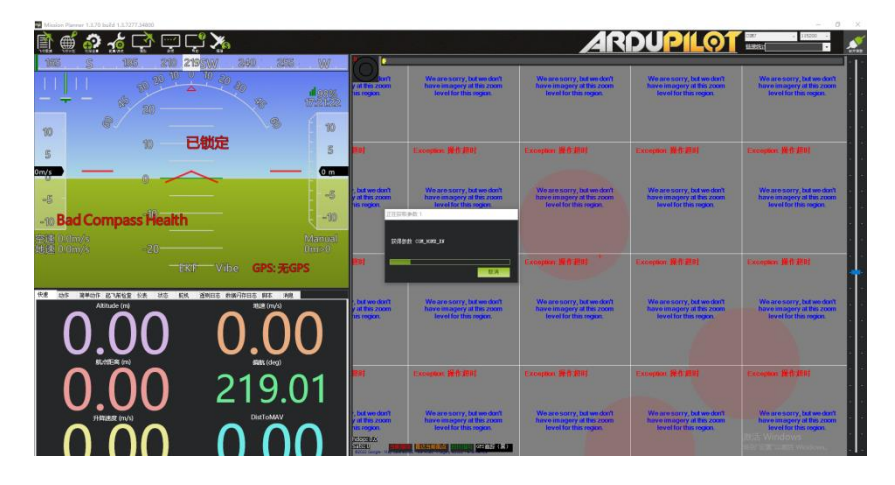

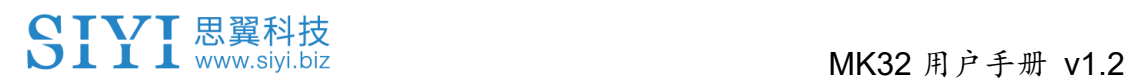

# $\bullet$

使用此数传连接方式,地面端图传固件版本需要升级到 0.2.6 及以上 版本。

### **4.7** 数传无法连接的解决方法

地面端与天空端正常通信状态下,若无法成功建立与地面站软件的数 传连接,请依次按照以下步骤进行排查:

- 1. 首先确保天空端是否已经通过正确的数传线与您的飞控连接。
- 2. 如果是使用 DIY 数传线连接天空端和您的飞控,请检查
	- ⚫ 线序是否正确?
	- 飞控和天空端数传串口里的 TX、RX 引脚是否交叉连接?
- 3. 在"思翼调参"应用内,进入"链路信息"菜单检查各项数值来判断飞 控和天空端是否正常通信。正常通信时"数传下行"会大于 0。若数 值为 0 请返回第 1、2 步检查连接线。
- 4. 在"思翼调参"应用内,进入"数传设置"菜单依次检查:
	- ⚫ 数传连接方式是否设置正确?
	- ⚫ 飞控型号是否设置正确?
	- 若是 PX4 / ArduPilot 开源飞控或自定义飞控, 波特率设置是 否正确?
	- 讲入飞控地面站软件检查数传连接方式是否设置正确。
- 5. 如果是 PX4 / ArduPilot 开源飞控或自定义飞控, 尝试切换连接数 传线到 TELEM 1 或 TELEM 2 口。
- 6. 地面端和天空端是否均是最新固件?

# $\bullet$

若您已经通过上述步骤自行排查仍未定位问题,请立即联系您的代理

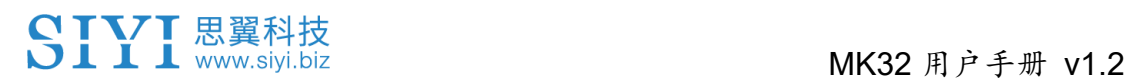

商或直接联系思翼科技排查解决问题。

## **4.8** 数传 **SDK** 通讯协议

思翼链路产品也支持通过 SDK 获取通讯协议以支持客户将链路接入 自己的网络与地面站。

### **4.8.1** 协议格式说明

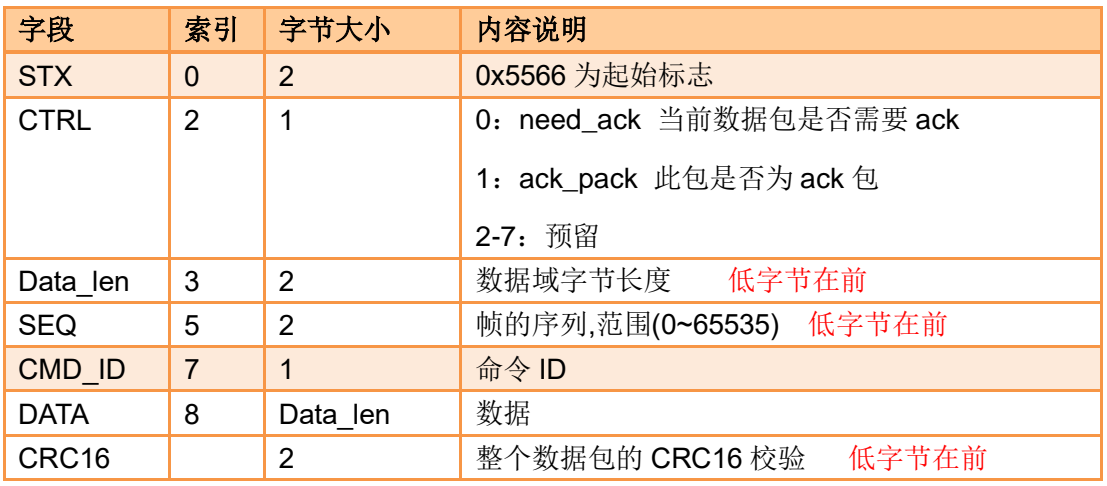

### **4.8.2** 通讯命令

#### 请求硬件 **ID**

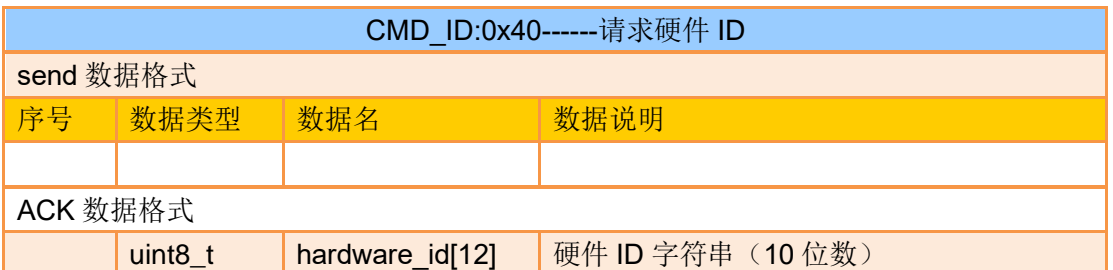

eg:

发送(HEX): 55 66 01 00 00 00 00 40 81 9c

回复 (HEX): 55 66 02 0C 00 09 00 40 36 38 30 31 31 33 30 31 31 31 00 00 7b 8b

#### 请求系统设置

CMD\_ID:0x16------请求系统设置

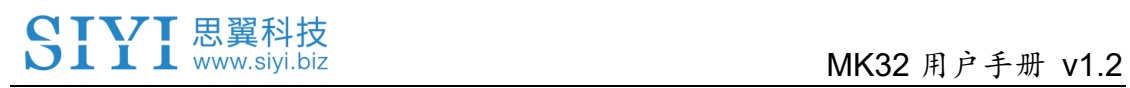

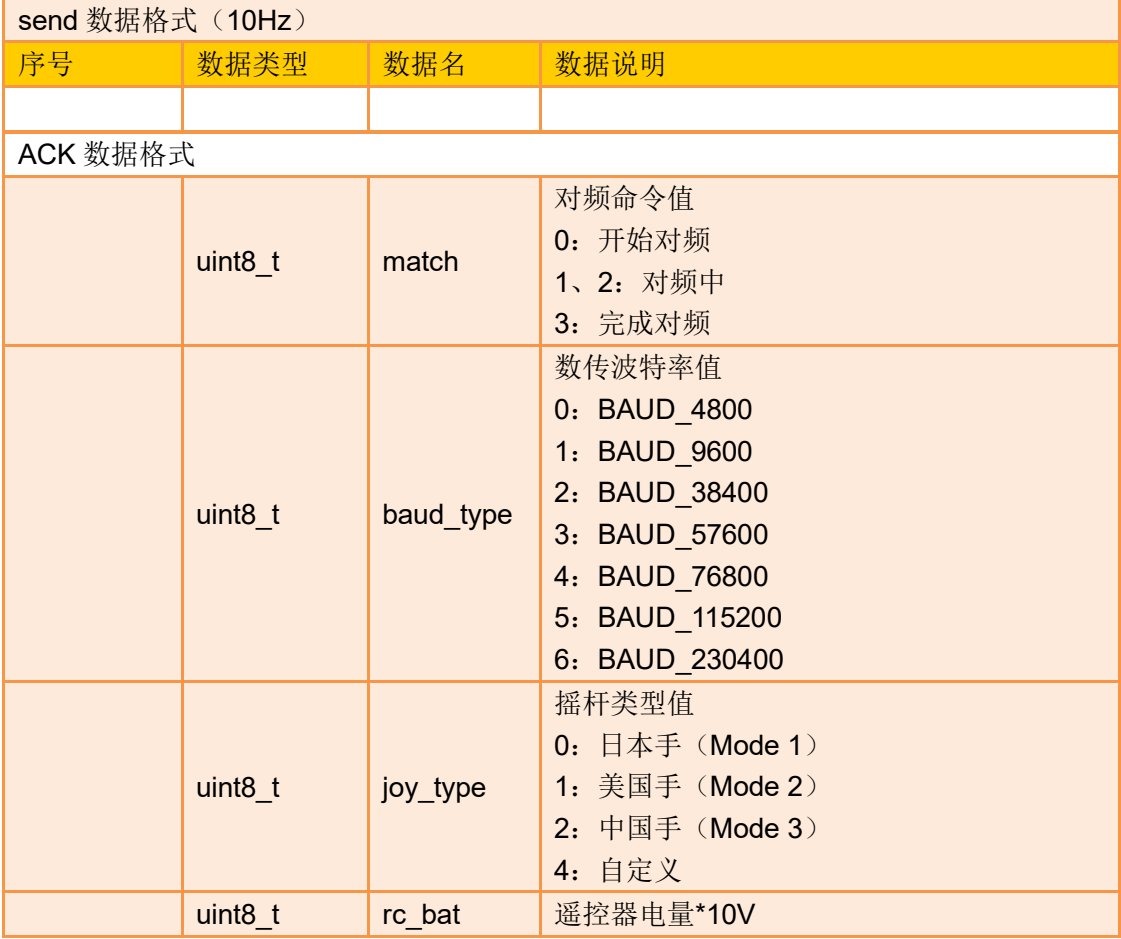

## 发送系统设置命令到地面端

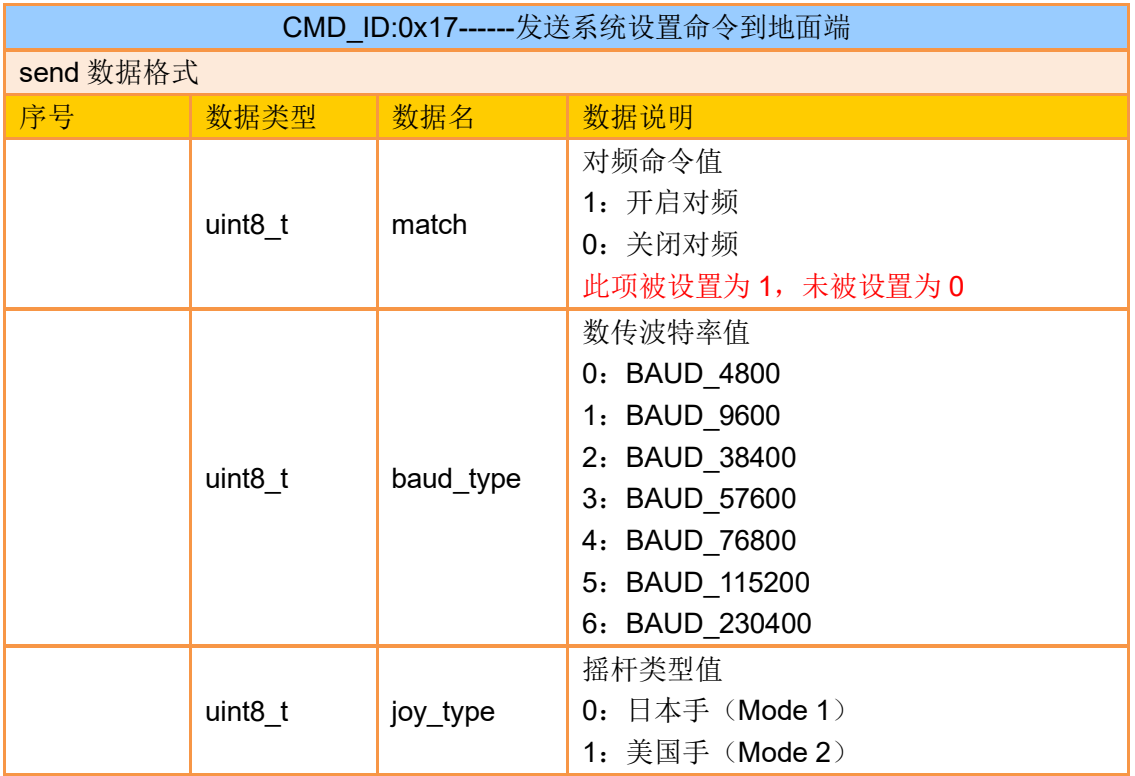

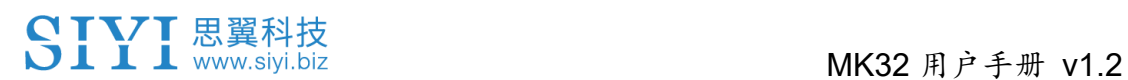

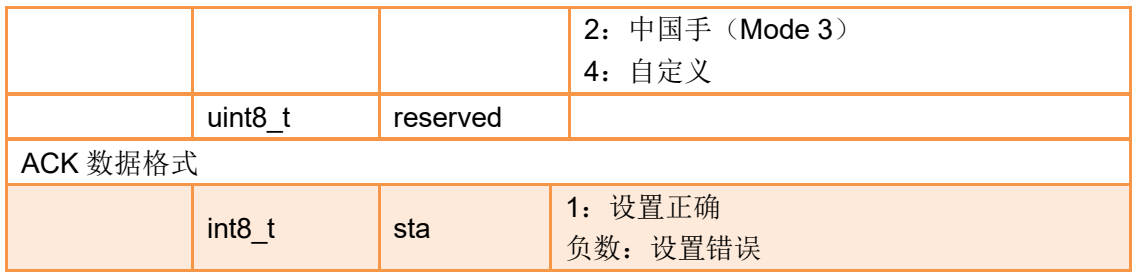

#### 请求通道数据

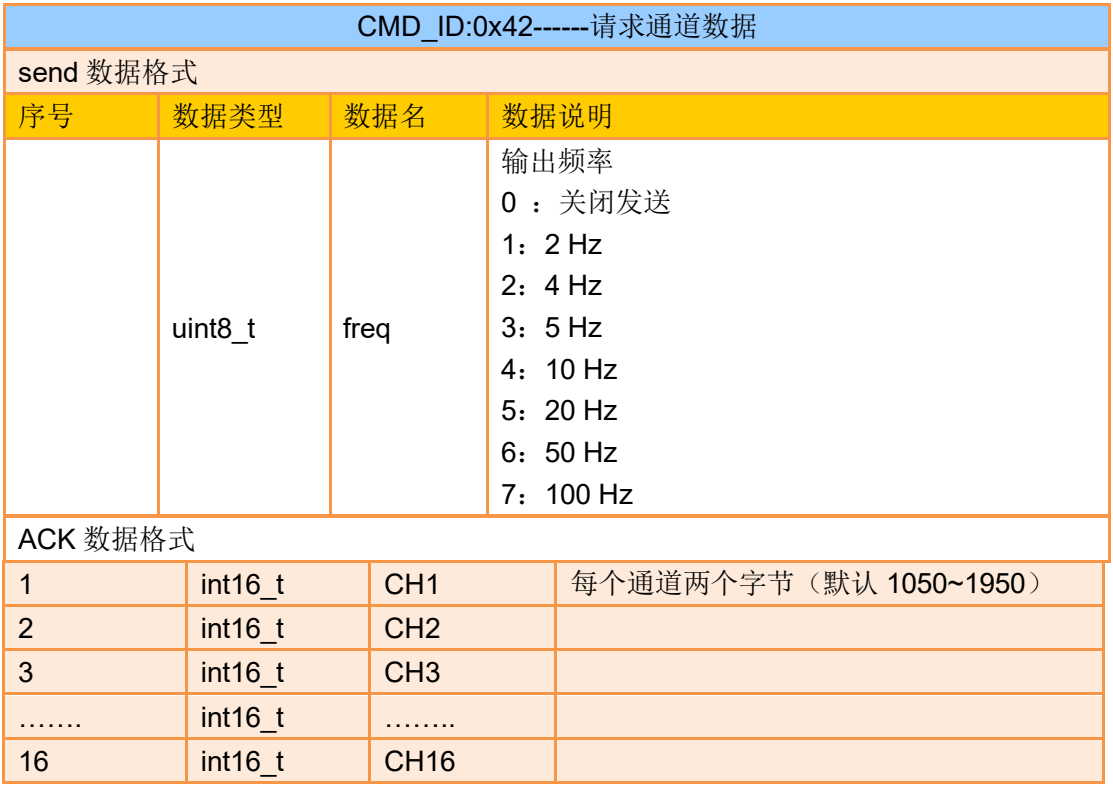

#### 注:

打开通道数据输出之后,会影响数传数据传输,因为通道数据走的是数传接口

#### eg:

发送(HEX): 55 66 01 01 00 00 00 42 02 B5 C0 (4 Hz) \*需要连续发送三次 55 66 01 01 00 00 00 42 00 F7 E0 (关闭) \*需要连续发送三次 回复(HEX)(2HZ): 55 66 00 20 00 99 00 42 DC 05 DC 00 DC 05 DC 05 DC 05 DC 05 DC 05 DC 05 DC 05 DC 05 DC 05 1A 04 DC 05 DC 05 1A 04 1A 04 FF 88

#### 请求数传链路信息

CMD\_ID:0x43------请求数传链路信息

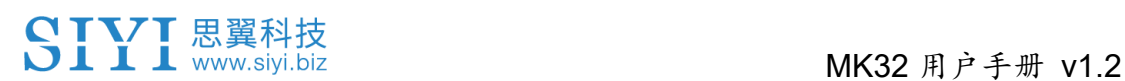

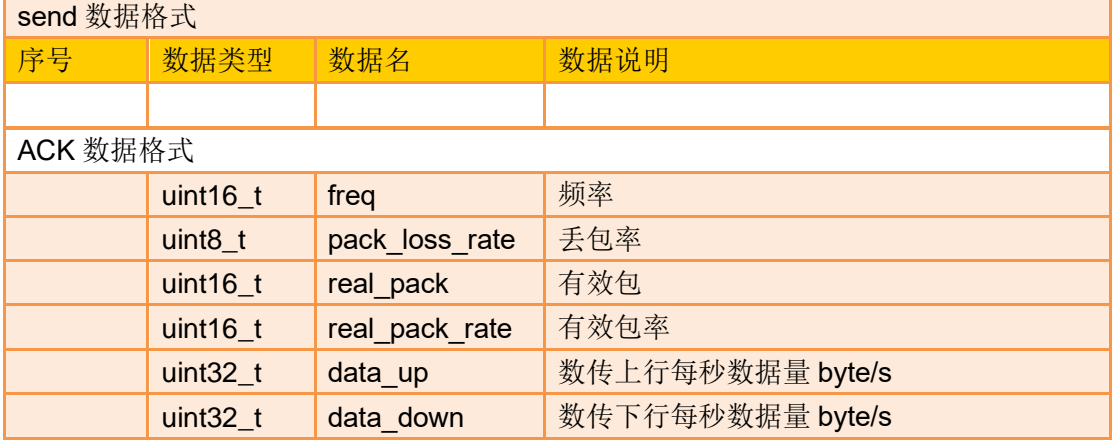

eg:

发送(HEX): 55 66 01 00 00 00 00 43 e2 ac

回复(HEX):55 66 02 0F 00 01 00 43 02 00 00 02 00 02 00 00 00 00 00 00 00 00 00 2E 5C

### 请求图传链路信息

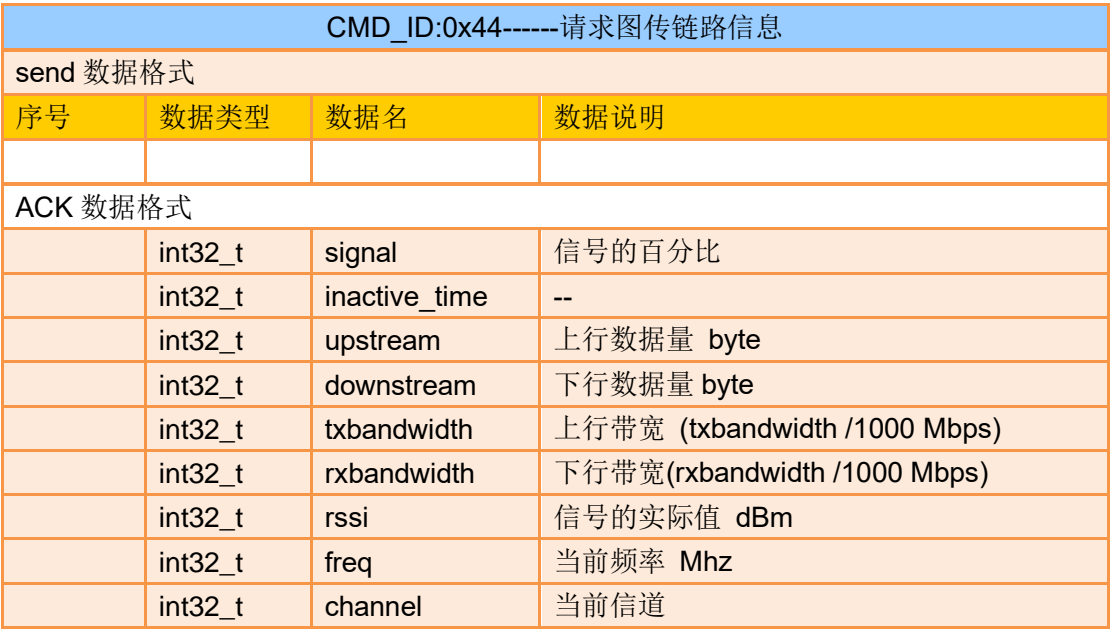

eg:

发送(HEX): 55 66 01 00 00 00 00 44 05 dc 回复(HEX):55 66 02 24 00 02 00 44 00 00 00 00 00 00 00 00 00 00 00 00 00 00 00 00 00 00 00 00 00 00 00 00 00 00 00 00 A4 15 00 00 6C 00 00 00 2C D9

### 请求所有通道映射

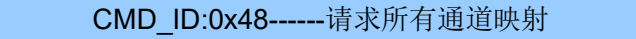

send 数据格式

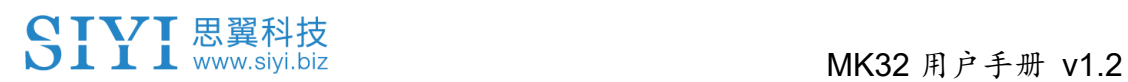

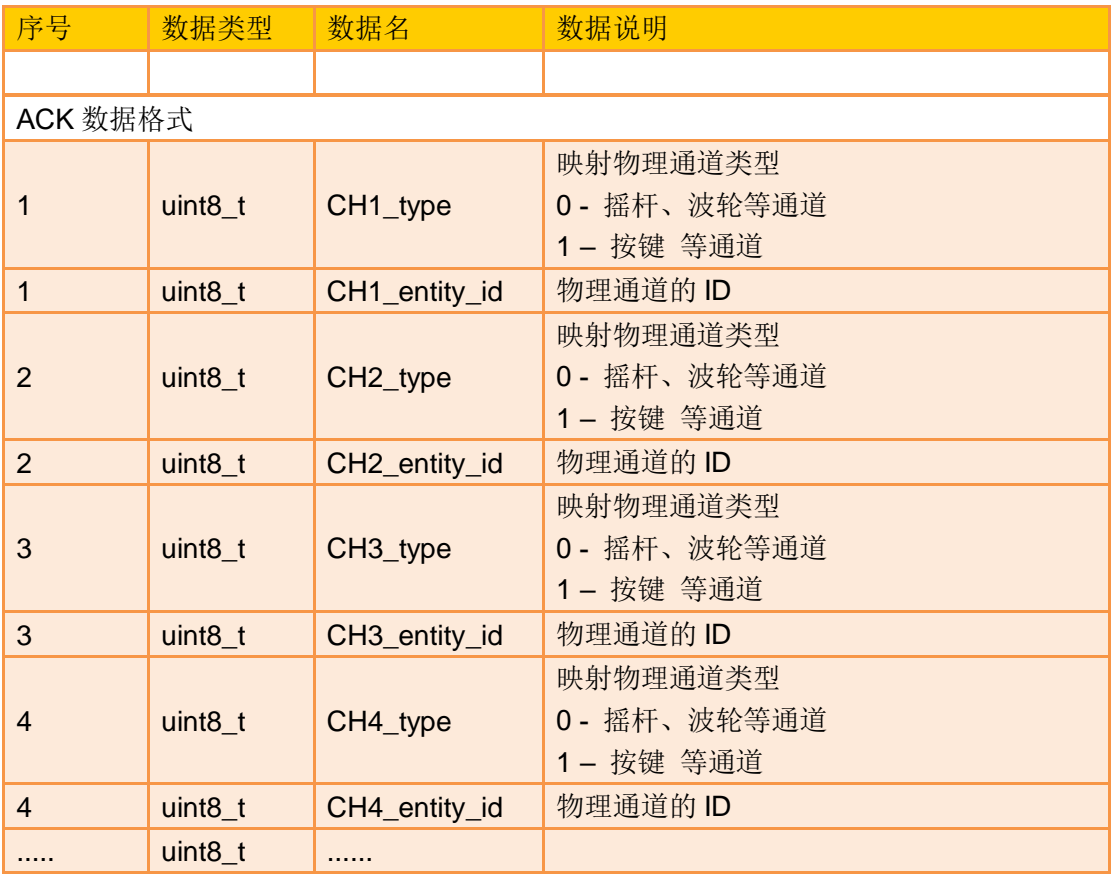

#### eg:

发送(HEX): 55 66 01 00 00 00 00 48 89 1d

回复(HEX): 55 66 02 20 00 16 00 48 00 00 00 01 00 02 00 03 05 00 05 01 05 02 01 00 01 01 01 02 01 03 00 04 00 05 02 01 02 00 03 00 C1 28

### 请求指定通道映射

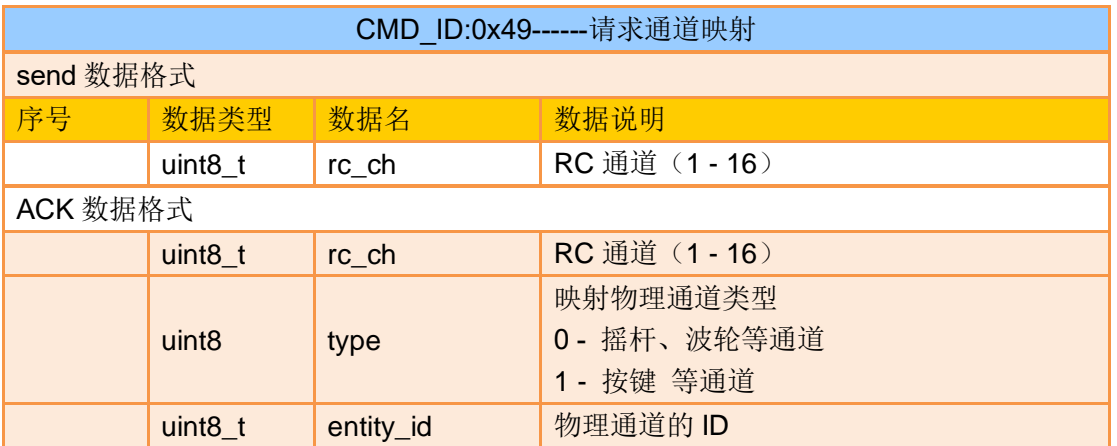

#### eg:

发送(HEX): 55 66 01 01 00 00 00 49 02 4F 1C 回复 (HEX): 55 66 02 03 00 17 00 49 02 00 01 33 9F

#### **MK15** 手持地面站

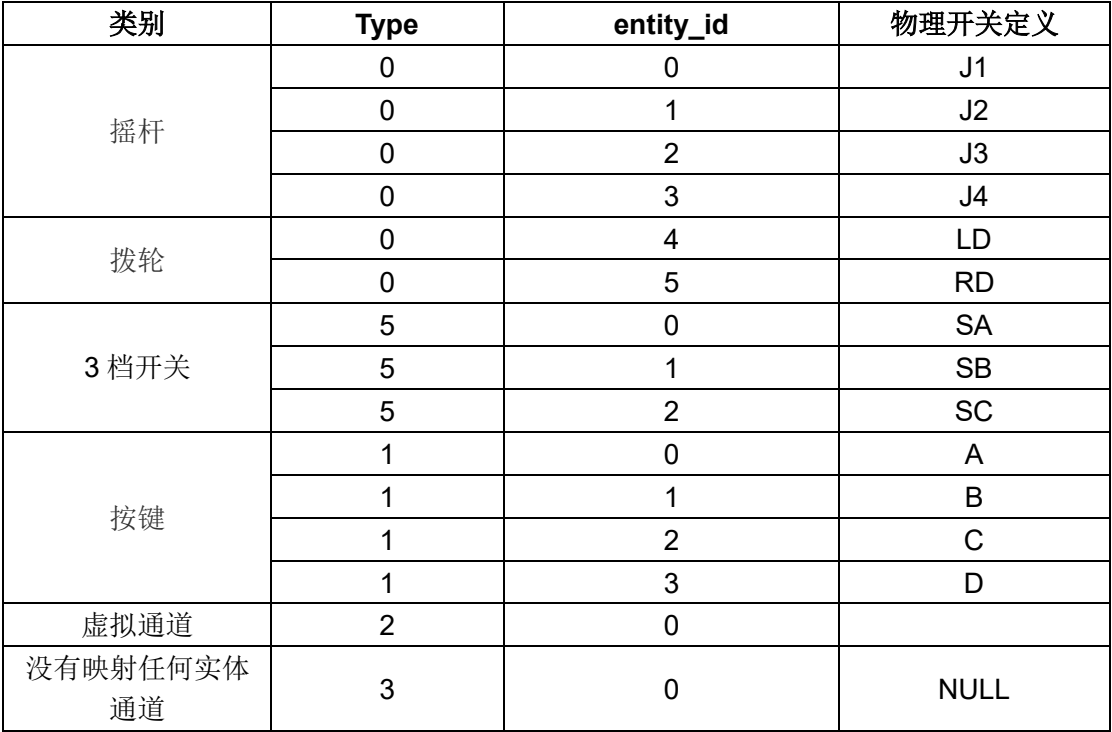

#### **MK32** 手持地面站

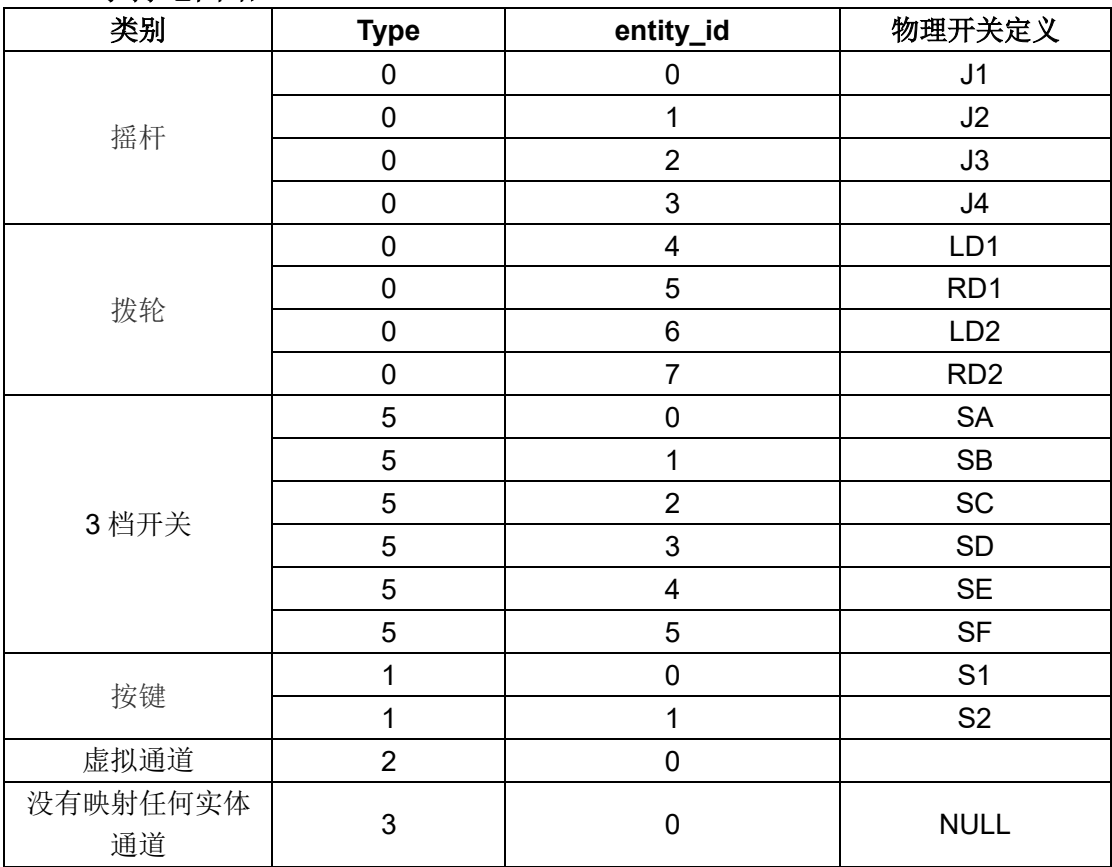

注:

此命令仅支持 MK32 和 MK15 手持地面站。

### 设置通道映射

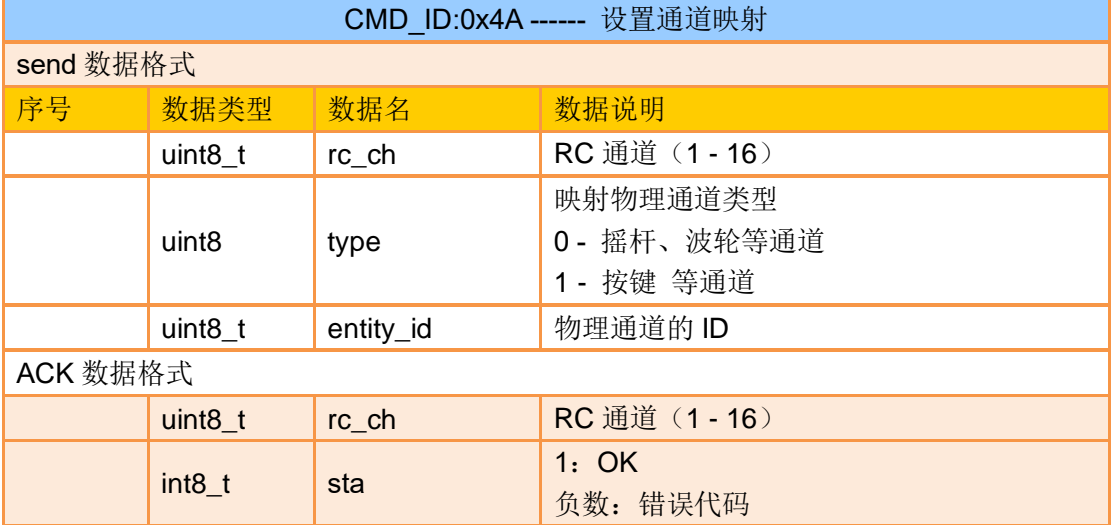

#### eg:

发送(HEX): 55 66 01 03 00 00 00 4A 02 00 00 4F EB 回复 (HEX): 55 66 02 02 00 18 00 4A 02 01 4C C3

#### 注:

此命令仅支持 MK32 和 MK15 手持地面站。

#### 请求所有通道反向

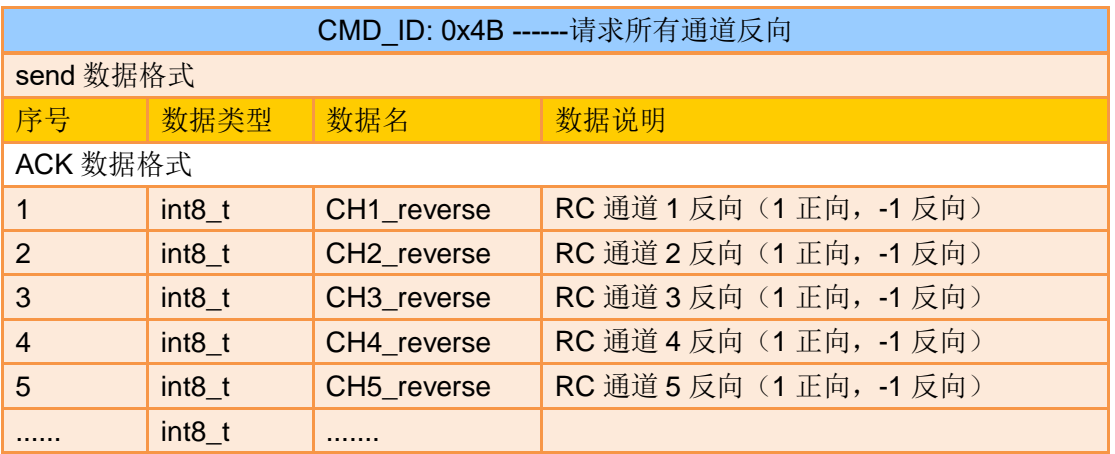

eg:

发送(HEX): 55 66 01 00 00 00 00 4B EA 2D 回复(HEX):55 66 02 10 00 19 00 4B 01 FF 01 01 01 01 01 01 01 01 01 01 01 01 01 01 D1 F9
注:

此命令仅支持 MK32 和 MK15 手持地面站。

## 获取通道反向

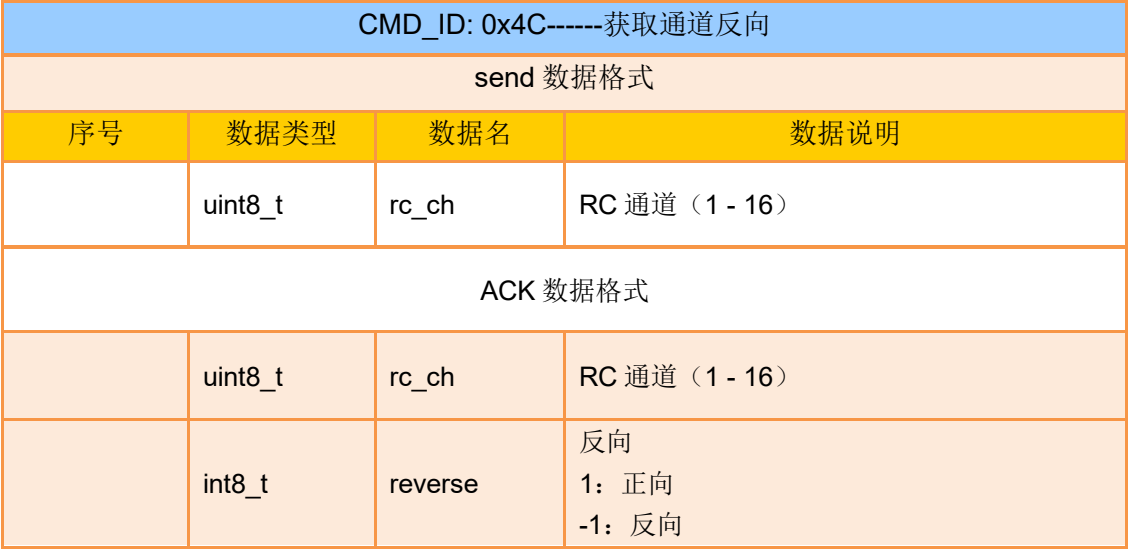

#### eg:

发送(HEX): 55 66 01 01 00 00 00 4C 02 BA E3 回复 (HEX): 55 66 02 02 00 1C 00 4C 02 FF 3B F6

注:

此命令仅支持 MK32 和 MK15 手持地面站。

## 设置通道反向

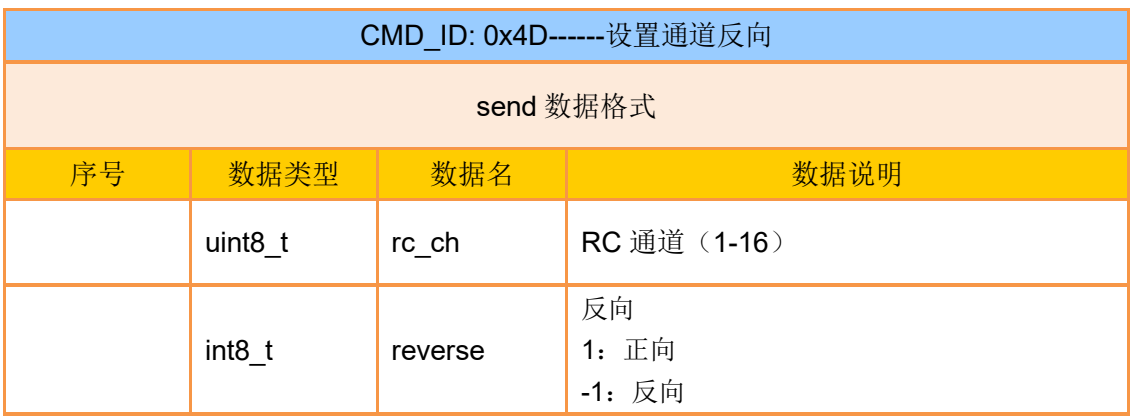

eg:

发送(HEX): 55 66 01 02 00 00 00 4D 02 FF 0F 86 回复 (HEX): 55 66 02 02 00 1D 00 4D 02 01 8B 65 此命令仅支持 MK32 和 MK15 手持地面站。

## 请求固件版本号

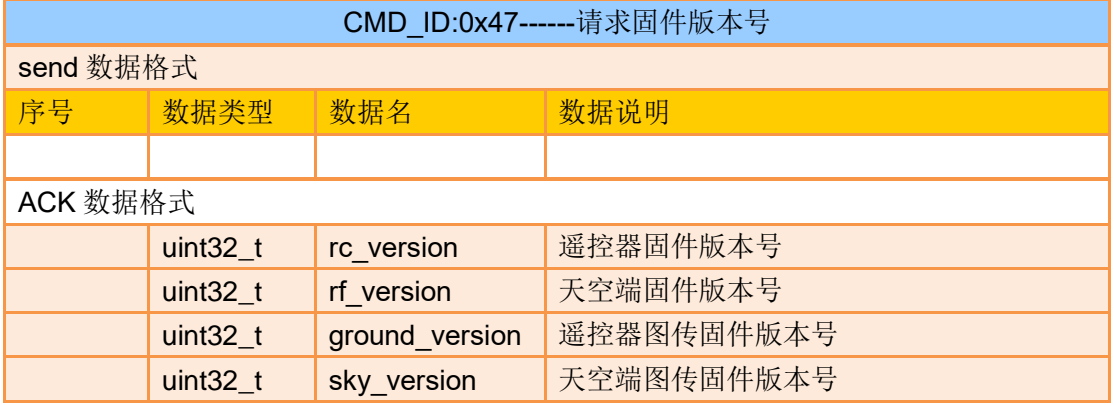

注:

获取的版本号为四个字节 16 进制,首字节在低位,尾字节在高位。首字节为产品 ID,其余 三个字节为版本号,例如 0x00 0x03 0x05 0x68,产品 ID 为 0x68,版本号为 5.3.0, 其他 版本号同理。

#### eg:

发送(HEX): 55 66 01 00 00 00 00 47 66 ec 回复(HEX): 55 66 02 10 00 02 00 47 00 03 05 68 07 02 05 69 02 02 00 56 02 02 00 56 6d 21

### **4.8.3** 通讯接口

思翼链路数传 SDK 共支持四种接口,需在"思翼遥控"应用切换选择。

#### **1**)**UART** 串口

串口名:/dev/ttvHS0 波特率:115200

**2**)**USB** 串口(**USB** 转串口)(波特率与数传波特率一致)

#### **3**)蓝牙

**4**)**MK15** 地面端 **Upgrade** 升级口 **/ MK32** 地面端 **Type-C** 升级口 **/ HM30** 地面 端 **Type-C** 升级口(实际为基于 USB 接口的虚拟串口)

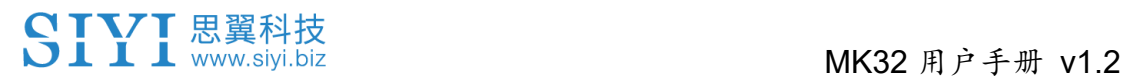

## **4.8.4 SDK CRC16** 校验代码

const uint16\_t crc16\_tab[256];

```
/***********************************************************
CRC16 Coding & Decoding G(X) = X^16+X^12+X^5+1
***********************************************************/
uint16_t CRC16_cal(uint8_t *ptr, uint32_t len, uint16_t crc_init)
{
    uint16 t crc, oldcrc16;
    uint8 t temp;
    \text{crc} = \text{crc} init;
    while (len--!=0)
     {
         temp=(crc>>8)&0xff;
        oldcrc16=crc16_tab[*ptr^temp];
         crc=(crc<<8)^oldcrc16;
         ptr++;
     }
     //crc=~crc; //??
     return(crc);
}
uint8_t crc_check_16bites(uint8_t* pbuf, uint32_t len,uint32_t* p_result)
{
    uint16 t crc_result = 0;
    crc_result= CRC16_cal(pbuf,len, 0);
    *p_result = crc_result;
    return 2;
}
const const const uint16_t crc16_tab[256]=
{0x0,0x1021,0x2042,0x3063,0x4084,0x50a5,0x60c6,0x70e7,
0x8108,0x9129,0xa14a,0xb16b,0xc18c,0xd1ad,0xe1ce,0xf1ef,
0x1231,0x210,0x3273,0x2252,0x52b5,0x4294,0x72f7,0x62d6,
0x9339,0x8318,0xb37b,0xa35a,0xd3bd,0xc39c,0xf3ff,0xe3de,
```
# MK32 用户手册 v1.2

0x2462,0x3443,0x420,0x1401,0x64e6,0x74c7,0x44a4,0x5485, 0xa56a,0xb54b,0x8528,0x9509,0xe5ee,0xf5cf,0xc5ac,0xd58d, 0x3653,0x2672,0x1611,0x630,0x76d7,0x66f6,0x5695,0x46b4, 0xb75b,0xa77a,0x9719,0x8738,0xf7df,0xe7fe,0xd79d,0xc7bc, 0x48c4,0x58e5,0x6886,0x78a7,0x840,0x1861,0x2802,0x3823, 0xc9cc,0xd9ed,0xe98e,0xf9af,0x8948,0x9969,0xa90a,0xb92b, 0x5af5,0x4ad4,0x7ab7,0x6a96,0x1a71,0xa50,0x3a33,0x2a12, 0xdbfd,0xcbdc,0xfbbf,0xeb9e,0x9b79,0x8b58,0xbb3b,0xab1a, 0x6ca6,0x7c87,0x4ce4,0x5cc5,0x2c22,0x3c03,0xc60,0x1c41, 0xedae,0xfd8f,0xcdec,0xddcd,0xad2a,0xbd0b,0x8d68,0x9d49, 0x7e97,0x6eb6,0x5ed5,0x4ef4,0x3e13,0x2e32,0x1e51,0xe70, 0xff9f,0xefbe,0xdfdd,0xcffc,0xbf1b,0xaf3a,0x9f59,0x8f78, 0x9188,0x81a9,0xb1ca,0xa1eb,0xd10c,0xc12d,0xf14e,0xe16f, 0x1080,0xa1,0x30c2,0x20e3,0x5004,0x4025,0x7046,0x6067, 0x83b9,0x9398,0xa3fb,0xb3da,0xc33d,0xd31c,0xe37f,0xf35e, 0x2b1,0x1290,0x22f3,0x32d2,0x4235,0x5214,0x6277,0x7256, 0xb5ea,0xa5cb,0x95a8,0x8589,0xf56e,0xe54f,0xd52c,0xc50d, 0x34e2,0x24c3,0x14a0,0x481,0x7466,0x6447,0x5424,0x4405, 0xa7db,0xb7fa,0x8799,0x97b8,0xe75f,0xf77e,0xc71d,0xd73c, 0x26d3,0x36f2,0x691,0x16b0,0x6657,0x7676,0x4615,0x5634, 0xd94c,0xc96d,0xf90e,0xe92f,0x99c8,0x89e9,0xb98a,0xa9ab, 0x5844,0x4865,0x7806,0x6827,0x18c0,0x8e1,0x3882,0x28a3,

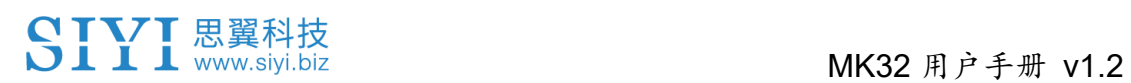

0xcb7d,0xdb5c,0xeb3f,0xfb1e,0x8bf9,0x9bd8,0xabbb,0xbb9a,

0x4a75,0x5a54,0x6a37,0x7a16,0xaf1,0x1ad0,0x2ab3,0x3a92,

0xfd2e,0xed0f,0xdd6c,0xcd4d,0xbdaa,0xad8b,0x9de8,0x8dc9,

0x7c26,0x6c07,0x5c64,0x4c45,0x3ca2,0x2c83,0x1ce0,0xcc1,

0xef1f,0xff3e,0xcf5d,0xdf7c,0xaf9b,0xbfba,0x8fd9,0x9ff8,

0x6e17,0x7e36,0x4e55,0x5e74,0x2e93,0x3eb2,0xed1,0x1ef0 };

# **5 "SIYI FPV"**应用

"SIYI FPV"是思翼科技自主开发,用来支持多款思翼设备进行图传/相 机参数配置、图传显示、链路信息实时追踪等功能的安卓应用软件。

# $\bullet$

本说明书基于"SIYI FPV"应用 v2.5.15.691 版本编写。

"SIYI FPV"应用可从思翼官网下载页面获得。

#### **"SIYI FPV"**应用支持的思翼产品

- ZT6 迷你双光吊舱
- 思翼 AI 跟踪模块
- ZT30 四光吊舱
- ZR30 4K AI 180 倍混合变焦吊舱
- A2 mini 超广角 FPV 云台
- MK32 工业级手持地面站
- A8 mini AI 迷你变焦云台相机
- ZR10 2K 30 倍混合变焦吊舱
- R1M 高清卡录 FPV 摄像头
- 天空端卡录 HDMI 输入模块
- HM30 全高清无线数字图传
- MK15 迷你高清手持地面站

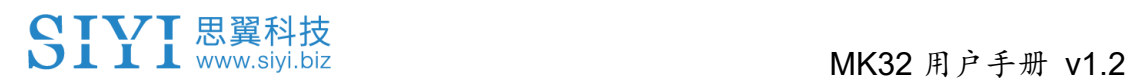

# **"SIYI FPV"**应用 **OSD** 信息定义

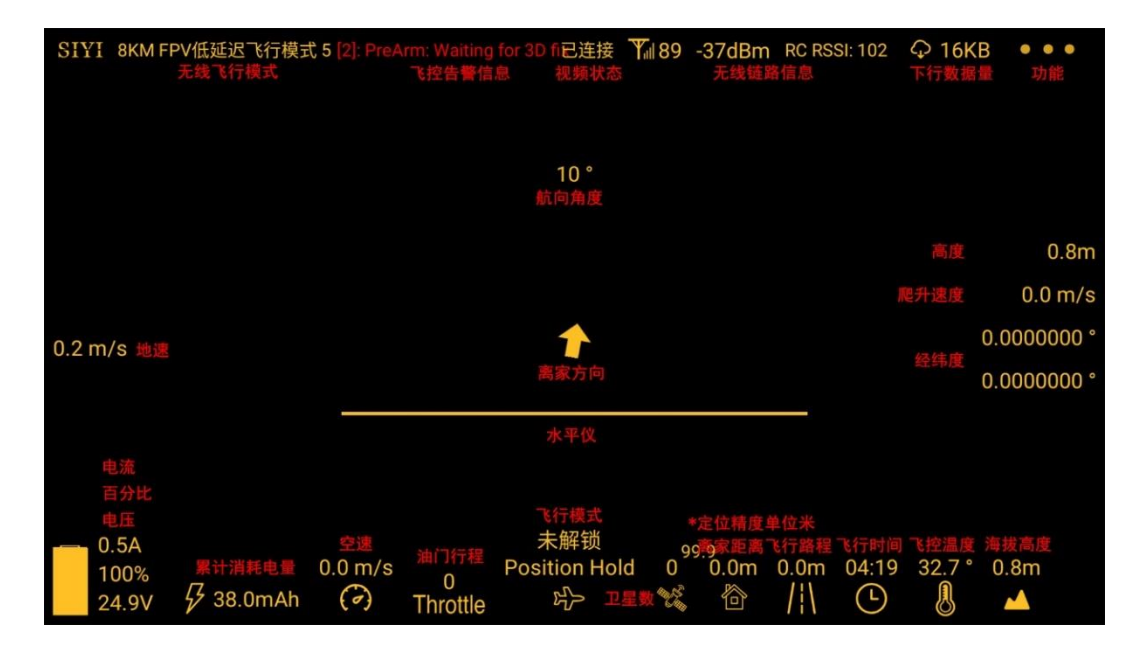

## **"SIYI FPV"**相机功能图标定义

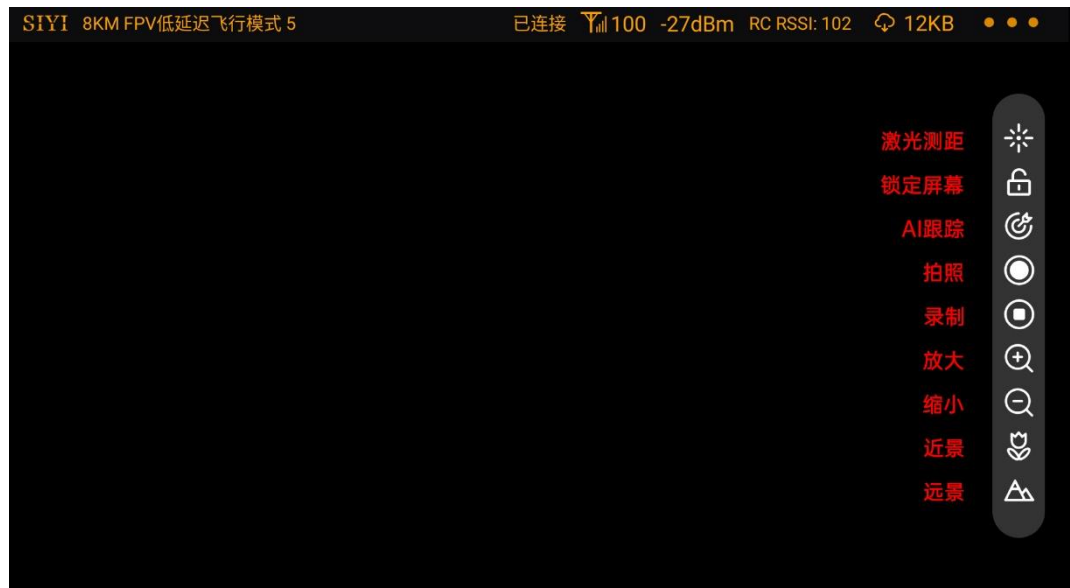

# MK32 用户手册 v1.2

# **5.1** 设置菜单

设置菜单支持选择相机和视频流类型、选择或输入相机 RTSP 地址、 配置应用界面、切换解码类型等功能。

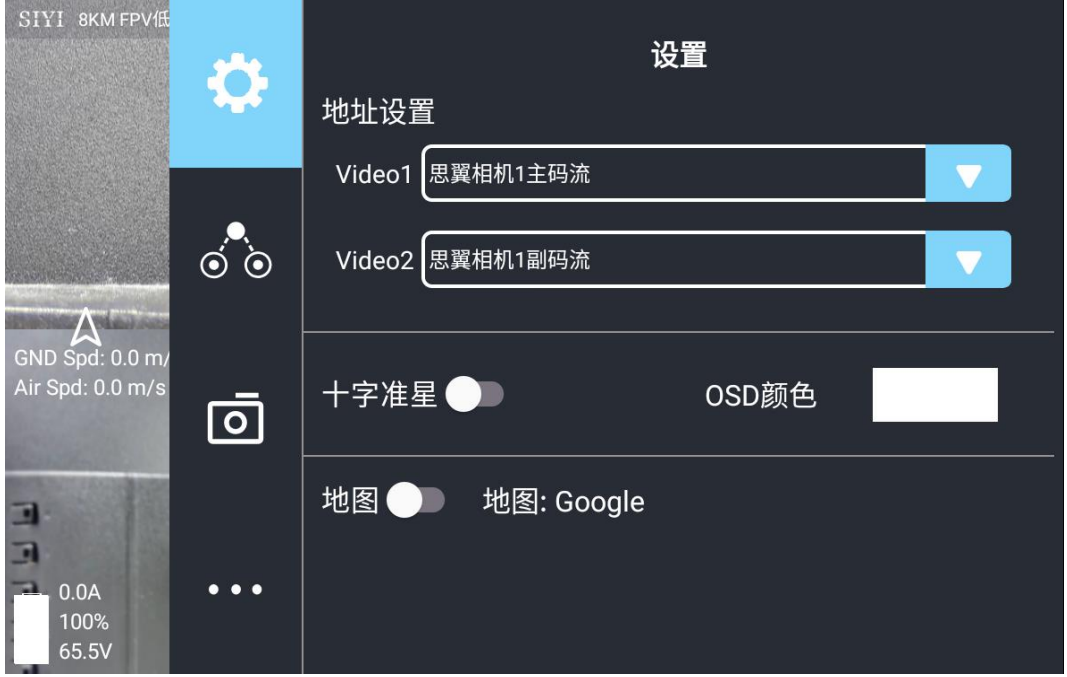

# 关于设置菜单

地址设置:配置思翼 AI 相机、思翼相机 1 或思翼相机 2、主码流或 副码流、选择默认的 RTSP 地址或手动输入 RTSP 地址、或关闭图 像显示等等。地址栏后的"旋转"按钮支持 180 度翻转画面。

十字准星:在图传显示画面中心开启十字准星。

OSD 颜色:调节 OSD 信息字体颜色。

地图:在应用左下角开启飞行地图。

地图类型:切换地图类型(目前支持百度地图与谷歌地图)。

# **5.2** 链路信息

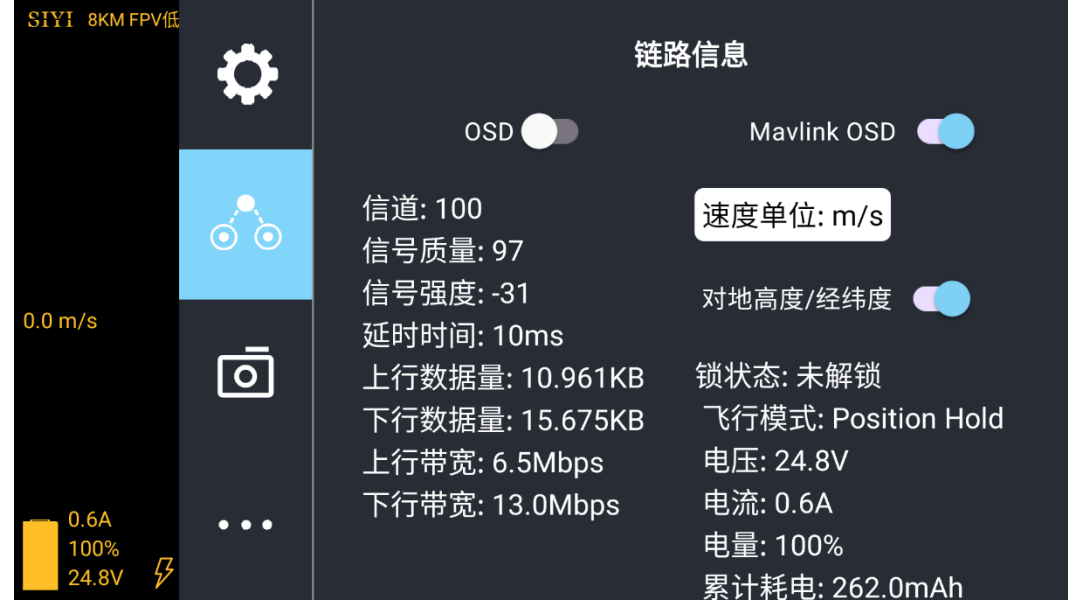

将思翼图传链路信息直观显示在图传画面上。

# 关于链路信息

OSD:开启/关闭标准 OSD 信息。

Mavlink OSD: 开启/关闭 Mavlink OSD 信息。 速度单位:切换速度单位为米每秒或千米每秒。

对地高度/经纬度:开启/关闭对地高度和经纬度信息。

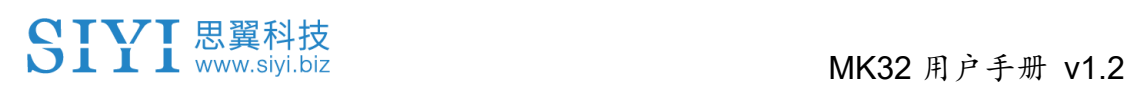

# **5.3** 云台相机

支持设置思翼相机和云台的丰富功能。

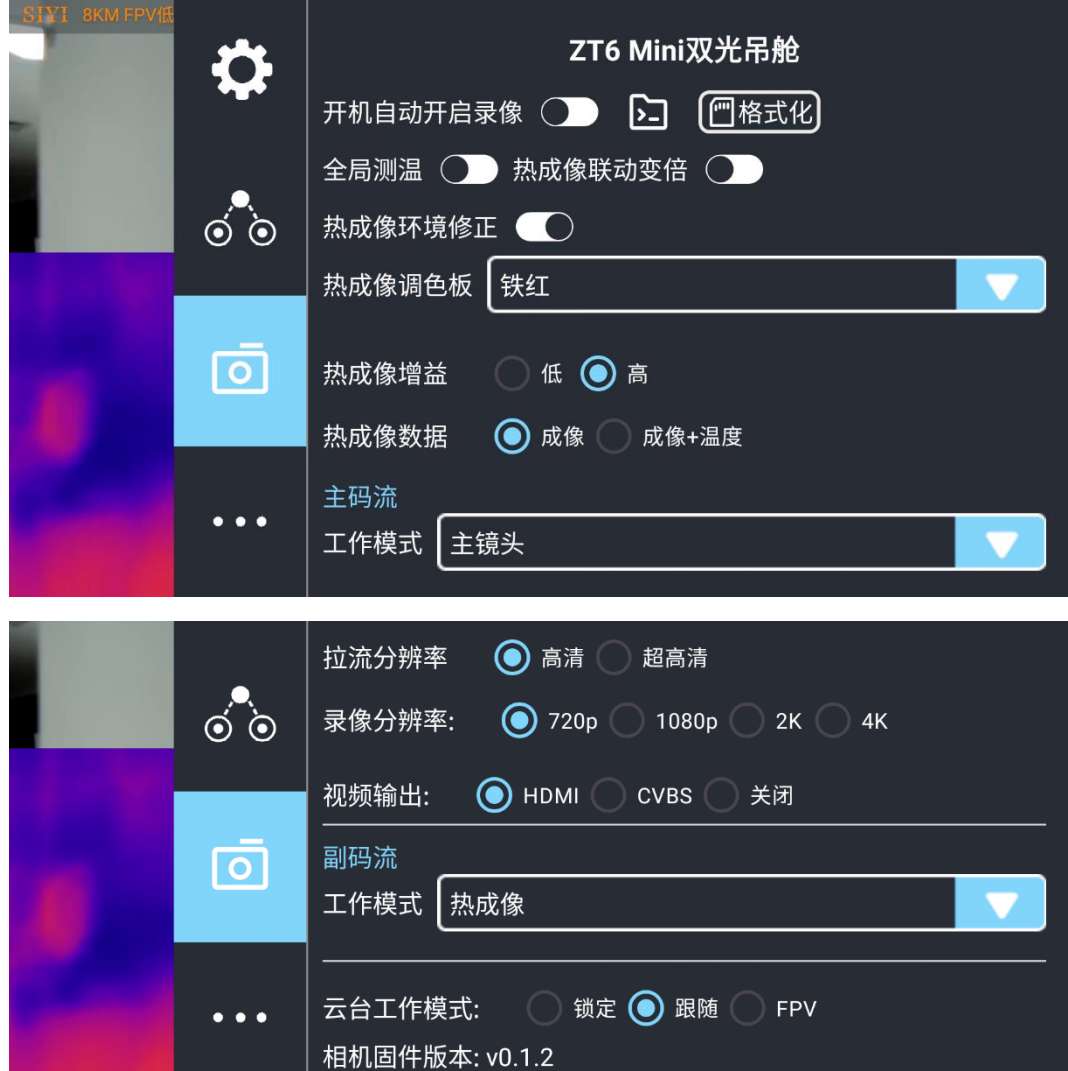

## 关于云台相机

开机自动开启录制:开启/关闭开机自动 TF 卡视频录制。 文件管理:预览 TF 卡存储的照片和视频、格式化 TF 卡。 激光标定校准:通过激光标定确定激光测距仪在画面上的实际指向点 (目前仅 ZT30 支持)。

# MK32 用户手册 v1.2

- 全局测温:开启/关闭热成像相机的全局测温功能。
- 热成像联动变倍:开启后热成像相机将随变焦相机一起同步变倍。
- 热成像环境修正:对热成像相机进行环境变量矫正。
- 热成像调色盘:切换热成像画面的调色类型。
- 热成像增益:切换热成像高低增益。
- 热成像数据:切换热成像相机画面是否包括原始数据。
- 主码流/副码流:分别设置主副码流的相机来源与参数。
- 相机工作模式:设置当前码流的相机画面类型和画面来源,支持单画 面或拼接画面,变焦相机、广角相机或热成像相机等。
- 拉流分辨率:根据当前的画面来源判断是否切换当前视频流的输出分 辨率,支持高清(720p)和超高清(1080p)拉流分辨率。
- 录像分辨率:根据当前的画面来源判断是否切换当前相机的录制分辨
- 率,支持高清(720p)、超高清(1080p)、2K、4K 分辨率。

视频输出接口:切换相机视频输出接口。

- HDMI: 通过云台相机 Micro-HDMI 接口输出视频 (仅 7T6、A8 mini 支持)。
- CVBS: 通过云台相机网口的 CVBS 引脚以模拟信号输出视频 (仅 ZT6、A8 mini 支持)。
- ⚫ 关闭:仅通过与云台相机网口输出视频。 云台工作模式:切换云台工作模式。
- 锁定模式: 在水平方向, 当飞行器转动时, 云台不会跟随飞行器 自动转动。

119

# MK32 用户手册 v1.2

- ⚫ 跟随模式:在水平方向,云台自动跟随飞行器方向同步转动。
- FPV 模式:云台随飞行器翻滚的方向同步转动,获得第一人称 飞行视角,输出增强稳定的画面效果。
- AI 跟踪模式:云台相机接入 AI 跟踪模块且功能激活时,工作模 式将只保留 AI 跟踪模式。
- 相机固件版本:显示当前的相机固件版本。
- 云台固件版本:显示当前的云台固件版本。
- 变焦固件版本:显示当前的变焦固件版本(仅光学变焦相机支持)。

# **5.4** 关于 **SIYI FPV**

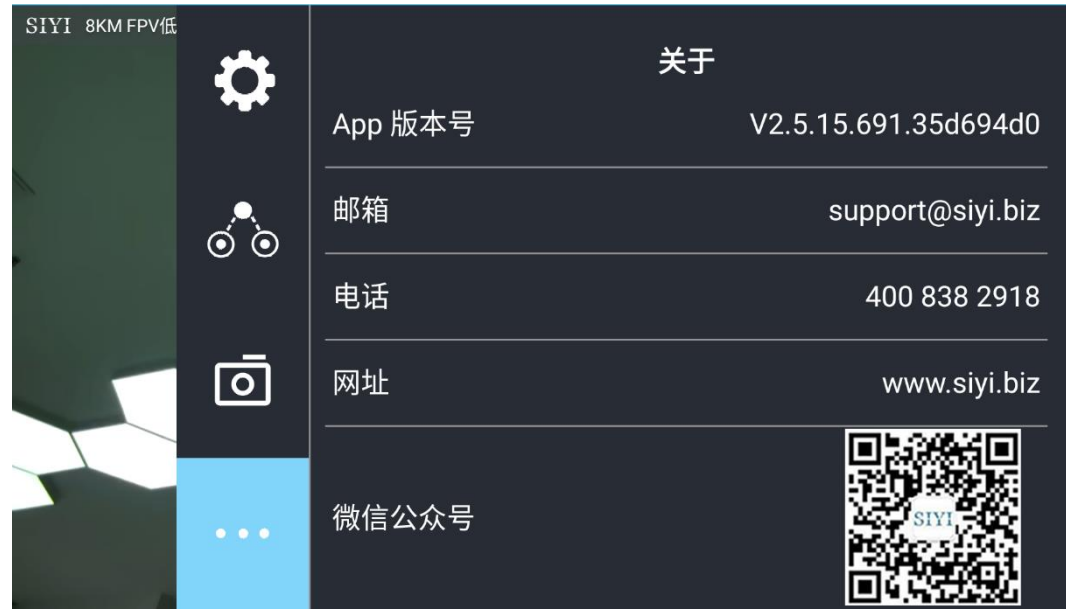

显示 SIYI FPV 应用的版本号和常用的思翼科技联系方式。

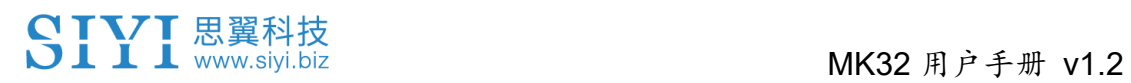

# **5.5 SIYI FPV** 应用更新记录

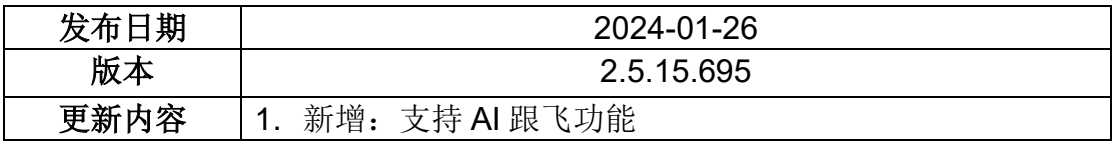

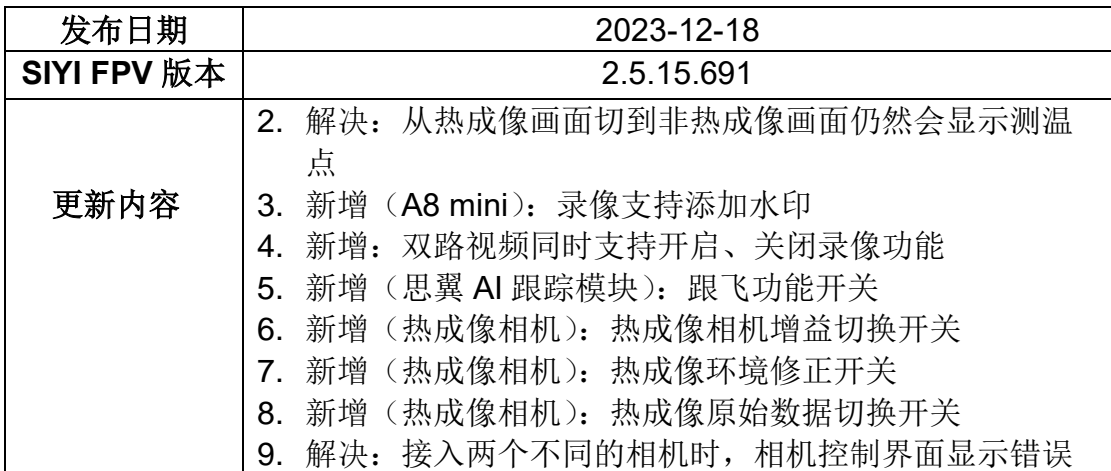

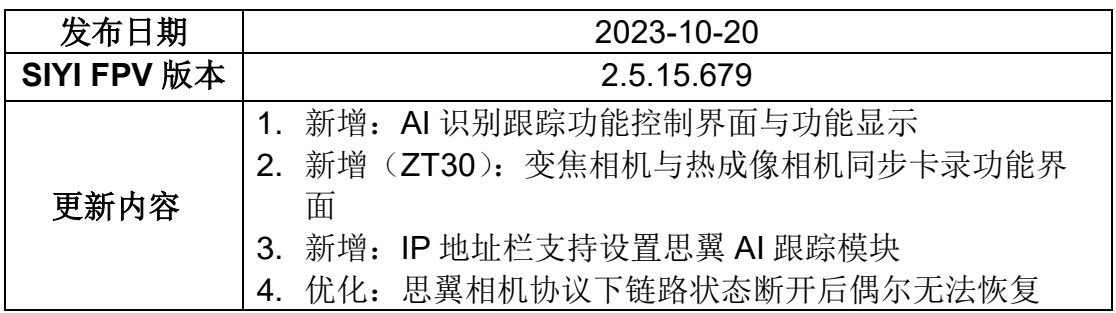

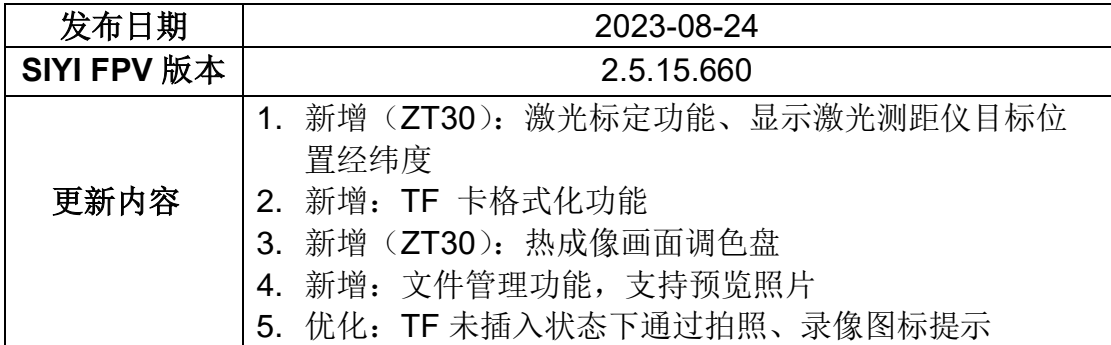

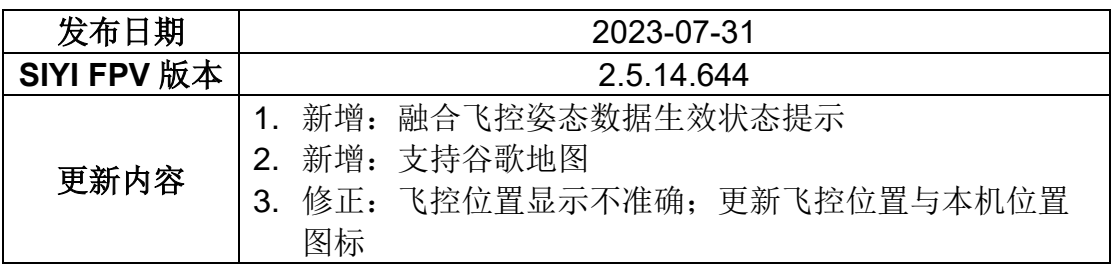

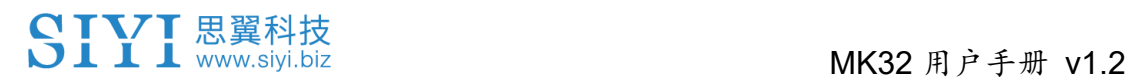

4. 新增:TF 卡未插入状态提示

# **5.6 SIYI FPV SDK** 接入指南

面向专业的安卓应用开发者,思翼科技提供 SIYI FPV 应用 SDK 以 便开发者集成 SIYI FPV 应用的特色功能到自己的地面站软件。

## **5.6.1** 接入方法

### **a)** 添加 **fpvlib** 到自己的工程

将"fpvlib.aar"文件拷贝到自己"module"中的"libs"文件夹,如示例:

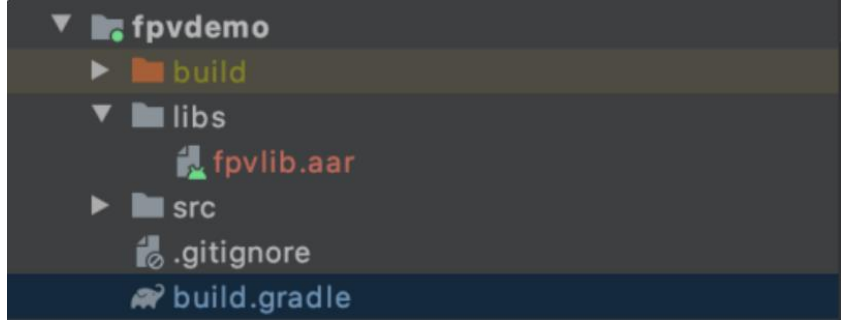

修改"build.gradle"文件。

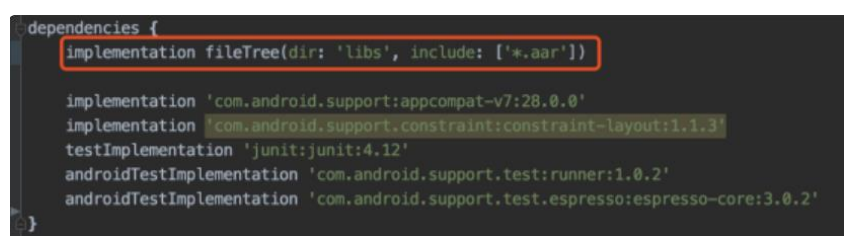

## **b)** 配置 **Android Manifest** 文件

在自己"module"里的"AndroidManifest"中增加 USB 读取权限以及配置"intentfilter"。

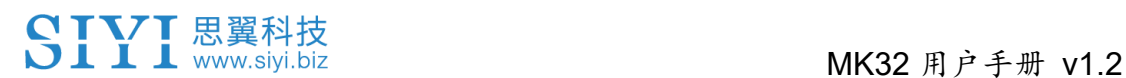

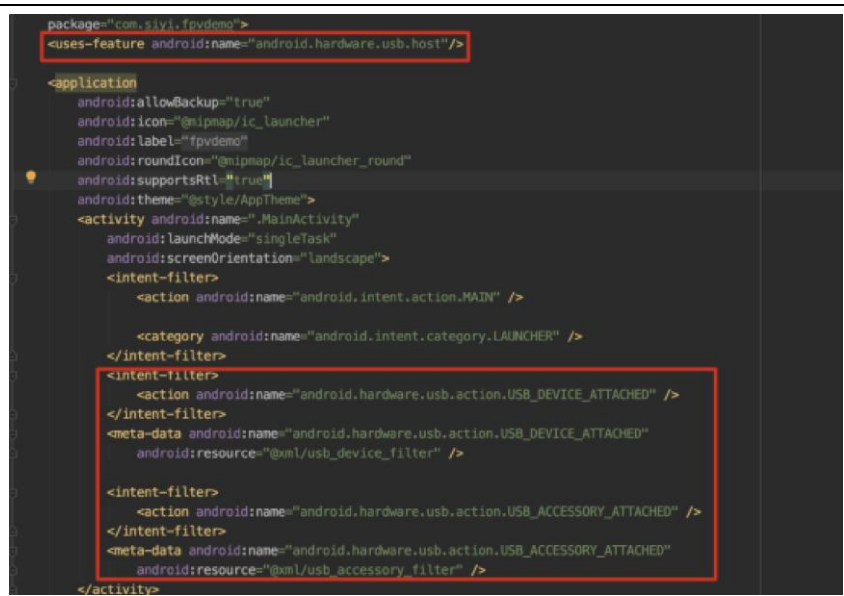

**c)** 将 **FPV** 显示功能加入代码

#### 添加 **JNI** 库

如下图所示,在"main"目录下增加 JNI 库文件, so 库文件可从 demo 拷贝到自己 的工程目录。

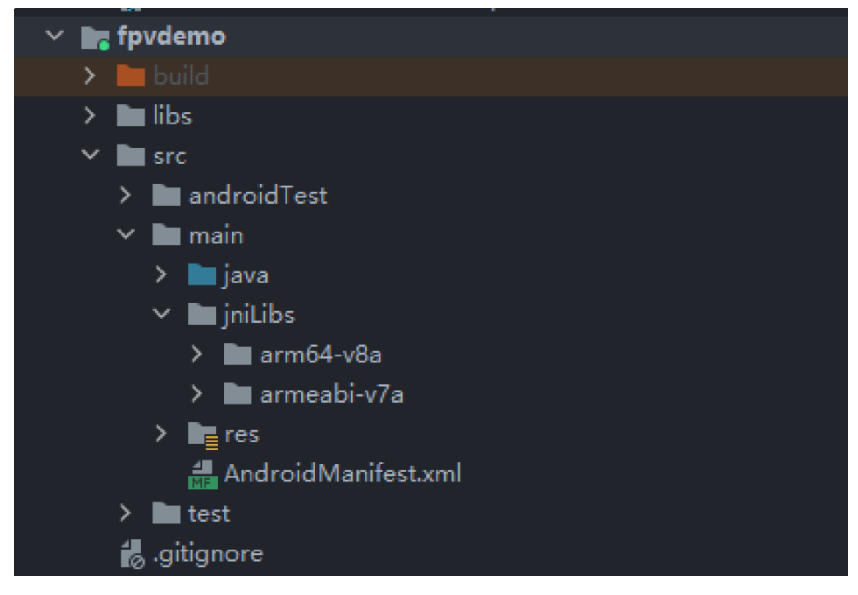

#### 代码中显示 **FPV** 视频

代码中主要注意以下几点:

- 首先通过"ConnectionManager" 的静态方法"getInstances()"得到 "ConnectionManager" 对 象 , 然 后 在 生 命 周 期 方 法 "onCreate()" 和 "onNewIntent()"中调用"ConnectionManager.checkConnectWithIntent()"方 法。
- 图传视频需要通过"SurfaceView"显示,因此需创建"SurfaceView"对象,并且 需要"SurfaceHolder"回调方法"surfaceCreated()"和"surfaceDestroy()"中调 用 "ConntionManager.notifySurfaceCreate()" 和 "notifySurfaceDestroy()" 方

MK32 用户手册 v1.2

法。

mSurfaceView.getHolder().addCallback(new SurfaceHolder.Callback() { @Override public void surfaceCreated(SurfaceHolder holder) { Logcat.d(TAG, "onSurfaceCreated..."); mConnectionManager.notifySurfaceCreate(holder.getSurface()); } @Override public void surfaceChanged(SurfaceHolder holder, int format, int width , int height)  $\{$ } @Override public void surfaceDestroyed(SurfaceHolder holder) { mConnectionManager.notifySurfaceDestroy(holder.getSurface()); } });

⚫ 双路视频显示: 双路视频显示只支持网络连接方式,不支持 AOA 和 USB 连接方式。需要双路 显示,需要先配置网络地址,然后创建两个"SurfaceView"来显示画面。第二路显 示可通过连接状态回调根据连接类型来判断是否增加第二路显示,具体实现可以 参考 demo。

⚫ 当在退出应用时记得调用"ConnectionManager.release()"方法。 具体内容请参考 demo 的代码。

# **5.6.2** 接口说明

## **ConnectionManager**

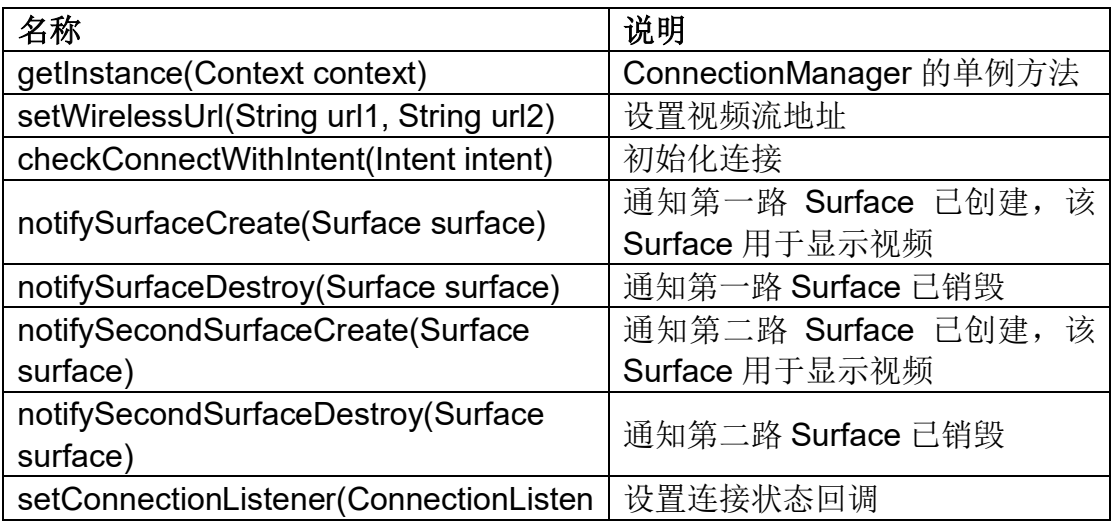

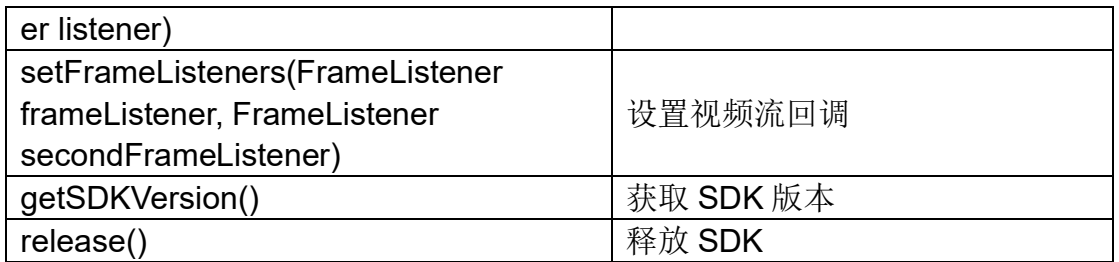

## **SettingsConfig**

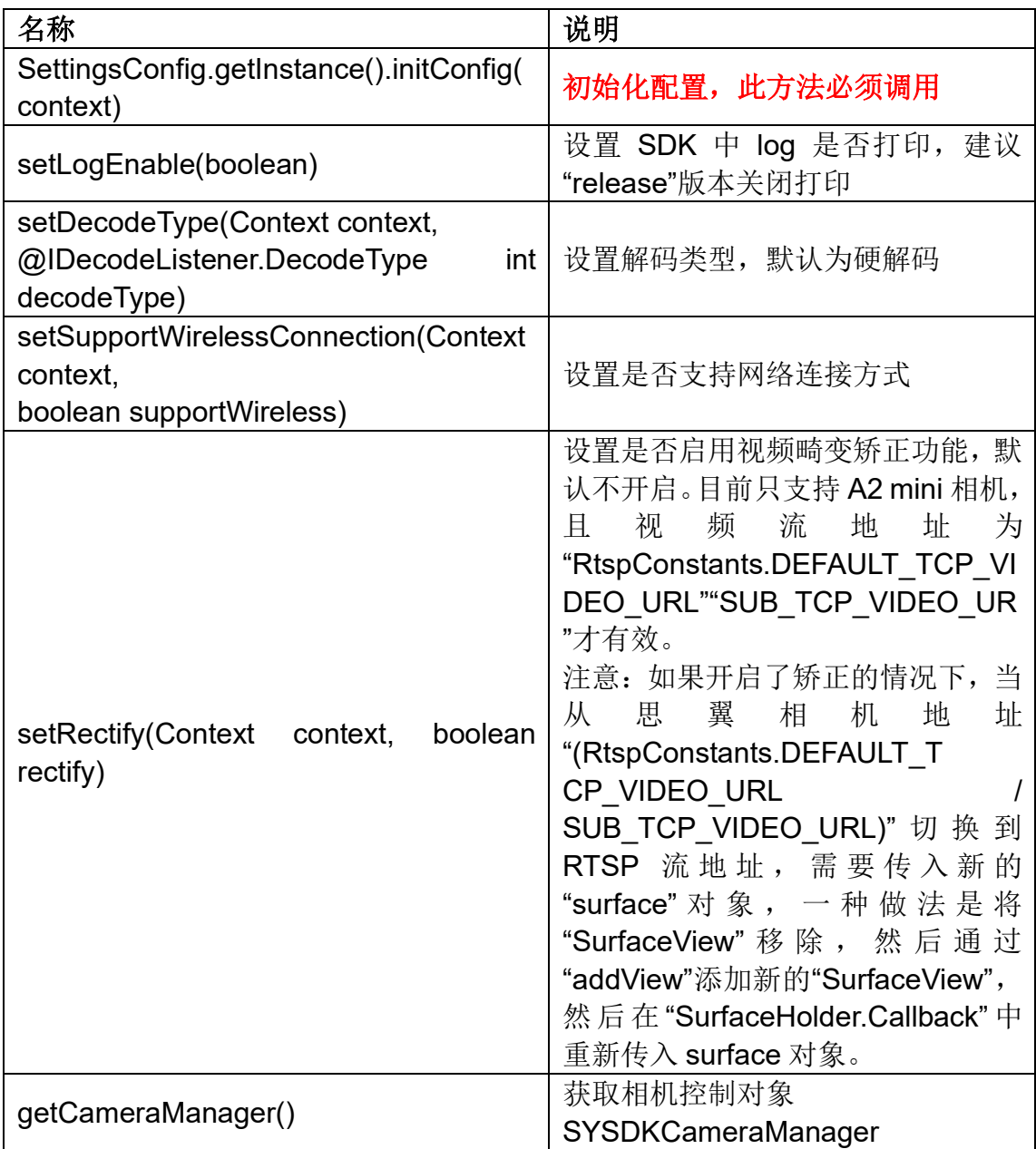

# **SYSDKCameraManager**

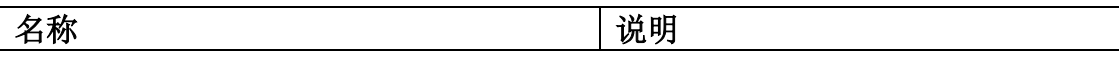

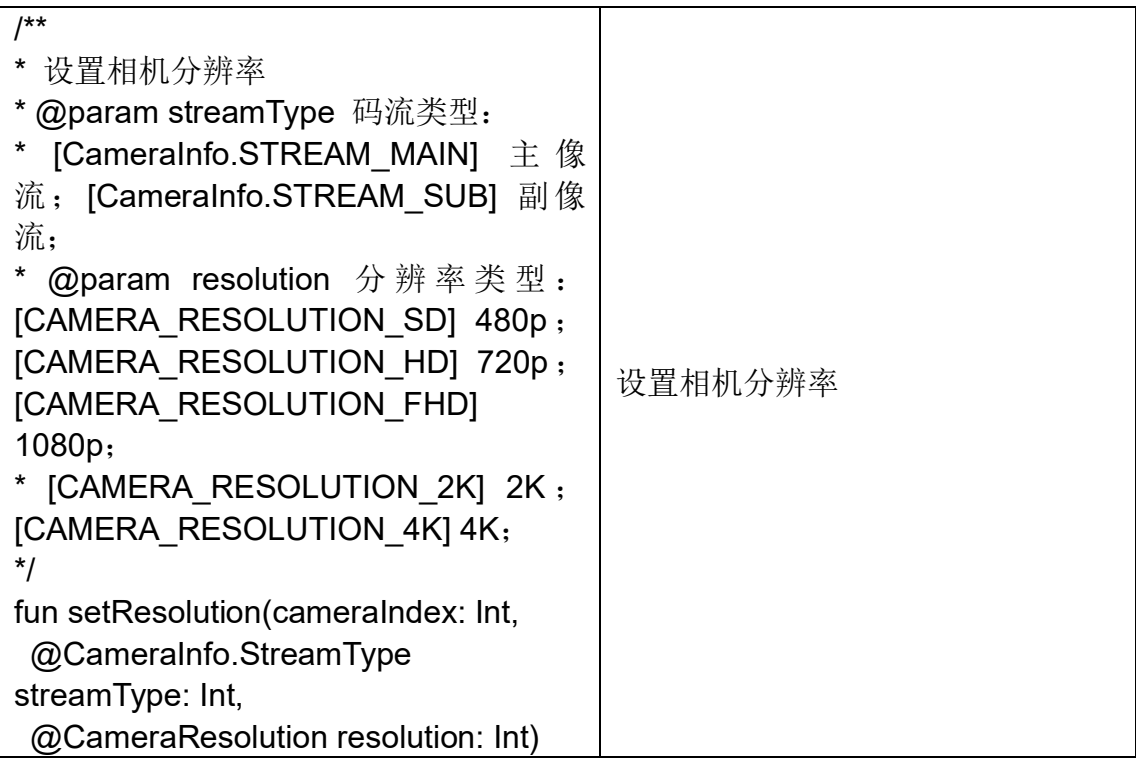

# **5.7 SIYI FPV SDK** 更新记录

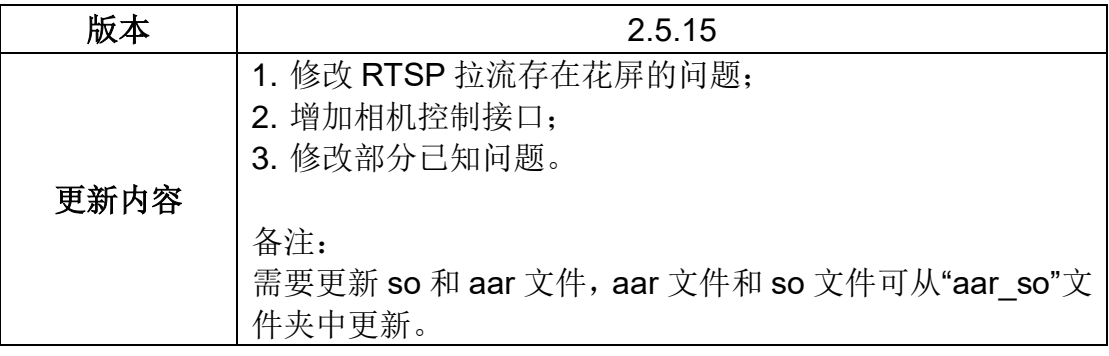

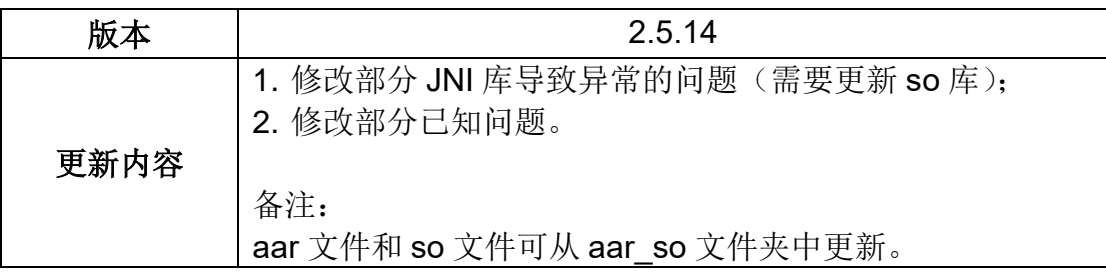

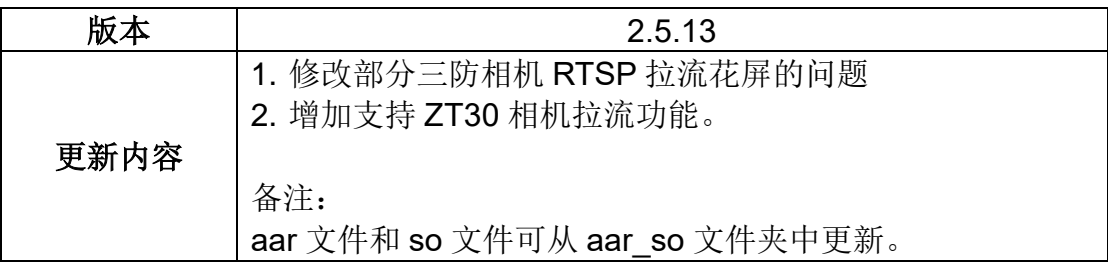

# **6** 图传

MK32 链路最高支持 1080p 分辨率 、60 fps 低延时实时图像传输, 适配思翼光电吊舱与云台相机,也支持连接第三方网口相机与光电吊 舱。外接天空端 HDMI 输入模块可扩展连接支持带 HDMI 输入的相 机。外接多摄像头转接模块(FPV Hub)可扩展连接支持多路视频流 输入。

# **6.1** 思翼云台相机(光电吊舱)通过思翼 **AI** 跟踪模块连接 思翼链路实现 **AI** 识别跟踪

思翼光电吊舱(云台相机)可以通过思翼 AI 跟踪模块连接思翼链路, 并在天空端与地面站通讯状态下通过 SIYI FPV 应用或 SIYI QGC 应 用实现 AI 识别跟踪功能。

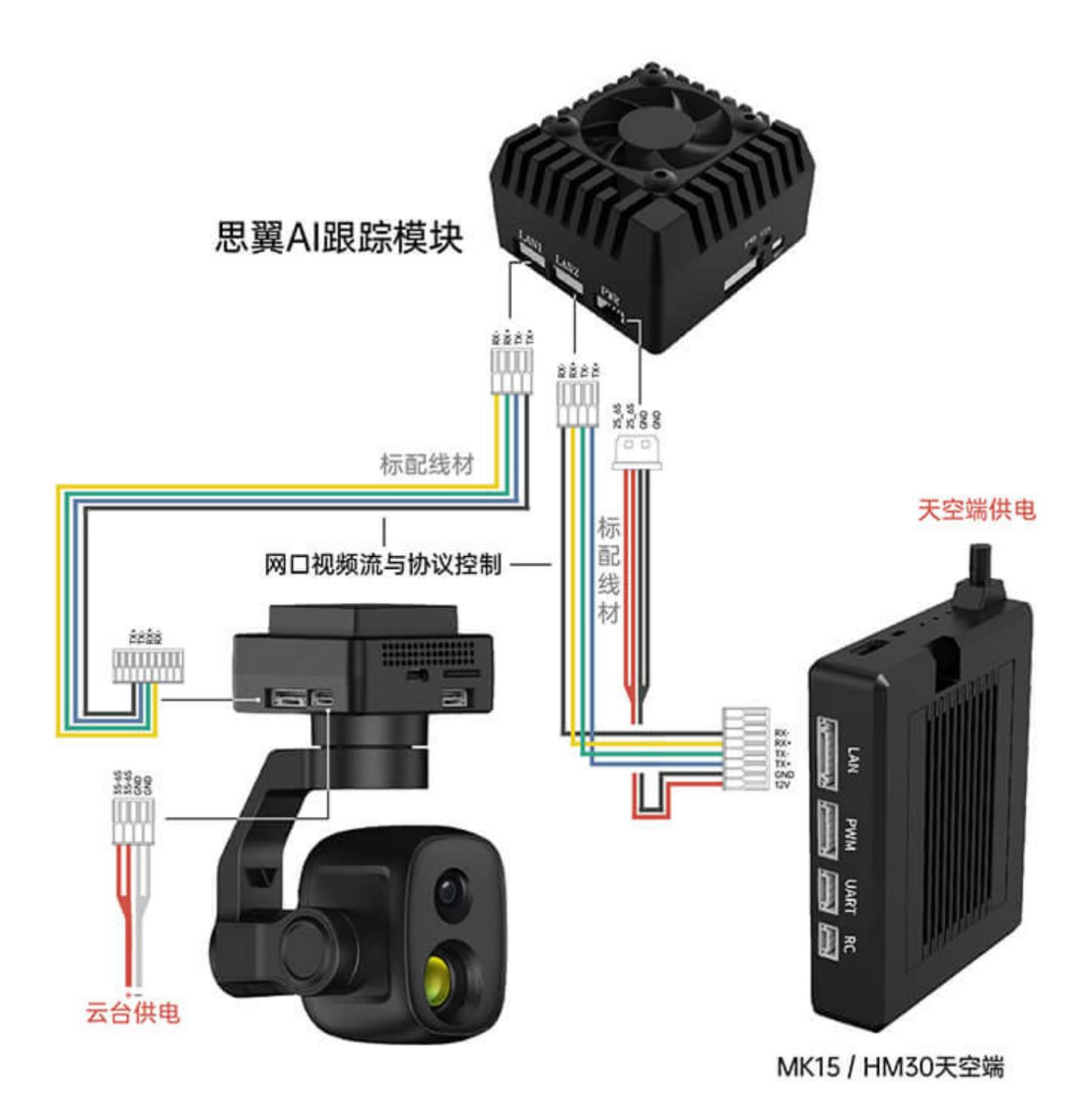

### 设置步骤

1. 参考上图连接思翼 AI 跟踪模块与思翼云台相机和链路。

# MK32 用户手册 v1.2

- 2. 确认云台相机固件已经升级为支持思翼 AI 跟踪模块的版本。
- 3. 确认 SIYI FPV 应用已经升级为支持思翼 AI 跟踪模块的版本。
- 4. 运行 SIYI FPV 应用,进入"地址设置",选择"思翼 AI 相机"。

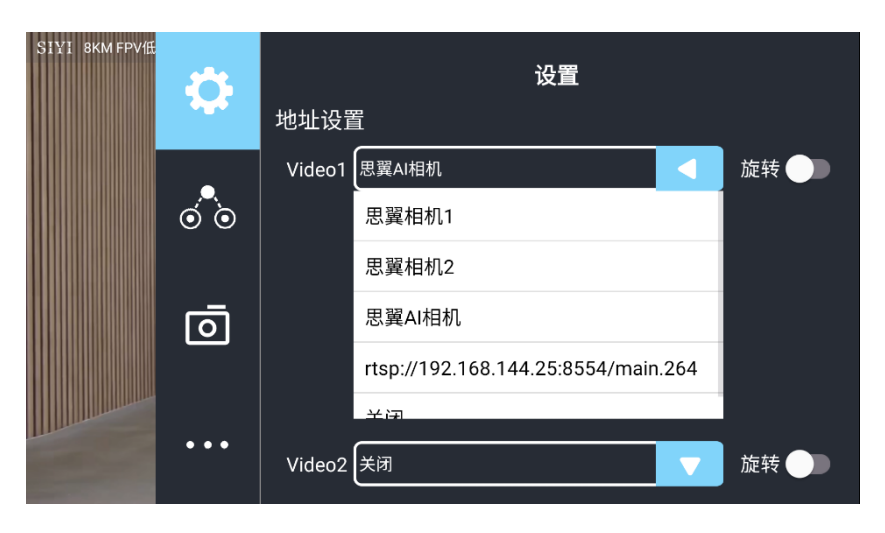

5. 返回主画面,点击 AI 跟踪识别功能按钮,则功能开启。

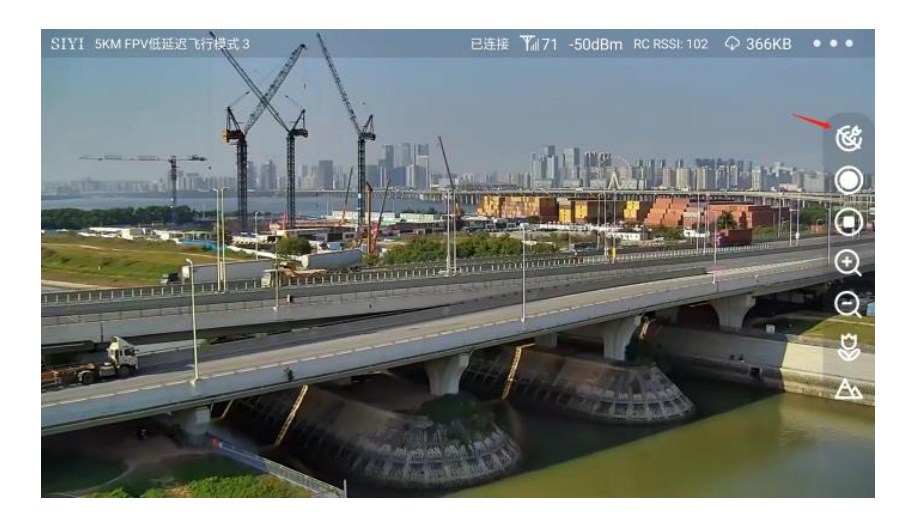

6. 再次点击 AI 跟踪识别功能按钮,则功能关闭。

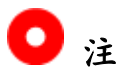

思翼 AI 跟踪模块与多光吊舱搭配使用时,在 SIYI FPV 应用中需将该 吊舱的主码流设置为变焦相机。

# **6.2** 思翼链路配合 **SIYI FPV** 或 **SIYI QGC** 安卓应用控制思翼 光电吊舱(云台相机)

思翼光电吊舱(云台相机)可以直连思翼链路,并在天空端与地面端 通讯状态下通过 SIYI FPV 或 SIYI QGC 应用控制云台姿态、功能并 显示图像。

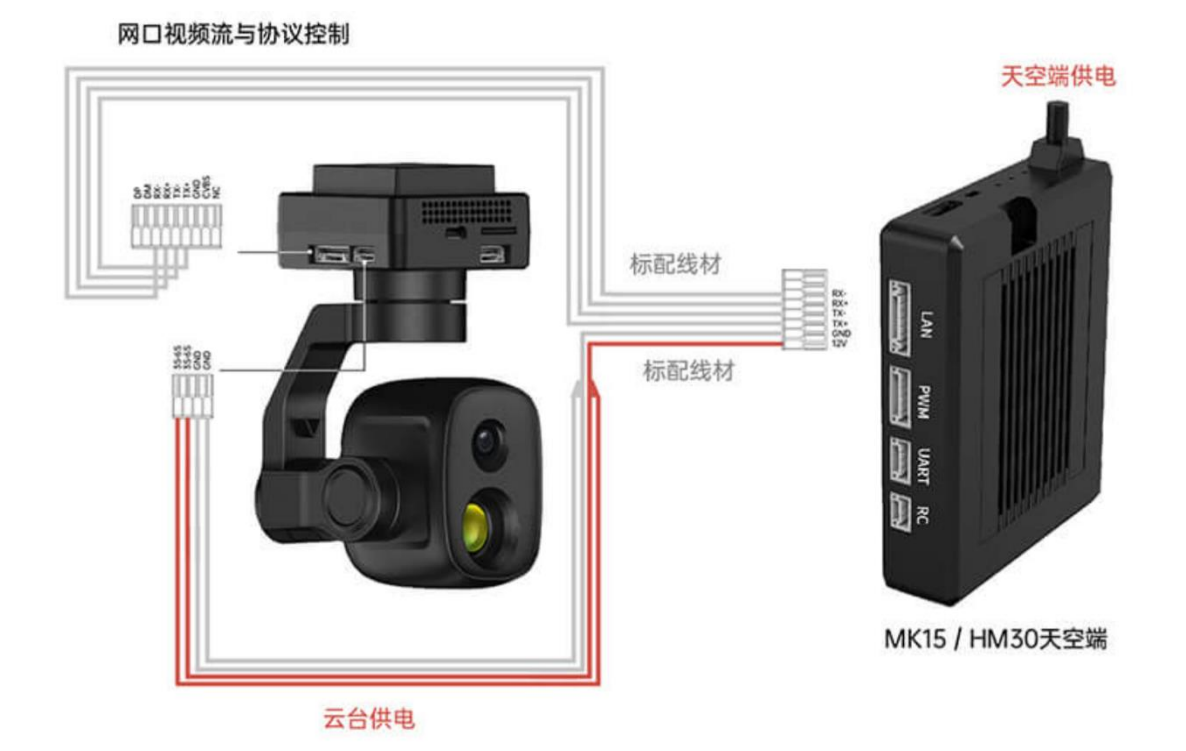

## **6.2.1** 准备工作

使用前,有必要准备好以下工具、固件、软件。

- ⚫ 思翼链路产品(配合思翼云台相机推荐使用 MK32 标准套装、 HM30、MK15 行业标准套装)
- ⚫ 思翼光电吊舱(云台相机)

# $\mathbf{D}_{\pm}$

以上产品可从思翼科技及其授权代理商处购买。

⚫ 思翼云台链路连接线

# $\bullet$

以上工具在产品发货时标配。

- SIYI FPV 应用 (v2.5.15.691 及更新版本)
- SIYI QGC 应用

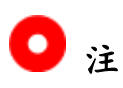

以上软件可以从思翼官网的相关产品页面下载。

### **SIYI FPV** 应用使用步骤

- 1. 为天空端供电,让天空端与地面端处于通讯状态。
- 2. 用思翼云台链路连接线连接天空端的网口和云台网口。
- 3. 将地面站上运行的 SIYI FPV 应用更新到最新版本。
- 4. 运行 SIYI FPV 应用,进入设置菜单,在地址设置菜单下选择与相 机设置对应的思翼相机类型和主副码流即可显示相机画面并通过 应用软件控制云台姿态与功能。

#### **SIYI QGC** 应用使用步骤

- 1. 为天空端供电,让天空端与地面端处于通讯状态。
- 2. 用思翼云台链路连接线连接天空端的网口和云台网口。
- 3. 运行 SIYI QGC 应用, 讲入"通讯连接"设置, 在"视频设置"菜单下 将"Source"选为"RTSP Video Stream"并输入思翼吊舱/云台相机 默认的 RTSP 地址即可显示相机图传画面并通过应用软件控制云 台姿态与功能。

#### **6.2.2** 云台俯仰与平移

运行 SIYI FPV 应用或 SIYI QGC 应用时,

在地面站触摸屏上左右滑动可以控制云台左右平移运动,上下滑动可 以控制云台上下俯仰运动,云台运动方向与手指滑动方向一致。 双击屏幕云台将自动回中。

# $\mathbf{O}_{\hat{a}}$

滑动后长按地面站屏幕云台会持续运动直到最大角度,长按的位置距 离屏幕中心点越远,云台转动速度越快。

#### **6.2.3** 变倍

运行 SIYI FPV 应用或 SIYI QGC 应用时,

在地面站触摸屏上按下"放大"或"缩小"图标即可实现变倍控制,倍率

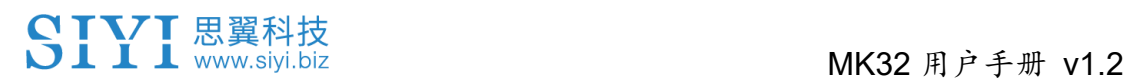

最大可达 6 倍数码变倍。

### **6.2.4** 拍照与录像

运行 SIYI FPV 应用或 SIYI QGC 应用时,

在地面站触摸屏上按下"拍照"图标即可拍照。按下"录像"图标即可开 始录像,按下"录像中"图标即可停止录像。

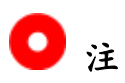

使用拍照与录像功能前需要将 SD / TF 卡装入云台相机。

# **6.3** 思翼链路配合 **SIYI QGC**(**Windows**)软件控制思翼吊 舱(云台相机)

云台可以直连天空端,并在天空端与地面站通讯状态下通过思翼 QGC(Windows)应用控制云台姿态、功能并显示图像。

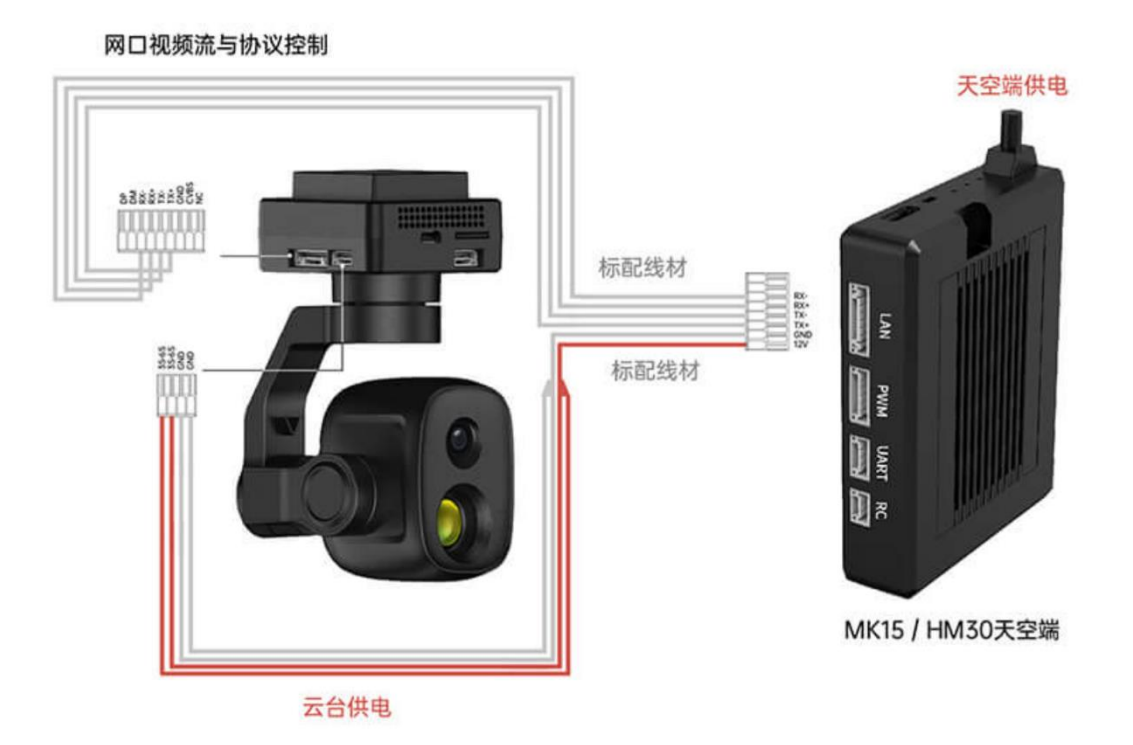

## **6.3.1** 准备工作

使用前,有必要准备好以下工具、固件、软件。

- 思翼链路产品(配合思翼云台相机推荐使用 MK32 标准套装、 HM30、MK15 行业标准套装)
- ⚫ 思翼光电吊舱(云台相机)

# $\bullet$

以上产品可从思翼科技及其授权代理商处购买。

⚫ 思翼云台链路连接线

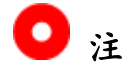

以上工具在产品发货时标配。

● SIYI QGC (Windows)软件

# $\bullet$

以上软件可以从思翼官网的相关产品页面下载。

### **SIYI QGC (Windows)**软件使用步骤

- 1. 为天空端供电,让天空端与地面端处于通讯状态。
- 2. 用思翼云台链路连接线连接天空端的网口和云台快拆减震板的网 口。
- 3. 连接思翼链路地面端与 Windows 电脑。
- 4. 修改电脑的以太网设置与思翼链路一致且 IP 地址不相冲突。 比如 IP 地址: 192.168.144.30

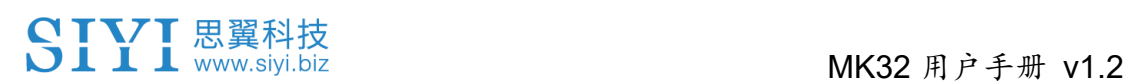

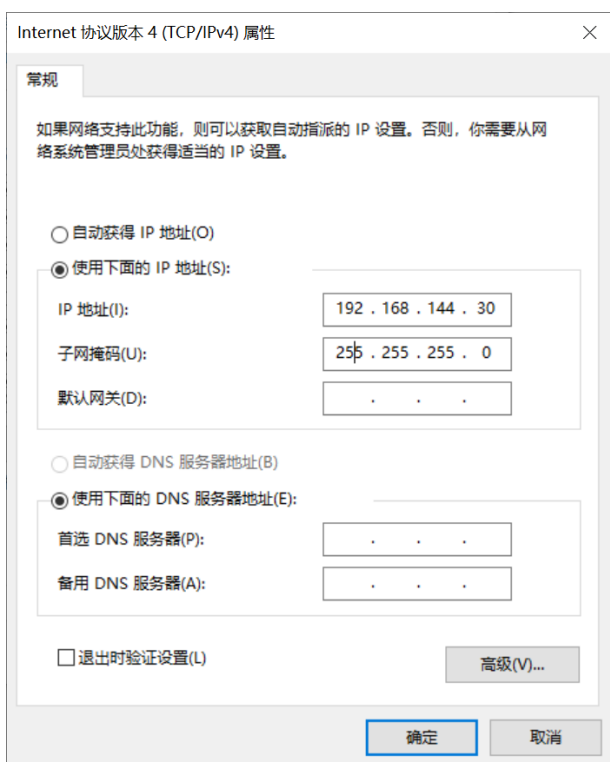

5. 运行 SIYI QGC 软件,进入"通讯连接"设置,在"视频设置"菜单下 将"Source"选为"RTSP Video Stream"并输入思翼吊舱/云台相机 默认的 RTSP 地址即可显示相机图传画面并通过地面站用鼠标控 制云台姿态与功能。

## **6.3.2** 云台俯仰与平移

运行 SIYI QGC 软件时,

在地面站视频画面左右拖动鼠标光标可以控制云台左右平移运动,上 下拖动可以控制云台上下俯仰运动,云台运动方向与鼠标光标拖动方 向一致。

双击画面云台将自动回中。

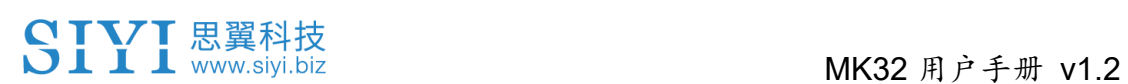

# $\bullet$

光标拖动后按住鼠标云台会持续运动直到最大角度,长按的位置距离 画面中心点越远,云台转动速度越快。

## **6.3.3** 变倍与聚焦

运行 SIYI QGC 软件时,

在地面站界面上用鼠标单击"放大"或"缩小"图标即可实现变倍控制。 单机画面,光学变焦相机将自动聚焦。

# **6.3.4** 拍照与录像

运行 SIYI QGC 软件时,

在地面站界面上单击"拍照"图标即可拍照。单击"录像"图标即可开始 录像,单击"录像中"图标即可停止录像。

# $\bullet$

使用拍照与录像功能前需要将 SD / TF 卡装入云台相机。

# **6.4** 思翼链路通过 **S.Bus** 信号控制云台并转发 **S.Bus** 信号 到飞控

云台可以同时连接天空端和飞控并通过手持地面站的摇杆、拨轮、开 关、按键控制云台姿态。

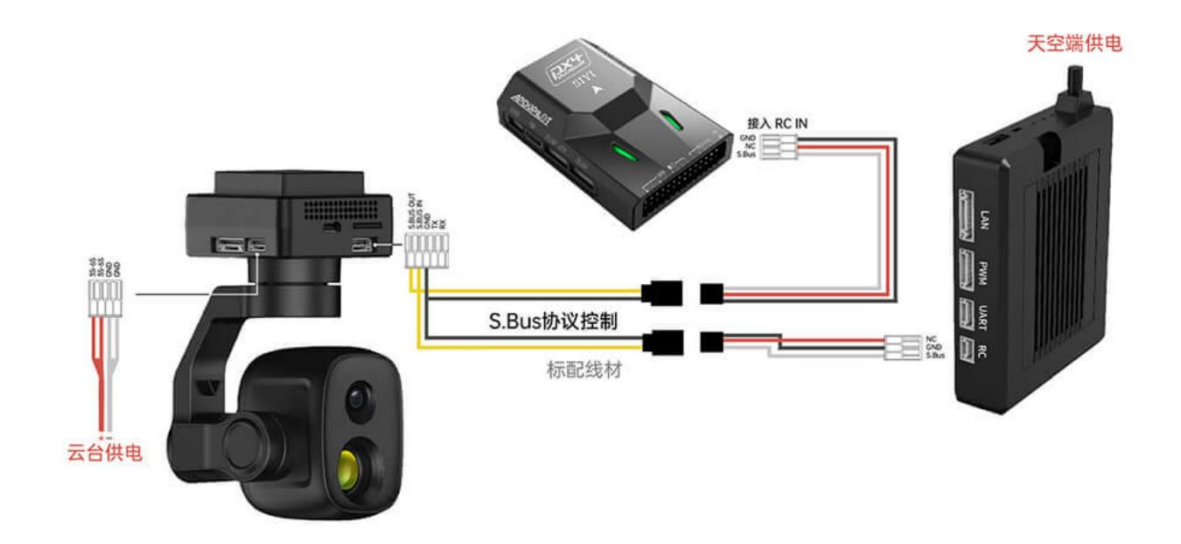

## **6.4.1** 准备工作

使用前,有必要准备好以下工具、固件、软件。

- 思翼链路产品(配合思翼云台相机推荐使用 MK32 标准套装、 HM30、MK15 行业标准套装)
- ⚫ 思翼光电吊舱(云台相机)
- 飞行控制器

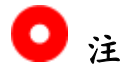

以上产品可从思翼科技及其授权代理商处购买。

- MK32 用户手册 v1.2
- ⚫ 思翼云台链路连接线
- 思翼云台一分三控制信号连接线 (通用于 ZT30、ZT6、ZR30、 A8 mini)
- MK15 / HM30 天空端 S.Bus 一分二连接线

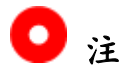

以上工具在产品发货时标配。

● USB-C 转 USB-A 数据线

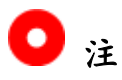

以上工具需要客户自行准备。

● 思翼调参助手 (v1.3.9 或更新版本)

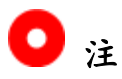

以上软件可以从思翼官网的相关产品页面下载。

### 使用步骤

- 1. 为天空端供电,让天空端与手持地面站处于通讯状态。
- 2. 用思翼云台链路连接线连接天空端的网口和云台网口。
- 3. 先把思翼云台一分三控制信号连接线和 MK15 / HM30 天空端 S.Bus 一分二连接线连接起来。
- 4. 再用这条合并的线连接天空端的遥控信号接口和云台控制信号接 口。
- 5. 打开 Windows 电脑, 安装并运行思翼调参助手。
- 6. 用 USB-C 转 USB-A 数据线连接云台到 Windows 电脑, 并打开 思翼调参助手并进入"云台配置"页面。

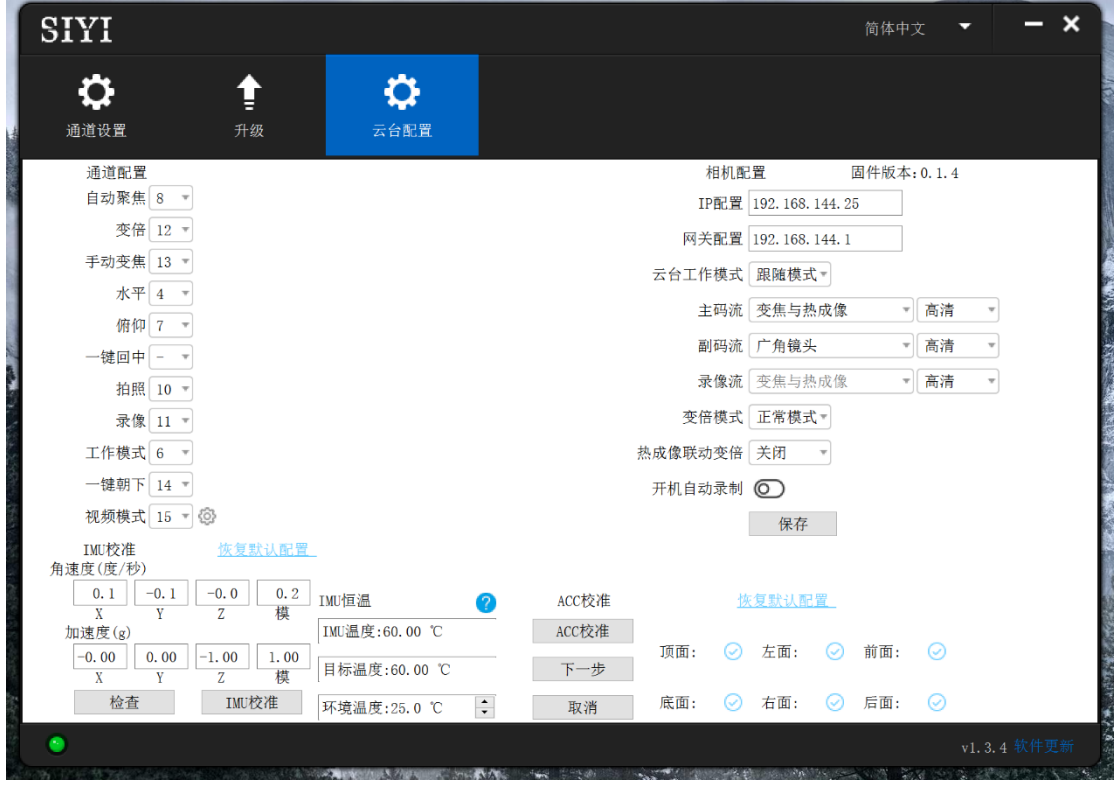

- 7. 在通道配置选项下,分配所需的遥控通道(1~16)给对应的云 台和相机功能。
- 8. 对于已分配好的通道,在手持地面站上操作对应的摇杆、拨轮、 开关、按键验证设置是否正确,功能是否正常。

### **6.4.2** 云台俯仰(以拨轮控制为例)

以下为本说明书建议的手持地面站通道映射设置,通过"思翼遥控"应 用也可自由定义通道映射:

- 7 通道 = 左拨轮 LD (反向)
- 8 通道 = 右波轮 RD
- 12 通道 = 任意按键

在思翼调参助手页面里,将"平移(Yaw)"功能映射到 7 通道,将"俯 仰(Pitch)"功能映射到 8 通道, 将"一键回中"功能映射到 12 通道。 此时, 拨动手持地面站左拨轮 LD 可以控制云台左右平移运动, 拨动 右拨轮 RD 可以控制云台上下俯仰运动。

按下指定的按键云台将自动回中。

# $\bullet$

保持拨轮偏离中位,云台会持续运动直到最大角度,偏离中位越远, 云台转动速度越快。

#### **6.4.3** 变倍(以开关控制为例)

以下为本说明书建议的手持地面站通道映射设置,通过"思翼遥控"应 用也可自由定义通道映射:

● 13 通道 = 左开关 SA
在思翼调参助手页面里,将"变倍"功能映射到 13 通道。 此时, 拨动手持地面站 SA 开关即可实现变倍控制, 倍率最大可达 6 倍数码变倍。

#### **6.4.4** 拍照与录像(以按键控制为例)

以下为本说明书建议的手持地面站通道映射设置,通过"思翼遥控"应 用也可自由定义通道映射:

- 9 通道 = 指定按键 A
- 10 通道 = 指定按键 B

在思翼调参助手页面里,将"拍照"功能映射到 9 通道,将"录像"功能 映射到 10 通道。

此时,按下手持地面站按键 A 即可拍照,按下按键 B 即可开始录像, 再次按下按键 B 即可停止录像。

# $\bullet$

使用拍照与录像功能前需要将 SD / TF 卡装入云台相机。

#### **6.5** 思翼链路接入第三方网口相机

在接入第三方网口相机或吊舱前,请将其 IP 地址改为 192.168.144.X (不可更改为 192.168.144.11 和 192.168.144.12 和 192.168.144.20, 这三个网段已被天空端、地面端以及安卓系统占用),否则无法使用。

#### 使用步骤

- 1. 连接相机设置页面,查看并复制您的网口相机或吊舱的 RTSP 地 址。
- 2. 以 QGroundControl 为例。打开 QGC 地面站软件, 进入通用设置 菜单(General)下滑到视频设置(Video Settings)。

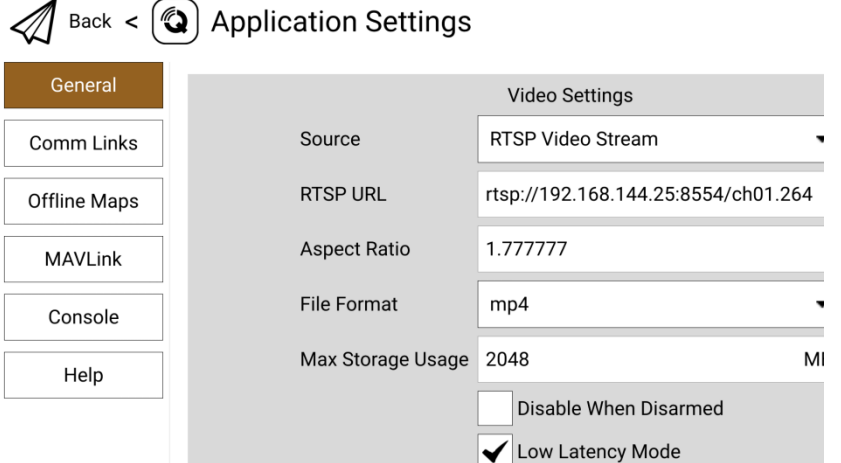

- 3. 将视频源(Source)选择为"RTSP Video Stream",接着在下面的 "RTSP URL"一栏粘贴已经复制好的网口相机或吊舱的 RTSP 地 址。
- 4. 返回地面站主页即可查看图传显示。

### **6.6** 思翼链路接入 **HDMI** 相机

仅支持 HDMI 输出的相机必须通过思翼天空端 HDMI 输入模块连接 思翼天空端网口,请参考以下步骤:

- 1. 以 QGroundControl 为例。打开 QGC 地面站软件, 进入通用设置 菜单(General)下滑到视频设置(Video Settings)。
- 2. 将视频源(Source)选择为"RTSP Video Stream",接着在下面的 "RTSP URL"一栏输入思翼 HDMI 视频转换模块的 RTSP 地址。
- 3. 返回地面站主页即可查看图传显示。

#### **6.7** 思翼链路接入双路视频流

思翼链路接入双路视频流时,两个相机必须通过多摄像头转接模块 (FPV Hub)连接到思翼天空端网口。思翼链路可实现多种双路视频 连接方法。

#### **6.7.1** 接入两个思翼相机或两个天空端 **HDMI** 输入模块

请分别为两个思翼相机或天空端 HDMI 输入模块分配不同的 IP 地址, 比如"192.168.144.25"和"192.168.144.26"。然后接好两个相机到 FPV Hub 并打开思翼 FPV 应用后,只需要在 IP 地址栏内分别选择 "思翼相机 1"和"思翼相机 2"即可显示双路视频。

#### **6.7.2** 接入两个第三方网口相机或光电吊舱

确保两个相机/吊舱使用不同的 IP 地址并与 FPV Hub 相连接。打开 思翼 FPV 应用后,在 IP 地址栏内分别输入对应的 RTSP 地址即可显 示双路视频。

### **6.7.3** 接入一个思翼天空端 **HDMI** 输入模块和一个第三方网口相机或 光电吊舱

确保第三方相机/吊舱使用的 IP 地址与思翼天空端 HDMI 输入模块不 冲突。通过 FPV Hub 接好两路设备, 打开思翼 FPV 应用后, 在 IP 地址栏内分别输入对应的 RTSP 地址即可显示双路视频。

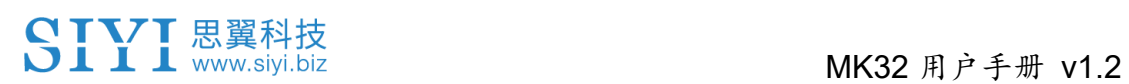

### $\bullet$

当两路视频流 IP 地址相同时,双路视频功能无法正常工作。 更多思翼链路遥控和云台吊舱各部件 IP 地址详情,请参考本说明书 的 6.8 章节。

#### **6.8** 设备常用参数

思翼链路天空端 IP 地址:192.168.144.11 思翼链路地面端 IP 地址:192.168.144.12 思翼手持地面站安卓系统 IP 地址:192.168.144.20

思翼 AI 跟踪模块默认 IP 地址:192.168.144.60 思翼光电吊舱(云台相机)默认 IP 地址: 192.168.144.25 (新)思翼吊舱/云台相机默认 RTSP 地址:

- 思翼 AI 相机: rtsp://192.168.144.60/video0
- 主码流: rtsp://192.168.144.25:8554/video1
- 副码流: rtsp://192.168.144.25:8554/video2 (新)"SIYI FPV"应用地址栏私有协议地址:
- "思翼相机 1 主码流":192.168.144.25:37256
- "思翼相机 1 副码流": 192.168.144.25:37255
- ⚫ "思翼相机 2 主码流":192.168.144.26:37256
- "思翼相机 2 副码流": 192.168.144.26:37255

思翼三防摄像头 A 款 IP 地址:192.168.144.25 思翼三防摄像头 B 款 IP 地址:192.168.144.26 思翼天空端 HDMI 输入模块 IP 地址:192.168.144.25 思翼三防摄像头 A 款 RTSP 地址:

#### rtsp://192.168.144.25:8554/main.264

150

思翼三防摄像头 B 款 RTSP 地址:

rtsp://192.168.144.26:8554/main.264

思翼天空端 HDMI 输入模块 RTSP 地址:

rtsp://192.168.144.25:8554/main.264

常用视频播放软件: SIYI FPV、SIYI QGroundControl、EasyPlayer 网络诊断应用: Ping Tools

# $\bullet$

ZT30 及之后发布的相机类产品将使用新地址,包括 ZT30、ZT6 等。 ZT30 之前发布的相机类产品仍使用旧地址,包括 ZR30、A2 mini、 A8 mini、ZR10、R1M 卡录 FPV 摄像头等。

思翼网口相机和天空端HDMI输入模块出厂前会贴好标签标注RTSP 地址,请留意参考。

### **6.9** 无法显示视频图像的解决方法

若无法通过思翼链路查看图传显示,请依次按照以下步骤进行排查:

- 1. 检查连接:
	- 地面端与天空端是否已经对频(即地面端或天空端状态指示灯 是否为绿灯)
	- 相机与天空端接线正常(通过 Ping Tools 能否连通链路与相 机)
- 2. 检查软件设置:
	- SIYI FPV 应用: 相机地址栏是否设置正确
	- QGroundControl 应用: 视频设置是否正确

若无法通过思翼手持地面站查看图传显示,请检查安卓系统网络状态: 以太网开关:安卓主界面是否有以太网标志,如果没有,请进入安卓 系统设置打开以太网功能。

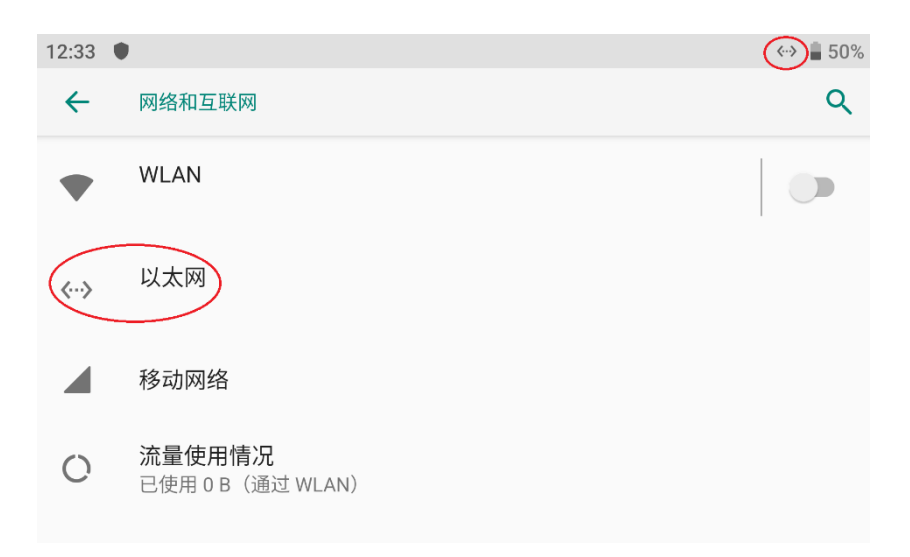

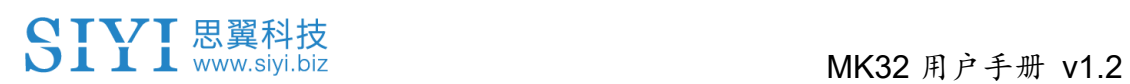

# O注

若您已经通过上述步骤自行排查仍未定位问题,请立即联系您的经销 商或直接联系思翼科技排查解决问题。

# MK32 用户手册 v1.2

### **6.10** 从地面端输出图像至其他设备

MK32 地面端支持多种方式输出图像到其他显示设备。

#### **6.10.1** 通过地面端 **HDMI** 接口输出

以输出图像到 HDMI 显示器为例:

使用标准 HDMI 转接线连接 MK32 地面端标准 HDMI 接口和显示器 的 HDMI 接口, 即可在该显示器上实时显示地面端的屏幕镜像。

#### **6.10.2** 通过地面端 **WiFi** 热点共享输出

以共享图像到 Windows 笔记本电脑通过 QGC 显示图像为例:

- 1. 进入安卓系统设置。
- 2. 依次进入"网络和互联网 热点和网络共享 WLAN 热点"。

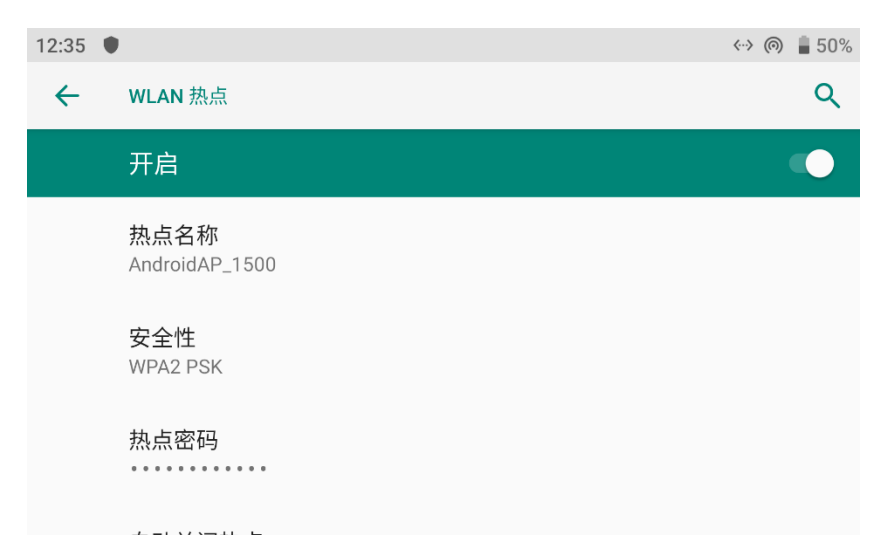

- 3. 打开热点,设置好热点名称以及连接密码。
- 4. 使用 Windows 笔记本电脑连接到 MK32 地面端共享的热点。
- 5. 在笔记本电脑上打开 QGC 地面站软件。进入"应用程序设置 视频",将视频来源切换为"RTSP Video Stream"。

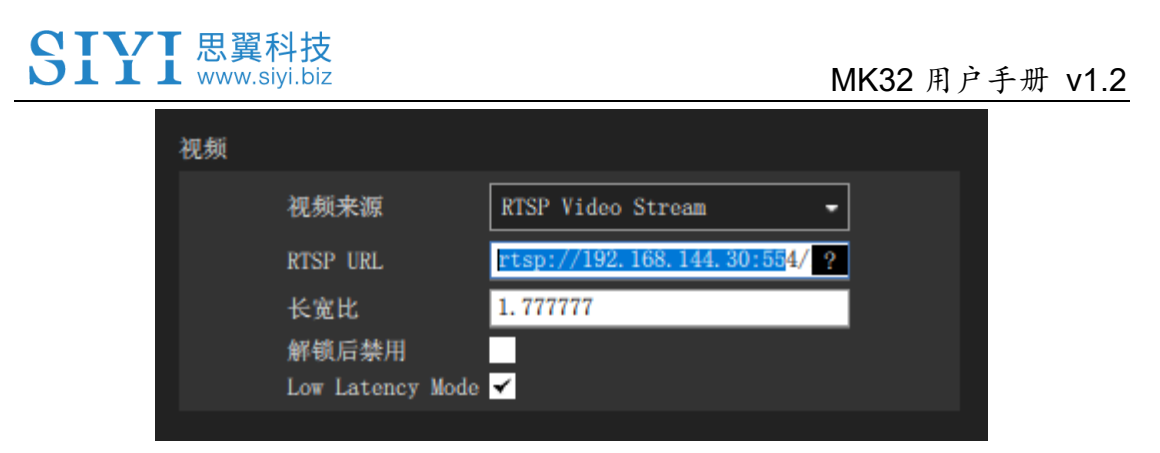

6. 在"RTSP URL"栏输入与天空端连接的相机设备的 RTSP 地址, 即可显示对应相机的图像。

## $\bullet$

如果通过地面端 WiFi 热点共享图像的外接设备与 MK32 地面端上运 行的软件显示同一个视频流,由于带宽限制,图像可能会有卡顿。 这时请禁用其中一路视频,或将一路视频流设置为"思翼相机 1/2", 另一路仍使用 RTSP 地址。

#### **6.10.3** 通过以太网口输出图像

- 1. 让 MK32 链路处于通讯状态下,且天空端视频输入接口有接相 机或云台吊舱。
- 2. 通过 RJ45 转 4-pin 连接线将 MK32 地面端底部的 LAN 口与 PC 连接。
- 3. 在 PC 上打开以太网设置,点击"更改适配器选项"后找到新加入 的网络。

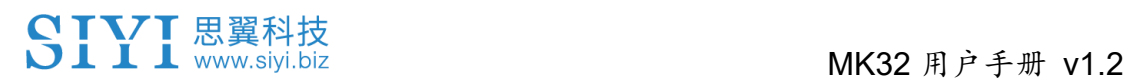

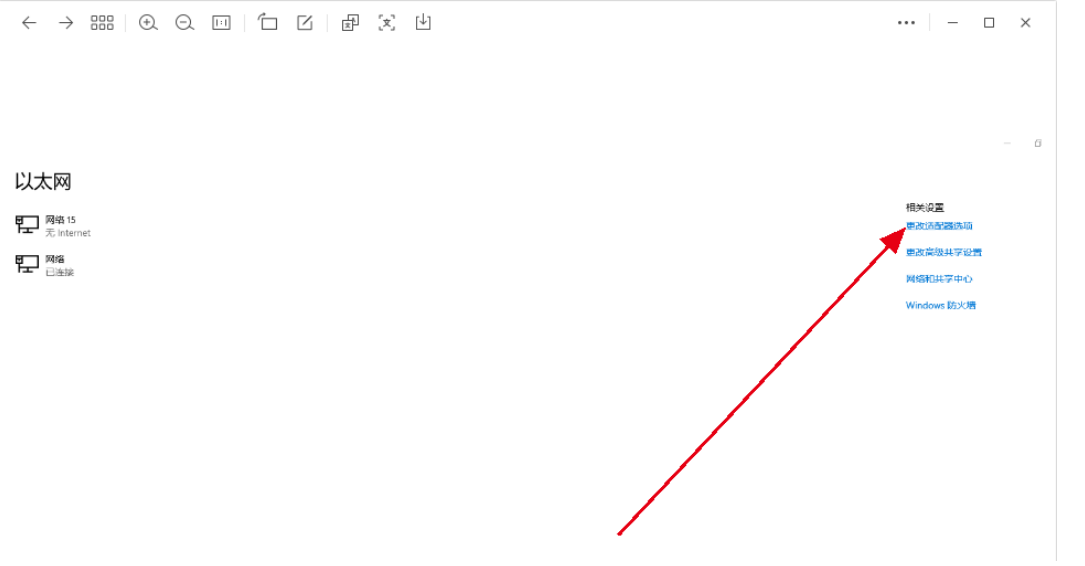

4. 找 到 该 新 增 网 络 并 依 次 点 击 " 属 性 ""Internet 协 议 版 本 4

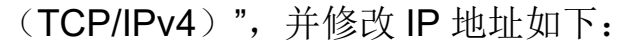

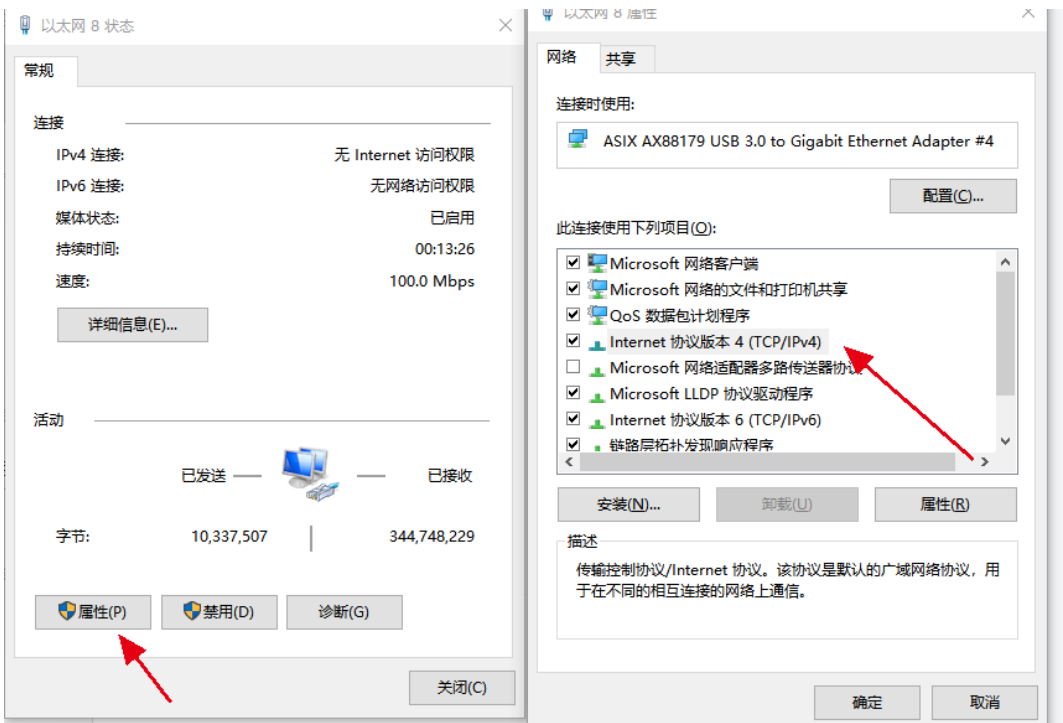

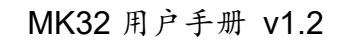

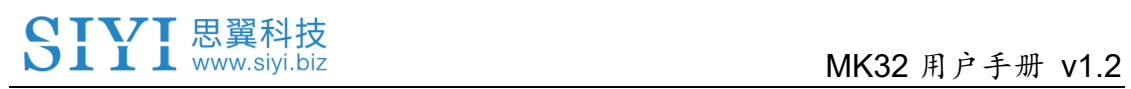

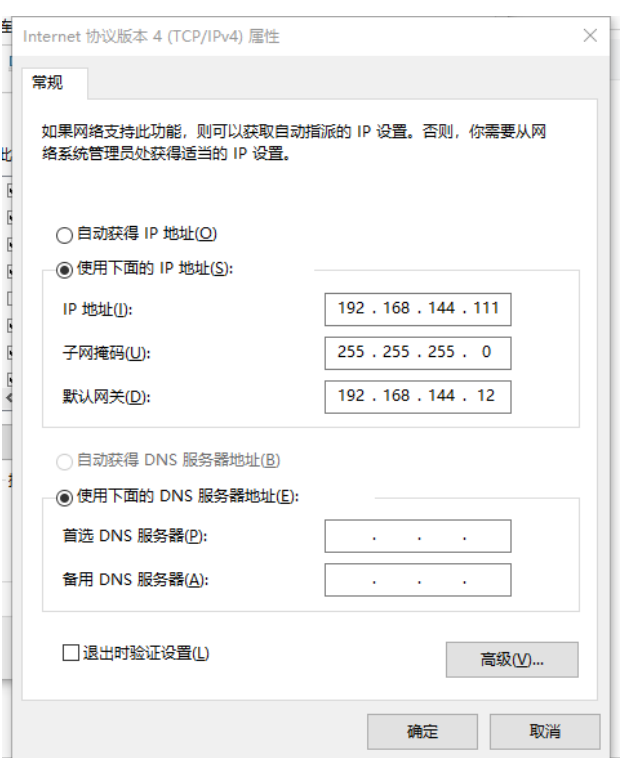

5. 运行 RTSP 出图软件 EasyPlayer。

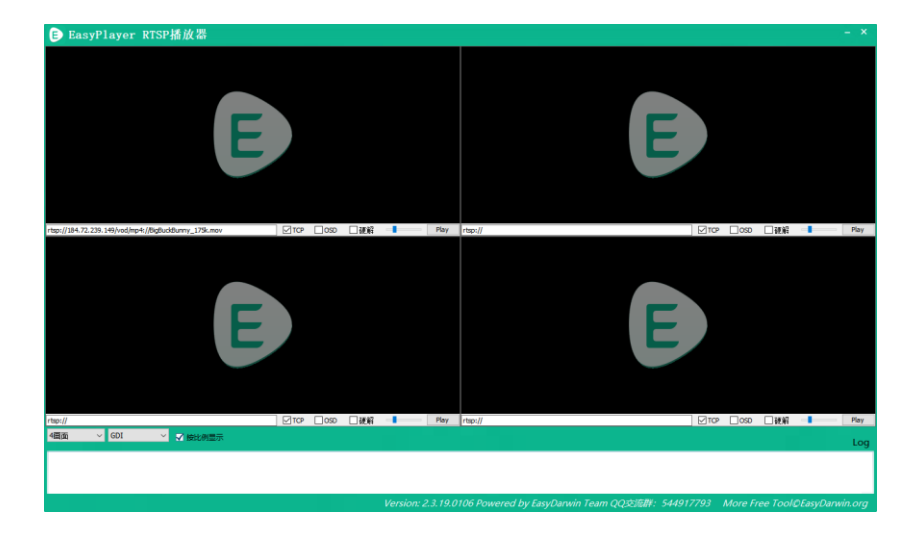

6. 在 EasyPlayer 播放器的 IP 地址栏内输入相机或云台吊舱的完 整 RTSP 地址即可显示图像。

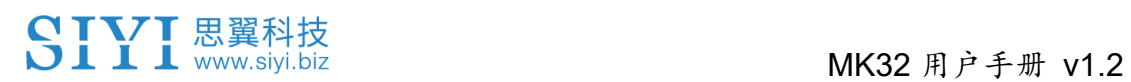

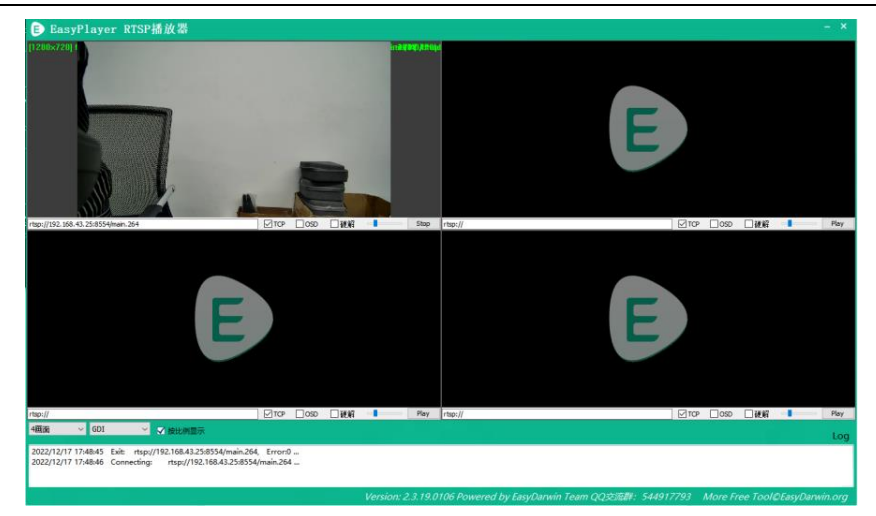

7. 若图像无法正常显示,请先在 MK32 地面端进入 Ping 应用查看

网络是否通讯,然后在 PC 运行组合键"Win+R"进入下图菜单。

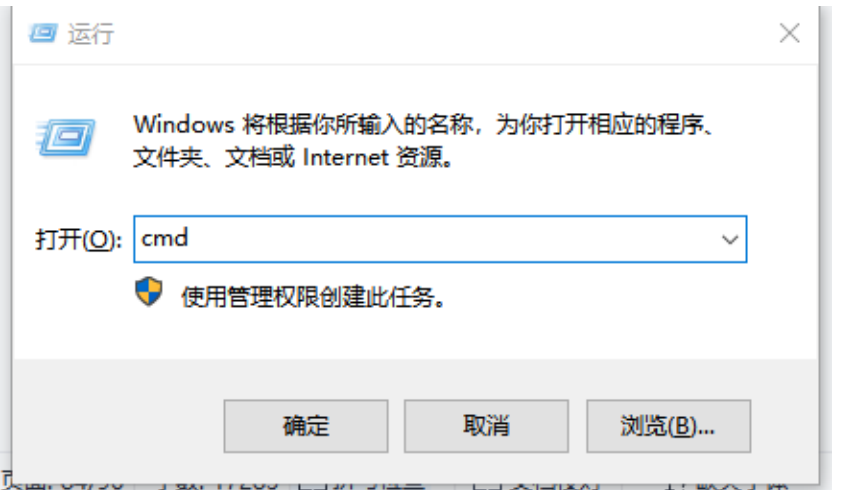

8. 输入"cmd"并点击回车键进入 Ping 程序, 参考下图输入相机 IP 地址,如有回复则表明网络通讯正常,可以正常出图;如果没有 回复表示链路不通,需要检查接线或接口状况。

# MK32 用户手册 v1.2

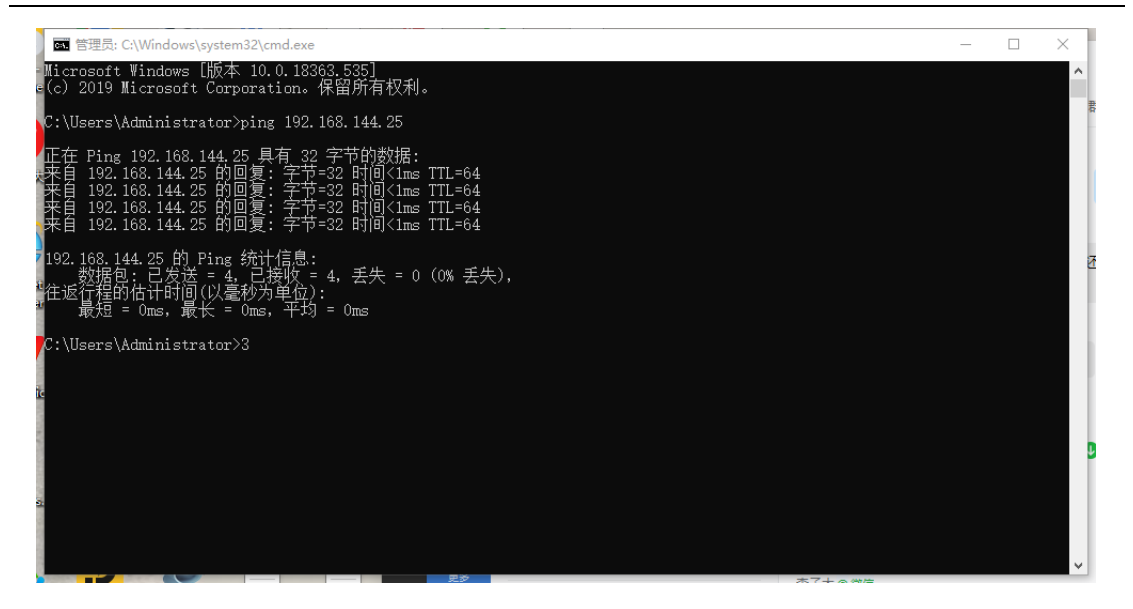

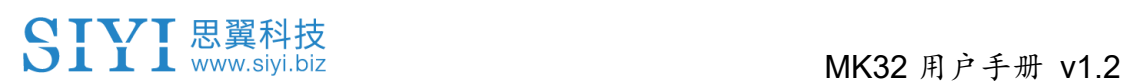

# **7** 安卓系统

### **7.1** 下载应用

手持地面站出厂时默认安装以下应用:

- 思翼遥控(SIYI TX)
- SIYI FPV
- SIYI QGroundControl
- Ping Tools

如果需要更新或重新获取以上应用,请访问思翼科技官方网站 (www.siyi.biz)与产品相关的页面。

#### **7.2** 如何导入并安装应用

#### **7.2.1** 通过 **TF** 卡导入并安装

保存应用安装文件到 TF 卡, 将 TF 卡接入手持地面站底部的 TF 卡 卡槽中,复制应用安装文件到安卓系统文件盘,然后通过安卓系统的 文件管理器找到已复制的文件选择安装。

#### **7.2.2** 通过 **U** 盘导入并安装

保存应用安装文件到 U 盘,将 U 盘接入手持地面站顶部的 USB-A 接 口,然后复制应用安装文件到安卓系统文件盘,通过安卓系统的文件 管理器找到已复制的文件选择安装。

# 注意

请尽量精简您的手持地面站安卓系统,避免安装太多与作业无关的应 用,以免影响到正常作业。

#### **7.2.3** 通过 **Type-C** 文件传输功能导入并安装

地面端可以通过 Type-C 接口直连 Windows 电脑使用文件传输功能。

#### 步骤

1. 通过地面端 Type-C 接口连接到 Windows 电脑。

2. 点击"确定"以"关闭视频显示并开启 Type-C 文件传输"。

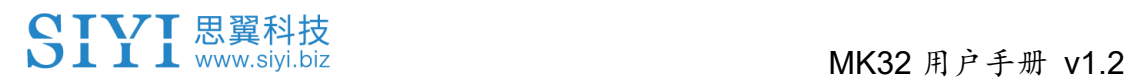

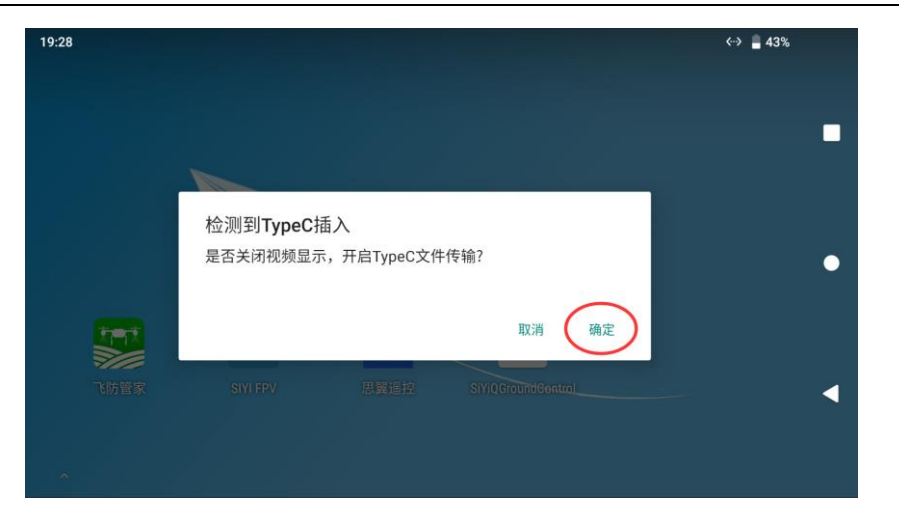

3. 在安卓系统下拉菜单,点击"Android 系统·正在通过 USB 为此设 备充电"。

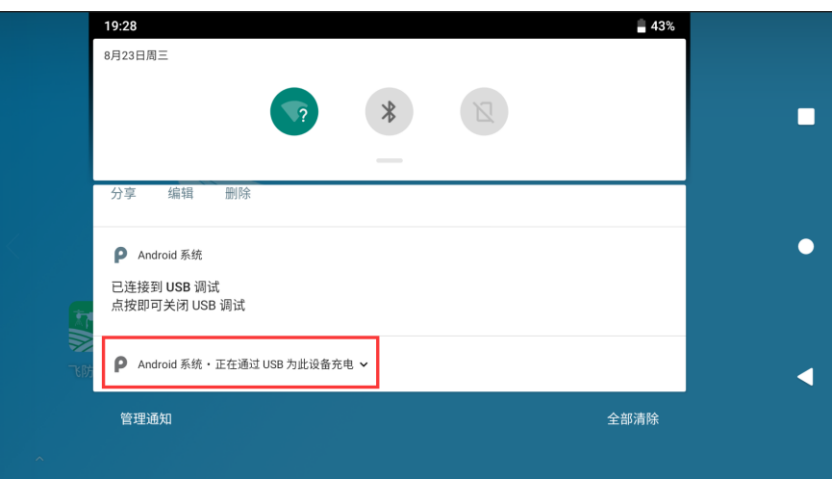

4. 继续点击"正在通过 USB 为此设备充电,点按即可查看更多选项"。

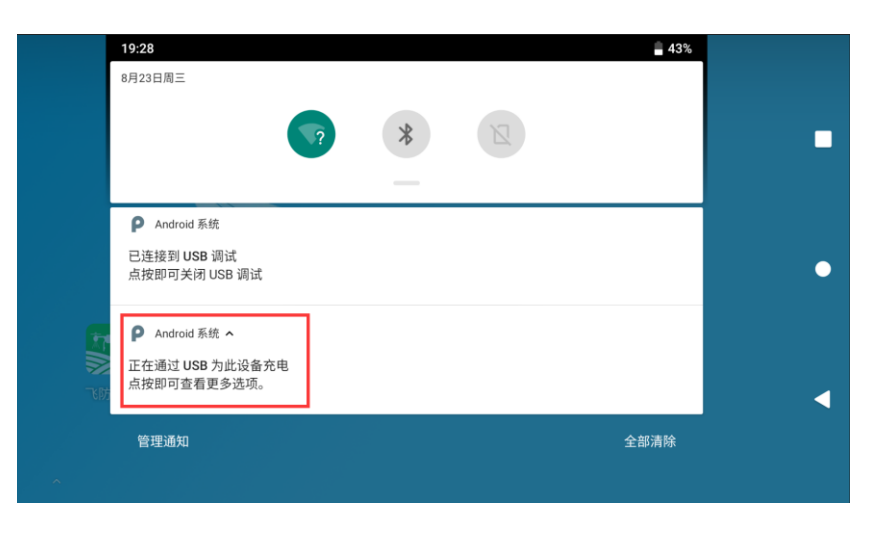

5. 选择"文件传输"。

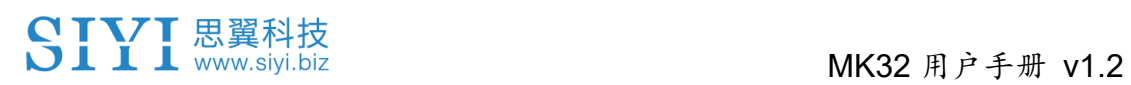

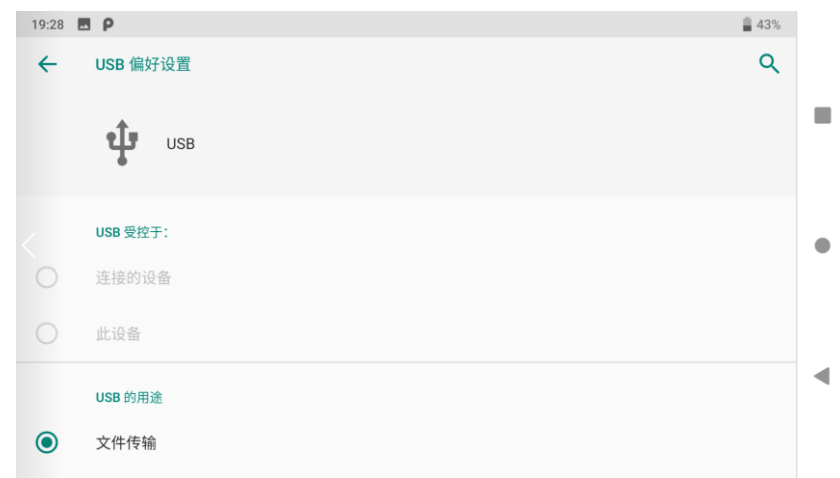

6. 这时地面端会被 Windows 电脑识别为一个存储设备。

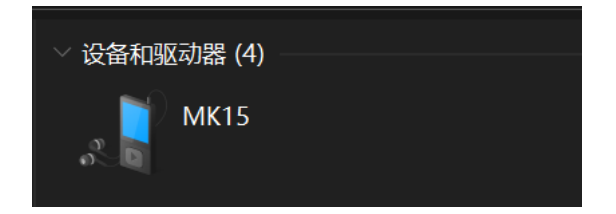

### **7.3** 查看安卓固件版本

思翼手持地面站搭载了专用安卓系统。

#### 步骤

1. 进入安卓系统设置菜单。

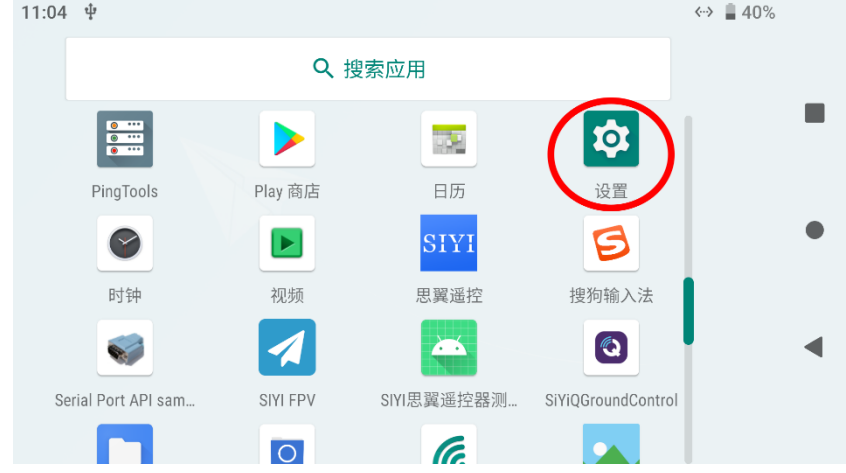

2. 下滑页面找到"关于手机"菜单并进入。

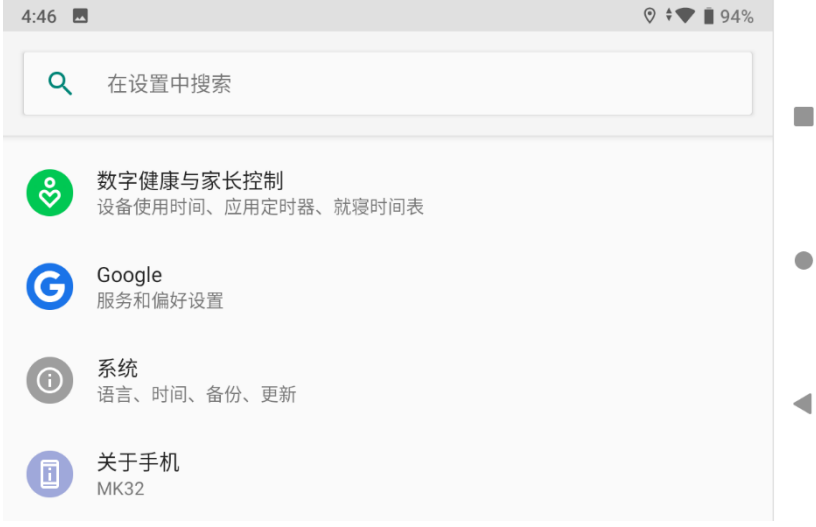

3. 下滑到最后一项即可查看安卓固件版本号。

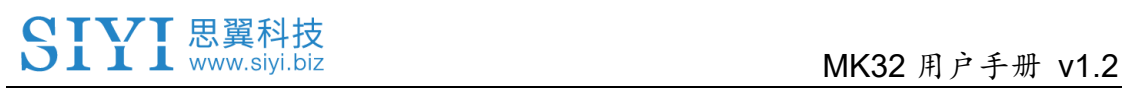

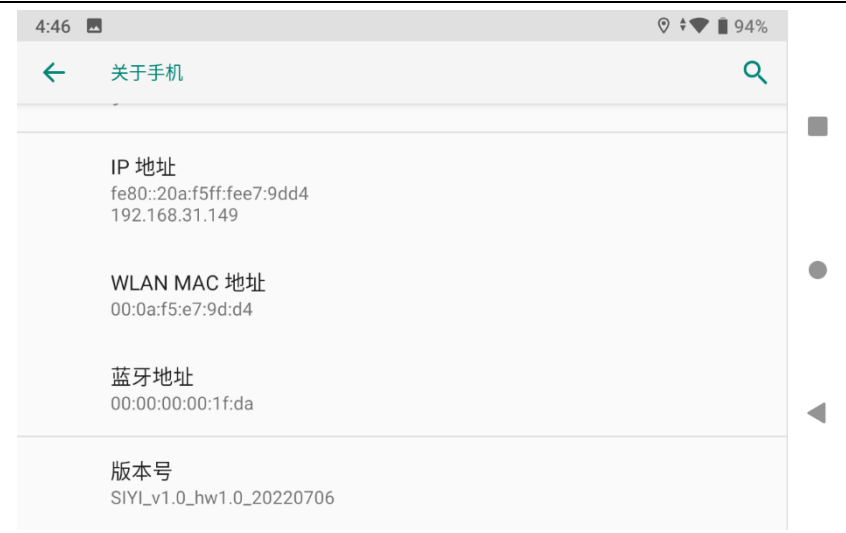

### **8** 思翼调参助手

"思翼调参助手"是思翼科技自主开发,用来支持几乎所有思翼产品进 行通道设置、固件升级、相机调参、云台校准等功能的 Windows 软 件。

### $\bullet$

本说明书基于"思翼调参助手"v1.3.9 版本制作。

"思翼调参助手"和固件包均可以从官网获取:

<https://siyi.biz/index.php?id=downloads1&asd=191>

#### **8.1** 固件升级

地面端和天空端支持连接"思翼调参助手"进行固件升级。 进行固件升级前,有必要准备好以下工具、固件、软件:

- 思翼调参助手 (v1.3.9 或更新版本)
- ⚫ 地面端固件
- 天空端固件

# $\bullet$

以上工具和固件可从思翼官网相关产品页面获得。

- 快充数据线 (Type-C 转 Type-C)
- 转换头 (Type-C 转 USB)

# O<sub>注</sub>

以上工具在产品发货时标配。

快充数据线连接转换头可用于天空端固件升级。

#### 固件升级步骤

- 1. 安装"思翼调参助手"到您的 Windows 设备。
- 2. 安装完成后,连接 Windows 设备的 USB 端口和地面端底部的升 级口。
- 3. 打开"思翼调参助手",切换到"升级"菜单可以检查地面端和天空端 当前的固件版本以及对应的引导程序版本。

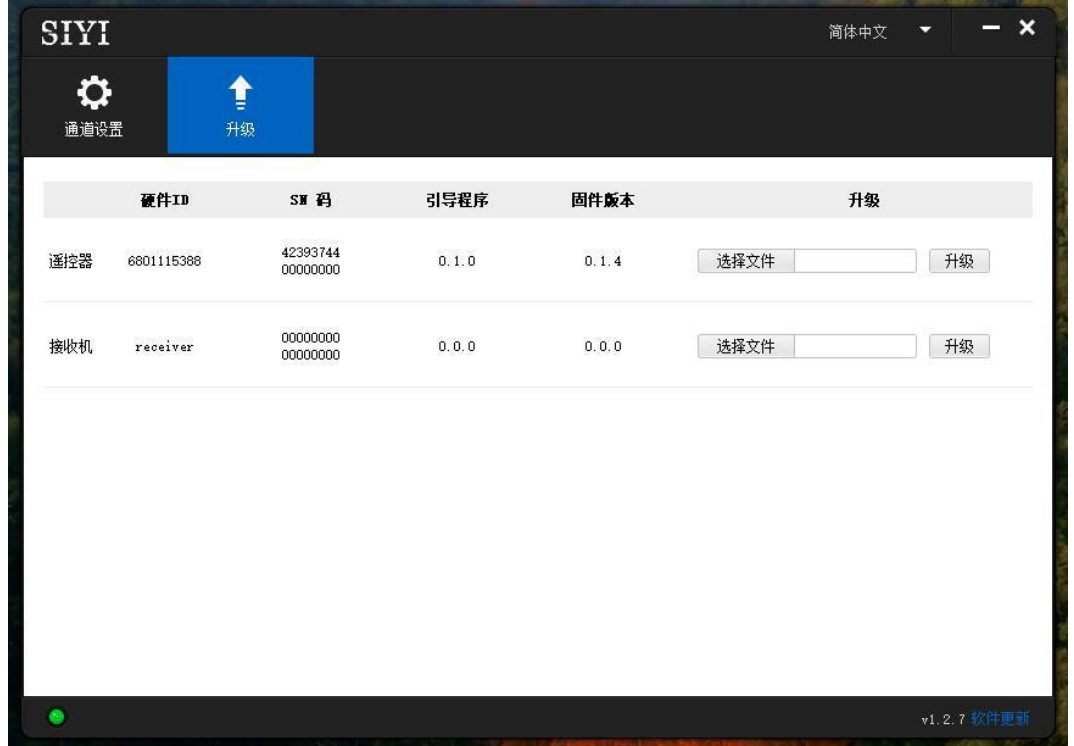

4. 若固件不是最新,则点击"遥控器"菜单后的"选择文件"导入最新的 地面端固件并点击"升级"。然后等待升级流程 100%完成。

# MK32 用户手册 v1.2

5. 断开地面端与 Windows 设备的连接, 通过快充数据线和 USB 转 换头将天空端与 Windows 设备连接。然后重复上述步骤即可为 天空端升级固件。

### $\bullet$

请根据引导程序版本号的首个数字选择对应数字的固件升级。比如引 导程序版本号为 5.1.0,即选择首个数字 5 开头的固件。若引导程序 为 0.1.0, 即选择数字 0 开头的固件。

地面端和天空端固件的首个数字不同时,只要他们的固件版本实际对 应,仍然可以正常对频使用。

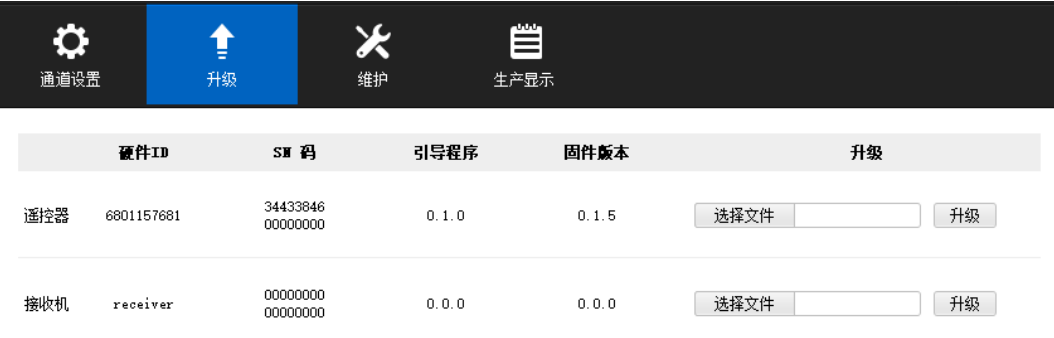

### **8.2** 主要固件更新记录

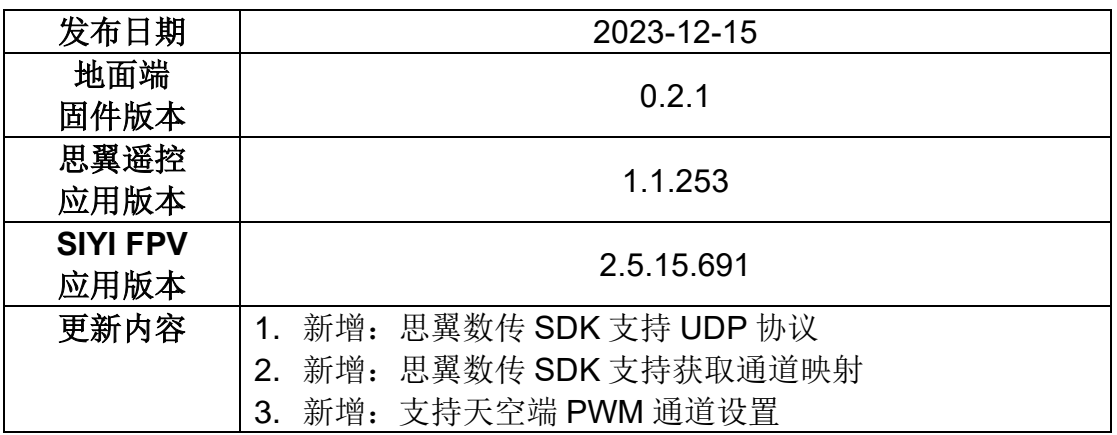

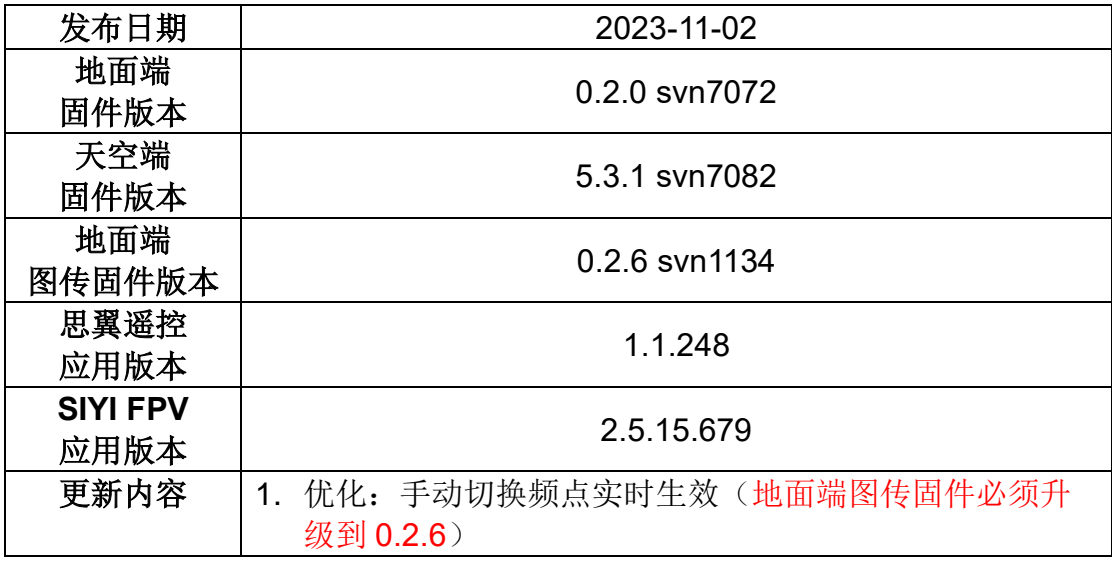

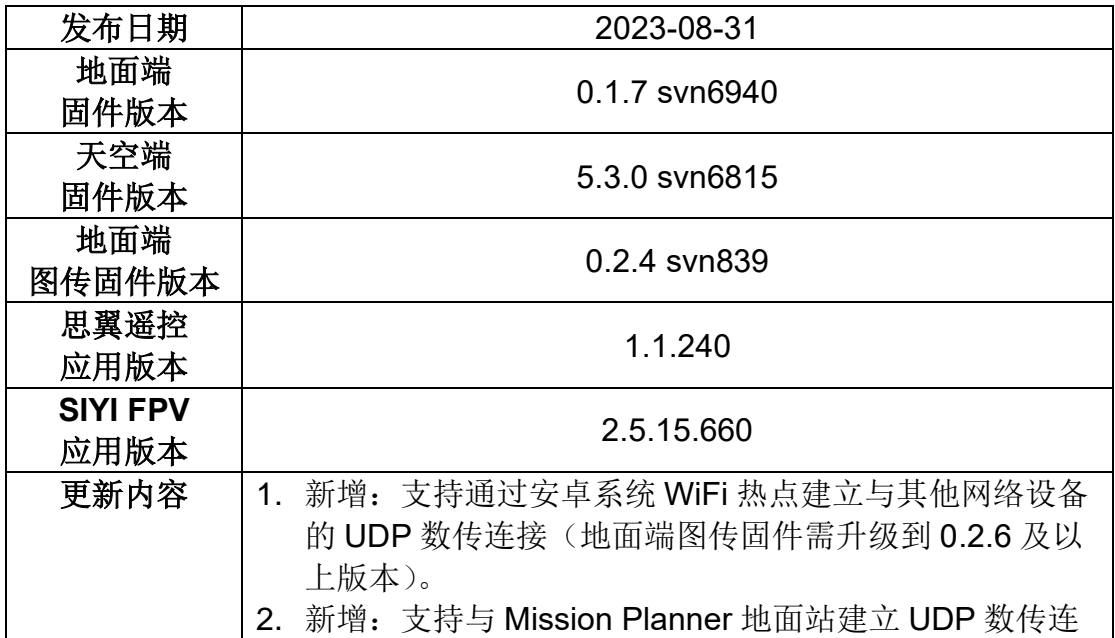

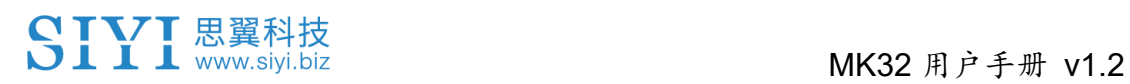

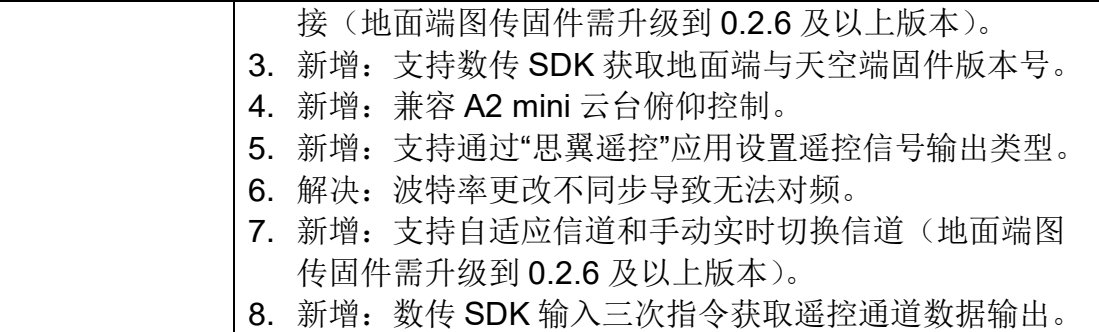

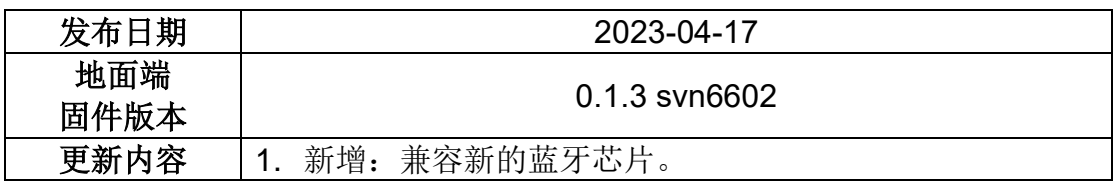

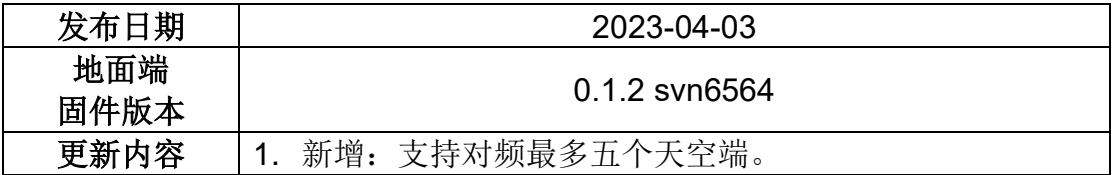

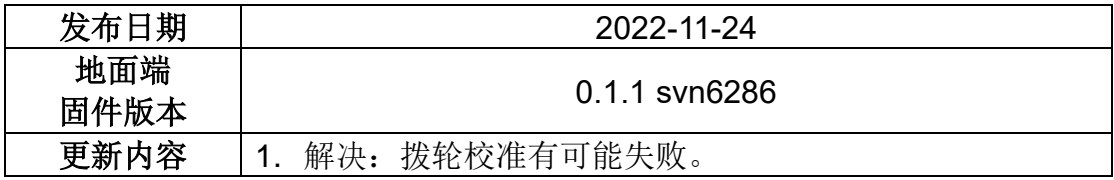

### **8.3** 调参软件更新记录

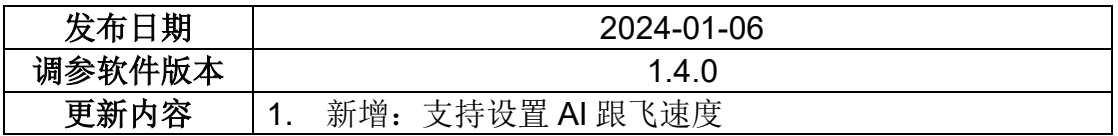

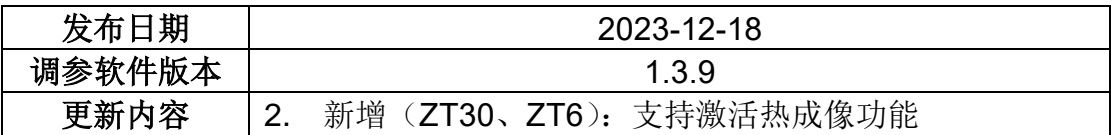

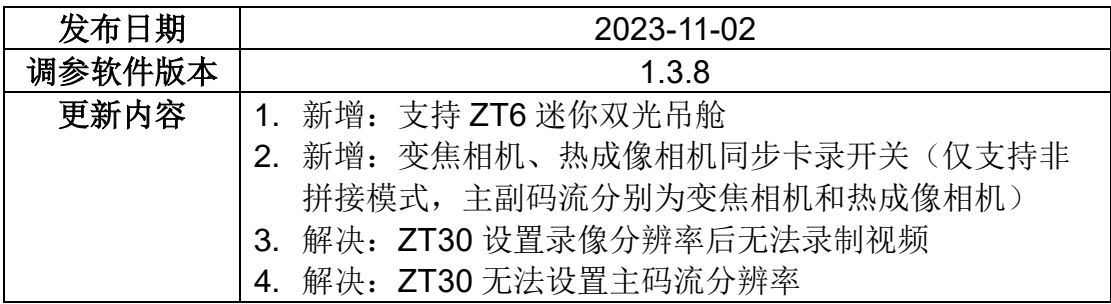

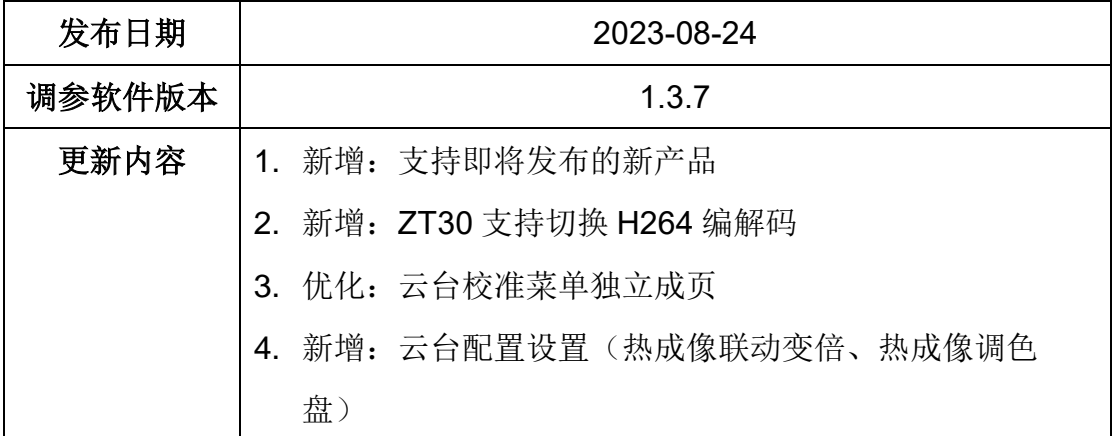

### **9** 售后与保修

思翼科技向用户承诺,在使用思翼的产品时遇到任何问题以及困 难, 您可以联系我们的官方售后支持中心(电话: 400 838 2918 或 邮箱:support@siyi.biz)或者您的销售代表或代理商得到妥善解 决。

#### **9.1** 返修流程

若您购买的思翼产品因故不能正常工作或使用,请联系思翼科技官 方售后支持中心咨询。

需要返修的产品问题通常有两种情形:

- 产品故障
- 人为损坏

具有以上两种情形的产品均可返厂维修。对于产品故障,在保修期 内可享受免费维修。保修期外的产品故障以及人为损坏情形将会产 生一定费用,具体请以思翼科技官方出具的报价单为准。

#### **9.2** 保修政策

172 为了保护消费者的合法权益,思翼科技严格遵循国家《三包条例》 等相关法律法规,明确相关商品的维修、换货、退货的相关规定, 针对相关产品,认真履行维修、换货和退货的责任和义务。 用户购买我司产品后,若产品出现《三包条例》内所规定的问题或

2024 思翼科技 版权所有

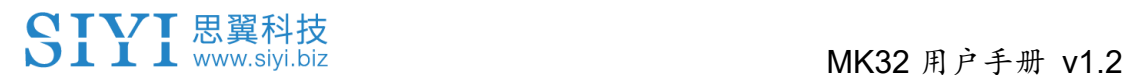

故障,且经销商或厂家技术人员确认属实,凭借发票或其他购买证 明即可享受以下服务:

#### **9.2.1 7** 天包退货

退货条件

自签收之日起 7 个自然日内,产品无制造缺陷,产品外包装、附 件、赠品、说明书完整,且没有任何人为损坏,未被激活使用,不 影响二次销售的;

自签收之日起 7 个自然日内,发现产品存在非人为损坏的性能故 障。

以下情形中思翼科技有权拒绝客户的退货要求:

自签收之日起超过 7 个自然日后提出的退货要求;

退货产品包装清单不齐全,缺失外包装、附件、赠品、说明书,产 品或包装外观因人为原因导致受损;

提出退货要求时无法提供合法的购买凭证或单据,或者凭证、单据 有经过伪造、涂改的痕迹;

产品经检测为非产品本身质量问题引起的损坏;人为私自改装、不 正确安装、未按说明书指引使用和操作等;产品进异物(水、油、 沙等);

撕毁、涂改标签、机器序列号、防水标记、防伪标记等; 因火灾、水灾、雷击、交通事故等不可抗力因素造成的产品损坏。

173

联系我司确认退货服务后,未在 7 个自然日内寄出问题产品;

#### **9.2.2 15** 天免费换货

15 天免费换货

换货条件:

自签收之日起 15 个自然日内,发现产品在运输过程中遭受损坏且能 提供运输公司提供的货损凭证;

自签收之日起 15 个自然日内,发现产品在一个或多个重要的方面存 在与原产品描述严重不符的情形;

自签收之日起 15 个自然日内,发现产品存在非人为损坏的性能故 障。

以下情形中思翼科技有权拒绝客户的退货要求:

自签收之日起超过 15 个自然日后提出的换货要求: 换货时无法提供合法的购买凭证或单据,或者凭证、单据有经过伪 造、涂改的痕迹;换货品不全、或外观人为原因导致受损; 经思翼科技技术支持检测,产品本身不存在质量问题; 产品经检测为非产品本身质量问题引起的损坏;人为私自改装、不 正确安装、未按说明书指引使用和操作等;产品进异物(水、油、 沙等);

撕毁、涂改标签、机器序列号、防水标记、防伪标记等; 因不可避免因素,如火灾、水灾、雷击、交通事故等不可抗拒力造

174

2024 思翼科技 版权所有

# MK32 用户手册 v1.2

成损坏的产品;

联系我司确认换货服务后,未在 15 个自然日内寄出问题产品: 产品因运输导致损坏,未能提供运输公司出具的货损凭证的;

《三包条例》下的其他未列情况。

### **9.2.3** 一年内免费保修

保修条件

用户购买产品后,在规定的产品保修期限内正常使用,产品出现非 人为原因引起的性能故障;

产品未经过人为拆机、改装或加装;

提供有效的购买证明或单据。

以下情形中产品不享受思翼科技提供的免费保修服务:

产品因人为原因导致的碰撞、损坏;

产品发生过非经思翼科技指导的私自改装、拆解、开壳等行为而造 成损坏;

产品发生过未经思翼科技指导的不正确安装、使用及操作所造成的 损坏;

未经思翼科技指导的情况下,客户自行维修装配产品导致的损坏; 产品发生过未经思翼科技指导的电路改造、或电池组、充电器的匹 配使用不当导致的损坏;

低电量时未及时充电,或私自更换存在质量问题的电池导致放电不

175

足而产生的产品损坏;

在零部件发生老化或损坏的情况下强制使用造成的损坏;

与非思翼科技官方认证的第三方部件同时使用时发生可靠性及兼容 性问题导致的损坏;

机器序列号、出厂标签及其他标示无撕毁、涂改迹象;

联系我司确认保修服务后,没有在 7 个自然日内寄出问题产品。

### 思翼科技(深圳)有限公司

商务邮箱: info@siyi.biz

商务电话:400 838 2918

售后支持邮箱: support@siyi.biz